55PUS8909C

# Användarhandbok

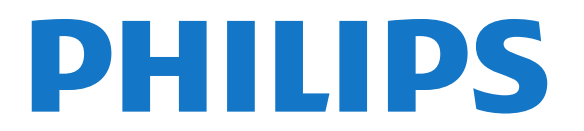

## Innehåll

#### [1 TV-pres.](#page-3-0) *[4](#page-3-0)*

- [1.1 Android-TV](#page-3-1) *[4](#page-3-1)*
- [1.2 Ultra HD-TV](#page-3-2) *[4](#page-3-2)*
- [1.3 Program](#page-3-3) *[4](#page-3-3)*
- [1.4 Filmer och missade program](#page-3-4) *[4](#page-3-4)*
- [1.5 Sociala nätverk](#page-3-5) *[4](#page-3-5)*
- [1.6 Pause TV och inspelning](#page-3-6) *[4](#page-3-6)*
- [1.7 Spel](#page-4-0) *[5](#page-4-0)*
- [1.8 Skype](#page-4-1) *[5](#page-4-1)*
- [1.9 3D](#page-4-2) *[5](#page-4-2)* [1.10 Smarttelefoner och surfplattor](#page-4-3) *[5](#page-4-3)*

#### [2 Installation](#page-5-0) *[6](#page-5-0)*

- [2.1 Läs säkerhetsinstruktionerna](#page-5-1) *[6](#page-5-1)*
- [2.2 TV-stativ eller väggmontering](#page-5-2) *[6](#page-5-2)*
- [2.3 Tips om placering](#page-5-3) *[6](#page-5-3)*
- [2.4 Nätkabel](#page-6-0) *[7](#page-6-0)*
- [2.5 Antennkabel](#page-6-1) *[7](#page-6-1)* [2.6 Parabolantenn](#page-6-2) *[7](#page-6-2)*
- 

#### [3 Nätverk](#page-8-0) *[9](#page-8-0)*

- [3.1 Anslut till nätverk](#page-8-1) *[9](#page-8-1)*
- [3.2 Nätverksinställningar](#page-9-0)*[10](#page-9-0)*
- [3.3 Nätverksenheter](#page-10-0)*[11](#page-10-0)*
- [3.4 Fildelning](#page-10-1)*[11](#page-10-1)*

#### [4 Anslutningar](#page-11-0)*[12](#page-11-0)*

[4.1 Tips om anslutningar](#page-11-1)*[12](#page-11-1)* [4.2 EasyLink HDMI CEC](#page-12-0)*[13](#page-12-0)* [4.3 CI+ CAM med Smart Card](#page-13-0)*[14](#page-13-0)* [4.4 Digitaldekoder](#page-14-0)*[15](#page-14-0)* [4.5 Satellitmottagare](#page-14-1)*[15](#page-14-1)* [4.6 Hemmabiosystem – HTS](#page-15-0)*[16](#page-15-0)* [4.7 Blu-ray Disc-spelare](#page-16-0)*[17](#page-16-0)* [4.8 DVD-spelare](#page-16-1)*[17](#page-16-1)* [4.9 Spelkonsol](#page-17-0)*[18](#page-17-0)* [4.10 Spelplatta](#page-17-1)*[18](#page-17-1)* [4.11 USB-hårddisk](#page-18-0)*[19](#page-18-0)* [4.12 USB-tangentbord eller mus](#page-18-1)*[19](#page-18-1)* [4.13 USB-flashminne](#page-19-0)*[20](#page-19-0)* [4.14 Fotokamera](#page-19-1)*[20](#page-19-1)* [4.15 Videokamera](#page-20-0)*[21](#page-20-0)* [4.16 Dator](#page-20-1)*[21](#page-20-1)* [4.17 Hörlurar](#page-21-0)*[22](#page-21-0)* [4.18 Trådlösa högtalare](#page-21-1)*[22](#page-21-1)*

#### [5 Slå på och av](#page-22-0)*[23](#page-22-0)*

- [5.1 På, Standby eller Av](#page-22-1)*[23](#page-22-1)* [5.2 Philips-logotyp – ljusstyrka](#page-22-2)*[23](#page-22-2)* [5.3 Knappar på TV:n](#page-22-3)*[23](#page-22-3)*
- [5.4 Insomningsfunktion](#page-22-4)*[23](#page-22-4)* [5.5 Avstängningstimer](#page-22-5)*[23](#page-22-5)*

#### [6 Fjärrkontroll](#page-24-0)*[25](#page-24-0)*

- [6.1 Knappöversikt](#page-24-1)*[25](#page-24-1)*
- [6.2 Pekare](#page-25-0)*[26](#page-25-0)*
- [6.3 Röst](#page-26-0)*[27](#page-26-0)*
- [6.4 Tangentbord](#page-26-1)*[27](#page-26-1)* [6.5 Ansluta till TV:n](#page-28-0)*[29](#page-28-0)*
- [6.6 IR-sensor](#page-28-1)*[29](#page-28-1)*
- [6.7 Batterier](#page-28-2)*[29](#page-28-2)*
- [6.8 Rengöring](#page-28-3)*[29](#page-28-3)*

#### [7 Hemmeny](#page-29-0)*[30](#page-29-0)*

[7.1 Öppna hemmenyn](#page-29-1)*[30](#page-29-1)* [7.2 Översikt](#page-29-2)*[30](#page-29-2)* [7.3 Meddelanden](#page-29-3)*[30](#page-29-3)* [7.4 Sök](#page-29-4)*[30](#page-29-4)*

#### [8 Nu på din TV](#page-30-0)*[31](#page-30-0)*

- [8.1 Om Nu på TV](#page-30-1)*[31](#page-30-1)*
- [8.2 Vad du behöver](#page-30-2)*[31](#page-30-2)*
- [8.3 Använda Nu på TV](#page-30-3)*[31](#page-30-3)*

#### [9 Program](#page-31-0)*[32](#page-31-0)*

- [9.1 Om appar](#page-31-1)*[32](#page-31-1)* [9.2 Installera en app](#page-31-2)*[32](#page-31-2)* [9.3 Starta en app](#page-31-3)*[32](#page-31-3)* [9.4 Chrome™](#page-31-4)*[32](#page-31-4)*
- [9.5 Applås](#page-31-5)*[32](#page-31-5)*
- [9.6 Widgetar](#page-32-0)*[33](#page-32-0)*
- [9.7 Ta bort appar och widgetar](#page-32-1)*[33](#page-32-1)*
- [9.8 Cookie-filer, rensa](#page-32-2)*[33](#page-32-2)*
- [9.9 Android-inställningar](#page-32-3)*[33](#page-32-3)*
- [9.10 Användningsvillkor appar](#page-33-0)*[34](#page-33-0)*

#### [10 Video på begäran](#page-34-0)*[35](#page-34-0)*

- [10.1 Om Video på begäran](#page-34-1)*[35](#page-34-1)* [10.2 Hyr en film](#page-34-2)*[35](#page-34-2)*
- [10.3 Strömma](#page-34-3)*[35](#page-34-3)*

#### [11 TV på begäran](#page-35-0)*[36](#page-35-0)*

- [11.1 Om TV på begäran](#page-35-1)*[36](#page-35-1)*
- [11.2 Begära ett program](#page-35-2)*[36](#page-35-2)*

#### [12 Kanaler](#page-36-0)*[37](#page-36-0)*

- [12.1 Titta på kanaler](#page-36-1)*[37](#page-36-1)*
- [12.2 TV-guide](#page-42-0)*[43](#page-42-0)*

#### [13 Källor](#page-44-0)*[45](#page-44-0)*

- [13.1 Växla till en enhet](#page-44-1)*[45](#page-44-1)*
- [13.2 Enhetsidentifiering](#page-44-2)*[45](#page-44-2)*
- [13.3 Spela upp med en knapptryckning](#page-44-3)*[45](#page-44-3)*

#### [14 3D](#page-45-0)*[46](#page-45-0)*

- [14.1 Vad du behöver](#page-45-1)*[46](#page-45-1)*
- [14.2 3D-glasögon](#page-45-2)*[46](#page-45-2)*
- [14.3 Titta på 3D](#page-47-0)*[48](#page-47-0)*
- [14.4 Optimal 3D-visning](#page-47-1)*[48](#page-47-1)*
- [14.5 Vårda 3D-glasögonen](#page-47-2)*[48](#page-47-2)*
- [14.6 Hälsovarning](#page-47-3)*[48](#page-47-3)*

#### [15 Multi View](#page-49-0)*[50](#page-49-0)*

- [15.1 Om Multi View \(multivy\)](#page-49-1)*[50](#page-49-1)*
- [15.2 Aktivitetsfältet](#page-49-2)*[50](#page-49-2)*
- [15.3 Titta på två kanaler](#page-49-3)*[50](#page-49-3)*
- [15.4 Byta skärmar](#page-49-4)*[50](#page-49-4)*
- [15.5 Text-TV och TV](#page-49-5)*[50](#page-49-5)*

#### [16 Spel](#page-50-0)*[51](#page-50-0)*

- [16.1 Vad du behöver](#page-50-1)*[51](#page-50-1)*
- [16.2 Spelinställningar](#page-50-2)*[51](#page-50-2)*
- [16.3 Spela ett spel](#page-50-3)*[51](#page-50-3)*
- [16.4 Spelplattor](#page-50-4)*[51](#page-50-4)*
- [16.5 Spel på delad skärm](#page-50-5)*[51](#page-50-5)*

#### [17 Videor, foton och musik](#page-52-0)*[53](#page-52-0)*

[17.1 Från en USB-anslutning](#page-52-1)*[53](#page-52-1)* [17.2 Från en dator eller NAS](#page-52-2)*[53](#page-52-2)* [17.3 Från en mobil enhet](#page-52-3)*[53](#page-52-3)* [17.4 Videor](#page-53-0)*[54](#page-53-0)* [17.5 Foton](#page-53-1)*[54](#page-53-1)* [17.6 Musik](#page-54-0)*[55](#page-54-0)*

#### [18 Pause TV](#page-55-0)*[56](#page-55-0)*

[18.1 Vad du behöver](#page-55-1)*[56](#page-55-1)* [18.2 Pausa ett program](#page-55-2)*[56](#page-55-2)*

#### [19 Inspelning](#page-56-0)*[57](#page-56-0)*

- [19.1 Vad du behöver](#page-56-1)*[57](#page-56-1)* [19.2 Spela in ett program](#page-56-2)*[57](#page-56-2)*
- [19.3 Titta på en inspelning](#page-57-0)*[58](#page-57-0)*

#### [20 Skype](#page-58-0)*[59](#page-58-0)*

[20.1 Om Skype](#page-58-1)*[59](#page-58-1)* [20.2 Börja med Skype](#page-58-2)*[59](#page-58-2)* [20.3 Skype-menyn](#page-58-3)*[59](#page-58-3)* [20.4 People \(Personer\)](#page-59-0)*[60](#page-59-0)* [20.5 Ringa med Skype](#page-60-0)*[61](#page-60-0)* [20.6 Skype-kredit](#page-61-0)*[62](#page-61-0)* [20.7 Skype-inställningar](#page-61-1)*[62](#page-61-1)* [20.8 Tillbaka till TV](#page-62-0)*[63](#page-62-0)* [20.9 Logga ut](#page-62-1)*[63](#page-62-1)*

#### [21 Multi Room](#page-63-0)*[64](#page-63-0)*

- [21.1 Om Multi Room](#page-63-1)*[64](#page-63-1)* [21.2 Vad du behöver](#page-63-2)*[64](#page-63-2)*
- [21.3 Använda Multi Room](#page-63-3)*[64](#page-63-3)*

#### [22 Dela ...](#page-65-0)*[66](#page-65-0)*

[23 Philips TV Remote App](#page-66-0)*[67](#page-66-0)*

#### [24 Konfiguration](#page-67-0)*[68](#page-67-0)*

[24.1 Snabbinställningar](#page-67-1)*[68](#page-67-1)* [24.2 Bild](#page-67-2)*[68](#page-67-2)* [24.3 Ljud](#page-70-0)*[71](#page-70-0)* [24.4 Ambilight](#page-73-0)*[74](#page-73-0)* [24.5 Allmänna inställningar](#page-76-0)*[77](#page-76-0)* [24.6 Miljöinställningar](#page-76-1)*[77](#page-76-1)* [24.7 Tillgänglighet](#page-77-0)*[78](#page-77-0)* [24.8 Nätverk](#page-79-0)*[80](#page-79-0)* [24.9 Installation, antenn/kabel](#page-79-1)*[80](#page-79-1)* [24.10 Satellitinstallation](#page-82-0)*[83](#page-82-0)*

#### [25 Programvara](#page-86-0)*[87](#page-86-0)*

- [25.1 Uppdatering av programvara](#page-86-1)*[87](#page-86-1)*
- [25.2 Programversion](#page-86-2)*[87](#page-86-2)*
- [25.3 Programvara med öppen källkod](#page-86-3)*[87](#page-86-3)* [25.4 Open Source License](#page-86-4)*[87](#page-86-4)*
- [25.5 Meddelanden](#page-107-0)*[108](#page-107-0)*

#### [26 Specifikationer](#page-108-0)*[109](#page-108-0)*

[26.1 Miljö](#page-108-1)*[109](#page-108-1)* [26.2 Effekt](#page-108-2)*[109](#page-108-2)* [26.3 Operativsystem](#page-108-3)*[109](#page-108-3)*

[26.4 Mottagning](#page-108-4)*[109](#page-108-4)* [26.5 Teckenfönster](#page-109-0)*[110](#page-109-0)* [26.6 Mått och vikt](#page-109-1)*[110](#page-109-1)* [26.7 Anslutningar](#page-109-2)*[110](#page-109-2)* [26.8 Ljud](#page-109-3)*[110](#page-109-3)* [26.9 Multimedia](#page-109-4)*[110](#page-109-4)*

#### [27 Support](#page-111-0)*[112](#page-111-0)*

[27.1 Registrera](#page-111-1)*[112](#page-111-1)* [27.2 Felsökning](#page-111-2)*[112](#page-111-2)* [27.3 Hjälp](#page-112-0)*[113](#page-112-0)* [27.4 Onlinehjälp](#page-112-1)*[113](#page-112-1)* [27.5 Reparation](#page-113-0)*[114](#page-113-0)*

#### [28 Säkerhet och skötsel](#page-114-0)*[115](#page-114-0)*

- [28.1 Säkerhet](#page-114-1)*[115](#page-114-1)*
- [28.2 Skötsel av bildskärmen](#page-115-0)*[116](#page-115-0)*

#### [29 Användningsvillkor, upphovsrätt och licenser](#page-116-0) *[117](#page-116-0)*

- [29.1 Användningsvillkor TV](#page-116-1)*[117](#page-116-1)*
- [29.2 Upphovsrätt och licenser](#page-116-2)*[117](#page-116-2)*

#### [Index](#page-118-0)*[119](#page-118-0)*

# TV-pres.

<span id="page-3-0"></span>1

## <span id="page-3-1"></span>1.1 Android-TV

Den här Philips TV-apparaten har Android™.

Precis som smarttelefonen och surfplattan har din nya TV de mest praktiska apparna för all form av TV-underhållning som du kan tänka dig. Du kan titta på TV-kanaler, spela onlinespel, ringa en vän på Skype eller tala och be TV:n hitta din favoritlåt på internet.

<span id="page-3-4"></span>Med Philips TV Remote App på smarttelefonen eller surfplattan har du TV-kanalerna nära till hands. Skicka ett foto till den stora TV-skärmen eller följ ditt favoritmatlagningsprogram på surfplattan i köket. Från och med nu är TV:n en del av ditt mobila hushåll.

Anslut TV:n till hemnätverket och internet.

Android, Google Play och andra märken är varumärken som tillhör Google Inc. Android-roboten har reproducerats eller modifierats från arbete som skapats och delats av Google och används i enlighet med de villkor som anges i Creative Commons 3.0 Attribution License.

<http://creativecommons.org/licenses/by/3.0/legalcode>

## <span id="page-3-2"></span>1.2 Ultra HD-TV

<span id="page-3-5"></span>Den här TV:n har en Ultra HD-skärm. Dess upplösning är fyra gånger större än vanliga HD-skärmar. Ultra HD innebär 8 miljoner pixlar för en riktigt detaljerad och verklighetstrogen bild på TV:n.

Dessutom konverterar den nya Ultra Pixel HD Engine kontinuerligt eventuella ingående TV-signaler till Ultra HDupplösning. På så vis kan du få fin bildkvalitet direkt när du slår på TV:n. Du kan dessutom titta på film i ursprunglig Ultra HDupplösning via en HDMI-anslutning. Med Ultra HD får du en klar och tydlig TV-bild även på en stor skärm.

<span id="page-3-6"></span><span id="page-3-3"></span>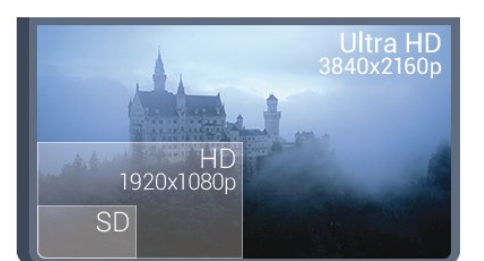

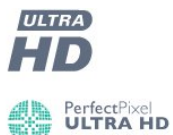

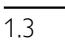

## Program

För att komma igång finns det några praktiska Appar förinstallerade på TV:n.

Appsidorna visar samlingen med appar (applikationer) på TVapparaten. Precis som appar på smarttelefonen eller surfplattan ger apparna på TV-apparaten specifika funktioner för en bättre TV-upplevelse. Appar som Facebook, YouTube, Twitter, TV-spel eller väderprognoser med mera. Du kan också starta en webbläsarapp som Google Chrome för att surfa på internet.

Om du vill ha mer information, tryck på **- Sökord** och leta upp Appar.

1.4

## Filmer och missade program

Du behöver inte lämna hemmet för att få tag på en hyrfilm.

Öppna Video på begäran och strömma den senaste filmen direkt till TV:n. Öppna onlinevideobutiken, skapa ditt personliga konto, välj film och tryck på spela upp. Inget problem med nedladdning\*.

Video på begäran är tillgängligt i vissa länder.

Om du vill ha mer information trycker du på 
Sökord och letar upp Video på begäran.

\* Beroende på videoströmningstjänsten för videobutiken du valt.

## 1.5 Sociala nätverk

Du behöver inte kolla vännernas meddelanden på datorn.

På den här TV-apparaten får du meddelanden från ditt sociala nätverk på TV-skärmen. Du kan skicka ett svarsmeddelande från soffan. Du hittar apparna Twitter på hemmenyns flik "**B** Appar.

Om du vill ha mer information trycker du på  $\bullet$  Sökord och letar upp Appar.

#### $\overline{16}$

## Pause TV och inspelning

Om du ansluter en USB-hårddisk kan du pausa och spela in en TV-sändning från en digitalkanal.

Pausa din TV och svara på brådskande telefonsamtal eller ta en paus under en sportmatch medan TV:n lagrar sändningen på en USB-hårddisk. Du kan återuppta visningen senare. Om du ansluter en USB-hårddisk kan du dessutom spela in digitala sändningar. Du kan spela in medan du tittar på programmet eller planera inspelningen av ett kommande program.

Om du vill ha mer information trycker du på  $\rightarrow$  Sökord och letar upp Pause TV eller Inspelning.

letar upp 3D.

## <span id="page-4-3"></span><span id="page-4-0"></span>1.7 Spel

Den här TV:n är din stora skärm för spel. Tillräckligt stor för två.

Du kan spela ett spel från en ansluten spelkonsol, ett spel från en installerad app eller helt enkelt spela ett onlinespel på en webbplats. Du kan ställa in idealiska spelinställningar på TV:n för att möjliggöra snabb och responsiv action. Om du spelar ett spel för flera spelare med delad skärm kan du ställa in TV:n så att den visar båda skärmarna som helskärmsbilder samtidigt. Spelarna kan fokusera på sitt eget spel.

Om du vill ha mer information trycker du på  $\rightarrow$  Sökord och letar upp Spel.

## <span id="page-4-1"></span>1.8 Skype

Med Skype™ på TV-apparaten kan du skapa och dela minnen direkt från vardagsrummet, även om du är för dig själv. Så du behöver inte längre sitta vid datorn eller missa något viktigt.

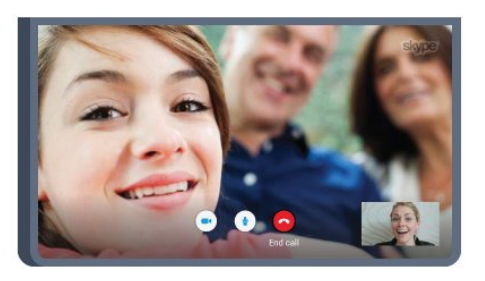

Du kan ringa kostnadsfria Skype-till-Skype-samtal med röst och video till andra Skype-aktiverade enheter.

För att ringa ett videosamtal behöver du en kamera med inbyggd mikrofon och en bra anslutning till internet. Vissa Philips TVapparater har en inbyggd kamera och mikrofon.

Om du vill ha mer information trycker du på  $\rightarrow$  Sökord och letar upp Skype.

### <span id="page-4-2"></span>1.9 3D

Din nya TV är en 3D-TV.

Få en uppslukande upplevelse när du tittar på en film i 3D. Spela upp en film i 3D på din Blu-ray-spelare eller hyr en 3D-film från en videobutik från hemmenyn, Video på begäran.

TV:n använder aktiv 3D-teknik för att titta på 3D i full upplösning.

Om du vill ha mer information trycker du på  $\rightarrow$  Sökord och

## $110$ Smarttelefoner och surfplattor

Nya Philips TV Remote App är din nya TV-kompis.

Med TV Remote App på smarttelefonen eller surfplattan kan du hantera dina medier kring dig. Skicka foton, musik eller videor till din stora TV-skärm eller titta på TV-kanaler live på surfplattan eller telefonen. Öppna TV-guiden och planera en inspelning för i morgon. TV:n hemma gör jobbet. Slå på Ambilight+hue och ställ in de mysigaste färgeffekterna för vardagsrummet. Med TV Remote App har du kontroll. Du kan överväga att sänka TVvolymen.

Ladda ned Philips TV Remote App från din favoritappbutik i dag.

Det är gratis.

Philips TV Remote App är tillgänglig för iOS och Android.

# Installation

### <span id="page-5-1"></span>2.1

<span id="page-5-0"></span> $\overline{2}$ 

## Läs säkerhetsinstruktionerna

Läs säkerhetsinstruktionerna innan du använder TV:n.

Om du vill läsa instruktionerna trycker du på färgknappen Sökord och letar upp Säkerhetsinstruktioner.

## <span id="page-5-2"></span> $\overline{22}$

## TV-stativ eller väggmontering

## TV-stativ

Instruktioner för montering av TV-stativet finns i snabbstartguiden som medföljde TV:n. Om du har tappat bort guiden kan du ladda ned den på [www.philips.com](http://www.philips.com).

Använd TV:ns produkttypnummer för att hitta rätt version av Snabbstartguiden.

### Väggmontering

TV:n är även förberedd för ett VESA-kompatibelt väggmonteringsfäste (medföljer inte). Använd följande VESA-kod när du köper väggfäste . . .

• 55PUS8909C

VESA MIS-F 400 x 400, M6

#### Förberedelser

Ta först bort de 4 skruvlocken i plast från de gängade bussningarna på TV:ns baksida.

Du kan använda de 4 svarta och räfflade distanshållarna om du behöver överbrygga kurvan mellan skruvhålen för att fästa väggmonteringsfästet. Ett kvarts varv är tillräckligt för att fästa distanshållarna.

<span id="page-5-3"></span>Se till att metallskruvarna, som ska användas för att montera TV:n till det VESA-kompatibla fästet, går in cirka 10 mm i de gängade bussningarna på TV:n.

#### Varning!

Väggmontering av TV-apparaten kräver särskild kompetens och bör endast utföras av kvalificerad personal. Väggmonteringen ska uppfylla alla säkerhetskrav som gäller för TV-apparatens vikt. Läs även igenom säkerhetsanvisningarna innan du monterar TVapparaten.

TP Vision Europe B.V. påtar sig inget ansvar för felaktig montering eller montering som resulterar i olyckor eller skador.

#### $\overline{2}$

## Tips om placering

- Placera TV:n så att inget ljus faller direkt på skärmen.
- Dämpad belysning i rummet ger den bästa Ambilight-effekten.
- Placera TV:n upp till 15 cm från väggen.

• Det perfekta avståndet för att titta på TV är tre gånger TV:ns diagonala skärmstorlek. När du sitter ned ska ögonen vara i nivå med skärmens mitt.

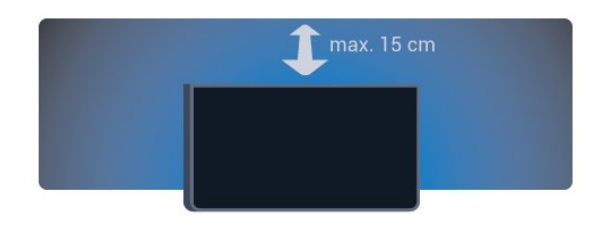

## <span id="page-6-0"></span> $\overline{2.4}$ Nätkabel

- Sätt i strömkabeln i strömanslutningen på TV:ns baksida.
- Se till att nätkabeln är ordentligt isatt i kontakten.
- Kontrollera att stickkontakten till vägguttaget alltid är tillgängligt.

• När du drar ur nätkabeln ska du alltid hålla i kontakten, aldrig i sladden.

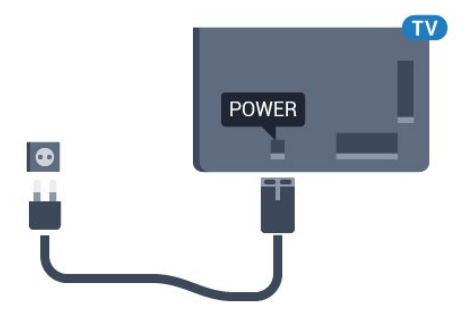

Trots att TV:ns energiförbrukning är låg i standbyläget kan du spara energi genom att dra ur nätkabeln om du inte använder TV:n under en längre tid.

Tryck på färgknappen - Sökord och leta upp Slå på för mer information om hur du slår på eller stänger av TV:n.

<span id="page-6-1"></span> $\overline{2.5}$ 

## Antennkabel

Sätt i antennkontakten ordentligt i antennuttaget på baksidan av TV:n.

Du kan ansluta din egen antenn eller en antennsignal från ett antenndistributionssystem. Använd en IEC Coax 75 Ohm RFantennkontakt.

Använd den här antennanslutningen för insignalerna DVB-T och DVB-C.

<span id="page-6-2"></span>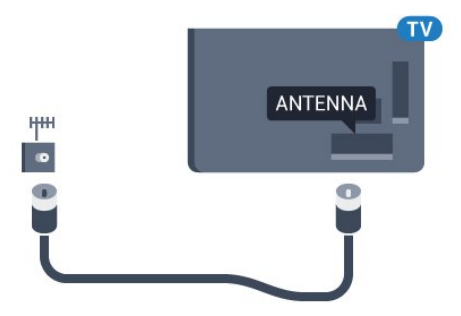

## $\overline{2.6}$

## Parabolantenn

### En mottagare

Om du vill titta på en satellitkanal och spela in en annan kanal på samma gång måste du ansluta 2 identiska kablar från din parabolantenn till TV:n. Om du bara har en kabel tillgänglig är kanalen du spelar in den enda kanal du kan titta på.

Anslut kabeln från parabolantennen direkt till SAT 1-anslutningen. Använd en koaxialkabel som passar för att ansluta en parabolantenn. Se till att parabolantennen är perfekt justerad innan du startar installationen.

Under satellitinstallationen väljer du En mottagare.

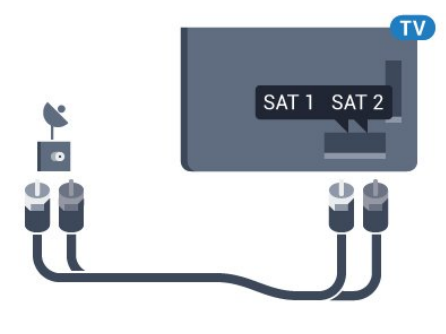

## Två mottagare

Om du vill titta på en satellitkanal och spela in en annan kanal på samma gång måste du ansluta 2 identiska kablar från din parabolantenn till TV:n.

Anslut den första kabeln från parabolantennen direkt till SAT 1-anslutningen och anslut den andra kabeln till SAT 2. Använd en koaxialkabel som passar för att ansluta en parabolantenn. Se till att parabolantennen är perfekt justerad innan du startar installationen.

Under satellitinstallationen väljer du Två mottagare.

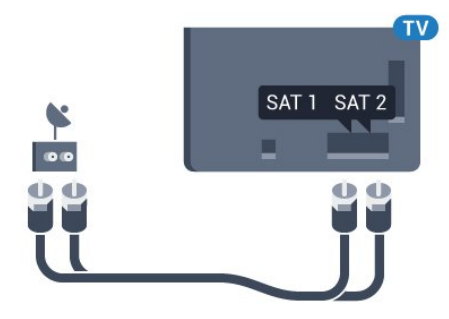

## Unicable eller MDU

Om du använder ett Unicable-system ansluter du kabeln till SAT 1-anslutningen. Använd en koaxialkabel som passar för att ansluta en parabolantenn. Se till att parabolantennen är perfekt justerad innan du startar installationen.

Under satellitinstallationen väljer du Två mottagare och sedan Unicable.

8

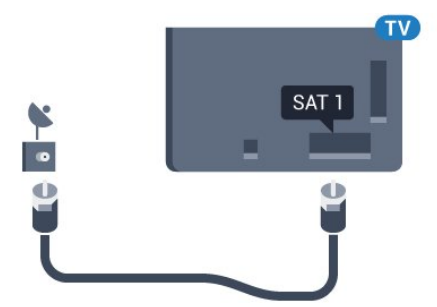

# **Nätverk**

<span id="page-8-1"></span>3.1

<span id="page-8-0"></span>3

## Anslut till nätverk

## Trådlös anslutning

#### Vad du behöver

Om du vill ansluta TV:n till internet trådlöst behöver du en Wi-Firouter med internetanslutning.

Använd en internetanslutning med hög hastighet (bredband).

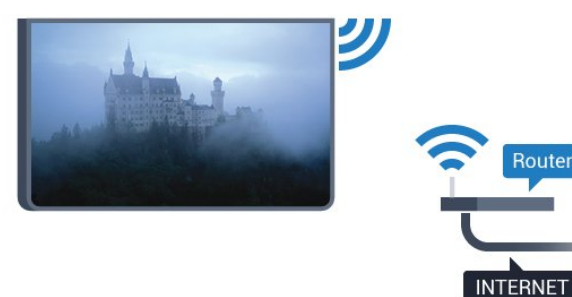

#### Skapa anslutningen

#### Trådlös

Göra en trådlös anslutning ...

- 1 Tryck på  $\clubsuit$  och tryck på < (vänster) **Konfiguration**.
- **2** Klicka på Nätverk och klicka på Anslut till nätverk.
- **3** Klicka på Trådlös.

**4 -** Klicka på ditt trådlösa nätverk i listan över hittade nätverk. Om ditt nätverk inte finns i listan för att nätverksnamnet är dolt (du har stängt av routerns SSID-sändning) väljer du Ange namn för att ange nätverksnamnet själv.

**5 -** Ange krypteringsnyckeln WEP, WPA eller WPA2 beroende på vilken typ av router du har. Om du har angett

krypteringsnyckeln för nätverket förut kan du klicka på OK för att göra anslutningen omedelbart.

**6 -** Ett meddelande visas när anslutningen har upprättats.

#### **WPS**

Om routern har WPS kan du direkt ansluta till routern utan att söka efter nätverk. Om du har enheter i ditt trådlösa nätverk som använder WEP-säkerhetskrypteringssystem kan du inte använda WPS.

**1 -** Tryck på HOME för att öppna hemmenyn.

2 - Klicka på **EAppar** och klicka på  $\bigstar$  **Konfiguration** i menyfältet.

**3 -** Klicka på Nätverk och klicka på Anslut till nätverk.

- **4** Klicka på WPS.
- **5** Gå till routern, tryck på WPS-knappen och återgå till TV:n inom 2 minuter.
- **6** Klicka på Anslut för att göra anslutningen.
- **7** Ett meddelande visas när anslutningen har upprättats.

#### WPS med PIN-kod

Om routern har WPS med PIN-kod kan du direkt ansluta till routern utan att söka efter nätverk. Om du har enheter i ditt trådlösa nätverk som använder WEP-säkerhetskrypteringssystem kan du inte använda WPS.

**1 -** Tryck på HOME för att öppna hemmenyn.

2 - Klicka på **E-Appar** och klicka på  $\bigstar$  **Konfiguration** i menyfältet.

- **3** Gå till Nätverk och klicka på Anslut till nätverk.
- **4** Klicka på WPS med PIN-kod.

**5 -** Skriv ned den 8-siffriga PIN-koden som visas på skärmen och ange den i routerns programvara på datorn. Läs i användarhandboken till routern var du ska ange PIN-koden i

- routerns programvara. **6 -** Klicka på Anslut för att göra anslutningen.
- **7** Ett meddelande visas när anslutningen har upprättats.

#### Problem

#### Trådlöst nätverk hittades inte eller är förvrängt

• Mikrovågsugnar, DECT-telefoner och andra WiFi 802.11b/g/nenheter i närheten kan störa det trådlösa nätverket.

- Se till att brandväggarna i nätverket ger åtkomst till den trådlösa TV-anslutningen.
- Om det trådlösa nätverket inte fungerar ordentligt kan du försöka med den trådbundna nätverksinstallationen.

#### Internet fungerar inte

• Om anslutningen till routern fungerar som den ska kontrollerar du anslutningen till internet.

#### Dator- och internetanslutningen är långsam

• Leta i användarhandboken till den trådlösa routern för information om räckvidd inomhus, överföringshastighet och andra signalkvalitetsfaktorer.

• Använd en internetanslutning med hög hastighet (bredband) för routern.

#### DHCP

• Om anslutningen inte upprättas kontrollerar du routerns DHCP-inställning (Dynamic Host Configuration Protocol). DHCP ska vara påslagen.

## Trådbunden anslutning

#### Vad du behöver

Om du vill ansluta TV:n till internet behöver du en nätverksrouter med internetanslutning. Använd en internetanslutning med hög hastighet (bredband).

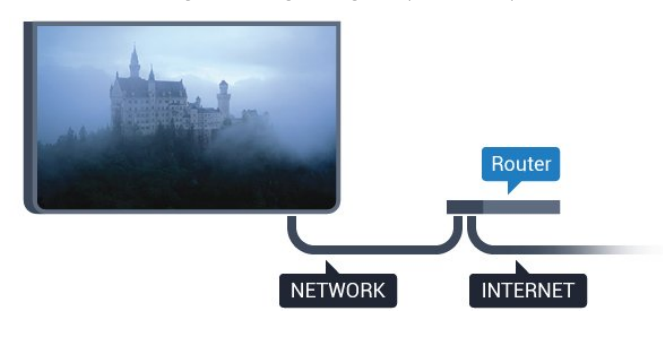

#### Skapa anslutningen

Göra en trådbunden anslutning ...

**1 -** Anslut routern till TV:n med en nätverkskabel (Ethernetkabel\*\*).

**2 -** Kontrollera att routern är påslagen.

**3 -** Tryck på och tryck på (vänster) Konfiguration.

**4 -** Klicka på Nätverk och klicka på Anslut till nätverk. **5 -** Klicka på Trådbunden. TV:n söker hela tiden efter nätverksanslutningen.

**6 -** Ett meddelande visas när anslutningen har upprättats.

Om anslutningen inte upprättas kontrollerar du routerns DHCPinställning. DHCP ska vara påslagen.

\*\* För att uppfylla kraven enligt EMC-föreskrifterna ska du använda en skärmad FTP Cat. 5E-Ethernetkabel.

#### <span id="page-9-0"></span> $\overline{32}$

## Nätverksinställningar

### Visa nätverksinställningar

 Du kan visa alla aktuella nätverksinställningar, bl.a. IP- och MACadress, signalstyrka, hastighet och krypteringsmetod.

Visa aktuella nätverksinställningar ...

1 - Tryck på  $\bigotimes$  och tryck på < (vänster) **Konfiguration**.

**2 -** Klicka på Nätverk och klicka på Visa nätverksinställningar. **3 -** Tryck på BACK flera gånger om det behövs för att stänga menyn.

### Nätverkskonfiguration

Om du är en avancerad användare och vill installera nätverket med statisk IP-adressering kan du även ställa in Statisk IP för TV:n.

Ställa in Statisk IP för TV:n ...

- 1 Tryck på  $\clubsuit$  och tryck på < (vänster) **Konfiguration**.
- **2** Klicka på Nätverk och klicka på Nätverkskonfiguration.
- **3** Klicka på Statisk IP och återgå till Nätverk.

**4 -** Klicka på Statisk IP-konfiguration och konfigurera anslutningen.

**5 -** Tryck på BACK flera gånger om det behövs för att stänga menyn.

### Slå på med Wi-Fi (WoWLAN)

Du kan slå på den här TV:n från din smarttelefon eller surfplatta om TV:n är i standbyläge. Inställningen Slå på med Wi-Fi (WoWLAN) måste vara påslagen.

Slå på WoWLAN ...

- 1 Tryck på  $\bigotimes$  och tryck på < (vänster) **Konfiguration**.
- **2** Klicka på Nätverk och klicka på Slå på med Wi-Fi

#### (WoWLAN).

**3 -** Klicka på På.

**4 -** Tryck på BACK flera gånger om det behövs för att stänga menyn.

## Digital Media Renderer – DMR

Om mediefilerna inte spelas upp på TV:n kontrollerar du att Digitial Media Renderer är påslagen. I fabriksinställningarna är DMR påslagen.

Slå på DMR ...

- 1 Tryck på  $\bigotimes$  och tryck på < (vänster) **Konfiguration**.
- **2** Klicka på Nätverk och klicka på Digital Media Renderer.
- **3** Klicka på På.

**4 -** Tryck på BACK flera gånger om det behövs för att stänga menyn.

### Wi-Fi Miracast

Slå på Wi-Fi Miracast om du vill dela skärmen på din smarttelefon, surfplatta eller dator på TV:n.

Om du vill ha mer information, tryck på **Sökord** och leta upp Miracast™, slå på.

### Wi-Fi Smart Screen

Om du vill titta på digitala TV-kanaler på smarttelefonen eller surfplattan med Philips TV Remote App måste du slå på Wi-Fi Smart Screen. En del kodade kanaler kanske inte är tillgängliga på din mobila enhet.

Slå på Wi-Fi Smart Screen ...

- 1 Tryck på  $\clubsuit$  och tryck på < (vänster) **Konfiguration**.
- **2** Klicka på Nätverk och klicka på Wi-Fi Smart Screen.
- **3** Klicka på På.

**4 -** Tryck på BACK flera gånger om det behövs för att stänga menyn.

### TV-nätverksnamn

Om du har mer än en TV i ditt hemnätverk kan du ge TV:n ett unikt namn.

Ändra TV:ns namn ...

- 1 Tryck på  $\bigstar$  och tryck på < (vänster) **Konfiguration**.
- **2** Klicka på Nätverk och klicka på TV-nätverksnamn.
- **3** Ange namnet med Fjärrkontrollens knappsats.
- **4** Klicka på Done (Klar).

**5 -** Tryck på BACK flera gånger om det behövs för att stänga menyn.

### Cookie-filer, rensa

Med Rensa internetminne kan du ta bort alla internetfiler som lagrats på TV:n. Du rensar din Philips Smart TV-registrering och dina inställningar för åldersgräns, dina inloggningsuppgifter för onlinevideobutiker, Smart TV-favoritappar, internetbokmärken och historik. Interaktiva MHEG-program kan dessutom spara "cookie-filer" på din TV. De här filerna tas också bort.

Rensa internetminnet ...

- 1 Tryck på  $\clubsuit$  och tryck på < (vänster) **Konfiguration**.
- **2** Klicka på Nätverk och klicka på Rensa internetminne.
- **3** Klicka på Ja för att bekräfta.

**4 -** Tryck på BACK flera gånger om det behövs för att stänga menyn.

## <span id="page-10-0"></span>3.3 Nätverksenheter

<span id="page-10-1"></span>TV:n kan anslutas till andra enheter i det trådlösa nätverket, som din dator eller smarttelefon. Du kan använda en dator med Microsoft Windows eller Apple OS X.

## 3.4 **Fildelning**

På den här TV:n kan du öppna foton, musik och videor som du har lagrade på din dator. Använd senaste versionen av medieserverprogram som Philips MediaManager\*, Windows Media Player 11, Twonky™ eller liknande.

Installera medieserverprogrammet på din dator och ställ in det på att dela dina mediefiler med TV:n. Läs i handboken till medieserverprogrammet för mer information. Detta program måste köras på datorn för att du ska kunna visa eller spela upp filer på TV:n.

\* Du kan ladda ned programvaran Philips MediaManager från Philips supportwebbplat[s www.philips.com/support.](http://www.philips.com/support)

Om du vill ha en översikt över medieserverprogram som stöds, tryck på  $\rightarrow$  Sökord och leta upp Medieserverprogram, stöds.

# Anslutningar

#### <span id="page-11-1"></span>4.1

<span id="page-11-0"></span>4

## Tips om anslutningar

## Anslutningsguide

Anslut alltid en enhet till TV:n med den anslutning som ger bäst kvalitet. Använd även bra kablar för bra överföring av ljud och bild.

När du ansluter en enhet känner TV:n igen typen och ger varje enhet ett korrekt typnamn. Du kan ändra typnamnet om du vill. Om ett korrekt typnamn för en enhet anges växlar TV:n automatiskt till de idealiska TV-inställningarna när du växlar till den här enheten i källmenyn.

Om du behöver hjälp med att ansluta flera enheter till TV:n kan du läsa Philips anslutningsguide för TV. Guiden innehåller information om hur du gör anslutningarna och vilka kablar du ska använda.

Besök www.connectivityguide.philips.com

## Antenn

Om du har en digitaldekoder eller en inspelare ansluter du antennkablarna så att antennsignalen körs genom digitaldekodern och/eller inspelaren innan den går till TV:n. Om du gör det kan antennen och digitaldekodern sända ytterligare kanaler som kan spelas in av inspelaren.

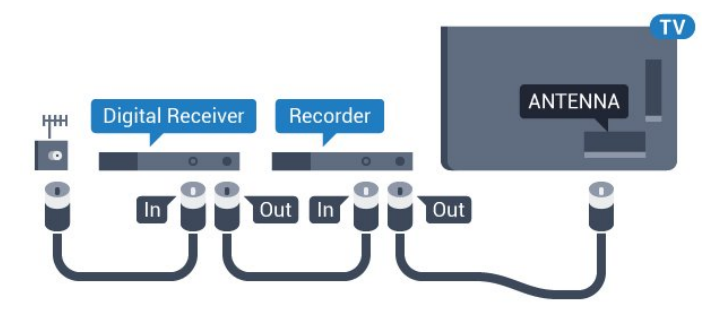

## **HDMI**

#### HDMI CEC

Bild- och ljudkvaliteten blir bäst med en HDMI-anslutning. En HDMI-kabel hanterar både bild- och ljudsignaler. Använd en HDMI-kabel för HD-TV- eller Ultra HD-signaler (UHD). För att signalöverföringen ska bli så bra som möjligt bör du välja en HDMI-kabel med hög hastighet som inte är längre än 5 meter.

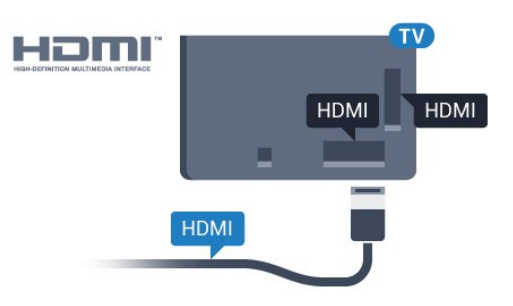

#### EasyLink HDMI CEC

Om dina enheter är anslutna med HDMI och har EasyLink kan du styra dem med TV-fjärrkontrollen. EasyLink HDMI CEC måste vara påslaget på TV:n och den anslutna enheten. För mer information om att använda EasyLink trycker du på färgknappen - Sökord och letar upp EasyLink CEC.

#### DVI till HDMI

Använd en DVI till HDMI-adapter om enheten bara har en DVIanslutning. Använd en av HDMI-anslutningarna och använd en Audio L/R-kabel (minikontakt 3,5 mm) i Audio In på baksidan av TV:n för ljud.

#### Kopieringsskydd

DVI- och HDMI-kablar stöder HDCP (High-bandwidth Digital Content Protection). HDCP är ett kopieringsskydd som förhindrar att innehåll kopieras från en DVD-skiva eller Blu-ray Disc. Det kallas också för DRM (Digital Rights Managament).

#### HDMI ARC

Alla HDMI-anslutningar på TV:n har HDMI ARC (Audio Return Channel).

Om enheten (vanligtvis ett hemmabiosystem) också har HDMI ARC-anslutning ansluter du den till någon av HDMIanslutningarna på TV:n. Med HDMI ARC-anslutningen behöver du inte ansluta en extra ljudkabel som överför TV-ljudet till hemmabiosystemet. HDMI ARC-anslutningen kombinerar båda signalerna.

Du kan använda valfri HDMI-anslutning på TV:n till att ansluta HTS, men ARC är bara tillgängligt för en enhet/anslutning åt gången.

#### **HDMI Ultra HD**

På den här TV:n kan du titta på filmer inspelade i "ursprunglig" Ultra HD-upplösning på 3 840 x 2 160 pixlar.

Anslut en Blu-ray-spelare, spelkonsol eller dator som kan spela upp Ultra HD-film till HDMI 1-anslutningen. Använd en HDMIkabel med hög hastighet. HDMI UHD-anslutningar har ARC (Audio Return Channel).

Endast HDMI 1-anslutningen har HDCP 2.2.

#### DVI till HDMI

Om du fortfarande äger en enhet som bara har en DVIanslutning kan du ansluta enheten till en HDMI-anslutning med en DVI till HDMI-adapter.

Anslut Audio L/R-kabeln till AUDIO IN-anslutningen (miniuttag 3,5 mm).

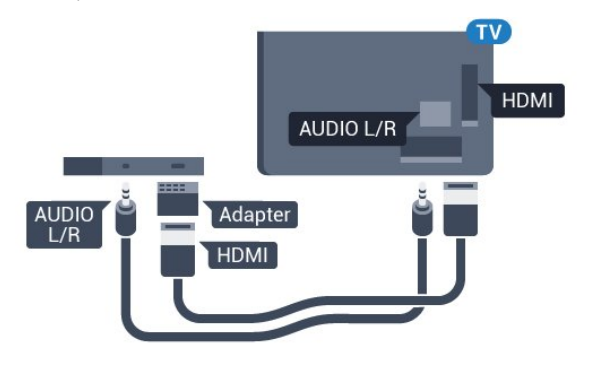

## Y Pb Pr

Y Pb Pr – komponentvideo är en anslutning med hög kvalitet.

YPbPr-anslutningen kan användas för HD (High Definition) TVsignaler. Bredvid Y-, Pb- och Pr-signalerna tillkommer Audiosignalerna L/R för ljud.

Se till att YPbPr-kontaktens färger (grön, blå, röd) överensstämmer med kabelkontakterna när du ansluter. Använd en Audio L/R-cinchkabel om enheten också har ljud.

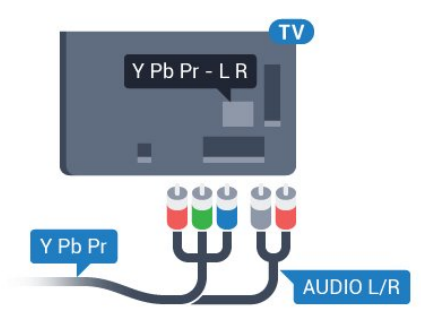

## <span id="page-12-0"></span>SCART

SCART är en anslutning med god kvalitet.

SCART-anslutningen kan användas för CVBS- och RGBvideosignaler men kan inte användas för HD (High Definition) TV-signaler. SCART-anslutningen kombinerar video- och audiosignaler. SCART-anslutningen stöder också NTSC-uppspelning.

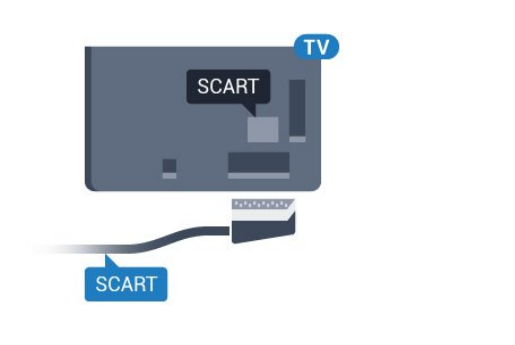

## Ljudutgång – optisk

Ljudutgång – optisk är en anslutning med hög ljudkvalitet.

Den optiska anslutningen kan bära 5.1-ljudkanaler. Om din enhet, som vanligen är ett hemmabiosystem, inte har någon HDMI ARC-anslutning kan du använda den här anslutningen med Ljudingång – optisk anslutning på hemmabiosystemet. Ljudutgång – optisk anslutning skickar ljudet från TV:n till hemmabiosystemet.

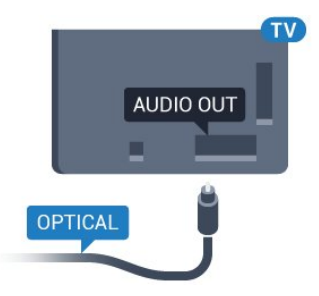

Du kan ställa in typen av ljudutgångssignal så att den matchar ljudfunktionerna i hemmabiosystemet.

Om du vill ha mer information, tryck på 
Sökord och leta upp Ljudutgångsinställningar.

Om ljudet inte matchar videon som visas på skärmen kan du justera ljud till bild-synkroniseringen.

Om du vill ha mer information, tryck på **- Sökord** och leta upp Ljud till bild-synkronisering.

## $\overline{42}$ EasyLink HDMI CEC

## EasyLink

Med EasyLink kan du styra en ansluten enhet med TVfjärrkontrollen. EasyLink använder HDMI CEC (Consumer Electronics Control) till att kommunicera med de anslutna enheterna. Enheter måste ha funktioner för HDMI CEC och vara anslutna med en HDMI-anslutning.

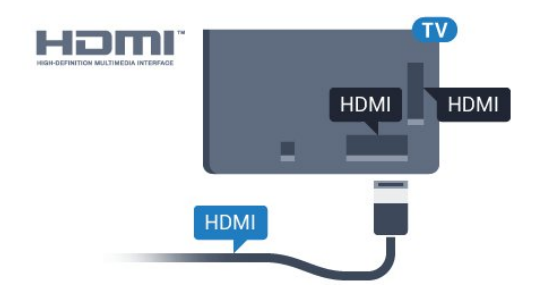

#### <span id="page-13-0"></span>EasyLink-inställning

När TV:n levereras är EasyLink aktiverat. Se till att alla HDMI CEC-inställningar på enheten är korrekt konfigurerade på de anslutna EasyLink-enheterna. EasyLink kanske inte fungerar med enheter från andra tillverkare.

#### HDMI CEC hos andra märken

HDMI CEC-funktionen har olika namn hos olika märken. Några exempel är: Anynet, Aquos Link, Bravia Theatre Sync, Kuro Link, Simplink och Viera Link. Alla märken är inte fullständigt kompatibla med EasyLink.

HDMI CEC-varumärkena i exemplet tillhör sina respektive ägare.

#### Styra enheter

Om du vill styra en enhet som är ansluten via HDMI och konfigurerad med EasyLink väljer du enheten eller dess aktivitet i listan med TV-anslutningar. Tryck på **II SOURCES**, välj en enhet som är ansluten via HDMI och tryck på OK.

När enheten har valts kan du styra enheten med TVfjärrkontrollen. Däremot fungerar inte knapparna  $\bigcap$  och  $\equiv$ OPTIONS och TV-knappar som @ Ambilight på enheten.

Om den knapp du behöver inte finns på fjärrkontrollen till TV:n kan du välja knappen på menyn Alternativ.

Tryck på  $\equiv$  OPTIONS och välj Reglage i menyfältet. På skärmen väljer du den knapp du behöver och trycker på OK. En del väldigt specifika knappar finns eventuellt inte tillgängliga i kontrollmenyn.

Endast enheter som stöder funktionen EasyLink-fjärrkontroll kommer att reagera på TV-fjärrkontrollen.

### EasyLink-inställningar

När TV:n levereras har den EasyLink-inställningarna påslagna.

#### EasyLink

Stänga av EasyLink helt ...

1 - Tryck på  $\bigstar$  och tryck på < (vänster) för **Konfiguration**.

- **2** Klicka på Allmänna inställningar > EasyLink och klicka
- på EasyLink ett steg till.
- **3** Klicka på Av.

**4 -** Tryck på BACK flera gånger om det behövs för att stänga menyn.

#### EasyLink-fjärrstyrning

Om du vill att enheter ska kommunicera med varandra men inte vill styra dem med TV-fjärrkontrollen kan du stänga av EasyLinkfjärrkontrollen separat.

I EasyLink-inställningsmenyn väljer du EasyLink-fjärrkontroll och väljer Av.

## 4.3 CI+ CAM med Smart Card

#### $Cl<sup>+</sup>$

Den här TV:n är förberedd för CI+ Conditional Access.

Med CI+ kan du titta på förstklassiga HD-program, som filmer och sportsändningar, som tillhandahålls av digital-TV-operatörer i din region. De här programmen är kodade av TV-operatören och avkodas med en förbetald CI+-modul.

Digital-TV-operatörerna tillhandahåller en CI+-modul (Conditional Access Module - CAM) och ett tillhörande Smart Card när du abonnerar på deras premiumprogram. Dessa program har ett högt kopieringsskydd.

Kontakta digital-TV-operatören för mer information om regler och villkor.

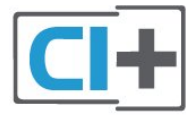

## Ett Smart Card

Digital-TV-operatörerna tillhandahåller en CI+-modul (Conditional Access Module - CAM) och ett tillhörande Smart Card när du abonnerar på deras premiumprogram.

Sätt in ditt Smart Card i CA-modulen. Se instruktionerna du fick av operatören.

Sätta in CA-modulen i TV:n ...

**1 -** Se CA-modulen för anvisningar om korrekt isättning. Felaktig isättning kan skada CA-modulen och TV:n.

**2 -** Titta på TV:ns baksida med framsidan av CA-modulen vänd mot dig och sätt försiktigt in CA-modulen i facket COMMON INTERFACE 1.

**3 -** Sätt in CA-modulen så långt det går. Låt den sitta kvar i facket.

När du slår på TV:n kan det ta några minuter innan CA-modulen är aktiverad. Om en CA-modul har satts in och abonnemangsavgiften är betald (abonnemangen kan variera) kan du titta på kodade kanaler som stöds av CA-modulens Smart

#### Card.

CA-modulen och Smart Card hör exklusivt till din TV. Om du flyttar CA-modulen kan du inte längre titta på de kodade kanalerna som stöds av CA-modulen.

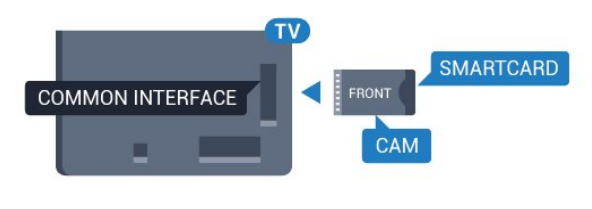

## Två Smart Card

<span id="page-14-0"></span>En del digital-TV-operatörer kan tillhandahålla en andra CI+-modul (CAM) och ett andra Smart Card. En andra CAmodul och ett andra Smart Card behövs när du vill titta på en kanal och spela in en annan kanal från samma TV-operatör.

Om du kan titta på samma antal kanaler med båda korten har de identiska visningsrättigheter. Om du kan titta på färre antal kanaler med det ena kortet har korten icke-identiska visningsrättigheter.

Om dina Smart Card har identiska visningsrättigheter spelar det inte någon roll vilket kort du sätter in i vilket fack. Om det ena kortet har mer visningsrättigheter än det andra, sätter du i kortet med mest visningsrättigheter i facket COMMON INTERFACE 1. Sätt i kortet med färre visningsrättigheter i COMMON INTERFACE 2.

Sätt in dina Smart Card i CA-modulerna. Se instruktionerna du fick av operatören.

Sätta in CA-modulen i TV:n ...

**1 -** Se CA-modulen för anvisningar om korrekt isättning. Felaktig isättning kan skada CA-modulen och TV:n.

**2 -** Titta på TV:ns baksida med framsidan av CA-modulen vänd mot dig och sätt försiktigt in CA-modulen i facket.

**3 -** Sätt in CA-modulen så långt det går. Låt den sitta kvar i facket.

När du slår på TV:n kan det ta några minuter innan CA-modulen är aktiverad. Om en CA-modul har satts in och

abonnemangsavgiften är betald (abonnemangen kan variera) kan du titta på kodade kanaler som stöds av CA-modulens Smart Card.

<span id="page-14-1"></span>CA-modulen och Smart Card hör exklusivt till din TV. Om du flyttar CA-modulen kan du inte längre titta på de kodade kanalerna som stöds av CA-modulen.

### Lösenord eller PIN-koder

För en del CA-moduler måste du ange en PIN-kod för att kunna titta på kanalerna. När du anger PIN-koden för CA-modulen rekommenderar vi att du använder samma kod som du använder för att låsa upp TV:n.

Ställa in PIN-koden för CA-modulen ...

- **1** Tryck på SOURCES.
- **2** Klicka på den kanaltyp du använder CA-modulen
- för. Antenn-TV, Kabel-TV eller Satellit.
- **3** Tryck på OPTIONS och klicka på Common Interface.

**4 -** Klicka på CA-modulens TV-operatör. Följande skärmar kommer från TV-operatören. Leta upp PIN-kodsinställningen.

4.4

## Digitaldekoder

Använd två antennkablar till att ansluta antennen till digitaldekodern och TV:n.

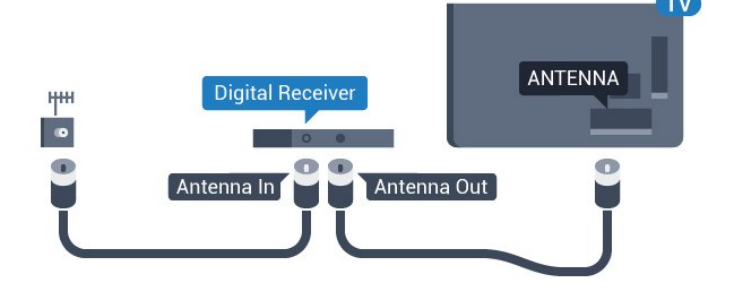

Bredvid antennanslutningarna ansluter du en HDMI-kabel för att ansluta digitaldekodern till TV-apparaten.

Du kan även använda en SCART-kabel om digitaldekodern inte har någon HDMI-ingång.

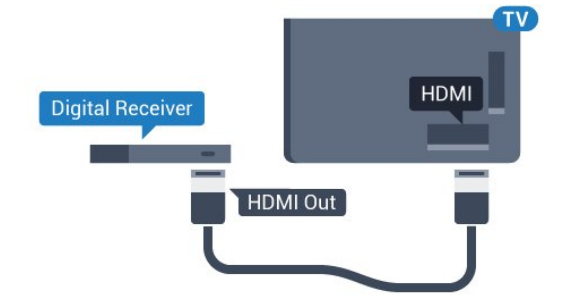

#### Avstängningstimer

Stäng av den här automatiska timern om du bara använder digitaldekoderns fjärrkontroll. Om du inte stänger av timern kommer TV:n att stängas av automatiskt efter fyra timmar om du inte trycker på någon knapp på TV:ns fjärrkontroll.

I Hjälp trycker du på färgknappen - Sökord och letar upp Avstängningstimer om du vill ha mer information.

#### 4.5

## Satellitmottagare

Anslut satellitantennkabeln till satellitmottagaren.

Bredvid antennen ansluter du en HDMI-kabel för att ansluta enheten till TV:n.

Du kan även använda en SCART-kabel om enheten inte har någon HDMI-ingång.

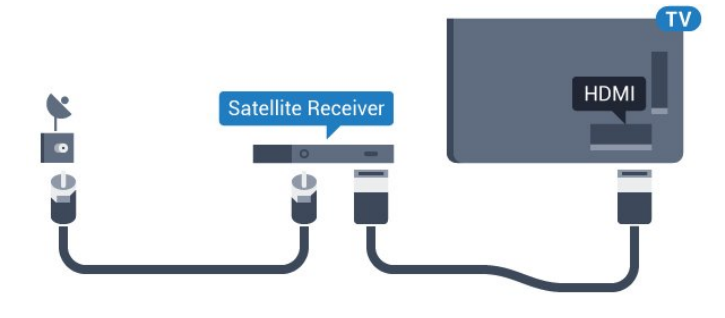

#### Avstängningstimer

Stäng av den här automatiska timern om du bara använder digitaldekoderns fjärrkontroll. Om du inte stänger av timern kommer TV:n att stängas av automatiskt efter fyra timmar om du inte trycker på någon knapp på TV:ns fjärrkontroll.

I Hjälp trycker du på färgknappen - Sökord och letar upp Avstängningstimer om du vill ha mer information.

<span id="page-15-0"></span>4.6

## Hemmabiosystem – HTS

## Ansluta med HDMI ARC

Använd en HDMI-kabel till att ansluta ett hemmabiosystem till TV:n. Du kan ansluta en Philips Soundbar eller ett hemmabiosystem med en inbyggd skivspelare.

#### HDMI ARC

Om ditt hemmabiosystem har en HDMI ARC-anslutning kan du ansluta med en HDMI-anslutning på TV:n. Med HDMI ARC behöver du inte ansluta någon extra ljudkabel. HDMI ARCanslutningen kombinerar båda signalerna.

Alla HDMI-kontakter på TV:n har stöd för ARC-signal (Audio Return Channel). Men när du har anslutit till hemmabiosystemet kan TV:n endast skicka ARC-signalen till den HDMI-anslutningen.

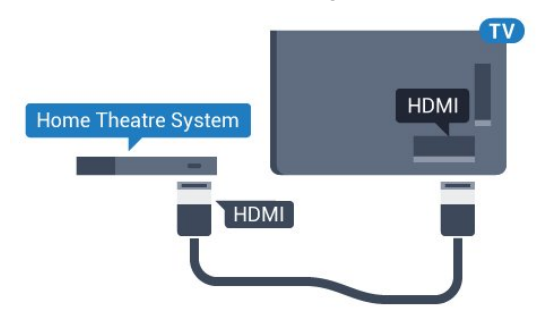

#### Ljud till bild-synkronisering (synk.)

Om ljudet inte stämmer överens med bilden på skärmen kan du ställa in en fördröjning på de flesta hemmabiosystem med en skivenhet så att ljud och bild stämmer överens.

Om du vill ha mer information trycker du på färgknappen 
Sökord och letar upp Ljud till bildsynkronisering.

## Ansluta med HDMI

Använd en HDMI-kabel till att ansluta ett hemmabiosystem till TV:n. Du kan ansluta en Philips Soundbar eller ett hemmabiosystem med en inbyggd skivspelare.

Om hemmabiosystemet inte har en HDMI ARC-anslutning använder du även en optisk ljudkabel (Toslink) till att överföra ljudet från TV-bilden till hemmabiosystemet.

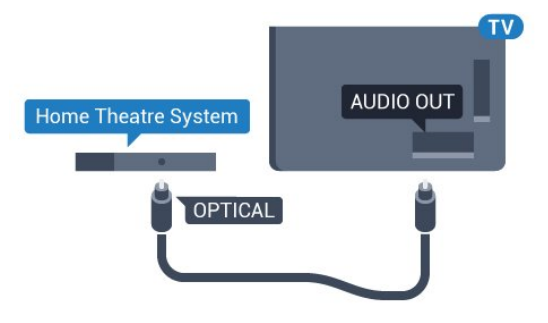

#### Ljud till bild-synkronisering (synk.)

Om ljudet inte stämmer överens med bilden på skärmen kan du ställa in en fördröjning på de flesta hemmabiosystem med en skivenhet så att ljud och bild stämmer överens.

Om du vill ha mer information trycker du på färgknappen - Sökord och letar upp Ljud till bildsynkronisering.

### Ljudutgångsinställningar

#### Fördröjning av ljudutgång

Med ett hemmabiosystem (HTS) anslutet till TV:n ska bilden på TV:n och ljudet från HTS vara synkroniserat.

#### Automatisk ljud till bild-synkronisering

I nyare hemmabiosystem från Philips är ljud-till-bildsynkroniseringen automatisk och därför alltid korrekt.

#### Ljudsynkroniseringsfördröjning

På vissa hemmabiosystem kan du behöva justera ljudsynkroniseringsfördröjningen för att ljudet och bilden ska stämma överens. Öka fördröjningsvärdet på hemmabiosystemet tills bild och ljud överensstämmer. Ett fördröjningsvärde på 180 ms kan behövas. Läs användarhandboken för hemmabiosystemet. Om du ställer in ett fördröjningsvärde på

hemmabiosystemet måste du stänga av Fördröjning av ljudutgång på TV:n.

Stänga av Fördröjning av ljudutgång ...

1 - Tryck på  $\bigstar$  och tryck på < (vänster) för **Konfiguration**. **2 -** Klicka på Ljud > Avancerat och klicka på Fördröjning av ljudutgång.

**3 -** Klicka på Av.

**4 -** Tryck på BACK flera gånger om det behövs för att stänga menyn.

#### Ljudutgång, justering

Om du inte kan ställa in en fördröjning på hemmabiosystemet kan du ställa in så att TV:n synkroniserar ljudet. Du kan göra en inställning som kompenserar den tid som krävs för att hemmabiosystemet ska behandla ljudet för TV-bilden. Du kan anpassa justeringen i steg om 5 ms. Den högsta inställningen är -60 ms.

Inställningen Fördröjning av ljudutgång ska vara påslagen.

Synkronisera ljudet på TV:n ...

1 - Tryck på  $\bigstar$  och tryck på < (vänster) för **Konfiguration**. **2 -** Klicka på Ljud > Avancerat och klicka på

#### Ljudutgångsjustering.

**3 -** Använd skjutreglaget för att ställa in ljudjusteringen och tryck på OK.

**4 -** Tryck på BACK flera gånger om det behövs för att stänga menyn.

#### <span id="page-16-0"></span>Ljudutgångsformat

Om du har ett hemmabiosystem med funktioner för flerkanaligt ljud som Dolby Digital, DTS® eller liknande ska du välja ljudutgångsformatet Flerkanalig. Med Flerkanalig kan TVapparaten skicka den komprimerade flerkanaliga ljudsignalen från en TV-kanal eller ansluten spelare till hemmabiosystemet. Om du har ett hemmabiosystem utan funktioner för flerkanaligt ljud väljer du Stereo.

Ange Ljudutgångsformat ...

- 1 Tryck på  $\clubsuit$  och tryck på < (vänster) för **Konfiguration**.
- **2** Klicka på Ljud > Avancerat och klicka på Ljudutgångsformat.
- **3** Klicka på Multichannel eller Stereo.

**4 -** Tryck på BACK flera gånger om det behövs för att stänga menyn.

#### Ljudutgångsutjämning

<span id="page-16-1"></span>Använd inställningen Ljudutgångsutjämning till att jämna ut volymen (ljudnivån) för TV:n och hemmabiosystemet när du växlar mellan dem. Volymskillnader kan bero på hur ljudbehandlingen utförs.

Jämna ut ljudvolymen ...

- 1 Tryck på  $\bigotimes$  och tryck på < (vänster) för **Konfiguration**.
- **2** Klicka på Ljud > Avancerat och klicka på

#### Ljudutgångsutjämning.

**3 -** Om volymskillnaden är stor väljer du Mer. Om

volymskillnaden är liten väljer du Mindre.

**4 -** Tryck på BACK flera gånger om det behövs för att stänga menyn.

Ljudutgångsutjämning påverkar både Ljudutgång – optisk och HDMI ARC-ljudsignaler.

### Problem med HTS-ljud

#### Ljud med högt brus

Om du tittar på innehåll från ett anslutet USB-flashminne eller en ansluten dator kan ljudet från hemmabiosystemet vara förvrängt. Ljudet hörs när ljud- eller bildfilen har DTS-ljud men hemmabiosystemet saknar bearbetning för DTS-ljud. Du kan rätta till detta genom att ställa in Ljudutgångsformat för TV:n på Stereo.

#### Tryck på  $\bigstar$  för Konfiguration > Ljud > Avancerat > Ljudutgångsformat.

#### Inget ljud

Om du inte kan höra ljudet från TV:n på hemmabiosystemet kontrollerar du om du har anslutit HDMI-kabeln till en HDMI ARC-anslutning på hemmabiosystemet. Alla HDMI-anslutningar på TV:n är HDMI ARC-anslutningar.

#### 4.7

## Blu-ray Disc-spelare

Använd en HDMI-kabel med hög hastighet för att ansluta Bluray-spelaren till TV:n.

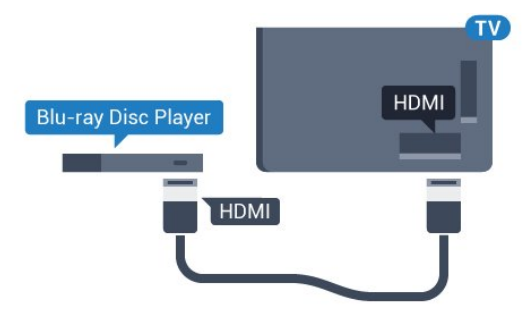

Om Blu-ray Disc-spelaren har funktioner för EasyLink HDMI CEC kan du styra spelaren med TV-fjärrkontrollen.

I Hjälp trycker du på färgknappen - Sökord och letar upp EasyLink HDMI CEC om du vill ha mer information.

## DVD-spelare

4.8

Använd en HDMI-kabel för att ansluta DVD-spelaren till TV:n. Du kan även använda en SCART-kabel om enheten inte har någon HDMI-ingång.

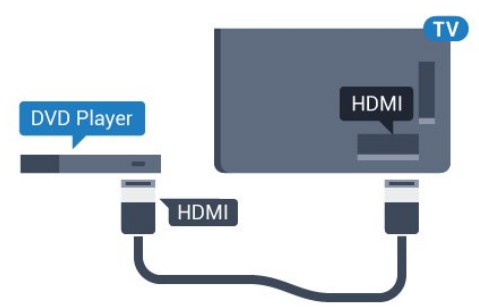

Om DVD-spelaren är ansluten via HDMI och har funktioner för EasyLink CEC kan du styra spelaren med TV-fjärrkontrollen.

För mer information om att använda EasyLink trycker du på färgknappen - Sökord och letar upp EasyLink HDMI CEC.

## <span id="page-17-1"></span><span id="page-17-0"></span>4.9 Spelkonsol

## **HDMI**

För bästa kvalitet ansluter du spelkonsolen med en HDMI-kabel med hög hastighet till TV:n.

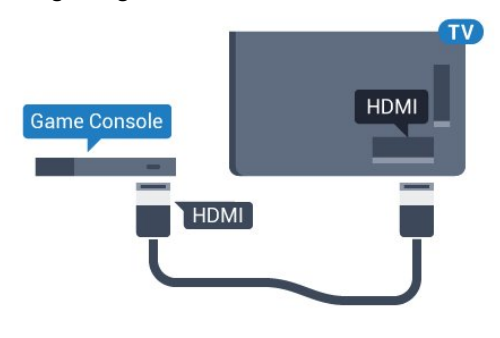

## YPhPr

Anslut spelkonsolen med en komponentvideokabel (Y Pb Pr) och Audio L/R-kabel till

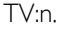

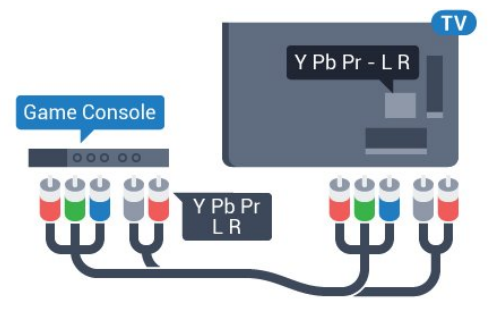

## Video-Audio LR/Scart

Anslut spelkonsolen till TV:n med en kompositkabel (CVBS) och Audio L/R-kabel till TV:n.

Om din spelkonsol bara har en Video (CVBS)- och Audio L/Rutgång använder du en Video Audio L/R till SCART-adapter (säljs separat) för att koppla in den via SCART-anslutningen.

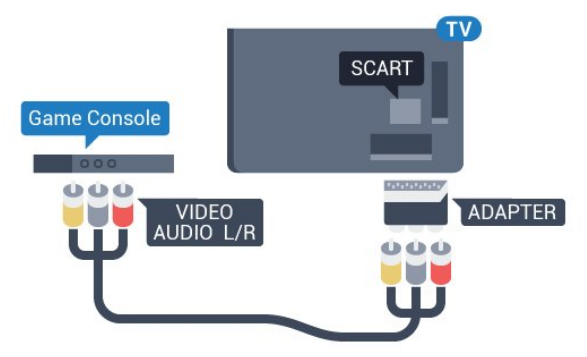

4.10

## Spelplatta

## Ansluta en spelplatta

Om du vill spela spel från internet på TV:n kan du ansluta vissa trådlösa spelplattor. När du ansluter spelplattan kan du använda den genast.

Ansluta en spelplatta ...

**1 -** Anslut den lilla nanomottagaren i en av USB-anslutningarna på sidan av TV:n. Den trådlösa nanomottagaren levereras med spelplattan.

**2 -** Om spelplattan är påslagen kan du använda den.

Du kan ansluta en andra spelplatta i den andra USB-anslutningen på sidan av TV:n.

Du kan också använda spelplattan för att styra pekaren.

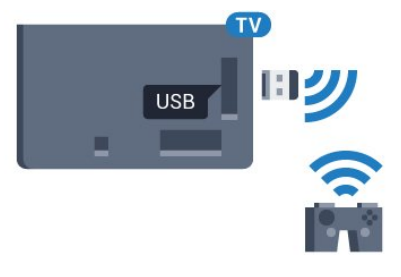

## Lämpliga spelplattor

Ett urval av trådlösa spelplattor är lämpliga och har testats för användning på den här TV:n. Andra spelplattor kanske inte är helt kompatibla.

Lämpliga spelplattor är ...

- Logitech F710
- Logitech F510
- Xbox 360 Wireless Controller for Windows
- Speedlink Strike FX Wireless Gamepad

### Problem med störningar

Lösa problem med möjliga störningar med andra trådlösa enheter på TV:n ...

• Använd en USB-förlängningssladd och flytta nanomottagaren cirka en meter bort från TV:n.

• Du kan också ha en strömförsörjd USB-hubb ansluten till TV:n och ansluta nanomottagarna i USB-hubben.

## <span id="page-18-0"></span>4.11 USB-hårddisk

### Vad du behöver

<span id="page-18-1"></span>Om du ansluter en USB-hårddisk kan du pausa eller spela in en TV-sändning. TV-sändningen måste vara digital (DVB-sändning eller liknande).

#### Pausa

För att pausa en sändning behöver du en USB 2.0-kompatibel hårddisk med minst 32 GB diskutrymme.

#### Spela in

Om du vill pausa och spela in en sändning behöver du minst 250 GB diskutrymme. Om du vill spela in en sändning med TVguidedata från internet måste internetanslutningen vara installerad på TV:n innan du installerar USB-hårddisken.

För mer information om att installera en USB-hårddisk trycker du på färgknappen - Sökord och letar upp USB-hårddisk, installation.

## Installation

Innan du kan pausa eller spela in en sändning måste du ansluta och formatera en USB-hårddisk. Formateringen tar bort alla filer från USB-hårddisken.

**1 -** Anslut USB-hårddisken till en av USB-kontakterna på TV:n. Anslut inte andra USB-enheter till de andra USB-portarna medan formateringen pågår.

**2 -** Slå på USB-hårddisken och TV:n.

3 - När TV:n är inställd på en digital-TV-kanal, tryck på **II** (Paus). När du försöker pausa startar formateringen.

Följ instruktionerna på skärmen.

När USB-hårddisken har formaterats ska du låta den vara ansluten permanent.

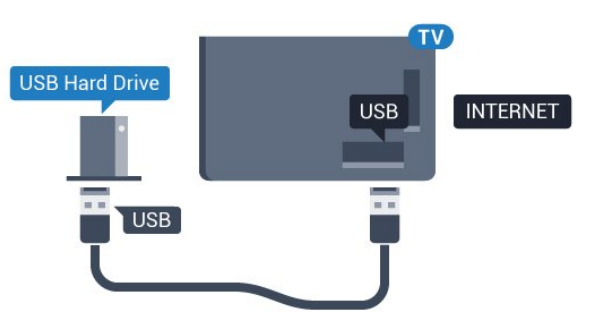

#### Varning

När USB-hårddisken har formaterats speciellt för den här TV:n kan du inte använda de lagrade inspelningarna på en annan TV eller dator. Undvik att kopiera eller ändra inspelningsfilerna på USB-hårddisken med ett datorprogram. Det skadar inspelningarna. Om du formaterar en annan USB-hårddisk försvinner innehållet från den första. En USB-hårddisk som är installerad på din TV måste formateras om för att kunna användas på en dator.

Om du vill ha mer information trycker du på färgknappen  $\blacksquare$ Sökord och letar upp Pause TV eller Inspelning.

## $412$ USB-tangentbord eller mus

## USB-tangentbord

#### Installera tangentbordet

Anslut ett USB-tangentbord (USB-HID-typ) om du vill mata in text på din TV.

Du kan ansluta ett tangentbord och en mus till TV:n. Använd någon av USB-anslutningarna för att ansluta.

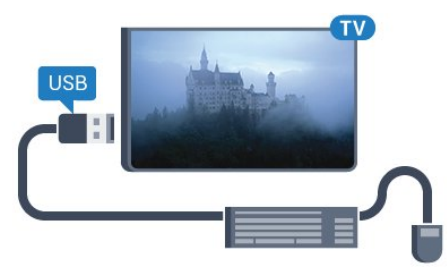

#### Installera tangentbordet

För att installera USB-tangentbordet slår du på TV:n och ansluter USB-tangentbordet till en av USB-anslutningarna på TV:n. När TV:n upptäcker tangentbordet för första gången kan du välja din tangentbordslayout och testa ditt val. Om du väljer en kyrillisk eller grekisk tangentbordslayout först kan du välja en sekundär latinsk tangentbordslayout.

Ändra inställning av tangentbordslayout när en layout har valts ...

- 1 Tryck på  $\bigotimes$  och tryck på < (vänster) för **Konfiguration**.
- **2** Klicka på Allmänna inställningar och klicka på Inställningar
- för USB-tangentbord för att starta konfigurationen av

#### Nycklar

#### Tangenter för att ange text

- Fnter  $=$   $\bigcirc$  K
- Backstegstangent = ta bort tecknet framför markören
- Pilknappar = navigera inom ett textfält

• Om du vill växla mellan tangentbordslayouter, om en andra layout har valts, trycker du på tangenter Ctrl + Blanksteg samtidigt.

#### Knappar för Smart TV-appar och internetsidor

- Tabb och Skift + tabb = Nästa och Föregående
- Home = bläddra till sidans topp
- $\bullet$  End = bläddra till sidans botten
- <span id="page-19-0"></span>• Page Up = gå upp en sida
- Page Down = gå ned en sida
- $\bullet$  + = zooma in ett steg
- $\bullet$   $=$  zooma ut ett steg
- $* =$  anpassa webbsidan efter skärmens bredd

### USB-mus

#### Ansluta USB-mus

Du kan ansluta en USB-mus (USB-HID-typ) för att navigera på TV:n.

#### Anslut musen

Slå på TV:n och anslut USB-musen till en av USB-anslutningarna på TV:n. Du kan också ansluta USB-musen till ett anslutet USBtangentbord.

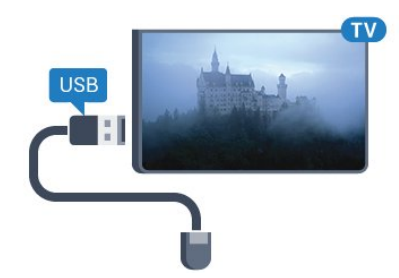

#### Musklick

- Vänsterklick = OK
- Högerklick = Bakåt  $\blacktriangleleft$

Du kan använda scrollhjulet för att bläddra upp och ned på sidor.

<span id="page-19-1"></span>För mer information om hur du ansluter ett tangentbord trycker du på färgknappen  $\longrightarrow$  Sökord och letar upp USB-tangentbord.

#### Musens hastighet

Du kan ändra musens hastighet, det vill säga hur snabbt musen rör sig på skärmen.

Justera hastigheten ...

1 - Tryck på  $\bigtriangleup$  och tryck på < (vänster) **Konfiguration**.

**2 -** Välj Allmänna inställningar > Hastighet för pekare/mus och tryck på OK.

**3** - Tryck på pilarna ▲ (upp) eller ▼ (ned) för att öka eller minska hastigheten.

**4 -** Tryck på pilen (höger) och flytta runt musen för att testa den hastighet du ställer in.

**5 -** Tryck på pilen (vänster) för att återgå till skjutreglaget. Du kan ändra inställningen igen.

**6 -** När du har valt skjutreglaget trycker du på (vänster) för att lagra och stänga inställningen.

**7 -** Tryck på BACK flera gånger om det behövs för att stänga menyn.

#### 4.13

## USB-flashminne

Du kan visa bilder eller spela upp musik och film från ett USBflashminne.

Sätt i ett USB-flashminne i en av USB-anslutningarna på TV:n när TV:n är påslagen.

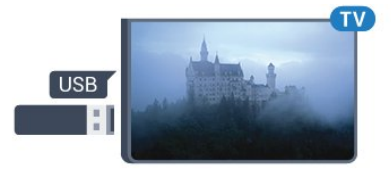

TV:n identifierar flashminnet och en lista öppnas med dess innehåll.

Om innehållslistan inte visas automatiskt, tryck på **SOURCES** och klicka på USB.

Sluta visa innehållet på USB-flashminnet genom att trycka på TV eller välja någon annan aktivitet.

Du kan när som helst koppla från USB-flashminnet genom att ta ut flashminnet.

#### Ultra HD via USB

Du kan titta på foton i Ultra HD-upplösning från en ansluten USB-enhet eller flashenhet. TV:n konverterar upplösningen till Ultra HD om fotots upplösning är högre. Du kan inte visa en film med ursprunglig Ultra HD-upplösning via någon av USBanslutningarna.

För mer information om att titta på eller spela upp innehåll från en USB-flashenhet trycker du på färgknappen - Sökord och letar upp Foton, videor och musik.

## Fotokamera

4.14

Om du vill visa foton som lagrats på din digitalfotokamera kan du ansluta kameran direkt till TV:n.

Använd en av USB-anslutningarna på TV:n för att ansluta. Slå på kameran efter att du anslutit den.

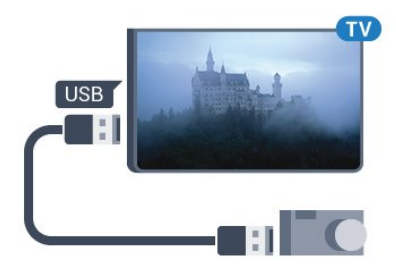

Om innehållslistan inte visas automatiskt trycker du på SOURCES och sedan på USB.

Din kamera behöver kanske ställas in på överföring av innehåll med PTP (Picture Transfer Protocol). Läs i användarhandboken till kameran.

#### Ultra HD via USB

Du kan titta på foton i Ultra HD-upplösning från en ansluten USB-enhet eller flashenhet. TV:n konverterar upplösningen till Ultra HD om fotots upplösning är högre. Du kan inte visa en film med ursprunglig Ultra HD-upplösning via någon av USBanslutningarna.

För mer information om visning av foton, tryck på färgknappen Sökord och leta upp Foton, videor och musik.

#### <span id="page-20-1"></span>Ultra HD via USB

Du kan titta på foton i Ultra HD-upplösning från en ansluten USB-enhet eller flashenhet. TV:n konverterar upplösningen till Ultra HD om fotots upplösning är högre. Du kan inte visa en film med ursprunglig Ultra HD-upplösning via någon av USBanslutningarna.

## <span id="page-20-0"></span> $415$ Videokamera

### HDMI

För bästa kvalitet använder du en HDMI-kabel för att ansluta videokameran till TV:n.

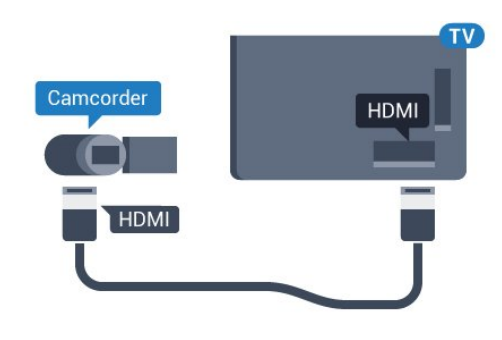

### Video-Audio LR/Scart

Du kan använda en HDMI-, YPbPr- eller SCART-anslutning för att ansluta din videokamera. Om din videokamera bara har en Video- (CVBS) och Audio L/R-utgång använder du en Video Audio L/R till SCART-adapter (säljs separat) för att ansluta till SCART-anslutningen.

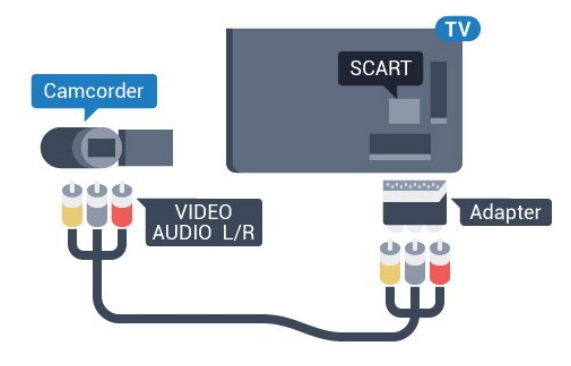

4.16

## Dator

### **Anslut**

Du kan ansluta din dator till TV:n och använda TV:n som en datorskärm.

#### Med HDMI

Använd en HDMI-kabel för att ansluta datorn till TV:n.

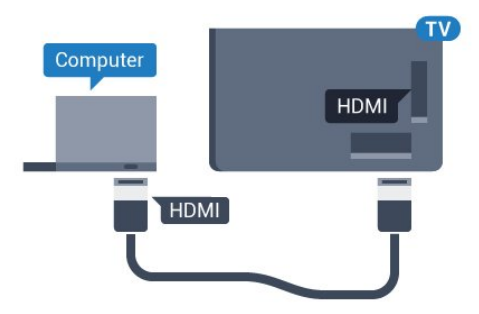

#### Med DVI till HDMI

Du kan också använda en DVI till HDMI-adapter (säljs separat) för att ansluta datorn till HDMI och en Audio L/R-kabel

21

(minikontakt 3,5 mm) till AUDIO IN L/R på baksidan av TV:n.

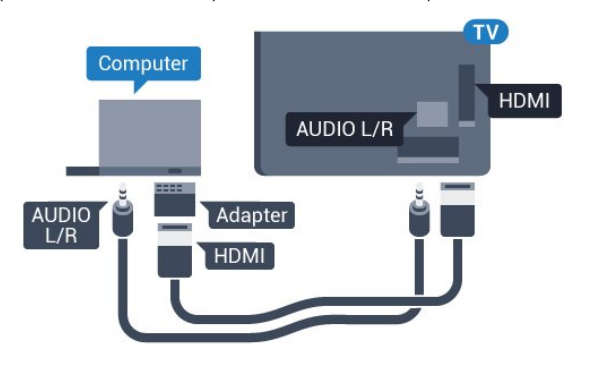

### Inställningar

Om din dator har lagts till som enhetstypen Dator i källmenyn (lista med anslutningar) ställs TV:n automatiskt till den bästa Dator-inställningen.

Om du använder din dator för att titta på film eller spela spel kan du vilja ställa tillbaka TV:n till inställningen för TV-tittande eller spel.

Ställa in idealiska inställningar för TV:n manuellt ...

1 - Tryck på  $\clubsuit$  och tryck på < (vänster) för **Konfiguration**.

**2 -** Klicka på Bild > Avancerat och klicka på Spel eller dator. **3 -** Klicka på Spel (för spelande) eller klicka på Dator (för att titta på en film).

**4 -** Tryck på BACK flera gånger om det behövs för att stänga menyn.

Kom ihåg att ställa in spelet eller datorn till Dator när du avslutar spelet.

## <span id="page-21-0"></span>4.17

## Hörlurar

Du kan ansluta hörlurar till na-anslutningen på baksidan av TV:n. Anslutningen är ett miniuttag på 3,5 mm. Du kan justera hörlurarnas ljudnivå separat.

Justera volymen ...

1 - Tryck på  $\clubsuit$  och tryck på < (vänster) Konfiguration.

**2 -** Klicka på Ljud > Hörlursvolym och klicka i skjutreglaget för att justera värdet.

**3 -** Tryck på BACK flera gånger om det behövs för att stänga menyn.

<span id="page-21-1"></span>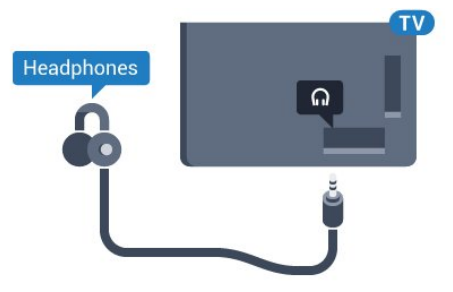

4.18

## Trådlösa högtalare

Om du vill spela upp TV-ljud på en trådlös högtalare måste du para ihop den trådlösa högtalaren med TV:n. Du kan para ihop upp till 10 trådlösa högtalare men du kan bara spela upp ljud på en subwoofer eller SoundBar åt gången. Placera den trådlösa högtalaren inom 5 meter från TV:n.

Para ihop en trådlös högtalare med TV:n ...

**1 -** Slå på den trådlösa högtalaren och placera den inom räckhåll för TV:n. Läs i enhetens användarhandbok för specifik information om hopparning och trådlös räckvidd.

2 - Tryck på  $\bigotimes$  och tryck på < (vänster) för **Konfiguration**.

**3 -** Klicka på Ljud > Trådlösa högtalare > Lägg till ny högtalare.

**4 -** Följ instruktionerna på skärmen. Du kan para ihop enheten med TV:n och anslutningen sparas sedan på TV:n.

**5 -** Tryck på BACK flera gånger om det behövs för att stänga menyn.

Om du vill ha mer information om hur du väljer trådlös högtalare trycker du på färgknappen - Sökord och letar upp Trådlösa högtalare, välja.

# Slå på och av

### <span id="page-22-1"></span>5.1

<span id="page-22-0"></span>5

## På, Standby eller Av

Innan du stänger av TV:n ska du se till att du har anslutit nätström till POWER-anslutningen på baksidan av TV:n.

<span id="page-22-3"></span>Om du vill sätta TV:n i standbyläge när indikatorlampan är släckt trycker du på den lilla styrspaksknappen på TV:ns baksida. Indikatorn tänds.

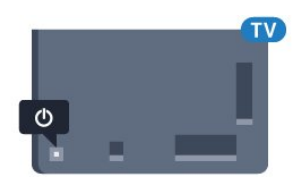

När TV:n är i standbyläge trycker du på  $\Phi$  på fjärrkontrollen för att slå på TV:n. Du kan också trycka på **A HOME**.

#### Växla tillbaka till standbyläge

Växla TV:n till standbyläge genom att trycka på  $\Phi$  på fjärrkontrollen.

#### Stänga av

Om du vill stänga av TV:n trycker du på styrspaksknappen. Indikatorlampan släcks.

TV:n är fortfarande ansluten till nätströmmen men förbrukar väldigt lite energi.

För att stänga av TV:n helt drar du ur strömsladden. När du kopplar ur nätkontakten ska du alltid dra i kontakten och aldrig i själva kabeln. Se också till att stickkontakten, nätkabeln och vägguttaget alltid är fullt tillgängliga.

## <span id="page-22-4"></span><span id="page-22-2"></span>5.2

## Philips-logotyp – ljusstyrka

Du kan slå av eller justera ljusstyrkan på Philips-logotypen på TVapparatens framsida.

Justera eller stänga av ...

1 - Tryck på  $\bigotimes$  och tryck på < (vänster) **Konfiguration**.

**2 -** Klicka på Allmänna inställningar och klicka på Philips logotyp – ljusstyrka.

**3 -** Välj Maximum, Medium, Minimum eller Av för att stänga av ljusstyrkan för logotypen.

<span id="page-22-5"></span>**4 -** Tryck på BACK flera gånger om det behövs för att stänga menyn.

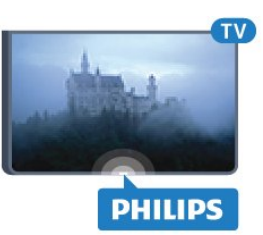

## $\overline{53}$ Knappar på TV:n

Om du har tappat bort fjärrkontrollen eller om batterierna har tagit slut kan du ändå göra vissa grundläggande TV-kommandon.

Öppna den grundläggande menyn ...

**1 -** Med TV:n påslagen trycker du på styrspaksknappen på TV:ns baksida för att ta upp den grundläggande menyn.

**2 -** Tryck vänster eller höger för att välja Volym, Kanal eller Källor. Om TV-apparaten är i Butiksplats kan du även välja Kamera.

**3 -** Tryck upp eller ned för att justera volymen eller ställa in nästa eller föregående kanal. Tryck upp eller ned för att gå genom listan över källor, inklusive val av mottagare. Tryck på styrspaksknappen för att skjuta ut kameran.

**4 -** Menyn försvinner automatiskt.

Om du vill stänga av TV:n väljer du TV av och trycker på styrspaksknappen.

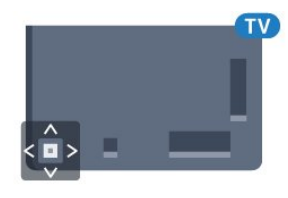

## $\overline{54}$

## Insomningsfunktion

Med hjälp av Insomningstimer kan du ställa in TV:n så att den automatiskt växlar till standbyläge efter en viss angiven tid.

Ställa in Insomningstimer ...

1 - Tryck på  $\bigotimes$  och tryck på < (vänster) **Konfiguration**.

**2 -** Klicka på Allmänna inställningar > Insomningstimer. Med hjälp av skjutreglaget kan du ställa in tiden på upp till 180 minuter i steg om 5 minuter. Om den ställs in på 0 minuter stängs insomningstimern av. Du kan alltid stänga av TV:n tidigare eller återställa tiden under nedräkningen.

**3 -** Tryck på BACK flera gånger om det behövs för att stänga menyn.

## Avstängningstimer

5.5

Om TV:n tar emot en TV-signal och du inte trycker på någon knapp på fjärrkontrollen under en 4-timmarsperiod stängs TV:n av automatiskt för att spara energi. Och om TV:n inte tar emot någon TV-signal eller något fjärrkontrollskommando under 10 minuter stängs TV:n av automatiskt.

Om du använder TV:n som bildskärm eller har en digitalmottagare för att titta på TV (digitaldekoder) och inte använder TV-fjärrkontrollen, ska du stänga av den automatiska avstängningen.

Avaktivera Avstängningstimer ...

1 - Tryck på  $\bigoplus$  och klicka på Miljöinställningar.

**2 -** Klicka på Avstängningstimer. Klicka i skjutreglaget för att justera värdet. Värdet 0 (av) avaktiverar den automatiska avstängningen.

Ikonen  $\mathscr I$  visas framför Avstängningstimer när den är aktiv.

För mer information om miljövänliga TV-inställningar trycker du på färgknappen - Sökord och letar upp Miljöinställningar.

# Fjärrkontroll

## <span id="page-24-1"></span>6.1 Knappöversikt

<span id="page-24-0"></span>6

## Toppmatad

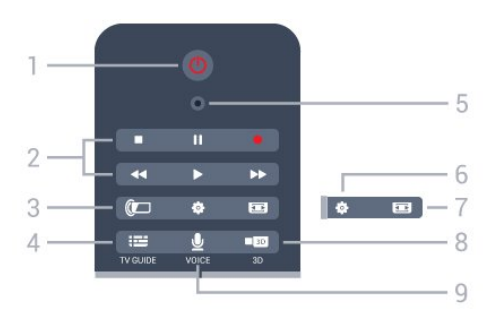

 $1 - \mathbf{O}$  Standby / På Slå på TV:n eller sätt den i standbyläge.

#### 2 - Uppspelning och inspelning

- Spela upp >: spela upp.
- Pausa II: pausa uppspelning
- Stoppa **:** stoppa uppspelning
- Spola tillbaka <<<<r />
spola tillbaka
- Snabbspola framåt >>: snabbspola framåt
- Inspelning •, för att starta inspelning

#### $3 -$  Ambilight

Slå på eller stäng av Ambilight, samt sätta på Ambilight i standbyläge.

#### $4 - \frac{1}{2}$  TV GUIDE

Öppna eller stäng TV-guiden.

#### 5 - VOICE mikrofon

- Inställningar

Så här öppnar du inställningsmenyn:

#### 7 - Bildformat

Öppna eller stäng bildformatmenyn.

#### 8 - **120 3D**

Öppna eller stäng 3D-menyn eller växla till 3D omedelbart.

#### 9 - U VOICE

Starta en röstförfrågan med röstinmatning.

### **Mitten**

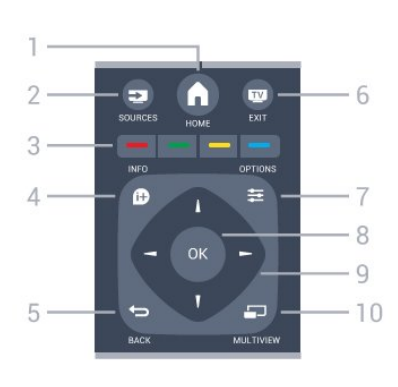

### $1 - A$  HOME Öppna hemmenyn.

2 - **EXT** SOURCES Öppna källmenyn.

#### $3 - \bullet \bullet \bullet$  Färgknappar Direkt val av alternativ. Den blå knappen  $\longrightarrow$  öppnar Hjälp.

4 - **0** INFO Öppna eller stänga programinfo.

#### $5 - \bigtriangledown$  BACK

Gå tillbaka till föregående kanal. Stänga en meny utan att ändra någon inställning. Gå tillbaka till föregående app/internetsida.

#### $6 -$   $\blacksquare$  - EXIT

Gå tillbaka till att titta på TV. Lämna ett interaktivt TV-program.

 $7 -$   $\equiv$  OPTIONS Öppna eller stänga alternativmenyn.

#### $8 - OK$ Bekräfta ett val eller inställning. Aktivera pekaren och klicka.

9 – Pil-/navigeringsknapparna Navigera uppåt, nedåt, åt vänster eller åt höger.

## 10 – **D** MULTIVIEW

För att öppna en extra liten skärm.

## Undersida

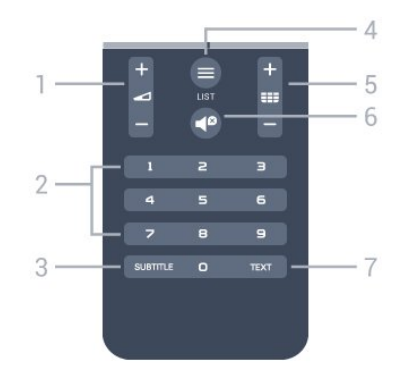

1 – Volym Justera volymen.

2 - Sifferknappar

#### Välja en kanal direkt.

#### 3 – SUBTITLE

Slå på eller stäng av undertextningen när ljudet är avstängt.

#### $4 - \equiv$  LIST

Öppna eller stänga kanallistan.

#### $5 - \equiv$  Kanal

För att gå till nästa eller föregående kanal i kanallistan. Öppna nästa eller föregående Text/Text-TV-sida. Starta nästa eller föregående kapitel på en skiva.

#### $6 -$   $\blacksquare$ <sup> $\Omega$ </sup> Ljud av

Stäng av eller slå på ljudet igen.

#### 7 – TEXT

Öppna eller stäng Text/Text-TV.

### <span id="page-25-0"></span>6.2

## Pekare

### Om pekare

I stället för att navigera på skärmen med pilknappar kan du använda Pekaren.

Pekaren fungerar som en datormus. Du flyttar pekaren  $\blacktriangleright$  - en blå pil – genom att försiktigt röra fjärrkontrollen. Precis som datormusen kan du justera pekarens hastighet.

Förutom pekaren kan du alltid använda pilknapparna för att göra ett val. Pekaren försvinner tillfälligt. En del program – som Text/Text-TV – eller vissa internetsidor har inte stöd för pekaren. TV:n växlar automatiskt tillbaka till pilknapparna för navigering.

Om du inte vill använda pekaren kan du stänga av den.

Om du ansluter en spelplatta kan du också använda spelplattan för att styra pekaren.

## Använda pekaren

#### Aktivera

När du öppnar en skärm eller ett program som stöder pekarkontroll visas en inaktiv pekare. En gråaktig (pil) visas någonstans i mitten av skärmen.

Sätt tummen på OK-knappen – tryck inte på den – för att aktivera pekaren. Flytta nu fjärrkontrollen från handleden, du behöver inte röra armen. Du kan släppa OK-knappen och lämna pekaren där den är. Pekaren försvinner efter 5 sekunder. Du kan flytta fjärrkontrollen och aktivera pekaren när du sätter tillbaka tummen på OK-knappen.

För att aktivera pekaren sätter du tummen på OK-knappen och skakar lätt på fjärrkontrollen.

#### Klicka

För pekaren över objektet och tryck sedan så att du klickar på knappen OK när du vill välja något. Det fungerar som en datormus. För Färgknappar, **1** INFO och **= OPTIONS** behöver du fortfarande trycka på knapparna på fjärrkontrollen.

Trycka på en knapp när pekaren används ...

**1 -** Placera pekaren överst på objektet på skärmen – en kanal i kanallistan till exempel.

- **2** Lyft tummen för att lämna pekaren i den positionen.
- **3** Tryck på den färgknapp du behöver.

**4 -** Sätt tillbaka tummen på OK-knappen för att fortsätta använda pekaren.

#### Pilnavigering

Om du trycker på en pilknapp (vänster, höger, upp eller ned) för att navigera försvinner pekaren. TV:n växlar till pilknappsnavigering. För att aktivera pekaren sätter du tummen på OK-knappen och skakar lätt på fjärrkontrollen.

#### Byta plats

Pekaren kan bli desorienterad efter ett tag. Om du vill byta plats på pekaren lyfter du tummen, pekar fjärrkontrollen på den blå pilen på skärmen och sätter tillbaka tummen på OK-knappen.

### Hastighet för pekare

Du kan ändra pekarens hastighet, det vill säga hur snabbt pekaren rör sig på skärmen.

Justera hastigheten ...

1 - Tryck på  $\clubsuit$  och tryck på < (vänster) **Konfiguration**.

**2 -** Välj Allmänna inställningar > Hastighet för pekare/mus och tryck på OK.

**3** - Tryck på pilarna ▲ (upp) eller ▼ (ned) för att öka eller minska hastigheten.

**4 -** Tryck på pilen (höger) för att testa hastigheten som du ställt in. Sätt tummen på OK-knappen för att testa pekarens hastighet.

**5 -** Tryck på pilen (vänster) för att återgå till skjutreglaget. Du kan ändra inställningen igen.

**6 -** När du har valt skjutreglaget trycker du på (vänster) för att lagra och stänga inställningen.

**7 -** Tryck på BACK flera gånger om det behövs för att stänga menyn.

### Stänga av pekaren

Stänga av pekaren ...

1 - Tryck på  $\bigstar$  och tryck på < (vänster) Konfiguration.

**2 -** Välj Allmänna inställningar > Fjärrkontrollpekare och välj Av.

**3 -** Tryck på BACK flera gånger om det behövs för att stänga menyn.

## <span id="page-26-0"></span>6.3

## Röst

### Använda rösten

<span id="page-26-1"></span>På grund av ändrade supportvillkor från Google, är röstsökningsfunktionen inte längre tillgänglig på din Philips Android-TV. Som en följd av detta, kan vi inte längre garantera att röstsökningsfunktionen kommer att fungera på din TV. Vi beklagar olägenheten och rekommenderar att du gör en sökning via knappsatsen på fjärrkontrollen

Vi tackar för ditt tålamod och förståelse.

Du kan styra TV:n med rösten, genom att helt enkelt prata med fjärrkontrollen. TV:n måste vara ansluten till internet.

Du kan säga till TV:n att ställa in en specifik kanal eller börja titta på ett pågående program från TV-guiden. Du kan använda rösten när som helst för att söka efter något på internet. Du kan också säga namnet på en app för att starta den på TV:n.

Styra TV:n med rösten ...

#### **1 -** Tryck på VOICE.

**2 -** Säg först kommandot följt efter det du vill. Du kan prata i 10 sekunder innan mikrofonen stängs av. Du kan alltid trycka på  $\bigtriangledown$  VOICE för att upprepa ditt kommando. TV:n försöker utföra ditt kommando.

Första gången du trycker in knappen  $\bigtriangledown$  VOICE och provar att styra med rösten öppnas hjälpsidan för den här funktionen. Läs om hur du använder Röst. Du kan trycka på  $\bigtriangledown$  VOICE igen och prova funktionen direkt. Tryck på <a>BACK när du vill stänga hjälpen.

Röst är inte tillgängligt vid Skype-samtal.

### Röstkommandon

För att Röst bättre ska förstå vad du vill kan du använda dessa kommandon.

WATCH [säg t.ex."titta på Mupparna"] – TV:n letar efter det här TV-programmet och försöker växla till rätt kanal.

CHANNEL [säg t.ex. "kanal BBC1"] – TV:n letar efter den här

kanalen och försöker ställa in den.

PLAY [säg t.ex. "spela Jingle Bells"] - TV-apparaten letar upp den här låten i din musiksamling och försöker spela upp den.

SEARCH [säg t.ex. "sök Hobbit"] – TV:n söker i dina medier och visar sökresultaten.

GOOGLE [säg t.ex."google stock market"] – TV:n söker på internet och visar sökresultaten från Google.

GO TO [säg t.ex."gå till Philips.com"] – TV:n försöker att öppna Philips webbplats.

OPEN [säg t.ex. "öppna Skype"] – TV:n försöker att öppna Skype.

För att kunna utföra dessa kommandon måste TV:n kunna hitta det du letar efter. Kanalerna måste vara installerade och medierna måste vara inställda för delning. Anslutna enheter måste vara påslagna. TV:n måste ha en internetanslutning.

6.4 **Tangentbord** 

#### Översikt

#### Qwerty och Azerty

Översikt över en knappsats med layouten Qwerty/Azerty.\*

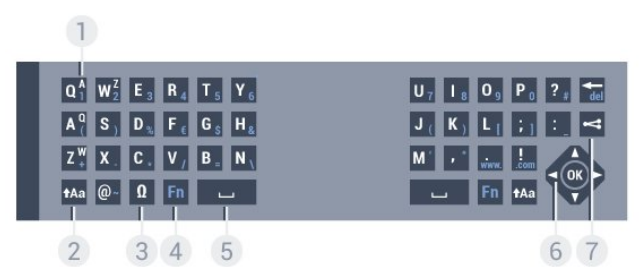

#### 1 – Azerty-tecken

Visas om tangentbordslayouten är ställd till Azerty.

#### $2 - A$ a Skift

För att skriva stora bokstäver.

#### 3 – Ω Specialtecken

För att öppna tangentbordet på skärmen för att välja tecken med accent och symboler.

#### 4 – Fn-tangenten

Ange en siffra eller ett skiljetecken.

#### 5 - Blanksteg

6 – Navigering och OK

#### $7 -$  Dela

Dela det du tittar på just nu online.

\* Fjärrkontrollen har layouten Qwerty/Azerty eller Qwerty/kyrillisk, beroende på region.

#### Qwerty och Kyrillisk

Översikt över en knappsats med layouten Qwerty/Kyrillisk.\*

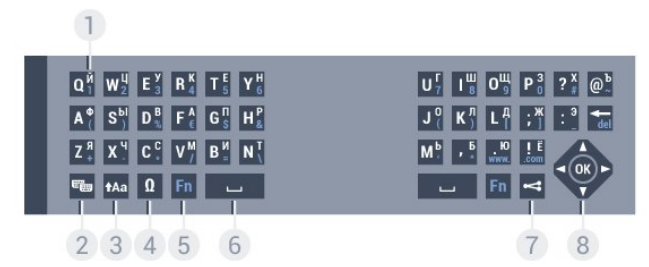

#### 1 – Kyrilliska tecken

Tecken som är tillgängliga när tangentbordet är angett till kyrilliska.

#### 2 – ₩ Omkopplare för kyrilliskt tangentbord

För att ändra tangentbordet till kyrilliska tecken eller tillbaka till Qwerty.

#### $3 - \text{A}$ a Skift

För att skriva stora bokstäver.

#### 4 – Ω Specialtecken

För att öppna tangentbordet på skärmen för att välja tecken med accent och symboler.

5 – Fn-tangenten Ange en siffra eller ett skiljetecken

#### $6 - \square$  Blanksteg

 $7 -$  Dela

Dela det du tittar på just nu online.

#### 8 – Navigering och OK

\* Fjärrkontrollen har layouten Qwerty/Azerty eller Qwerty/Kyrillisk, beroende på region.

### Skriva text

Med knappsatsen på baksidan av fjärrkontrollen kan du ange text i textfälten på skärmen. Om du vänder fjärrkontrollen så att knappsatsen pekar uppåt aktiveras knappsatsen. Håll fjärrkontrollen med båda händerna och skriv med båda tummarna.

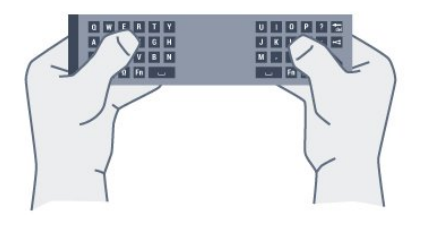

#### Ange text

Om du vill ange text i ett textfält på skärmen väljer du textfältet och börjar skriva.

Tryck på OK för att bekräfta.

### Versaler och gemener

För att skriva en stor bokstav trycker du på  $A$ a-knappen (Skift) precis innan du skriver tecknet.

För att skriva flera stora bokstäver efter varandra håller du ned tAa-knappen medan du skriver.

För att skriva stora bokstäver hela tiden trycker du på  $A$ a -knappen i 2 sekunder för att växla tangentbordet till stora bokstäver.

Om du vill inaktivera versalläget trycker du på  $A$ a-knappen igen. Om du inte trycker på någon knapp på 20 sekunder inaktiveras versalläget automatiskt. Om du trycker på en annan anpassningsknapp, som Fn eller  $\Omega$ , stängs versalläget av.

### Siffror och skiljetecken

Om du vill skriva en siffra eller ett skiljetecken trycker du på Fn-knappen och sedan på den siffra eller det skiljetecken som du vill använda. Du kan aktivera och inaktivera Fn-läget på samma sätt som versalläget.

#### Internet

Du kan använda Fn-knappen för att skriva www. eller .com.

### Bokstäver med accent och symboler

Bokstäver med accent och symboler är inte direkt tillgängliga på fjärrkontrollens knappsats.

För att ange sådana tecken kan du öppna tangentbordet på skärmen.

Öppna skärmtangentbordet genom att trycka på Ω. På skärmtangentbordet kan du navigera till det tecken du vill använda. Du kan växla tangentbordslayouten med färgknapparna. Ange ett tecken genom att trycka på OK. Skärmtangentbordet stängs när du anger ett tecken på fjärrkontrollens knappsats.

### Knappsatslayouterna Qwerty, Azerty och kyrillisk

Standardlayouten för fjärrkontrollens knappsats är Qwerty.

#### Knappsats med layouten Azerty

I vissa regioner kan knappsatsen ställas in på att ange Azertytecken. Azerty-tecknen visas längst upp till höger på de berörda knapparna.

Ställa in tangentbordslayouten till Azerty ...

- 1 Tryck på  $\bigotimes$  och tryck på < (vänster) **Konfiguration**.
- **2** Klicka på Allmänna inställningar > Fjärrkontrollens knappsats.
- **3** Klicka på Azerty eller Qwerty.
- **4** Tryck på BACK flera gånger om det behövs för att

stänga menyn.

#### Kyrillisk knappsats

I vissa regioner kan fjärrkontrollens knappsats ställas in på att ange kyrilliska tecken.

De kyrilliska tecknen visas längst upp till höger på knapparna.

Skriva kyrilliska tecken ...

**1 -** Tryck på på fjärrkontrollen.

**2 -** Tryck på igen om du vill gå tillbaka till Qwerty.

<span id="page-28-0"></span>6.5

## Ansluta till TV:n

## **Hopparning**

Den här fjärrkontrollen använder RF (radiofrekvens) för att skicka kommandon till TV:n. Till skillnad från fjärrkontroller som använder infraröda signaler behöver den inte riktas mot TV:n.

<span id="page-28-2"></span>Om fjärrkontrollen ska kunna kommunicera med TV:n måste både TV:n och fjärrkontrollen vara hopparade (länkade). När de är hopparade kan du inte använda fjärrkontrollen till att skicka kommandon till en annan TV.

När du startar TV-installationen för första gången uppmanas du att trycka på OK-knappen, varpå hopparningen slutförs. När du stänger av TV:n lagras hopparningen. Du kan para ihop upp till fem fjärrkontroller med den här TV:n.

## Para ihop igen

Du kan para ihop en annan fjärrkontroll med den här TV:n.

Metoden för att para ihop fjärrkontrollen med TV:n ser olika ut beroende på om fjärrkontrollen redan är hopparad med en annan TV eller om den ännu inte är hopparad med en TV.

#### • Fjärrkontrollen är hopparad med en annan TV

Utför hopparningen genom att hålla fjärrkontrollen nära Philipslogotypen (cirka 10 cm) och trycka på knapparna – Röd och Blå samtidigt. Ett meddelande visas om hopparningen har

lyckats.

#### • Fjärrkontrollen är inte hopparad än

Utför hopparningen genom att hålla fjärrkontrollen nära Philipslogotypen (cirka 10 cm ifrån) och trycka på OK. Ett meddelande visas om hopparningen har lyckats.

## <span id="page-28-3"></span>**Detaljhandel**

För att para ihop en ny – ännu inte hopparad – TV med en fjärrkontroll som redan är hopparad med en annan TV håller du fjärrkontrollen nära Philips-logotypen (cirka 10 cm) och trycker på knapparna - Röd och - Blå samtidigt.

<span id="page-28-1"></span>Ett meddelande visas om hopparningen har lyckats.

6.6

## IR-sensor

TV:ns fjärrkontroll använder RF (radiofrekvens) för att skicka kommandon till TV:n. Med RF behöver du inte rikta fjärrkontrollen mot TV:n.

TV:n kan även ta emot signaler från fjärrkontroller som använder IR (infrarött). Om du använder en sådan fjärrkontroll ska du se till att rikta fjärrkontrollen mot den infraröda sensorn på TV:ns framsida.

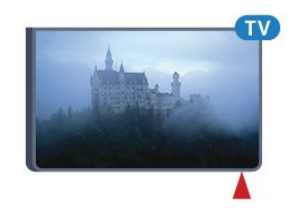

### 6.7 Batterier

TV:n meddelar när fjärrkontrollens batterinivå är låg.

Byt ut batterierna genom att öppna batterifacket på sidan med knappsatsen på fjärrkontrollen.

**1 -** Använd ett litet mynt eller andra små, trubbiga objekt och tryck på den rektangulära knappen för att öppna batterilocket. **2 -** Skjut upp det blå låset i den riktning som visas av pilen och lyft upp låset.

**3 -** Byt ut de gamla batterierna med två alkaliska AA-LR6-1,5 V-batterier. Se till att du sätter i ändarna + och - åt rätt håll.

**4 -** Tryck ned det blå låset och skjut det bakåt tills det klickar.

**5 -** Sätt tillbaka batteriluckan och tryck den bakåt tills den klickar.

Lägg ifrån dig fjärrkontrollen och vänta i cirka 15 sekunder så att pekaren hinner kalibreras.

Ta ur batterierna om du inte ska använda fjärrkontrollen på länge.

Kassera dina gamla batterier säkert enligt kasseringsanvisningarna.

För mer information tryck på **Sökord** och leta upp Kassering.

6.8

## Rengöring

Fjärrkontrollen har en reptålig ytbehandling.

Rengör fjärrkontrollen med en mjuk, fuktig trasa. Använd aldrig ämnen som alkohol, kemikalier eller hushållsrengöringsmedel till att rengöra fjärrkontrollen.

# Hemmeny

<span id="page-29-0"></span>7

## <span id="page-29-3"></span><span id="page-29-1"></span>7.1 Öppna hemmenyn

Om du vill dra nytta av fördelarna med Android ansluter du TV:n till internet.

Precis som på din Android-smarttelefon eller -surfplatta är hemmenyn TV:ns centrum. Från hemmenyn kan du starta alla program, slå på en TV-kanal, hyra en film, öppna en app eller växla till en ansluten enhet.

Tryck på **A HOME** för att öppna hemmenyn.

Klicka på ikonerna i det övre fältet för att välja den flik du behöver.

- **D** Nu på TV
- **For** Appar
- Video på begäran
- **ID** TV på begäran
- **EEE** Kanaler
- **Ex** Källor

En del ikoner kanske inte är tillgängliga beroende på TVkonfiguration och land. Se följande kapitel för mer information om olika flikar på hemmenyn.

<span id="page-29-4"></span>Om du vill stänga hemmenyn utan att ändra på något trycker du på  $\rightarrow$  BACK.

## <span id="page-29-2"></span> $\overline{72}$ Översikt

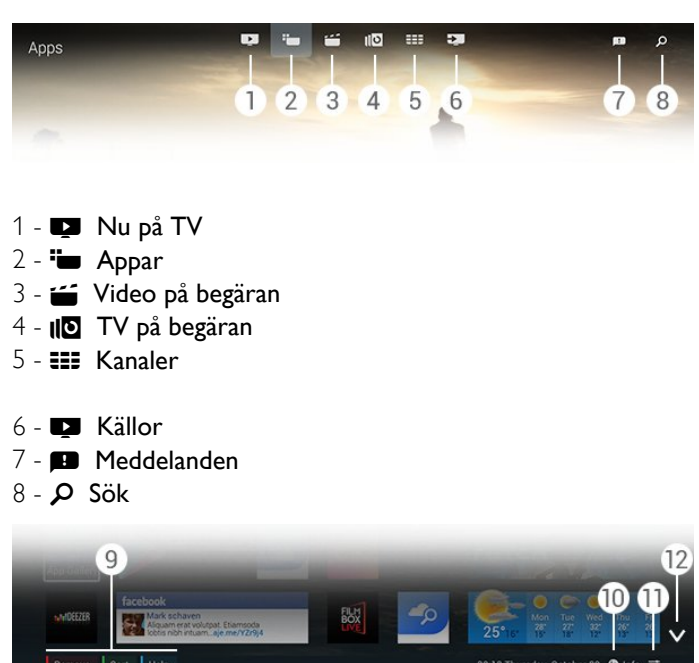

**9 -** Färgknappar

- **10**  Info, ikonen är vit när Info är tillgängligt.
- 11 **= Alternativ**, ikonen är vit när Alternativ är tillgängligt.
- **12** , öppnar flikens hela sida.

## $\overline{73}$ Meddelanden

TV-apparaten kan ta emot många olika slags meddelanden. Dessa meddelanden kommer från något program på TVapparaten eller kan skickas från vänner eller appservicecentraler. Meddelanden samlas i en lista och de senaste meddelandena placeras överst.

När du får ett meddelande visas ikonen  $\blacksquare$  snabbt på skärmen – överst till höger. När det är där kan du klicka på ikonen för att öppna fönstret Meddelanden.

Öppna Meddelanden när som helst senare ...

**1 -** Tryck på HOME för att öppna hemmenyn.

**2 -** Klicka på ikonen Meddelanden överst på menyn till höger.

**3 -** Klicka på ett meddelande för att läsa det.

När ett meddelande har valts trycker du på  $\blacktriangleright$  (höger) för att öppna programmet.

Tryck på (vänster) för att radera det valda meddelandet.

Tryck på **D INFO** för att visa hela meddelandet.

## $\overline{74}$

## Sök

Om TV:n är ansluten till internet kan du använda sökfältet i hemmenyn.

Du kan ange text för en precis sökning efter en låt, ett TVprogram, en YouTube-video eller något annat du gillar på internet. Du kan använda knappsatsen på skärmen eller fjärrkontrollens knappsats för att ange text.

Du kan också använda Röst för att säga vad du letar efter, utan att behöva öppna sökfältet på hemmenyn.

Söka ...

- **1** Tryck på HOME för att öppna hemmenyn.
- **2** Klicka på för att öppna sökfältet.

• Knappsatsen på skärmen visas automatiskt. Du kan ange texten här med navigeringsknapparna. Om du vill dölja knappsatsen på skärmen trycker du på  $\rightarrow$  BACK.

• Om du börjar använda fjärrkontrollens knappsats försvinner knappsatsen på skärmen.

Sökresultatet visas efter några sekunder. Navigera upp eller ned för att visa olika typer av innehåll som du hittat.

# Nu på din TV

### <span id="page-30-1"></span> $8.1$

<span id="page-30-0"></span>8

## Om Nu på TV

Med **Nu på TV** i hemmenyn rekommenderar TV:n de 9 populäraste programmen som går att titta på just nu.

TV:n rekommenderar program som går på TV nu eller startar inom 15 minuter. De rekommenderade programmen väljs från kanalerna som du har installerat. Valet görs från kanaler i ditt land. Du kan också låta Nu på TV göra några anpassade rekommendationer till dig, baserat på program du tittar på regelbundet.

För att få anpassade rekommendationer måste du godkänna Samtycke till anpassade rekommendationer i

Användningsvillkor. Om du redan har accepterat användningsvillkoren kontrollerar du att kryssrutan Samtycke till anpassade rekommendationer är ifylld. Innan du godkänner kan du läsa hela samtycket.

Om du vill godkänna Användningsvillkor och Samtycke till anpassade rekommendationer trycker du på

färgknappen - Sökord och letar upp Användningsvillkor, appar.

TV:n lagrar inte tidigare rekommendationer. Informationen Nu på TV är bara tillgänglig i vissa länder.

#### <span id="page-30-2"></span> $\overline{3}$

## Vad du behöver

Göra informationen Nu på TV tillgänglig ...

- TV:n måste ha kanaler installerade.
- Informationen Nu på TV måste vara tillgänglig i ditt land.
- TV-klockan måste vara inställd på Automatisk eller Landsberoende.

• Du måste godkänna Användningsvillkor (du kanske godkände dem redan när du anslöt till internet).

• TV-guidedata kommer från internet i första hand men kan komma från sändaren om ingen åldersgräns har ställts in eller kanaler har låsts.

Vi rekommenderar att du ansluter TV:n till internet.

<span id="page-30-3"></span>Ikonen  $\blacksquare$  visas bara överst i fältet på hemmenyn när informationen Nu på TV är tillgänglig.

### 8.3

## Använda Nu på TV

När du öppnar Nu på TV kan TV:n behöva några sekunder för att uppdatera sidinformationen.

Öppna Nu på TV ...

- **1** Tryck på HOME för att öppna hemmenyn.
- **2** Klicka på i det övre fältet för att öppna Nu på TV.

I Nu på TV kan du ...

• klicka på en programikon för att ställa in det pågående programmet.

• klicka på en ikon för ett planerat program för att ställa in kanalen.

• klicka på en reklam för att öppna reklamens webbsida.

Om du vill lämna Nu på TV utan att ställa in en annan kanal trycker du på <BACK.

Du kan använda färgknapparna för att starta, stoppa eller ta bort en inspelning. Du kan också ställa in eller ta bort en påminnelse som meddelar dig när ett program startar.

# Program

## <span id="page-31-4"></span><span id="page-31-1"></span>9.1 Om appar

<span id="page-31-0"></span> $\overline{9}$ 

Du öppnar appsidorna med "**B** Appar i hemmenyn.

Appsidorna visar samlingen med appar (applikationer) på TVapparaten. Precis som appar på smarttelefonen eller surfplattan ger apparna på TV-apparaten specifika funktioner för en bättre TV-upplevelse. Appar som Facebook, YouTube, Twitter, TV-spel eller väderprognoser med mera. Du kan också starta en webbläsarapp som Google Chrome för att surfa på internet.

Apparna kan komma från Philips appgalleri eller Google Play™ Store. För att komma igång finns det några praktiska appar förinstallerade på TV:n. En del av apparna kan erbjuda widgetar som visas på appsidorna.

Om du vill installera appar från Philips appgalleri eller Google Play Store måste TV:n vara ansluten till internet.

## <span id="page-31-2"></span> $9.2$ Installera en app

Du kan installera en app från Philips appgalleri eller från Google Play Store.

Installera en app ...

- **1** Tryck på HOME för att öppna hemmenyn.
- **2** Klicka på i det övre fältet för att öppna Appar.
- **3** Klicka på ikonen Appgalleri eller ikonen Google Play.

**4 -** Välj den app du vill ha och klicka på installationsknappen bredvid appen.

TV:n installerar appen.

När appen har installerats visas dess ikon på appsidorna. Appar som installerats från appgalleriet öppnas automatiskt efter installationen.

Om du har problem med att installera appar ska du först kontrollera inställningarna i Google Play Store.

#### <span id="page-31-3"></span> $\overline{93}$

## Starta en app

Du kan starta en app från appsidorna.

Starta en app ...

- <span id="page-31-5"></span>**1 -** Tryck på HOME för att öppna hemmenyn.
- **2** Klicka på i det övre fältet för att öppna Appar.
- 3 Klicka på  $\vee$  till höger för att öppna hela appsidan. Navigera ned för följande sidor.
- **4** Klicka på appikonen för att starta appen.

Stoppa en app ...

Tryck på  $\bigcap_{i=1}^{\infty}$  HOME och välj en annan aktivitet eller tryck på **EXIT** för att titta på TV.

#### $\overline{94}$

## Chrome™

## Öppna webbläsaren

Med webbläsaren Chrome™ kan du öppna internet på TV:n.

Surfa på internet ...

- **1** Tryck på HOME för att öppna hemmenyn.
- **2** Klicka på i det övre fältet för att öppna Appar.
- **3** Leta efter appikonen Chrome och klicka på ikonen.

Du kan visa alla webbplatser på TV:n, men en del är inte anpassade för en TV-skärm.

• Vissa insticksprogram (till exempel för att visa sidor eller video) går inte att använda för TV:n.

• Internetsidor visas en sida i taget och i helskärmsläge.

Sluta surfa på internet ...

Tryck på **A HOME** och välj en annan aktivitet eller tryck på **EXIT** för att titta på TV.

### Webbläsartips

Du kan använda pekaren för att svepa eller bläddra på sidor.

Svepa ...

**1 -** Placera pekaren på sidans vänstra eller högra kant.

**2 -** Klicka och håll ned OK-knappen och svep fjärrkontrollen till höger eller vänster för att visa nästa eller föregående sida.

Bläddra ...

**1 -** Placera pekaren på sidans mitt.

**2 -** Klicka och håll ned OK-knappen och flytta fjärrkontrollen upp eller ned.

När du bläddrar kan flikarna och adressfältet överst på sidan försvinna.

Visa flikarna och adressfältet igen ...

**1 -** Placera pekaren på sidans övre kant.

**2 -** Klicka och håll ned OK-knappen och flytta fjärrkontrollen nedåt.

Google Chrome kan ändra webbläsarfunktionalitet över tiden.

#### 9.5

## Applås

<span id="page-32-1"></span>Du kan ställa in TV:n så att appar som inte är lämpliga för barn låses.

Det är bara appar från appgalleriet som kan låsas. Om du vill låsa upp en app behöver du TV:ns PIN-kod för Låsfunktion.

Låsa appar som inte är lämpliga för barn ...

- **1** Tryck på HOME för att öppna hemmenyn.
- 2 Klicka på **i i** det övre fältet för att öppna Appar.
- **3** Tryck på OPTIONS och klicka på

Användningsvillkor. Om du inte har godkänt dem ännu kan du göra det nu.

**4 -** På nästa sida klickar du i kryssrutan Åldersgräns 18+ Applås. **5 -** Tryck på BACK flera gånger om det behövs för att stänga menyn.

## <span id="page-32-2"></span><span id="page-32-0"></span>9.6 **Widgetar**

### Om widgetar

En widget är ett litet fönster på appsidorna. Widgetar visar all slags information, t.ex. meddelanden, väderinformation, rekommendationer osv. beroende på vilken typ av widget det är. Du behöver inte starta en widget. När en widget har lagts till i appsidorna är den alltid "på".

Det finns två slags widgetar. En del widgetar kommer från en app och har en appikon och en widget. Andra widgetar har ingen appikon utan har bara en widget. När du installerar en app med sin egen ikon och med en widget måste du lägga till widgeten till appsidorna själv. Widgetar utan en separat appikon läggs till på appsidorna automatiskt.

<span id="page-32-3"></span>Lägga till en widget till appsidorna ...

När du har installerat appen trycker du på färgknappen – Widgetar på appsidorna.

Klicka på den widget du vill lägga till på appsidorna i listan över widgetar. En indikation – t.ex. 2x3 eller 1x2 – visar vilket utrymme den tar på appsidorna.

Ljud och videouppspelning stöds inte i en widget.

### Fotoram

På appsidorna hittar du en liten widget som kallas Fotoram. Du kan ställa in ett eget foto som fotoramsbild.

Ställa in ett foto som fotoramsbild ...

**1 -** Öppna ett foto på TV-skärmen.

2 - Tryck på  $\equiv$  OPTIONS och klicka på Ställ in som fotoram. Fotot skalas för att passa den lilla widgeten.

För mer information om visning av foton på TV-skärmen, tryck på färgknappen  $\longrightarrow$  Sökord och leta upp Videor, foton och musik.

#### $\overline{97}$

## Ta bort appar och widgetar

Du kan ta bort appar och widgetar från appsidorna.

Om du tar bort en app avinstallerar du den. Du kan bara ta bort appar eller widgetar som du har installerat själv. Appar och widgetar som du tar bort kan alltid installeras på nytt.

Ta bort en app eller widget ...

**1 -** Placera pekaren överst på appen och lyft på tummen.

2 - Om färgknappen Ta bort visas trycker du på **-** för att ta bort appen från appsidorna.

## 9.8 Cookie-filer, rensa

Du kan rensa TV:ns internetminne.

Du kanske vill rensa Philips-registreringen, inställningarna för åldersgräns, dina inloggningsuppgifter för onlinevideobutiker, internetbokmärken, cookie-filer och historik.

Rensa internetminnet ...

- 1 Tryck på  $\clubsuit$  och tryck på < (vänster) **Konfiguration**.
- **2** Klicka på Nätverk och klicka på Rensa internetminne.

**3 -** Tryck på BACK flera gånger om det behövs, för att stänga menyn.

#### 9.9

## Android-inställningar

Du kan ställa in några specifika inställningar för att använda appar.

#### Inmatningsmetoder för tangentbord

Visa listan över installerade appar och kontrollera det lediga utrymmet för att ladda ned fler appar eller avinstallera en app.

#### Konton

Visa dina tillgängliga konton. Eller lägg till ett konto för en installerad app.

#### **Tillgänglighet**

Ställ in TV:n för personer med nedsatt hörsel eller syn.

#### Hantera appar

Välj inmatningsmetod för tangentbord.

#### Sekretessinställningar

Läs sekretessinställningarna för Android.

#### Juridisk information för Android

Läs juridisk information för Google.

Ställa in Android-inställningar ...

1 - Tryck på  $\bigstar$  och tryck på < (vänster) **Konfiguration**.

**2 -** Klicka på Allmänna inställningar och klicka på Androidinställningar.

**3 -** Klicka på den inställning du vill ha.

**4 -** Tryck på BACK flera gånger om det behövs för att stänga menyn.

<span id="page-33-0"></span> $9.10$ 

## Användningsvillkor – appar

När du anslöt TV:n till internet fick du frågan om du ville godkänna användningsvillkoren.

Om du vill använda appar från Philips appgalleri och Google Play måste du godkänna användningsvillkoren. Du kan öppna användningsvillkoren och läsa dem igen eller godkänna en specifik funktion som Samtycke till anpassade rekommendationer eller Åldersgräns 18+ Applås.

Läsa och godkänna användningsvillkoren ...

**1 -** Tryck på HOME för att öppna hemmenyn.

**2 -** Klicka på i det övre fältet för att öppna Appar.

**3 -** Tryck på OPTIONS och klicka på Användningsvillkor.

Bläddra ned för att godkänna villkoren igen.

**4 -** På nästa sida klickar du i kryssrutan framför den specifika funktionen, om det behövs.

**5 -** Tryck på BACK flera gånger om det behövs för att stänga menyn.

# Video på begäran

#### <span id="page-34-1"></span> $\frac{1}{10.1}$

<span id="page-34-0"></span> $\overline{10}$ 

## Om Video på begäran

Med  $\equiv$  Video på begäran i hemmenyn kan du hyra filmer från en onlinevideobutik. Du kan betala säkert med ditt kreditkort. Du kan också låta Video på begäran göra några anpassade filmrekommendationer baserat på ditt land, TV-installationen och programmen du tittar på regelbundet.

För att få anpassade rekommendationer måste du godkänna Samtycke till anpassade rekommendationer i

Användningsvillkor. Om du redan har accepterat användningsvillkoren kontrollerar du att kryssrutan Samtycke till anpassade rekommendationer är ifylld. Innan du godkänner kan du läsa hela samtycket.

Video på begäran är bara tillgängligt i vissa länder. Ikonen visas bara överst i fältet på hemmenyn när Video på begäran är tillgängligt.

Om du vill godkänna Användningsvillkor och Samtycke till anpassade rekommendationer trycker du på

färgknappen - Sökord och letar upp Användningsvillkor, appar.

### <span id="page-34-2"></span>10.2

## Hyr en film

På första sidan av Video på begäran, precis över filmlistan, kan du välja kategori. Du kan också välja en specifik videobutik om det finns flera tillgängliga eller välja en specifik genre i menyn.

Välja videobutik eller genre ...

- **1** Klicka på Alla butiker eller Genre.
- **2** Klicka på den butik eller genre du vill ha.
- **3 Om du inte vill ändra någonting trycker du på**  $\rightarrow$  **BACK.**

Hyra en film ...

- **1** Hovra med pekaren över filmen för att läsa titeln.
- **2** Klicka på ikonen för att gå till videobutiken och läsa en sammanfattning om filmen.
- **3** Bekräfta beställningen.
- **4** Betala online.

**5 -** Börja se på filmen. Du kan använda knapparna (spela upp) och II (pausa).

<span id="page-34-3"></span>I de flesta videobutiker måste du skapa ett inloggningskonto.

# 10.3

## Strömma

Med den här TV:n kan du titta på hyrfilmer som skickas som ett strömmande videoformat. Du kan nästan omedelbart titta på filmen. Du kan behöva en USB-hårddisk för att lagra en del videobuffring. Om du har en USB-hårddisk som är ansluten, kan du också ladda ned hyrfilmer från videobutiker som endast erbjuder nedladdningsbar film. Kontakta videobutiken angående villkor.

#### Internettrafik

Om du strömmar eller hämtar många videofilmer kan du överskrida din månatliga gräns för internettrafik.

# TV på begäran

#### <span id="page-35-1"></span>11.1

<span id="page-35-0"></span> $\overline{11}$ 

## Om TV på begäran

Med **IIO** TV på begäran i hemmenyn kan du titta på TVprogram som du missat eller titta på dina favoritprogram när det passar dig bäst.

Du kan också låta TV på begäran göra några anpassade programrekommendationer, baserat på TV-installationen och program som du tittar på regelbundet.

För att få anpassade rekommendationer måste du godkänna Samtycke till anpassade rekommendationer i

Användningsvillkor. Om du redan har accepterat användningsvillkoren kontrollerar du att kryssrutan Samtycke till anpassade rekommendationer är ifylld. Innan du godkänner kan du läsa hela samtycket.

TV på begäran är bara tillgängligt i vissa länder. Ikonen  $\Box$  visas bara överst i fältet på hemmenyn när TV på begäran är tillgängligt.

Om du vill godkänna Användningsvillkor och Samtycke till anpassade rekommendationer trycker du på

färgknappen - Sökord och letar upp Användningsvillkor, appar.

## <span id="page-35-2"></span>11.2 Begära ett program

På första sidan av TV på begäran, precis över programlistan kan du välja kategori. Du kan också välja en specifik sändare om det finns flera tillgängliga, välja en lista över favoritprogram eller välja en specifik dag.

Välja sändare ...

- **1** Klicka på Sändare.
- **2** Klicka på den sändare du vill ha.
- **3** Om du inte vill ändra någonting trycker du på BACK.

Begära ett program ...

**1 -** Hovra med pekaren över programmet för att läsa titeln.

**2 -** Klicka på ikonen för att gå till tjänsten TV på begäran och läsa om programmet.

- **3** Bekräfta begäran.
- **4** Om det behövs betalar du online.

**5 -** Börja se på filmen. Du kan använda knapparna (spela upp) och II (pausa).
# Kanaler

## 12.1

 $\overline{12}$ 

# Titta på kanaler

## Byta kanal

Börja titta på TV-kanaler genom att trycka på **. TV:n** visar kanalen du senast tittade på.

## Byta kanal

Om du vill byta kanaler trycker du på **EEF** + eller **EEF** -. Om du vet vilket kanalnummer du vill ha anger du numret med sifferknapparna. Tryck på OK när du har angett siffran för att byta direkt.

## Kanalgrupp

När du trycker flera gånger på en av knapparna **EEE** zappar du snabbt mellan kanalerna i den valda gruppen i kanallistan.

## Nu och nästa

När du tittar på en TV-kanal kan du snabbt bläddra genom resten av kanalerna och se vad som visas.

Tryck på  $\triangle$  (upp) eller  $\nabla$  (ned) för att öppna en bläddringsbar lista över kanalerna. Om informationen är tillgänglig från internet visar TV:n namn på och information om aktuellt program följt av namn på och information om nästa program.

## Föregående kanal

Du byter tillbaka till den tidigare inställda kanalen genom att trycka på  $\bigstar$ 

Du kan också byta kanaler från Kanallista.

## Kanallista

## Om kanallistan

I Kanallista hittar du alla kanaler (Antenn, Kabel och Satellit) och radiokanaler som finns installerade på TV:n. Om TV:n är ansluten till internet och informationen är tillgänglig visas kanalerna med namn och logotyp eller namn och aktuellt program.

Du kan markera kanaler som favoritkanaler eller låsa kanaler om du tror att de inte är lämpliga för barn. De tre kanaler du tittar oftast på markeras med en tunn linje runt namnet och logotypen.

I Kanallista kan du välja den kanalgrupp som är installerad för varje inbyggd mottagare, mottagaren för antenn, kabel eller satellit\*. Du kan filtrera den här gruppen ytterligare för att visa alla eller endast dina favoritkanaler. Du kan filtrera på radiostationer eller TV-kanaler och även filtrera på digitala eller analoga kanaler.

Efter en Automatisk kanaluppdatering uppdateras kanallistan automatiskt. Nya kanaler markeras med en ikon.

## Kanalikoner

- Favoritkanal
- **A** Låst kanal
- Ny kanal
- Kodad kanal

## Radiokanaler

Om digitala sändningar är tillgängliga lagras digitala radiokanaler vid installationen. Du kan växla till en radiokanal på samma sätt som du växlar till en TV-kanal. Vid DVB-C-kanalinstallation får radiokanaler vanligen kanalnummer 1001 och så vidare.

\* Om TV:n har inbyggd satellitmottagare. Kontrollera om Satellitinstallation är tillgängligt i inställningsmenyn.

## Öppna kanallistan

Öppna Kanallista genom att trycka på = LIST för att visa listan i helskärmsläge.

Du kan också öppna kanallistan från hemmenyn. Tryck på  $\bigcap$  och klicka på **EEE Kanaler** överst.

Kanaler presenteras med namn och logotyp. Om du vill visa aktuella program trycker du på  $\bigoplus$  INFO. Om du vill gå tillbaka till kanalnamn trycker du på **D INFO** igen.

Om du vill växla till en kanal från kanallistan trycker du bara på kanalen med pekaren eller använder pilknapparna för att välja kanalen och trycka på OK.

## Kanalgrupper

I kanallistan kan du välja en specifik kanalgrupp.

Välj kanaler från antenn-, kabel eller satellitmottagaren. Du kan också välja dina favoritkanaler från antenn-/kabelmottagaren eller satellitmottagaren. Dessutom kan du välja bara digitalkanaler eller bara radiostationer från den valda mottagaren. Kanalgruppen som du väljer i kanallistan bestämmer kanalerna du zappar mellan när du trycker på **: : + och - 1: =** -

När du väljer en kanal i den valda gruppen växlar TV:n tillbaka till gruppen Kanaler för den valda mottagaren.

**1 -** När du tittar på en TV-kanal öppnar du kanallistan i helskärmsläge genom att trycka på **ELIST**.

**2 -** Klicka på en av gruppflikarna i kanallistan ovan. Listan visar endast kanalerna i den grupp du valt. En del grupper kan vara tomma.

### Favoritkanaler

Du kan skapa en grupp med favoritkanaler.

För varje mottagare, antenn, kabel eller satellit\*, kan du markera kanaler som favoritkanaler. När fliken Favoriter har valts i kanallistan är det bara favoritkanalerna som visas när du zappar mellan kanaler. Alla andra kanaler är dolda.

Skapa en grupp med favoriter ...

**1 -** När du tittar på en TV-kanal öppnar du kanallistan genom att trycka på  $\equiv$  LIST.

**2 -** Klicka på mottagare Antenn, Kabel eller Satellit\*.

**3 -** Klicka på fliken Kanaler för att visa alla installerade kanaler för den valda mottagaren.

4 - Tryck på färgknappen **- Redigera favoriter** 

**5 -** Klicka med pekaren på varje kanal som du vill markera som favorit. Om du vill avmarkera en kanal klickar du på kanalen igen. Om du använder pilknapparna för att navigera väljer du kanalen och trycker på OK.

**6 -** Om du vill sluta att markera favoriter trycker du på  $\longrightarrow$  Avsluta.

Om du vill markera flera kanaler på en gång trycker du på Redigera favoriter och trycker på - Välj urval. Klicka på en kanal och klicka sedan på den sista kanalen i kanalraden som du vill markera som favorit.

Om du vill välja alla kanaler trycker du på  $\rightarrow$  Välj alla.

Kanalerna i Favoriter numreras om.

\* Om TV:n har inbyggd satellitmottagare. Kontrollera om Satellitinstallation är tillgängligt i inställningsmenyn.

## Ändra namn på en kanal

Du kan ändra namn på en kanal.

Byta namn på en kanal ...

**1 -** När du tittar på en TV-kanal öppnar du kanallistan genom att trycka på **= LIST**.

**2 -** Placera pekaren på kanalen och lyft tummen.

**3 - Tryck på <del>三</del> OPTIONS.** 

**4 -** Sätt tillbaka tummen på OK-knappen och klicka på Byta namn.

**5 -** Ange det nya namnet med fjärrkontrollens knappsats.

**6 -** Tryck på OK för att stänga textfältet.

**7 -** Tryck på BACK flera gånger om det behövs, för att titta på TV.

Vid byte av namn är bara romerska tecken tillgängliga.

## Flytta kanaler

Du kan flytta (byta plats) på en kanal i listan med favoriter.

Flytta en kanal ...

**1 -** När du tittar på en TV-kanal öppnar du kanallistan genom att

## trycka på  $\equiv$  LIST.

**2 -** Klicka på Favoriter.

**3 -** Tryck på färgknappen Flytta.

**4 -** Placera pekaren på kanalen du vill flytta och klicka och dra den till dess nya plats. Om kanalen behöver gå till nästa eller föregående kanalsida drar du kanalen till sidans övre eller nedre kant. Föregående eller nästa sida visas. En pil indikerar den nya platsen.

**5 -** Släpp OK-knappen för att släppa kanalen på sin nya plats.

**6 -** Du kan välja en annan kanal att flytta.

7 - Om du vill sluta att flytta kanaler trycker du på **- Avsluta**.

**8 -** Tryck på BACK flera gånger om det behövs, för att titta på TV.

Om du bara behöver flytta en kanal kan du klicka och hålla ned pekaren på kanalen i några sekunder. När kanalen börjar flyta överst i kanallistan kan du flytta och dra kanalen till sin nya plats.

## Med pilknapparna

Om du använder pilknapparna för att navigera väljer du kanalen du vill flytta och använder pilknapparna för att flytta den till den nya platsen. Du kan också ange den nya platsen med sifferknapparna på fjärrkontrollen. Tryck på OK för att bekräfta kanalen på sin nya plats.

#### Låsa en kanal

Du kan låsa en kanal.

Om du vill förhindra att barn tittar på en kanal kan du låsa den. Om du vill titta på en låst kanal måste du ange låskoden först. Du kan inte låsa program från anslutna enheter.

Låsa en kanal ...

**1 -** När du tittar på en TV-kanal öppnar du kanallistan genom att trycka på **= LIST**.

**2 -** I en grupp placerar du pekaren överst på kanalen du vill låsa och lyfter på tummen.

**3 -** Tryck på OPTIONS och klicka på Lås kanal. En låst kanal är markerad med ett lås  $\mathbf{\hat{H}}$ .

Om du vill låsa upp en kanal väljer du den låsta kanalen och väljer alternativet Lås upp kanal. Du måste ange låskoden för att låsa upp.

## Åldersgräns

För att förhindra att barn tittar på olämpliga program kan du ange en åldersgräns.

Digitala kanaler kan ha åldersgränser på sina program. När åldersgränsen på ett program är samma eller högre än den du har ställt in för ditt barn, låses programmet. Om du vill titta på ett låst program måste du ange låskoden först.

Ange en åldersgräns ...

- 1 Tryck på  $\clubsuit$  och tryck på < (vänster) **Konfiguration**.
- **2** Klicka på Allmänna inställningar > Låsfunktion >

## Åldersgräns.

**3 -** Ange en fyrsiffrig låskod. Om du inte har angett en kod ännu klickar du på Ställ in kod i Låsfunktion. Ange en fyrsiffrig låskod och bekräfta. Nu kan du ange en åldersgräns.

**4 -** Tillbaka i Åldersgräns klickar du på åldern och trycker på OK.

**5 -** Tryck på BACK flera gånger om det behövs för att stänga menyn.

Om du vill stänga av åldersgränsen väljer du Ingen. Men i en del länder måste du ange en åldersgräns.

För en del sändare/operatörer låser TV:n bara program med en högre åldersgräns. Åldersgränsen ställs in för alla kanaler.

#### Nya kanaler

Nya kanaler lagras i kanallistan och markeras med en  $\#$  (stjärna).

Nya kanaler kan automatiskt visas i en grupp efter en automatisk kanaluppdatering. Du kan omedelbart låsa, byta namn på eller göra en ny kanal till favorit. När du ställer in en ny kanal tas kanalen bort från gruppen Nya kanaler.

Om du vill öppna gruppen Nya kanaler trycker du på OPTIONS och klickar på Visa nya kanaler.

Om du vill göra en kanal till favorit trycker du på färgknappen Redigera favoriter.

Om du vill låsa, låsa upp eller byta namn trycker du på  $\equiv$ OPTIONS.

Om du vill stänga gruppen Nya kanaler trycker du på Avsluta.

#### Söka efter ett kanalnamn

Du kan söka efter ett kanalnamn i kanallistan.

Du söker efter en kanal i en vald grupp med kanaler. Du kan ange en del av kanalnamnet eller hela namnet. Sökfältet är inte teckenkänsligt (för versaler och diakritiska tecken).

Söka efter en kanal ...

**1 -** När du tittar på en TV-kanal öppnar du kanallistan genom att trycka på **= LIST**.

2 - I en grupp trycker du på  $\equiv$  OPTIONS och klickar på Sök kanal.

**3 -** Använd fjärrkontrollens knappsats för att ange texten och klicka på Sök.

**4 -** TV:n visar hittade kanaler.

5 - Om du vill söka igen trycker du på färgknappen **- Sök igen**.

## Kanalalternativ

#### Öppna Alternativ

När du tittar på en kanal kan du ange några alternativ.

Beroende på vilken typ av kanal du tittar på (analog eller digital) eller beroende på TV-inställningarna du har gjort, är vissa alternativ tillgängliga.

#### Öppna alternativmenyn

Medan du tittar på en kanal, trycker du på  $\equiv$  OPTIONS.

#### Videoval

Digitala TV-kanaler kan erbjuda flera ljudsignaler (multifeedsändning), olika kameraperspektiv eller kameravinklar för samma sändning eller olika program på samma TV-kanal. När en sådan kanal är tillgänglig visas ett meddelande på TV:n.

#### Dual I-II

Det här alternativet finns tillgängligt om en ljudsignal innehåller två ljudspråk men ett eller båda av dem inte har någon språkindikator.

#### Common Interface

Om förbetalt förstklassigt innehåll finns tillgängligt från en CAmodul kan du ställa in operatörsinställningarna med det här alternativet.

#### Kanalinformation

Välj Kanalinfo om du vill visa teknisk information om kanalen (om den är analog eller digital) eller en ansluten enhet som du använder.

## Mono/Stereo

Välj Mono/stereo för att ställa in ljudet på Mono eller Stereo.

## Andra alternativ

#### **Tillgänglighet**

Med Tillgänglighet påslaget är TV:n förberedd för användning av döva, personer med nedsatt hörsel, blinda och synskadade personer.

Om du vill ha mer information, tryck på färgknappen 
Sökord och leta upp Tillgänglighet.

#### Undertext

Med de här alternativen kan du växla mellan Undertexter på och Undertexter av. Om du väljer På vid tystat ljud visas endast undertexter när ljudet är avstängt med  $\blacksquare$ .

## Språk textremsor

För digitala sändningar kan du välja ett tillfälligt undertextspråk om inga av dina förvalda språk finns tillgängliga. Om du vill ha mer information, tryck på  $\rightarrow$  Sökord och leta

## upp Undertext.

## Ljudspråk

För digitala sändningar kan du välja ett tillfälligt ljudspråk om inga av dina förvalda språk finns tillgängliga.

Om du vill ha mer information, tryck på  $\rightarrow$  Sökord och leta upp Ljudspråk.

#### HbbTV på den här kanalen

Du kan blockera HbbTV-sidor från en kanal med funktioner för **HhhTV** 

Om du vill ha mer information, tryck på  $\rightarrow$  Sökord och leta upp HbbTV.

#### MHP-program

Aktivera eller inaktivera MHP-program.

Om du vill ha mer information, tryck på **Sökord** och leta upp MHP.

## Bildformat

#### Grundläggande

Om bilden inte fyller hela skärmen, om svarta fält visas längst upp eller ned eller på båda sidor, kan du justera bilden för att fylla skärmen helt.

Välja en av de grundläggande inställningarna för att fylla skärmen ...

**1 -** Tryck på (bildformat).

**2 -** Klicka på Fyll skärmen eller Anpassa till skärmen.

**3 -** Tryck på BACK flera gånger om det behövs för att stänga menyn.

• Fyll skärmen – Bilden förstoras automatiskt för att fylla skärmen. Minimal bildförvrängning, undertexten förblir synlig. Passar inte för dator. För en del extrema bildformat visas fortfarande svarta fält.

• Anpassa till skärmen – Bilden zoomas automatiskt in för att fylla skärmen utan förvrängning. Svarta fält kan visas. Passar inte för dator.

#### Avancerat

Om de två grundläggande inställningarna inte kan formatera den bild du vill kan du använda de avancerade inställningarna. Med de avancerade inställningarna kan du manuellt formatera bilden på skärmen.

Du kan zooma, sträcka ut och skifta bilden tills den visar det du behöver – t.ex. undertext som saknas eller bläddringsbara textbanderoller. Om du formaterar bilden för en specifik källa – som en ansluten spelkonsol – kan du återgå till den här inställningen nästa gång du använder spelkonsolen. TV:n lagrar den senaste inställningen du gjorde för varje anslutning.

Formatera bilden manuellt ...

**1 -** Tryck på (bildformat).

2 - Tryck på **- Avancerat** om Grundläggande inställningar öppnas först.

**3 -** Använd Flytta, Zooma eller Sträcka ut för att justera bilden. Du kan också klicka på Senaste inställning för att växla till formatet du sparade tidigare. Klicka på Ångra för att återgå till den inställning bilden hade när du öppnade Bildformat.

**4 -** TV:n lagrar dina inställningar som Senaste inställning när du trycker på  $\rightarrow$  Grundläggande eller trycker på  $\rightarrow$  Tillbaka för att stänga menyn.

- Flytta Klicka på pilarna för att flytta bilden. Du kan bara flytta bilden när den är inzoomad.
- Zooma Klicka på pilarna för att zooma in.

• Sträck ut – Klicka på pilarna för att sträcka ut bilden vertikalt eller horisontellt.

• Senaste inställning – Klicka för att återgå till den senaste inställningen du gjorde för den här anslutningen (källa).

- Ångra Klicka för att återgå till bildformatet du startade med.
- Original Visar ursprungsformatet på den inkommande

bilden. Det här är ett 1:1 pixel på pixel-format. Expertläge för HD- och PC-ingång.

## Text/Text-tv

#### Text-TV-sidor

Öppna Text/Text-TV medan du tittar på TV-kanaler genom att trycka på TEXT.

Stäng text-TVgenom att trycka på TEXT en gång till.

#### Välj en text-TV-sida

Välja en text-TV-sida ... . .

- **1** Ange sidnumret med sifferknapparna.
- **2** Använd piltangenterna för att navigera.

**3 -** Tryck på en färgknapp och välj ett färgkodat ämne längst ned på skärmen.

#### Text-TV-delsidor

En text-TV-sida kan ha flera delsidor. Delsidornas nummer visas i ett fält bredvid huvudsidans nummer.

Välj en delsida genom att trycka på < eller  $\blacktriangleright$ .

### T.O.P. Text-TV-sidor

Vissa TV-kanaler erbjuder T.O.P-text-TV. Text Om du vill öppna T.O.P.-text-TV i text-TV trycker du på OPTIONS och väljer T.O.P.- översikt.

#### Favoritsidor

TV:n skapar en lista med de 10 senast öppnade text-TV-sidorna. Du kan enkelt öppna dem igen i kolumnen Text-TV-sidor – favoriter.

**1 -** Öppna text-TV och välj stjärnan i det övre vänstra hörnet på skärmen för att se kolumnen med favoritsidor.

2 - Tryck på ▼ (ned) eller ▲ (upp) till att välja en sida och tryck på OK för att öppna sidan.

Du kan rensa listan med alternativet Rensa favoritsidor.

## Sök i text-TV

Du kan välja ett ord och söka i text-TV efter alla förekomster av ordet.

**1 -** Öppna en text-TV-sida och tryck på OK.

**2 -** Välj ett ord eller en siffra med hjälp av pilknapparna.

**3 -** Tryck på OK igen för att gå direkt till nästa förekomst av ordet eller siffran.

**4 -** Tryck på OK igen för att hoppa till följande träff.

**5 -** För att stoppa sökningen trycker du på (upp) tills inget väljs.

## Använda text-TV från en ansluten enhet

Vissa enheter som tar emot TV-kanaler erbjuder även text-TV. Öppna text-TV från en ansluten enhet ... . .

1 - Tryck på **I SOURCES** välj enhet och tryck på OK.

**2 -** Medan du tittar på en kanal på enheten, tryck på

 OPTIONS, välj Visa enhetsknappar och markera knappen **och tryck på OK.** 

**3 -** Tryck på BACK för att dölja enhetens knappar

**4 -** När du vill stänga av text-TV trycker du på BACK en gång till.

## Digital text (endast Storbritannien)

En del digital-TV-kanaler erbjuder anpassad Digital text eller interaktiv TV på sina digitala TV-kanaler. Du kan använda siffer-, färg- och pilknapparna för att markera och navigera precis som i vanlig text-TV.

Om du vill stänga av digital text trycker du på  $\rightarrow$  BACK.

## Text-TV-alternativ

I Text/Text-TV trycker du på  $\equiv$  OPTIONS för att välja följande ...

#### • Frys sida

För att stoppa den automatiska visningen av delsidor.

## • Dubbla bilder/hel skärmbild

Visa TV-kanalen och text-TV-sidan bredvid varandra.

## • TOP översikt

Om du vill öppna T.O.P.-text-TV Text

## • Förstora

Förstora text-TV-sidan för behaglig läsning.

## • Visa

Ta fram dold information på en sida.

## • Växla delsidor

Växla delsidor när de finns tillgängliga.

#### • Språk

Växla det teckenformat som Text-TV visar.

#### • Text-TV 2.5

Aktivera Text-TV 2.5 för mer färg och bättre grafik.

#### Konfigurera text-TV

## Text-TV-språk

Vissa digital-TV-kanaler har flera Text-TV-språk att välja bland. Ställ in ditt primära och sekundära textspråk ... . .

- 1 Tryck på  $\clubsuit$  och tryck på < (vänster) **Konfiguration**.
- **2** Klicka på Allmänna inställningar > Språk och klicka på

### Primär text-TV eller Sekundär text-TV.

**3 -** Klicka på önskat textspråk.

**4 -** Tryck på BACK flera gånger om det behövs för att stänga menyn.

## Text-TV 2.5

Text-TV 2.5 ger mer färg och bättre grafik. Text-TV 2.5 aktiveras som en fabriksinställning. Stänga av Text-TV 2.5 ...

**1 -** Tryck på TEXT.

**2 -** Med Text/Text-TV öppet på skärmen trycker du på OPTIONS.

#### **3 -** Klicka på Text-TV 2.5 > Av.

**4 -** Tryck på BACK flera gånger om det behövs för att stänga menyn.

## Undertext och språk

### Undertext

## Slå på

Om du vill slå på Undertext trycker du på SUBTITLE.

#### Du kan välja På, Av eller På vid tystat ljud.

Eller om du vill visa undertexter automatiskt när programmet som sänds inte är på det språk som TV:n är inställd på väljer du Automatisk. Den här inställningen visar också undertext automatiskt vid tystat ljud.

#### Språkinställningar

Digitala kanaler kan innehålla flera undertextsspråk för ett program. Du kan ställa in ett önskat primärt och sekundärt textningsspråk. Om det finns undertext på ett av de här språken visar TV:n det som du har valt.

Om inga av de önskade undertextspråken finns tillgängliga kan du välja ett annat tillgängligt undertextspråk.

Ställa in primärt och sekundärt undertextsspråk ...

- 1 Tryck på  $\bigstar$  och tryck på < (vänster) **Konfiguration**.
- **2** Klicka på Allmänna inställningar och klicka på Språk >

#### Primär undertext eller Sekundär undertext.

**3 -** Klicka på det språk du vill ha.

**4 -** Tryck på BACK flera gånger om det behövs för att stänga menyn.

Välja ett undertextsspråk när inget av dina önskade språk finns tillgängliga ...

## 1 - Tryck på **<u>=</u> OPTIONS**.

**2 -** Klicka på Undertextsspråk och klicka på språket du vill ha temporärt.

## Undertext från text-TV

Om du ställer in en analog kanal måste du göra undertext tillgängligt för varje kanal manuellt.

**1 -** Byt till en kanal och tryck på TEXT för att öppna text-TV.

- **2** Ange sidnumret för undertexter, vanligtvis 888.
- **3** Tryck på TEXT, för att avsluta Text-TV.

Om du väljer På i menyn Undertext när du tittar på den analoga kanalen visas undertext om det är tillgängligt.

Om du vill veta om en kanal är analog eller digital byter du till kanalen och öppnar Kanalinfo i  $\equiv$  OPTIONS.

#### Ljudspråk

#### Språkinställningar

Digital-TV-kanaler kan innehålla flera talade språk för ett program. Du kan ställa in ett önskat primärt och sekundärt ljudspråk. Om det finns ljud i ett av de här språken kommer de att spelas på TV:n.

Om inga av de önskade ljudspråken finns tillgängliga kan du välja ett annat tillgängligt ljudspråk.

Ställa in primärt och sekundärt ljudspråk ...

1 - Tryck på  $\bigstar$  och tryck på < (vänster) **Konfiguration**.

**2 -** Klicka på Allmänna inställningar och klicka på Språk > Primärt ljud eller Sekundärt ljud.

**3 -** Klicka på det språk du vill ha.

**4 -** Tryck på BACK flera gånger om det behövs för att stänga menyn.

Välja ett ljudspråk när inget av dina önskade ljudspråk finns tillgängliga ...

## 1 - Tryck på **三 OPTIONS**.

**2 -** Klicka på Ljudspråk och klicka på ljudspråket du vill ha temporärt.

## Språk, original

Om digitalkanalen har originalspråket för ett program eller en film kan du ställa in TV:n på att automatiskt växla till det ljudspråket.

Växla till originalspråket automatiskt ...

- 1 Tryck på  $\bigoplus$  och tryck på < (vänster) **Konfiguration**.
- **2** Klicka på Allmänna inställningar och klicka på Språk > Originalspråk.

**3 -** Klicka på På om du vill titta på en dubbad film på originalspråk.

**4 -** Tryck på BACK flera gånger om det behövs för att stänga menyn.

## Menyspråk

Ändra språk för TV-menyer och meddelanden ...

- 1 Tryck på  $\bigstar$  och tryck på < (vänster) **Konfiguration**.
- **2** Klicka på Allmänna inställningar och klicka på Språk
- > Menyspråk.
- **3** Klicka på det språk du vill ha.

**4 -** Tryck på BACK flera gånger om det behövs för att stänga menyn.

## Interaktiv TV

## Om iTV

En del digitala sändningsbolag kompletterar sina vanliga TVprogram med informations- eller underhållningssidor i form av interaktiv TV. Du kan till exempel kommentera ett program eller rösta i olika frågor, handla online eller betala för ett program som sänds som strömmande video.

## HbbTV, MHEG, . . .

Sändningsbolagen använder olika interaktiva TV-system: HbbTV (Hybrid Broadcast Broadband TV) eller iTV (Interactive TV – MHEG). Interaktiv TV kallas ibland också för digital text eller "röd knapp". Alla system fungerar bra.

Besök sändningsbolagets webbplats om du vill veta mer.

## Vad du behöver

Interaktiv TV är endast tillgänglig på digitala TV-kanaler. För att utnyttja alla fördelar med interaktiv TV måste TV:n ha en höghastighetsanslutning (bredband) till internet.

## HbbTV

Om HbbTV-sidor finns tillgängliga på en viss TV-kanal måste du först aktivera HbbTV i TV-inställningarna för att kunna visa sidorna.

- 1 Tryck på  $\bigstar$  och tryck på < (vänster) **Konfiguration**.
- **2** Klicka på TV-inställningar och klicka på HbbTV.
- **3** Klicka på På.

**4 -** Tryck på BACK flera gånger om det behövs för att stänga menyn.

Om du vill begränsa åtkomsten till HbbTV-sidorna för en viss

kanal kan du blockera HbbTV-sidorna för den specifika kanalen.

**1 -** Välj den kanal som du vill blockera HbbTV-sidorna för. 2 - Tryck på  $\equiv$  OPTIONS och klicka på HbbTV på den här kanalen.

**3 -** Klicka på Av.

#### Använda iTV

## Öppna iTV-sidor

För de flesta kanaler som erbjuder HbbTV eller iTV finns möjligheten att öppna deras interaktiva program genom att trycka på färgknappen  $\blacktriangleright$  (röd) eller OK.

#### Navigera på iTV-sidor

Du kan navigera på iTV-sidorna med pilknapparna och färgknapparna, sifferknapparna och **b BACK**. Du kan använda knapparna ▶ (Spel), II (Paus) och ■ (Stopp) för att titta på videor på i iTV-sidor.

## Digital text (endast Storbritannien)

Tryck på TEXT om du vill öppna Digital Text. Stäng genom att trycka på <BACK.

#### Stänga iTV-sidor

De flesta iTV-sidor visar information om vilken knapp du ska använda för att stänga.

Om du vill tvinga fram en stängning av en iTV-sida växlar du till nästa TV-kanal och trycker på **DBACK**.

## 12.2 TV-guide

## Vad du behöver

Med TV-guide kan du se en lista med aktuella och planerade TVprogram på dina kanaler. Beroende på varifrån TVguideinformationen (data) kommer visas både analoga och digitala kanaler eller bara digitala kanaler. Det är inte alla kanaler som har TV-guideinformation.

TV:n kan samla in TV-guideinformation för de kanaler som finns installerade på TV:n. TV:n kan inte samla in TV-guideinformation för kanaler som visas från en digital mottagare eller dekoder.

## TV-guidedata

TV-guiden tar emot information (data) från sändningar eller från internet. I vissa regioner och för vissa kanaler finns eventuellt inte någon TV-guideinformation. TV:n kan samla in TV-

guideinformation för de kanaler som finns installerade på TV:n. TV:n kan inte samla in TV-guideinformation för kanaler som visas från en digital mottagare eller dekoder.

När du får TV:n är informationsinställningen Från TV-sändare.

Om TV-guideinformationen kommer från internet kan TVguiden också lista analoga kanaler bredvid de digitala kanalerna. TV-guidemenyn visar också en liten skärm med aktuell kanal.

#### Från internet

Om TV:n är ansluten till internet kan du ställa in så att TV:n tar emot TV-guideinformationen från internet.

Ställa in TV-guideinformation ...

1 - Tryck på  $\bigstar$  och tryck på < (vänster) **Konfiguration**.

**2 -** Klicka på Allmänna inställningar > TV Guide och klicka på Från internet.

**3 -** Tryck på BACK flera gånger om det behövs för att stänga menyn.

#### Inspelningar som saknas

Om inspelningar verkar ha försvunnit från listan med inspelningar kan TV-guideinformation (data) ha ändrats. Inspelningar som har gjorts med inställningen Från TV-sändare syns inte i listan om du ändrar inställningen till Från internet eller tvärtom. TV:n kan ha växlat till Från internet automatiskt.

Om du vill göra inspelningarna tillgängliga i listan med inspelningar väljer du den inställning som var vald när inspelningarna gjordes.

## Använda TV-guiden

## Öppna TV-guiden

Öppna TV-guiden genom att trycka på **II TV GUIDE**.

Tryck på  $:=$ TV GUIDE igen för att stänga.

När du öppnar TV-guiden första gången söker TV:n igenom alla TV-kanaler efter programguideinformation. Det kan ta flera minuter. Informationen sparas på TV:n.

#### Ställa in ett program

#### Växla till ett program

Från TV-guiden kan du växla till ett aktuellt program. Klicka på programmets namn för att välja programmet. Navigera till höger om du vill visa program som schemalagts för den dagen.

Växla till programmet (kanalen) genom att välja programmet och trycka på OK.

#### Visa programinformation

Visa all information om det valda programmet genom att trycka på INFO.

## Ändra dag

I TV-guiden kan du se schemalagda program för de kommande dagarna (maximalt åtta dagar).

Om TV-guideinformationen kommer från TV-kanalen kan du trycka på  $\equiv$  + för att se schemat för en av de kommande dagarna. Tryck på **: = =** för att gå tillbaka till föregående dag.

Du kan också trycka på färgknappen - Dag och välja den dag du vill ha.

## Ange en påminnelse

Du kan ställa in påminnelser så att ett meddelande visas på skärmen när ett program börjar.

Ställ in en påminnelse genom att välja programmet i TV-guiden och trycka på färgknappen **- Ange påminnelse**. Programmet markeras med en klocka  $\odot$ .

Om du vill avbryta påminnelsen trycker du på **- Rensa** påminnelse.

Om du vill visa en lista över alla påminnelser du har ställt in, tryck på  $\equiv$  OPTIONS och välj Schemalagda påminnelser.

#### Sök efter genre

Om informationen finns tillgänglig kan du hitta schemalagda program efter genre, exempelvis filmer och sport.

Sök efter program efter genre genom att trycka på  $\equiv$ OPTIONS och klicka på Sök efter genre.

Välj en genre och tryck på OK. En lista visas med programmen som hittas.

## Inspelningar

Du kan spela in eller planera en inspelning av ett TV-program direkt från TV-guiden. Om du vill spara inspelningarna ansluter du en USB-hårddisk till TV:n.

För mer information om Inspelning trycker du på färgknappen Sökord och letar upp Inspelning.

# $\overline{13}$ Källor

## 13.1

# Växla till en enhet

Från listan över källor kan du växla till en ansluten enhet och titta på ett program.

Växla till en ansluten enhet ...

**1 -** Tryck på SOURCES för att öppna källmenyn. **2 -** Klicka på ikonen för den anslutna enheten. TV:n visar enhetens program.

**3 -** Tryck på BACK för att titta på TV.

Om du vill stänga källmenyn utan att växla till en enhet trycker du på **Ex SOURCES** en gång till.

## 13.2

## Enhetsidentifiering

När du ansluter en ny enhet till TV:n identifieras enheten och du kan tilldela en enhetstyp som en ikon för den nya enheten. Om du ansluter en enhet med HDMI CEC får enheten automatiskt den ikonen.

Om du vill ändra ikonen som är tilldelad till en ansluten enhet trycker du på färgknappen  $\rightarrow$  Ändra typ och väljer en enhetstyp som passar den anslutna enheten.

Om namnet inte passar enheten eller om du vill ge enheten ett eget namn trycker du på  $\longrightarrow$  Byt namn. Använd fjärrkontrollens knappsats till att ange ett nytt namn.

Med en lämplig enhetstyp blir det enklare att använda enheten. Enhetstypen fastställer bild- och ljudstilar, upplösningsvärden, specifika inställningar eller positionen inom källmenyn.

När du ansluter en ny enhet till TV:n hamnar ikonen för enheten främst på källmenyn.

## Ursprungligt namn och ikon

Om du vill återställa enhetsikonen till ursprungligt namn och typ trycker du på  $\equiv$  OPTIONS och klickar på Ursprungligt namn och ikon.

## Genomsök anslutningar

Om du vill söka efter alla TV-anslutningar på nytt och uppdatera källmenyn trycker du på <>>
OPTIONS och klickar på Genomsök anslutningar.

## 13.3

# Spela upp med en knapptryckning

När TV:n är i standbyläge kan du slå på en skivspelare med TV:ns fjärrkontroll.

## Spela

Slå på både skivspelaren och TV:n från standbyläge och börja spela upp skivan omedelbart genom att trycka på  $\blacktriangleright$  (spela upp) på TV:ns fjärrkontroll.

Enheten ska vara ansluten med en HDMI-kabel och både TV:n och enheten måste ha HDMI CEC påslaget.

## 14

# 3D

## 14.1

# Vad du behöver

Det här är en aktiv 3D-TV. På den här TV:n kan du se på 3Dprogram och -filmer i full HD-upplösning.

Med den här TV:n kan du visa 3D-foton i Ultra HD-upplösning från en USB-anslutning. Du kan inte titta på 3D på ursprunglig Ultra HD-video.

Titta på 3D ...

- Välja en TV-kanal som sänder program i 3D.
- Hyra en film i 3D från en onlinevideobutik.

• Spela upp en film i 3D från en 3D Blu-ray Disc, en USB-enhet eller en dator.

För att kunna titta på 3D på den här TV:n måste du dessutom ha en av följande typer av Philips aktiva 3D-glasögon ... . .

- PTA507
- PTA508
- PTA509
- PTA517
- PTA518
- PTA519

Samtliga typer säljs separat. Det är inte säkert att aktiva 3Dglasögon från andra varumärken fungerar.

## $14.2$

# 3D-glasögon

## PTA509

## Översikt

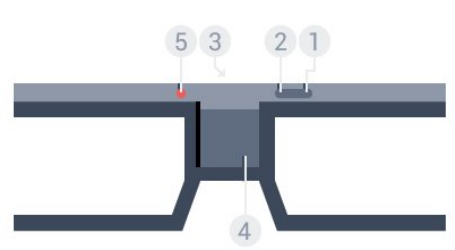

- **1**  , på/av-knapp.
- **2** Player 1/2, välj spelare 1 eller spelare 2.
- **3** Mottagarlins
- **4** Batterifack
- **5** LED-lampa

När du packar upp 3D-glasögonen ska du också ta bort det lilla plastöverdraget från batteriluckan.

## Slå på och stäng av

Slå på 3D-glasögonen genom att trycka på  $\Phi$ .

Det tar några sekunder för glasögonen att justera 3D-signalen från 3D-sändaren på TV:n. Vid första användningen kan det ta upp till 15 sekunder.

## Batterinivå

Du kan kontrollera batterinivån när du slår på 3D-glasögonen.

• Om LED-lampan blinkar grönt kan du använda glasögonen i 4 timmar eller mer.

• Om LED-lampan blinkar orange kan du använda glasögonen i 2–4 timmar.

• Om LED-lampan blinkar rött är batteriet nästan tomt, och mindre än 2 timmars 3D-användning återstår.

## Stänga av

Stäng av 3D-glasögonen genom att trycka på  $\Phi$ . LED-lampan blinkar rött 4 gånger. Om 3D-glasögonen inte tar emot några 3D-signaler på 2 minuter stängs de av automatiskt.

## 3D-sändare

Kontrollera att mottagarlinsen i glasögonens mitt kan ta emot 3Dsignalerna.

Ta också bort föremål som är i vägen för 3D-sändaren på TV:n.

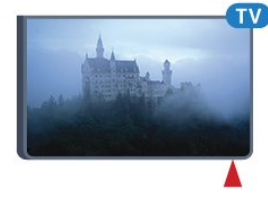

## Spel på delad skärm

Du kan använda glasögonen till spel på delad skärm. Två spelare kan titta på samma TV men se två olika skärmbilder när de spelar spel.

Om du vill att glasögonen ska växla mellan att visa spelare 1 och spelare 2 aktiverar du glasögonen och trycker på Player 1/2-knappen.

• Om LED-lampan lyser kontinuerligt orange i 2 sekunder är glasögonen inställda för spelare 1.

• Om LED-lampan blinkar orange är glasögonen inställda för spelare 2.

Om du vill ha mer information trycker du på färgknappen Sökord och letar upp Spel på delad skärm.

#### Byta ut batterierna

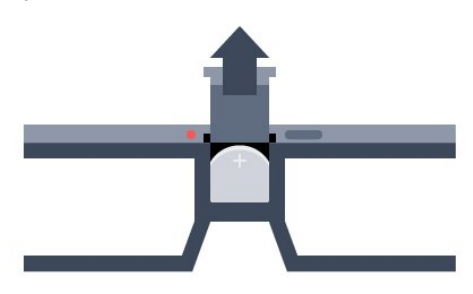

Om du vill byta ut batteriet trycker du på den lilla knappen på batterilocket och tar sedan bort locket genom att föra det uppåt. Byt ut batteriet: typ CR2032 (3 V). Se till att batteriets +-pol är synlig. Sätt tillbaka locket och för det sedan nedåt tills det klickar på plats.

## Varning

Risk för explosion om batteriet byts ut felaktigt. Byt endast ut mot samma eller motsvarande typ.

## Fara

• Svälj inte batteriet. Risk för kemisk brännskada.

• Produkten innehåller ett mynt-/knappcellsbatteri. Om någon råkar svälja mynt-/knappcellsbatteriet kan det orsaka allvarliga inre brännskador efter endast två timmar. Det kan leda till dödsfall.

• Förvara nya och använda batterier utom räckhåll för barn.

• Om batteriluckan inte går att stänga på ett säkert sätt ska du sluta använda produkten och hålla den utom räckhåll för barn.

• Om du tror att någon kan ha svalt batterier eller ha fått i sig batterier ska du genast söka läkarvård.

## PTA519

# Översikt

- **1** På- eller av-knapp välj spelare 1 eller spelare 2
- **2** Mottagarlins
- **3** Batterifack

När du packar upp 3D-glasögonen ska du också ta bort det lilla plastöverdraget från batteriluckan.

## Slå på och stäng av

Slå på 3D-glasögonen genom att trycka på  $\Phi$ .

Det tar några sekunder för glasögonen att justera 3D-signalen från 3D-sändaren på TV:n. Vid första användningen kan det ta upp till 15 sekunder.

## Batterinivå

Du kan kontrollera batterinivån när du slår på 3D-glasögonen.

- Om LED-lampan blinkar grönt kan du använda glasögonen i 4 timmar eller mer.
- Om LED-lampan blinkar orange kan du använda glasögonen i mindre än 4 timmar.
- Om LED-lampan blinkar rött är batteriet nästan tomt, och mindre än 2 timmars 3D-användning återstår.

#### Stäng av:

Stäng av 3D-glasögonen genom att trycka på  $\Phi$  i 2 sekunder. LED-lampan blinkar rött 4 gånger. Om 3D-glasögonen inte tar emot några 3D-signaler på 2 minuter stängs de av automatiskt.

## 3D-sändare

Kontrollera att mottagarlinsen i glasögonens mitt kan ta emot 3Dsignalerna. Ta också bort föremål som är i vägen för 3Dsändaren på TV:n.

- **1** 3D-sändaren på TV:n
- **2** 3D-mottagare på 3D-glasögon

## Spel på delad skärm

Du kan använda glasögonen till spel på delad skärm. Två spelare kan titta på samma TV men se två olika skärmbilder när de spelar spel.

Om du vill att glasögonen ska växla mellan att visa spelare 1 och spelare 2 aktiverar du glasögonen och trycker på knappen igen för att växla mellan spelare 1 och spelare 2.

• Om LED-lampan lyser kontinuerligt grönt i 1,5 sekunder är glasögonen inställda för spelare 1.

• Om LED-lampan blinkar grönt är glasögonen inställda för spelare 2.

Om du vill ha mer information trycker du på färgknappen Sökord och letar upp Spel på delad skärm.

## Byta ut batterierna

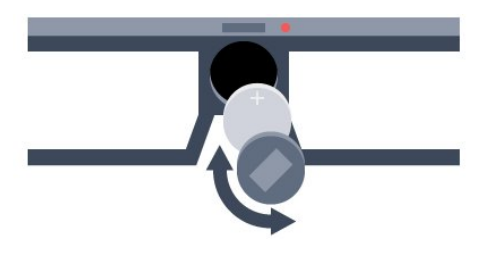

Om du vill byta ut batteriet vrider du det lilla locket åt vänster för att öppna batteriluckan. Byt ut batteriet: typ CR2032 (3 V). Se till att batteriets +-pol är synlig. Sätt tillbaka locket och vrid det åt höger för att stänga det.

## Varning

Risk för explosion om batteriet byts ut felaktigt. Byt endast ut mot samma eller motsvarande typ.

## Fara

• Svälj inte batteriet. Risk för kemisk brännskada.

• Produkten innehåller ett mynt-/knappcellsbatteri. Om någon råkar svälja mynt-/knappcellsbatteriet kan det orsaka allvarliga inre brännskador efter endast två timmar. Det kan leda till dödsfall.

• Förvara nya och använda batterier utom räckhåll för barn.

• Om batteriluckan inte går att stänga på ett säkert sätt ska du sluta använda produkten och hålla den utom räckhåll för barn.

• Om du tror att någon kan ha svalt batterier eller ha fått i sig batterier ska du genast söka läkarvård.

## 14.3 Titta på 3D

## Börja titta på 3D

När TV:n växlar till 3D eller när ett meddelande visas om att 3D är tillgängligt sätter du på dig 3D-glasögonen.

Om TV:n inte kan identifiera 3D-signalen (3D-signalens tag saknas), visas 3D-programmet som en dubbel bild på skärmen. Du måste slå på 3D manuellt ...

Slå på 3D manuellt ...

**1 -** Tryck på 3D.

**2 -** Klicka på lämplig inställning för att få en korrekt 3D-bild. Du kan välja Sida vid sida, Invertera sida vid sida, Uppe/nere och Invertera uppe/nere.

Sluta titta på 3D ...

**1 -** Tryck på 3D.

**2 -** Klicka på 2D.

3D växlas till 2D när du byter till en annan kanal eller ansluten enhet.

## Automatisk växling

Första gången en 3D-signal identifieras kan du ställa in hur du vill starta 3D i framtiden. Du kan ändra den här inställningen i inställningsmenyn senare.

- Om du vill växla till 3D automatiskt väljer du Automatisk.
- Om du vill visa ett meddelande först, välj Endast meddelande.
- Om du aldrig vill växla till 3D, välj Aldrig.

Ändra den här inställningen ...

- 1 Tryck på  $\bigotimes$  och tryck på < (vänster) **Konfiguration**.
- **2** Klicka på 3D > Växla till 3D och klicka på Automatisk,

## Endast meddelande eller Aldrig.

**3 -** Tryck på BACK flera gånger om det behövs för att stänga menyn.

## Skapa 3D från 2D

Med Konvertering från 2D till 3D kan du titta på 3D hela tiden. TV:n skapar 3D artificiellt från en 2D-signal.

Titta på 3D från en 2D-signal ...

**1 -** Tryck på 3D.

**2 -** Klicka på Konvertering från 2D till 3D. Sätt på dig dina 3Dglasögon.

Stänga av ...

**1 -** Tryck på 3D.

**2 -** Klicka på 2D.

## 14.4 Optimal 3D-visning

För en optimal 3D-upplevelse rekommenderar vi att du:

• sitter på ett avstånd som är minst 3 gånger TV:ns höjd, men inte längre än 6 meter bort.

• undviker lysrörsbelysning (t.ex. TL-belysning och vissa energieffektiva lampor som fungerar på låg frekvens) och direkt solljus eftersom det kan störa 3D-upplevelsen.

## $\frac{1}{14.5}$

## Vårda 3D-glasögonen

• Använd inte rengöringsmedel som innehåller alkohol, lösningsmedel, ytaktiva medel eller vax, bensen, thinner, myggmedel eller smörjmedel. Sådana kemikalier kan orsaka missfärgning eller sprickor.

• Utsätt inte 3D-glasögonen för direkt solljus, hetta, eld eller vatten. Det kan göra att produkten inte fungerar eller att den fattar eld.

• Tappa inte eller böj 3D-glasögonen och använd inte våld mot glasen.

• Använd en mjuk trasa (mikrofiber eller bomullsflanell) för att rengöra glasen så att de inte repas. Spruta aldrig rengöringsmedel direkt på 3D-glasögonen. Det kan skada elektroniken (för aktiva 3D-glasögon).

• Använd inte rengöringsmedel som innehåller alkohol, lösningsmedel, ytaktiva medel eller vax, bensen, thinner, myggmedel eller smörjmedel. Sådana kemikalier kan orsaka missfärgning eller sprickor.

## 14.6 Hälsovarning

• 3D-tittande rekommenderas inte för barn under 6 år.

• Om du eller någon i din familj har epilepsi eller är ljuskänslig, bör du rådfråga läkare innan du utsätter dig för blinkande ljuskällor, snabba bildsekvenser och 3D-visning.

• Om du upplever obehag ska du sluta titta på 3D och inte direkt göra något som kan medföra risker (till exempel köra bil) förrän symptomen har försvunnit. Om symptomen kvarstår ska du inte återgå till att titta på 3D utan att först rådfråga en läkare.

• För att undvika obehag som yrsel, huvudvärk och

desorientering rekommenderar vi att du inte tittar på 3D under längre perioder.

• Använd inte 3D-glasögonen i något annat syfte än att titta på 3D TV.

• Om du vanligtvis använder korrektionsglasögon eller kontaktlinser ska du använda 3D-glasögonen tillsammans med dessa glasögon eller linser.

• Förvara glasögonen utom räckhåll för små barn för att undvika att de sväljer smådelar eller batterier.

• Föräldrar bör se till att deras barn inte upplever något av ovanstående obehag när de tittar på 3D. 3D-tittande rekommenderas inte för barn under sex år eftersom deras syn ännu inte är fullt utvecklad.

• Undvik att använda 3D-glasögonen vid ögoninfektion eller andra sjukdomar som kan överföras via kontakt (t.ex. bindhinneinflammation, huvudlöss osv.). Börja inte använda 3Dglasögonen innan infektionen försvunnit helt.

# 15 Multi View

## 15.1

# Om Multi View (multivy)

Via aktivitetfältet Multi View byter du enkelt från en app som du nyligen startat – TV, text-TV, TV-guide, Chrome osv. – till ett annat. Du kan till exempel byta direkt från TV-kanalen du tittar på till webbplatsen du öppnade i Google Chrome för en stund sedan.

Med Multi View kan du dessutom titta på två olika kanaler på samma gång. Du ser då en kanal i en större skärm och en annan kanal i en mindre skärm (bild-i-bild).

Den lilla skärmen har inget ljud.

Du kan inte visa bild i 3D eller Ultra HD med Multi Viewskärmen. Multi View fungerar inte med analoga TV-kanaler. Det är inte alla appar som fungerar med Multi View.

## $15.2$ **Aktivitetsfältet**

I aktivitetsfältet kan du byta från en TV-app till en annan. I aktivitetsfältet kan du visa de 6 senaste apparna.

Så här byter du från en app till en annan …

**1 -** Tryck på MULTI VIEW. Aktivitetsfältet visas längst ned på skärmen och du ser ikonerna för de senast öppnade apparna. **2 -** Klicka på ikonen för appen som du vill öppna. TV:n växlar till den appen.

## 15.3

## Titta på två kanaler

Med Multi View kan du titta på två olika kanaler på samma gång. Den andra kanalen visas i en mindre skärm uppe till höger på skärmen.

Så här tittar du på två TV-kanaler samtidigt ...

1 - Tryck på **W** om du vill titta på en TV-kanal.

**2 -** Tryck på MULTI VIEW. Aktivitetsfältet visas längst ned på skärmen.

**3 -** Klicka på på skärmen. Samma kanal visas i en mindre skärm.

Om du vill dölja den lilla skärmen trycker du på  $\Box$  MULTI VIEW igen och klickar på <sub>1</sub> på skärmen.

Om du använder en eller två CA-moduler för att avkoda kanaler (två CA-moduler med olika visningsrättigheter) kan det hända att vissa kanaler inte visas i den lilla skärmen i Multi View-läget. Du kanske inte har rätt att avkoda den kanalen med den

mottagaren. Du kan inte visa kanaler från Pause TV med Multi View.

## 15.4

## Byta skärmar

Du kan byta kanalerna mellan den stora och den lilla skärmen.

Byta kanaler ...

- **1** Tryck på MULTI VIEW.
- 2 Klicka på  $\Theta$  när du vill byta kanaler.

## 15.5 Text-TV och TV

Du kan titta på en TV-kanal i den lilla skärmen i Multi View-läget när du tittar på text-TV.

Så här visar du en TV-kanal medan du tittar på text-TV ...

**1 -** Tryck på MULTI VIEW.

2 - Klicka på <sub>på skärmen. Kanalen du tittar på visas i den lilla</sub> skärmen.

3 - Tryck på **EE +** eller **EE** -

Om du vill dölja den lilla skärmen trycker du på  $\Box$  MULTI VIEW igen och klickar på <sub>1</sub> på skärmen.

# 16 Spel

16.1

# Vad du behöver

På den här TV:n kan du spela spel från ...

- En ansluten spelkonsol
- Appgalleriet i TV-appmenyn
- Internet på den här TV:n
- Google Play Store, spel som laddats ned till TV:n

TV:n måste ha en internetanslutning med hög hastighet (bredband) för att spela spel från appgalleriet, en webbplats eller spel som laddats ned från Google Play Store. Du behöver en spelplatta för att spela spel från internet.

Om du vill ha mer information om hur du ansluter till internet trycker du på färgknappen - Sökord och letar upp Nätverksinstallation.

## $16.2$

# Spelinställningar

Innan du börjar spela ett spel från en konsol, en app eller internet ställer du in TV:n på idealiska TV-inställningar för spel. Det gör att du får hastighet och precision när du spelar ett spel.

Om spelkonsolen läggs till som enhetstypen Spel i källmenyn (lista med anslutningar) ställs TV:n automatiskt in på idealiska spelinställningar. Om spelkonsoltypen anges som Spelare och mestadels används som en skivspelare låter du enhetstypen vara inställd på Spelare.

Ställa in idealiska inställningar för TV:n manuellt ...

- 1 Tryck på  $\clubsuit$  och klicka på Spel.
- **2** Klicka på På. TV:n ställs in på idealiska spelinställningar.

**3 -** Tryck på BACK flera gånger om det behövs för att stänga menyn.

Kom ihåg att ställa in inställningen på Av när du slutar att spela spelet.

## 16.3

# Spela ett spel

## Från en spelkonsol

På TV:n kan du spela ett spel från en ansluten spelkonsol.

Starta spelet ...

**1 -** Slå på spelkonsolen.

**2 -** Tryck på SOURCES och klicka på spelkonsolen eller dess anslutning.

**3 -** Starta spelet.

**4 -** Om du vill stoppa trycker du på HOME och väljer en annan aktivitet.

För mer information om att ansluta en spelkonsol, tryck på Sökord och leta upp Spelkonsol, ansluta.

## Från appsidorna

På TV:n kan du spela ett spel som är installerat på appsidorna.

Starta spelet ...

- **1** Tryck på HOME för att öppna hemmenyn.
- **2** Klicka på i det övre fältet för att öppna Appar.
- **3** På appsidorna klickar du på appen för det spel du vill spela.
- **4** Klicka på spelikonen för att börja spela. Använd en spelplatta för att spela.

**5 -** Om du vill stoppa trycker du på HOME och väljer en annan aktivitet.

Om du vill ha mer information om hur du ansluter till internet trycker du på  $\rightarrow$  Sökord och letar upp Nätverk, ansluta.

## Från internet

På TV:n kan du spela ett spel direkt från internet.

Starta ett spel ...

- **1** Tryck på HOME för att öppna hemmenyn.
- **2** Klicka på i det övre fältet för att öppna Appar.
- **3** På appsidorna klickar du på en webbläsare som Google Chrome.

**4 -** På internet går du till en webbplats som erbjuder spel att spela online.

**5 -** Klicka på spelikonen för att börja spela. Använd en spelplatta för att spela.

**6 -** Om du vill stoppa trycker du på HOME och väljer en annan aktivitet.

Om du vill ha mer information om hur du ansluter till internet trycker du på - Sökord och letar upp Nätverk, ansluta.

## 16.4 Spelplattor

Om du vill spela spel från internet på TV:n kan du ansluta vissa trådlösa spelplattor. TV:n har stöd för 2 anslutna spelplattor åt gången. När du ansluter spelplattan kan du använda den genast.

Du kan också använda spelplattan för att styra pekaren.

För mer information om att ansluta en spelplatta, tryck på färgknappen 
Sökord och leta upp Spelplatta, ansluta.

## 16.5 Spel på delad skärm

## Om spel på delad skärm

Om du spelar ett spel för två spelare med delad skärm kan du ställa in TV:n så att den visar båda bilderna som helskärmsbilder. Spelarna ser bara sin egen del av spelet, i helskärmsläge. TV:n använder 3D-teknik för att visa båda bilderna.

## Vad du behöver

För att spela ett spel för två spelare på den här TV:n behöver du två par aktiva 3D-glasögon – Philips PTA507, PTA508, PTA509, PTA517, PTA518 eller PTA519.

Dessutom måste spelkonsolen vara ansluten med HDMI.

## Spela ett spel på delad skärm

Starta ett spel för två spelare ...

**1 -** Tryck på SOURCES och klicka på spelkonsolen.

**2 -** Starta spelet i spelkonsolen och välj tvåspelarläge. Välj läget för delad skärmvisning.

3 - På TV:n trycker du på  $\clubsuit$  och klickar på Spel.

**4 -** Klicka på Delad skärm, vänster/höger eller Delad skärm,

uppe/nere beroende på vilket format som spelet på delad skärm visas i på skärmen. TV:n visar de två skärmbilderna i fullskärmsläge.

**5 -** Ta på dig 3D-glasögonen för att titta på de två olika skärmbilderna.

Om du vill ändra så att glasögonen visar skärmbilden för antingen spelare 1 eller spelare 2 trycker du på knappen för val av Player 1/2.

## In i/ut ur delad skärmvisning

I delad skärmvisning för två spelare kan du växla mellan delad skärm till gemensam, så att spelmenyn eller poängen kan avläsas. Växla visningsläge genom att trycka på OK på fjärrkontrollen på TV:n.

## Avsluta ett spel för två spelare

Du avslutar visning av delad bild för två spelare genom att trycka på  $\bigcap$  och välja en annan funktion.

# $\overline{17}$ Videor, foton och musik

## 171

## Från en USB-anslutning

Du kan visa dina foton eller spela upp musik och videor från en USB-ansluten flashenhet eller USB-hårddisk.

När TV:n är påslagen ansluter du ett USB-flashminne eller en USB-hårddisk till en av USB-anslutningarna. TV:n identifierar enheten och listar dina mediefiler. Om listan med filer inte visas automatiskt trycker du på **ES** SOURCES och klickar på USB.

Du kan söka efter en fil med sökfältet eller bläddra bland filerna i mappstrukturen som du har ordnat på enheten.

TV-apparaten samlar också mediefilerna efter typ –  $\blacksquare$  Video, **Foton** eller **JJ Musik**. Färgknappsfunktionerna och alternativen i  $\equiv$  OPTIONS är därför anpassade efter varje typ.

Om du vill sluta spela upp videor, foton och musik trycker du på **A HOME** och väljer en annan aktivitet.

## Varning

Om du försöker pausa eller spela in ett program med en USBhårddisk ansluten blir du ombedd att formatera USB-hårddisken. Vid formateringen raderas alla befintliga filer från USBhårddisken.

## $\overline{172}$

# Från en dator eller NAS

Du kan visa dina foton eller spela upp musik och videor från en dator eller NAS (Network Attached Storage) i hemnätverket.

TV:n och datorn eller NAS måste finnas i samma

hemnätverk. Du måste installera ett medieserverprogram som Twonky™ på datorn eller NAS. Medieservern måste vara inställd på att dela filer med TV:n. TV:n visar filerna och mapparna efter hur de är ordnade av medieservern eller som de är strukturerade på datorn eller NAS. Färgknappsfunktionerna och alternativen i  $\equiv$  OPTIONS på TV:n är samma för alla typer av mediefiler.

Om medieservern har stöd för att söka efter filer är ett sökfält tillgängligt.

Om du vill bläddra efter och spela upp filer på datorn trycker du på **EX SOURCES** och klickar på SimplyShare.

## 17.3 Från en mobil enhet

## Om Wi-Fi Miracast

Du kan visa dina foton eller spela upp musik och videor från en mobil enhet med Wi-Fi Miracast™.

TV:n är en Wi-Fi Certified Miracast™-enhet. Med Miracast™ kan du visa och dela din smarttelefons, surfplattas eller dators skärm på TV-skärmen, trådlöst. Du kan strömma video (ljud och bild) och dela foton och annat som visas på enhetens skärm. Du behöver inte ansluta enheten till hemnätverket. Både TV:n och enheten måste vara Wi-Fi Certified Miracast™-enheter och ha Miracast aktiverat.

Miracast på den här TV:n har HDCP-protokoll och kan inte visa kopieringsskyddat förstklassigt innehåll som skickas från en enhet. Maximal videoupplösning som stöds är 720p för 2,4 GHz Wi-Fi eller 1080p för 5 GHz Wi-Fi.

För mer information om Wi-Fi Certified Miracast™ kan du besöka [www.wi-fi.org](http://www.wi-fi.org)

Wi-Fi®, logotypen Wi-Fi CERTIFIED och Wi-Fi-logotypen är registrerade varumärken som tillhör Wi-Fi Alliance. Wi-Fi CERTIFIED Miracast™ och Miracast™ är varumärken som tillhör Wi-Fi Alliance.

## Slå på Miracast

Kontrollera att Wi-Fi Miracast är påslaget.

- 1 Tryck på  $\bigstar$  och tryck på < (vänster) för **Konfiguration**.
- **2** Klicka på Allmänna inställningar > Wi-Fi Miracast.
- **3** Klicka på På.

**4 -** Tryck på BACK flera gånger om det behövs för att stänga menyn.

## Dela en skärm på TV:n

Dela din smarttelefons, surfplattas eller dators skärm på TV:n ...

**1 -** Slå på TV:n.

**2 -** På enheten öppnar du ett program som Wi-Fi Miracast, Wi-Fi Direct™, Intel®Wireless Display\* eller liknande och påbörjar sökningen efter andra Miracast-enheter.

**3 -** I listan med hittade enheter väljer du TV:n och ansluter.

**4 -** På TV:n godkänner du förfrågan om att ansluta till TV:n. Du kanske blir ombedd att ange en PIN-kod från enheten på TV:n – ange koden med fjärrkontrollens sifferknappar. Det kan också hända att TV:n ber dig att ange en PIN-kod på enheten. Om du ansluter kommer enhetens skärm att visas på TV:n.

**5 -** På enheten väljer du de videor, foton eller filer som du vill ska visas på TV:n.

\* Miracast stöds av WiDi 3.5 och senare.

Du kanske hittar Wi-Fi-anslutningen (t.ex. "DIRECT\_tvname") även i listor över tillgängliga nätverk på andra nätverksenheter, t.ex. din bärbara dator. Men den här anslutningen kan bara användas av Wi-Fi Miracast-enheter.

## Sluta dela

Du kan sluta att dela en skärm från TV:n eller från den mobila enheten.

## Från enheten

Med programmet du använder för att starta Miracast kan du stänga anslutningen och avsluta visningen av enhetens skärm på TV:n. TV:n går då tillbaka till det program du tittade på sist.

## Från TV:n

. .

Om du vill avsluta visningen av enhetens skärm på TV:n kan du .

- trycka på **III** för att titta på en TV-sändning
- trycka på  $\bigcap$  för att starta en annan aktivitet på TV:n

• trycka på **z SOURCES** för att öppna källmenyn och välja en ansluten enhet.

## Blockera en enhet

Första gången du får en anslutningsförfrågan från en enhet kan du välja att blockera enheten. Förfrågan och alla framtida förfrågningar från enheten kommer då att ignoreras. Om du vill blockera en enhet klickar du på **Blockera...**.

## Upphäv blockering av alla enheter

Alla enheter som har varit anslutna och även alla blockerade enheter sparas i Wi-Fi Miracast-listan med anslutningar. Om du rensar listan upphävs alla blockeringar.

Upphäva blockeringen för alla blockerade enheter ...

1 - Tryck på  $\bigotimes$  och tryck på < (vänster) för **Konfiguration**. **2 -** Klicka på Nätverk och klicka på Wi-Fi Miracast-anslutningar. Listan rensas.

**3 -** Tryck på BACK flera gånger om det behövs för att stänga menyn.

## Blockera en tidigare ansluten enhet

Om du vill blockera en enhet som tidigare har varit ansluten börjar du med att rensa listan med Wi-Fi Miracast-anslutningar. När du har rensat listan måste du bekräfta eller blockera anslutningen av varje enhet på nytt.

## Skärmfördröjning

Vanligtvis sker en fördröjning på cirka en sekund när man delar en skärm med Miracast. Fördröjningen kan vara längre om du använder äldre enheter med mindre processorkraft.

## 17.4

## Videor

## Spela upp videor

Hur du öppnar en lista över mediefiler på TV:n beror på vilken enhetstyp filerna är lagrade på.

Om du vill spela upp en video klickar du på videons filnamn i listan över mediefiler.

- Om du vill hoppa till nästa eller föregående video trycker du  $p\mathring{a}$   $\mathbf{H}$  + eller  $\mathbf{H}$  -.
- Du pausar videofilmen med OK. Tryck på OK igen när du vill fortsätta.
- Du hoppar 10 sekunder framåt eller bakåt i videofilmen genom att trycka på  $\blacktriangleright$  eller <.

• Du snabbspolar framåt och bakåt med  $\rightarrow$  och <<. Tryck på knapparna flera gånger om du vill öka hastigheten – 2x, 4x, 8x, 16x eller 32x.

- Du stoppar uppspelningen av video med  $\blacksquare$  (stopp).
- Om du vill gå tillbaka till mappen trycker du på  $\rightarrow$  BACK.

## Förloppsindikator

Om du vill visa förloppsindikatorn när en video spelas upp (uppspelningsindikator, tid, titel, datum osv.) trycker du på INFO.

Tryck på knappen igen om du vill dölja informationen.

## Videoalternativ

Färgknappsfunktioner och alternativ för att spela upp en video.

- Spela upp alla Spela upp alla videofiler i den här mappen.
- Spela upp en Spela endast upp den här videon.
- Lista Visa videor som filer i en lista.
- Miniatyrer Visa videor som miniatyrer.
- Blanda Spela upp filer i slumpmässig ordning.
- Undertext Om det finns kan du välja På, Av eller På vid tystat ljud.
- Undertextsspråk Om det finns väljer du Undertextsspråk.
- Ljudspråk Om det finns väljer du ett ljudspråk.
- Repetera Spelar upp alla videor i den här mappen en gång eller kontinuerligt.

# 17.5

# Foton

## Visa foton

Hur du öppnar en lista över mediefiler på TV:n beror på vilken enhetstyp filerna är lagrade på.

Om du vill visa ett foto klickar du på fotots filnamn i listan över mediefiler.

Om det finns flera foton i en mapp kan du starta ett bildspel.

Starta ett bildspel ...

- **1** Välj ett foto i mappen.
- 2 Tryck på färgknappen  **Bildspel**.

• Om du vill hoppa till nästa eller föregående foto trycker du på **:::** + eller **:::** -.

• Du stoppar bildspelet eller stänger fotot genom att trycka  $p\mathring{a} \equiv LIST$  eller  $\blacksquare$  (stopp).

Spela upp musik med bildspelet ...

- **1** Starta musiken innan du startar bildspelet.
- **2** Välj en låt eller en mapp med låtar och tryck på OK.
- **3** Välj ett foto eller en mapp med foton och tryck på

## Bildspel.

## Info

Välj ett foto och tryck på **D INFO** om du vill visa information om det (storlek, skapat datum, filsökväg osv.).

Tryck på knappen igen om du vill dölja informationen.

## Fotoalternativ

Färgknappsfunktioner och alternativ för att visa foton.

- Bildspel Visa foton, det ena efter det andra.
- Sortera Sortera foton i logisk ordning.
- Lista Visa foton som filer i en lista.
- Miniatyrer Visa foton som miniatyrer.
- Blanda Spela upp filer i slumpmässig ordning.
- Repetera Spela upp bildspel en gång eller kontinuerligt.
- Stoppa musik Stoppa musiken som spelas i bakgrunden.
- Bildspelshastighet Ställer in bildspelets hastighet.
- Bildspelsövergång Ställer in stilen på fotoövergångarna.
- Rotera Rotera fotot till liggande eller stående format.
- Ställ in som fotoram Välj det här fotot som ett fotoramsfoto i widgeten Fotoram på hemmenyn.

## 17.6 Musik

## Spela musik

Hur du öppnar en lista över mediefiler på TV:n beror på vilken enhetstyp filerna är lagrade på.

Om du vill spela upp en låt klickar du på låtens filnamn i listan över mediefiler.

Om det finns flera låtar i en mapp kan du lyssna på dem en efter en.

- Om du vill hoppa till nästa eller föregående låt trycker du på **===** + eller **===** -.
- Du pausar låten genom att trycka på OK. Tryck på OK igen när du vill fortsätta.
- Du hoppar 10 sekunder framåt eller bakåt i låten genom att trycka på  $\blacktriangleright$  eller <.
- Du snabbspolar framåt och bakåt med  $\rightarrow$  och <<. Tryck på knapparna flera gånger om du vill öka hastigheten – 2x, 4x, 8x, 16x eller 32x.
- Om du trycker på  $\equiv$  LIST eller  $\leftrightarrow$  BACK fortsätter musiken att spelas upp.
- Du stoppar musiken genom att trycka på  $\blacksquare$  (stopp).

## Förloppsindikator

Om du vill visa förloppsindikatorn när en låt spelas upp (uppspelningsindikator, tid, titel, datum osv.) trycker du på INFO.

Tryck på knappen igen om du vill dölja informationen.

## Musikalternativ

Färgknappsfunktioner och alternativ för att spela musik.

- Spela upp alla Spela upp alla låtar i den här mappen.
- Spela upp en Spela endast upp den här låten.
- Blanda Spela upp filer i slumpmässig ordning.

• Repetera – Spelar upp alla låtar i den här mappen en gång eller kontinuerligt.

# Pause TV

## 18.1

 $\overline{18}$ 

## Vad du behöver

Du kan pausa en digital-TV-sändning och återuppta tittandet senare.

För att pausa ett TV-program behöver du ...

- en ansluten USB-hårddisk formaterad på den här TV:n
- digitala TV-kanaler installerade på TV:n
- ta emot kanalinformation för TV-guiden på skärmen

Du kan inte använda Pause TV när du spelar in.

Om du vill ha mer information, tryck på färgknappen 
Sökord och leta upp USB-hårddisk, installation.

### 18.2

## Pausa ett program

## Paus

Pausa och återuppta en sändning ...

Du gör paus i en TV-sändning genom att trycka på II (paus). En förloppsindikator visas kort på datorn.

Du visar förloppsindikatorn genom att trycka på II (paus) en gång till.

Om du vill återuppta tittandet trycker du på  $\blacktriangleright$  (spela). En liten ikon  $\blacktriangleright$  med tiden på sändningen visas på skärmen.

Du kan pausa en sändning i max 90 minuter.

Du växlar tillbaka till den faktiska TV-sändningen genom att trycka på ■ (stopp).

#### Förloppsindikator

Om du vill visa förloppsindikatorn trycker du på II (paus) när du pausar ett program eller trycker på  $\blacktriangleright$  (spela) när du återupptar ett program. Med förloppsindikatorn på skärmen trycker du på (spola tillbaka) eller trycker på (spola framåt) för att välja varifrån du vill börja visa den pausade sändningen. Tryck på dessa knappar flera gånger för att ändra hastighet.

Det går inte att göra paus i en TV-sändning medan du spelar in ett program på USB-hårddisken.

## Repris

Med USB-hårddisken ansluten och formaterad lagrar TV:n den TV-sändning du tittar på. När du växlar till en annan kanal rensas sändningen av den förra kanalen. Och när du växlar TV:n till standbyläge rensas sändningen.

Eftersom TV:n lagrar sändningen du tittar på kan du oftast spela upp sändningen igen i några sekunder.

Spela upp en aktuell sändning igen ...

**1 -** Tryck på (paus).

**2 -** Tryck på (vänster). Du kan trycka på flera gånger tills du når dit sändningen började lagras eller maximal tidsrymd.

# Inspelning

## 19.1

 $\overline{19}$ 

## Vad du behöver

Du kan spela in en digital-TV-sändning och återuppta tittandet senare.

För att spela in ett TV-program behöver du ...

- en ansluten USB-hårddisk formaterad på den här TV:n
- digitala TV-kanaler installerade på TV:n
- ta emot kanalinformation för TV-guiden på skärmen

• en tillförlitlig TV-klockinställning. Om du återställer TV-klockan manuellt kan inspelningarna misslyckas.

Du kan inte spela in när du använder Pause TV.

En del digital-TV-operatörer tillåter inte inspelning av kanaler.

För mer information om att installera en USB-hårddisk trycker på färgknappen - Sökord och letar upp USB-hårddisk, installation.

## 19.2

## Spela in ett program

## Spela in nu

Om du vill spela in programmet du tittar på trycker du på  $\bullet$ (spela in) på fjärrkontrollen. Inspelningen startar omedelbart.

När TV-guidedata är tillgängligt spelas hela programmet du tittar på in. Om inga TV-guidedata är tillgängliga varar inspelningen bara i 30 minuter. Du kan justera inspelningens sluttid i listan med inspelningar.

Du stoppar inspelningen genom att trycka på ■ (stopp).

## Planera en inspelning

Du kan schemalägga en inspelning av ett program som sänds senare samma dag eller några dagar framåt i tiden (högst 8 dagar).

Planera en inspelning ...

**1 -** Tryck på TV-guide. På TV-guidesidan väljer du den kanal och det program du vill spela in. Tryck på  $\blacktriangleright$  (höger) eller < (vänster) för att bläddra genom programmen på en kanal. Använd färgknapparna för att välja dag.

**2 -** Med programmet markerat trycker du på färgknappen Spela in. Programmet schemaläggs för inspelning. En varning visas automatiskt när överlappande inspelningar planeras. Om du planerar att spela in ett program när du inte är hemma ska du komma ihåg att lämna TV:n i standbyläge och USB-hårddisken

#### påslagen.

**3 -** TV:n lägger till en extra tidsbuffert i slutet av programmet. Du kan lägga till lite extra tidsbuffert om det behövs.

Justera inspelningens sluttid ...

- **1** Tryck på HOME för att öppna hemmenyn.
- 2 Klicka på **ig Appar** och klicka på Inspelningar.

**3 -** Välj den inspelning du vill justera och tryck på Ändra

tiden. Om TV-guiden kommer från internet väljer du inspelningen och trycker på OK. Om programinfo visas trycker du på **- Ändra tiden**.

## Lista med inspelningar

Alla inspelningar och planerade inspelningar visas i listan med inspelningar.

Öppna listan ...

- **1** Tryck på HOME för att öppna hemmenyn.
- 2 Klicka på **ig Appar** och klicka på **Inspelningar.**

I den här listan kan du välja en inspelning att titta på, ta bort inspelade program, justera sluttiden för en inspelning eller kontrollera ledigt diskutrymme.

Du kan också planera en inspelning som du själv ställer in startoch sluttid för, som en tidsinställd inspelning som inte är länkad till ett program.

Ställa in en tidsinställd inspelning ...

1 - Tryck på  $\equiv$  **OPTIONS** och klicka på **Planera**. Eller om TVguiden kommer från internet trycker du på **- Planera**.

- **2** Ange kanal, datum och tidsintervall.
- **3** Klicka på Planera för att bekräfta inspelningen.

Ta bort en planerad inspelning ...

- **1** Välj den kommande inspelningen i listan med inspelningar.
- 2 Tryck på  **Ta bort**.

## Titta på TV under inspelningen

Om du vill titta på en kanal och spela in en annan kanal på samma gång så är TV:n utrustad med två mottagare. Men vilka kanaler som går att titta på under inspelning beror på hur TV:n är konfigurerad för att ta emot kanaler.

Vilka kanaler du kan titta på under inspelning ...

Om du använder en CA-modul för att avkoda kodade kanaler kan du bara titta på kanalerna som inte behöver avkodning och kanalen du spelar in.

Om du använder två CA-moduler för att avkoda kodade kanaler och båda dina Smart Card har identiska visningsrättigheter kan du titta på alla kanaler, inklusive den du spelar in.

Om du använder två CA-moduler med icke-identiska visningsrättigheter kan du bara titta på kanalerna på CA-modulen med minst visningsrättigheter och på kanalen du spelar in.

Om du använder ett Unicable-system och bara har ett användarband tillgängligt kan du bara titta på kanalerna som inte behöver avkodning och kanalen du spelar in.

Om du vill ha mer information trycker du på färgknappen - Sökord och letar upp Smart Card, CA-modul.

## 19.3

## Titta på en inspelning

Titta på en inspelning ...

**1 -** Tryck på HOME för att öppna hemmenyn.

2 - Klicka på **E Appar** och klicka på **I Inspelningar**.

**3 -** Välj inspelningen i listan och tryck på OK när du vill starta uppspelningen. Du kan använda  $\blacktriangleright$  (framåtspolning), << (bakåtspolning) **II** (paus) och ■ (stopp) på fjärrkontrollen.

TV-kanalerna kan begränsa under hur många dagar det är möjligt att spela upp en inspelning. En inspelning i listan kan visa hur många dagar det är kvar tills den går ut.

När en schemalagd inspelning hindrades av TV-kanalen eller när sändningen avbröts markeras inspelningen som Misslyckad.

Ta bort en inspelning ...

**1 -** Välj inspelningen i listan med inspelningar.

2 - Tryck på **- Ta bort** eller **- Radera**.

# Skype

## 20.1

## Om Skype

Med Skype™ på TV-apparaten kan du skapa och dela minnen direkt från vardagsrummet, även om du är för dig själv.

Så du behöver inte längre sitta vid datorn eller missa något viktigt. Du kan ringa kostnadsfria Skype-till-Skype-samtal med röst och video till andra Skype-aktiverade enheter.

Du kan prata med dina vänner på den stora skärmen och förvandla vardagsrummet till en upplevelse som hela familjen kan ta del av.

## $\overline{20.2}$

# Börja med Skype

## Kameran

TV:n har en inbyggd kamera och mikrofon. Kameran är placerad nära Philips ordmärke.

Om kameran är dold när du startar Skype skjuts den ut automatiskt. Var försiktig så att kameran inte hindras när den skjuts ut.

När Skype gör ett videosamtal tänds den blå LED-lampan bredvid kameran.

## Logga in

Logga in på Skype med ditt Skype-namn och lösenord. Om du inte har ett Skype-namn måste du skapa ett nytt Skype-konto.

Logga in på Skype ...

**1 -** Tryck på för att öppna hemmenyn.

2 - Klicka på **<sup>1</sup> Appar** och klicka på **Skype**.

**3 -** Om du startar Skype för första gången kan du justera kameran.

**4 -** Om du inte har loggat in på Skype på den här TV:n förut klickar du på Logga in eller Lägg till konto. Om du har loggat in förut klickar du på kontot.

**5 -** Följ instruktionerna på skärmen.

## Behöver du hjälp?

Om du har glömt ditt Skype-namn eller lösenord eller har problem att logga in kan du besök[a www.skype.com/support](http://www.skype.com/support)

## Nytt Skype-konto

Om du inte har något Skype-namn och lösenord ännu kan du skapa ett konto på datorn. När du har skapat ett nytt konto kan du använda Skype-namnet och lösenordet för att logga in på TV:n.

Om du vill skapa ett Skype-konto på datorn går du till [www.skype.com](http://www.skype.com)

## Microsoft-konto

Om du har ett Microsoft-konto kan du använda detta konto för att logga in på Skype på TV:n.

Logga in med ett Microsoft-konto ...

**1 -** På Skype-sidan Logga in klickar du på Logga in med ett Microsoft-konto.

**2 -** Klicka på Nästa. TV:n öppnar Microsoft-kontots inloggningssida.

- **3** Ange ditt Microsoft-e-postkonto och -lösenord.
- **4** Klicka på Skicka.

## Inga nödsamtal med Skype

Skype ersätter inte en telefon, och kan inte användas för att ringa nödsamtal.

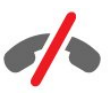

## 20.3 Skype-menyn

När du har loggat in öppnas Skype-menyn.

Skype-menyalternativen är ...

## • **2** Min profil

I Min profil kan du visa och redigera din personliga profil för Skype. Du kan ange status, profilbild, telefonnummer med mera. Några få inställningar kan bara ändras från en dator.

## • **P** Personer

I Personer kan du ringa ett Skype-samtal och hantera dina kontakter.

## $\cdot$  **O** Historik

I Historik kan du visa dina missade och tidigare samtal och lyssna på röstmeddelanden.

## • **WE Ring telefoner**

I Ring telefoner kan du ringa en fast telefon eller en mobiltelefon genom att ange numret med knappsatsen. Du måste ha Skypekredit eller Skype-abonnemang för att ringa ett telefonnummer.

 $\overline{20}$ 

## •  $\Phi$  Inställningar

I Inställningar kan du ändra ditt lösenord, ange inställningar för sekretess och röstmeddelanden eller visa dina blockerade kontakter och mycket mer. Du kan också logga ut från Skype från inställningsmenyn.

#### • □ Tillbaka till TV

För att stänga Skype och fortsätta titta på TV. Dina kontakter kan fortfarande ringa dig.

## $\overline{204}$

## People (Personer)

## Dina kontakter

I People (Personer) kan du hitta en lista över dina Skypekontakter.

Dina kontakter visas med profilbild

och Skype-namn. Kontakterna är online och tillgängliga för ett Skype-samtal när en grön prick visas bredvid deras namn. Kontakter som läggs till via ett telefonnummer kan inte ha en grön prick som visar om de är tillgängliga.

## Lägga till en kontakt

#### Lägga till en Skype-kontakt

I People (Personer), listan över dina kontakter, kan du lägga till en ny Skype-kontakt.

Om du känner till Skype-namnet eller e-postadressen till en vän kan Skype enkelt hitta din kontakt. Om du inte känner till personens Skype-namn eller e-postadress kan du försöka med att söka efter namnet.

Lägga till en Skype-kontakt ...

**1 -** På sidan Personer klickar du på Lägg till kontakt.

**2 -** Ange den nya kontaktens Skype-namn eller e-postadress. Du kan också prova att ange ett namn. När du är klar klickar du på Sök i Skype.

**3 -** Skype kommer att söka efter den kontakt som du söker efter och visa sökresultat.

**4 -** Klicka på kontakten du vill ha och välj Lägg till kontakt. **5 -** Skriv förfrågan och klicka på Skicka. Skype skickar en förfrågan till din nya kontakt.

Om kontakten godkänner förfrågan visas den nya kontaktens Skype-namn i listan och du kan ringa till din kontakt på Skype.

#### Lägga till ett telefonnummer

I People (Personer), listan över dina kontakter, kan du lägga till ett telefonnummer som kontakt. Du kan ringa upp ett telefonnummer med ett Skype-samtal. Du behöver Skypekrediter för att ringa.

Lägga till ett telefonnummer ...

**1 -** På sidan Personer klickar du på Lägg till vän.

**2 -** Klicka på Lägg till ett telefonnummer.

**3 -** Om du vill ange namn på kontakten klickar du på Ange

namn. Ange ett namn och klicka på Spara när du är klar.

**4 -** Klicka på Lägg till nummer bredvid den typ av telefonnummer du vill lägga till.

**5 -** Klicka på ett land. Leta efter korrekt land för det här telefonnumret och klicka på motsvarande flagga.

**6 -** Ange kontaktens telefonnummer.

**7 -** Klicka på Spara. Du kan lägga till ett annat telefonnummer för den här kontakten eller trycka på Lägg till i kontakter när du är klar.

## Acceptera en kontaktförfrågan

När du får en Kontaktförfrågan visas kontakten på sidan Personer. Ikonen 2? visas bredvid deras namn.

Acceptera en kontaktbegäran ...

**1 -** På sidan Personer klickar du på kontakten.

**2 -** Klicka på Acceptera. Du kan nu ringa din nya kontakt och se dennes onlinestatus.

## Ta bort och blockera en kontakt

Du kan ta bort och blockera en Skype-kontakt. Kontakten kan inte kontakta dig på Skype. Kontakten tas också bort från kontaktlistan.

Den blockerade kontakten meddelas inte. Du visas offline i den blockerade kontaktens kontaktlista.

Du kan alltid upphäva blockeringen för kontakter som du har blockerat. De läggs tillbaka i kontaktlistan.

Telefonnummer kan inte blockeras. De kan bara tas bort från kontaktlistan.

Blockera och ta bort en kontakt ...

- **1** På sidan Personer klickar du på den kontakt du vill blockera.
- **2** Klicka på Ta bort och blockera den här kontakten.

**3 -** Klicka på Ta bort. Kontakten tas bort från kontaktlistan och kan inte längre kontakta dig.

Upphäva blockering för en kontakt ...

- **1** Klicka på Inställningar i Skype-menyn.
- **2** Välj Säkerhet > Hantera blockerade kontakter.
- **3** Följ instruktionerna på skärmen.

## Byta namn på en kontakt

Byta namn på en kontakt ...

**1 -** På sidan Personer klickar du på den kontakt du vill byta namn på.

**2 -** Klicka på Redigera bredvid namnet på kontakten.

**3 -** Ange det nya namnet på kontakten och klicka på Spara.

20.5

## Ringa med Skype

## Video- och röstsamtal

#### Ringa ett videosamtal

Ringa ett videosamtal ...

**1 -** På sidan Personer klickar du på den kontakt du vill ringa till. **2 -** Klicka på Videosamtal. Om din kontakt finns på Skype, har en Skype-kamera ansluten och besvarar samtalet kan du se personen på TV:n.

**3 -** För att avsluta samtalet klickar du på Avsluta samtal.

När din Skype-kamera är påslagen tänds en blå indikatorlampa. Du kan kontrollera vad din kontakt kan se i den lilla skärmen längst ned till höger på TV-skärmen.

För att stänga av Skype-kameran klickar du på  $\blacksquare$  Video av. Om du vill slå på den igen klickar du på $\square$  Video på.

Om du vill stänga av ljudet på mikrofonen klickar du på  $\bigtriangledown$  Mikrofon av. Om du vill slå på det igen klickar du på **//** Mikrofon på.

#### Ringa ett röstsamtal

Ringa ett Röstsamtal utan video, när kameran är avstängd.

Ringa ett röstsamtal ...

**1 -** På sidan Personer klickar du på den kontakt du vill ringa. **2 -** Klicka på Röstsamtal. Om din kontakt är på Skype och besvarar samtalet kan du tala med din kontakt.

**3 -** För att avsluta samtalet klickar du på Avsluta samtal.

En kontakt kan ringa upp dig för ett röstsamtal med mer än en deltagare. Du kan inte lägga till en ytterligare deltagare själv.

## Ringa till telefoner

Med Skype kan du också ringa samtal till mobiler och fasta telefoner till ett lågt pris. För att kunna ringa till telefoner behöver du Skype-kredit eller ett Skype-abonnemang.

Ringa till en telefon ...

**1 -** På sidan Personer klickar du på kontaktens telefonnummer.

**2 -** Klicka på numret. Du måste ha Skype-krediter eller ett Skype-abonnemang för att ringa ett telefonnummer. Om din kontakt svarar i telefonen kan du tala med din kontakt. **3 -** För att avsluta samtalet klickar du på Avsluta samtal.

Med Skype kan du ringa ett telefonnummer direkt. Du kan ange telefonnummer med knappsatsen.

Öppna knappsatsen ...

**1 -** På Skype-menyn klickar du på Ring telefoner.

**2 -** Klicka på Land för att lägga till landsprefixet. Sök efter landet och klicka på namnet och flaggan.

- **3** Gå tillbaka till Ring telefoner.
- **4** Ange telefonnumret på knappsatsen.
- **5** Klicka på Ring upp.
- 6 För att avsluta samtalet klickar du på  $\bullet$  Avsluta samtal.

## Inga nödsamtal med Skype

Skype ersätter inte en telefon, och kan inte användas för att ringa nödsamtal.

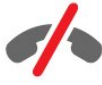

## Ta emot ett samtal

När du är inloggad på Skype och tittar på TV meddelar en ringsignal dig och ett meddelande visas på skärmen vid ett inkommande samtal. Meddelandet visar vem som ringer och du kan svara eller avvisa samtalet.

För att besvara samtalet klickar du på  $\bullet$  - Svara med video.

För att besvara samtalet med kameran avstängd klickar du på – Svara med ljud.

För att avvisa samtalet klickar du på  $\bullet$ .

## Historik

På sidan Historik på Skype-menyn finns en lista över samtal som du har gjort på TV:n. Du hittar samtalen du missat och du kan lyssna på röstmeddelanden.

Hur länge Skype-händelser finns kvar i historiken beror på hur många kontakter du har och hur ofta du använder Skype.

## Röstmeddelanden

#### Om röstmeddelanden

Om någon ringer dig på Skype och du inte kan ta samtalet, kan han eller hon lämna ett talat meddelande i Skype-

röstmeddelanden. Om du ringer en kontakt och han/hon inte kan ta samtalet kan du skicka ett Skype-röstmeddelande till din kontakt.

Om du vill skicka eller ta emot ett röstmeddelande måste du – eller din kontakt – installera Skype-röstmeddelanden först. Du kan installera röstmeddelanden på din dator. Gå till [www.skype.com](http://www.skype.com)

#### Spela in ett röstmeddelande

Om din kontakt har aktiverat Röstmeddelanden kan du lämna ett röstmeddelande om han eller hon inte besvarar ditt samtal.

Spela in ett röstmeddelande ...

**1 -** Ring en kontakt. Om samtalet inte besvaras föreslår Skype att du skickar ett Röstmeddelande.

- **2** Tala in meddelandet efter tonen.
- **3** Om du vill sluta spela in klickar du på Avsluta samtal.

#### Spela upp ett röstmeddelande

En kontakt kan skicka ett röstmeddelande till dig. Du kan spela upp ett röstmeddelande från sidan Historik.

Spela upp ett röstmeddelande ...

- **1** Klicka på Historik i Skype-menyn.
- **2** Klicka på det Röstmeddelande du vill spela upp.

**3 -** Klicka på för att spela upp röstmeddelandet. Du kan lyssna på ett röstmeddelande så många gånger du vill.

## $\frac{1}{20.6}$

## Skype-kredit

På Skype kan du köpa Skype-kredit eller teckna ett Skypeabonnemang. Med Skype-kredit eller Skype-abonnemang kan du ringa samtal till mobiler och fasta telefoner till ett lågt pris med TV-apparaten.

#### Köpa Skype-kredit

Du köper Skype-kredit eller skaffar ett Skype-abonnemang genom att logga in till Skype på en dator.

Du kan använda köpta Skype-krediter när du loggar in till Skype på TV:n.

Hur mycket pengar du har eller abonnemangsinformationen visas på alla sidor som du kan ringa samtal från.

#### Låg Skype-kredit

Du får ett meddelande om du har för lite pengar för att ringa ett samtal.

20.7

## Skype-inställningar

## Kom ihåg mitt lösenord

Om du alltid använder samma Skype-konto på TV:n kan du ställa in så att Skype hoppar över inloggningssidan.

På inloggningssidan klickar du på kryssrutan framför Kom ihåg mitt lösenord. Om du inte loggar ut från Skype och du återgår till att titta på TV eller stänger av TV:n så öppnas sidan Personer nästa gång du startar Skype. Du behöver inte logga in först.

## Allmänt

#### Skype-kredit

Kontrollera hur stor Skype-kredit du har ...

Starta Skype och klicka på  $\clubsuit$  Inställningar > Allmänt > Skype-kredit.

#### Skypes villkor

Läsa Skypes villkor och Skypes sekretesspolicy ...

Starta Skype och klicka på  $\clubsuit$  Inställningar > Allmänt > Villkor eller Sekretesspolicy.

## Säkerhet

#### Byta lösenord

Du kan ändra ditt befintliga Skype-lösenord och ange ett nytt lösenord för ditt Skype-konto.

Byta lösenord...

- **1** Logga in på Skype med ditt konto.
- 2 Klicka på □ **Installation i Skype-menyn.**
- **3** Klicka på Säkerhet och klicka på Byta lösenord.
- **4** Följ instruktionerna på skärmen.

#### Blockerade kontakter

Du kan visa en lista över alla dina blockerade kontakter. I den här listan kan du upphäva blockeringar.

Öppna listan ...

- **1** Logga in på Skype med ditt konto.
- 2 Klicka på □<br> **i Skype-menyn**.
- **3** Klicka på Säkerhet > Hantera blockerade kontakter.

#### Inkommande samtal

Du kan ställa in Skype på att begränsa inkommande Skypesamtal.

Ställa in begränsning ...

**1 -** Logga in på Skype med ditt konto.

2 - Klicka på □<br> **i Skype-menyn**.

**3 -** Klicka på Säkerhet > Tillåt samtal från > Vem som helst eller Bara mina kontakter.

#### Min profilbild

Du kan ställa in att Skype ska begränsa visning av din profilbild.

Ställa in begränsning ...

**1 -** Logga in på Skype med ditt konto.

2 - Klicka på □ **Installation** i **Skype-menyn**.

**3 -** Klicka på Säkerhet > Visa min profilbild > Vem som helst eller Bara mina kontakter.

## Varningar

Du kan ställa in Skype-varningar för ett inkommande samtal, en kontaktförfrågan, ett röstmeddelande eller ett missat samtal. Du kan också ställa in varning för inkommande samtal och ringsignalsvolym.

Ställa in Skype-varningar ...

- **1** Logga in på Skype med ditt konto.
- 2 Klicka på □<br> **i Skype-menyn**.
- **3** Klicka på Varn..

## Kamera

## Kameraposition

Du kan ställa in kamerans perspektiv. Du kan zooma in eller ut, panorera eller luta kameraramen.

Ställa in kameran perspektiv ...

- **1** Logga in på Skype med ditt konto.
- 2 *Skype-menyn klickar du på*  $\ddot{\mathbf{x}}$  *Inställningar > Kamera.*

**3 -** Om du vill zooma in klickar du på (plus). Om du vill

zooma ut klickar du på - (minus). Om du vill flytta (panorera) kameraramen klickar du på pilarna vänster eller höger i bilden. Om du vill luta kameraramen klickar du på pilarna upp eller ned.

**4 -** Klicka på Spara för att lagra kamerans perspektiv.

## 20.8

## Tillbaka till TV

Klicka på  $\Box$  Tillbaka till TV för att stänga Skype och fortsätta att titta på TV.

Dina kontakter kan fortfarande ringa dig.

## 20.9

## Logga ut

När du har loggat ut från Skype kan dina kontakter inte ringa dig.

Logga ut ...

- 
- 1 Klicka på □ **Installation** i Skype-menyn.
- **2** Klicka på Logga ut.

# $\overline{21}$ Multi Room

## $\frac{1}{211}$

# Om Multi Room

Med Multi Room kan du titta på ett TV-program som kommer från en annan TV i ditt hem. Programmet strömmas från en TV till en annan. Du kan strömma ett program till en TV som inte har någon antennanslutning eller eget Smart Card-abonnemang. Du kan också strömma ett inspelat program från en TV med en ansluten hårddisk.

TV:n som strömmar programmet till den andra TV:n måste vara påslagen och måste ställa in kanalen eller spela upp inspelningen.

När du strömmar ett TV-program med Multi Room minskar det bildupplösningen till max 720p. Du kan inte strömma radiokanaler. En del sändare skyddar sina program för att förhindra den här typen av strömning.

 $\overline{212}$ 

# Vad du behöver

Om du vill strömma ett TV-program från en TV till en annan måste programmet komma från en digital TV-kanal.

Båda TV-apparaterna måste vara anslutna till ditt trådlösa hemnätverk. Om du vill ha mer information trycker du på Sökord och letar upp Trådlöst nätverk.

Båda TV-apparaterna måste också ha ett Philips-modellnummer som slutar med 8 eller högre - t.ex. xxXXXxxx8 eller xxXXXxxx9. Du kanske måste uppdatera den äldre TV:n med den senaste programvaran. På den äldre TV:n kan du läsa hjälpkapitlet om hur du uppdaterar programvaran.

Kontrollera att båda TV-apparaterna har inställningen Slå på med Wi-Fi (WoWLAN) påslagen i TV-konfigurationen.

Kontrollera den här inställningen på TV:n ...

1 - Tryck på  $\clubsuit$  och tryck på < (vänster) **Konfiguration**. **2 -** Klicka på Nätverk och klicka på Slå på med Wi-Fi (WoWLAN).

## **3 -** Klicka på På.

**4 -** Tryck på BACK flera gånger om det behövs för att stänga menyn.

TV:n som strömmar programmet till den andra TV:n måste vara påslagen och måste ställa in kanalen eller spela upp inspelningen.

## 21.3 Använda Multi Room

## Starta

När du startar Multi Room första gången slår du på båda TVapparaterna.

När den här TV:n anslutit till den andra TV:n visas den andra TV:n automatiskt på menyn Bläddra i nätverk, även när den inte är i standbyläge.

## Strömma en TV-kanal

Med Multi Room kan du titta på aktuell TV-kanal eller öppna kanallistan för den andra TV:n. Om du väljer en kanal i listan växlar den andra TV:n också till den valda kanalen. Om den andra TV:n har en inbyggd satellitmottagare med installerade kanaler eller en ansluten hårddisk med inspelningar\* kan du även titta på dem på den här TV:n. Du kan inte byta kanal när den andra TV:n spelar in, i läget Pause TV eller när du använder Skype.

Så här visar du en TV-kanal från den andra TV:n . . .

1 – Se till att den andra TV:n är i standbyläge\* eller att den är påslagen.

2 – På den här TV:n trycker du på **ED SOURCES**, väljer Bläddra i nätverk och trycker på OK.

3 – Om TV:n ännu inte är ansluten till hemnätverket startar nätverksinstallationen automatiskt. Om TV:n redan är ansluten går du till steg 4.

4 – På menyn Bläddra i nätverk väljer du namnet på den andra TV:n och trycker på OK. Om du har flera TV-apparater hemma kanske du vill ändra namnet på den andra TV:n. Det kan du göra på den TV:n.

5 – Välj vad du vill titta på på den andra TV:n . . .

• om du vill titta på aktuell kanal på den andra TV:n väljer du Aktuell kanal och trycker på OK.

• om du vill öppna kanallistan för den andra TV:n väljer du Titta på TV och trycker på (höger).

• om du vill öppna satellitkanallistan för den andra TV:n väljer du Titta på satellit och trycker på  $\blacktriangleright$  (höger).

• om du vill öppna listan med inspelningar\* på den andra TV:n väljer du Titta på inspelningar och trycker på  $\blacktriangleright$  (höger).

• du kan byta kanal med **===** + och **===** -. Du kan inte byta kanal när den andra TV:n spelar in, i läget Pause TV eller när du använder Skype.

\* Om du vill slå på den andra TV:n från standbyläge eller titta på dess inspelningar från en ansluten hårddisk måste båda TVapparaterna ha ett typnummer som slutar på en åtta, t.ex. (skärmstorlek) PFLxxx8.

## TV-namn

Så här ändrar du TV:ns namn . . . Tryck på  $\bigcap$  > Inställningar > Nätverksinställningar > TV:ns nätverksnamn.

# Dela ...

22

Med knappen Dela < på baksidan av fjärrkontrollen och bredvid knappsatsen till höger, kan du dela namnet på kanalen och programmet du tittar på eller dela adressen till internetsidan du är på. Du kan dela titel och information om ett program som valts i TV-guiden eller dela appnamnet och ikonen från Smart TV. Du kan dela allt det här på Facebook, Twitter eller andra sociala nätverk som är tillgängliga på dina Smart TV-appsidor.

Din TV måste vara ansluten till internet.

Dela vad du tittar på eller har valt just nu ...

**1 -** Tryck på för att öppna menyn Dela.

**2 -** Välj det sociala nätverk som du vill dela till och tryck på OK.

**3 -** TV:n kommer att öppna den sociala

nätverkswebbplatsen. Beroende på vilka sociala nätverk som du har valt, kan du publicera, skicka eller skriva ett meddelande.

# Philips TV Remote App

Nya Philips TV Remote App är din nya TV-kompis.

Med TV Remote App på smarttelefonen eller surfplattan kan du hantera dina medier kring dig. Skicka foton, musik eller videor till din stora TV-skärm eller titta på TV-kanaler live på surfplattan eller telefonen. Leta reda på det du vill titta på och se det på telefonen eller TV-apparaten. Med TV Remote App har du kontroll. Du kan överväga att sänka TV-volymen.

Ladda ned Philips TV Remote App från din favoritappbutik i dag.

Det är gratis.

23

Philips TV Remote App är tillgänglig för iOS och Android.

# Konfiguration

## $\frac{1}{24.1}$

 $\overline{24}$ 

## Snabbinställningar

TV-inställningarna som du behöver finns oftast samlade på menyn Snabbinställningar.

Öppna menyn ...

- **1** Tryck på .
- **2** Klicka på den inställning du vill justera.

**3 -** Tryck på BACK flera gånger om det behövs för att stänga menyn.

## 24.2

## Bild

## Bildstil

## Välja en stil

Du kan välja fördefinierade inställningar med Bildstil för enkel bildjustering.

1 - När du tittar på en TV-kanal trycker du på  $\bigstar$  och klickar på Bildstil.

**2 -** Klicka på en av stilarna i listan.

**3 -** Tryck på BACK flera gånger om det behövs för att stänga menyn.

Tillgängliga stilar ...

- Personligt Bildinställningarna du ställer in vid första starten.
- Livlig Passar utmärkt för visning i dagsljus
- Naturlig Naturliga bildinställningar
- Standard Den mest energimedvetna inställningen Fabriksinställning
- Film Passar utmärkt för att titta på film

• Foto – Passar utmärkt för att titta på bilder

- ISF Dag För ISF-justering
- ISF Natt För ISF-justering

## Återställa en stil

När du har valt en bildstil kan du justera alla bildinställningar i Konfiguration > Bild ...

Den valda stilen lagrar ändringarna som du har gjort. Vi rekommenderar att du endast justerar bildinställningarna för stilen Personligt. Bildstilen Personligt kan spara sina inställningar för varje enskilt ansluten enhet i källmenyn.

Återställa stilen till ursprunglig inställning ...

- 1 Tryck på  $\bigotimes$  och tryck på < (vänster) **Konfiguration**.
- **2** Klicka på Bild > Bildstil och klicka på den bildstil du vill återställa.

**3 -** Tryck på färgknappen Återställ stil. Stilen återställs. **4 -** Tryck på BACK flera gånger om det behövs för att stänga menyn.

## Hemma eller Butik

Om bildstilen ställs in på Livlig varje gång du slår på TV:n har platsen ställts in på Butik. Den här inställningen används för kampanjer i butik.

Ställa in TV:n för hemanvändning ...

1 - Tryck på  $\bigstar$  och tryck på < (vänster) **Konfiguration**.

**2 -** Klicka på Allmänna inställningar > Plats och sedan på Hemma.

**3 -** Tryck på BACK flera gånger om det behövs för att stänga menyn.

## Spel eller dator

När du ansluter en enhet känner TV:n igen typen och ger varje enhet ett korrekt typnamn. Du kan ändra typnamnet om du vill. Om ett korrekt typnamn för en enhet anges växlar TV:n automatiskt till de idealiska TV-inställningarna när du växlar till den här enheten i källmenyn.

Om du har en spelkonsol med en inbyggd Blu-ray-spelare kanske du har ställt in typnamnet på Blu-ray Disc. Med Spel eller dator kan du växla till de idealiska inställningarna manuellt. Glöm inte att stänga av inställningen Spel eller dator när du återgår till att titta på TV.

Växla inställning manuellt ...

- 1 Tryck på  $\bigstar$  och tryck på < (vänster) **Konfiguration**.
- **2** Klicka på Bild > Avancerat och klicka på Spel eller dator. **3 -** Klicka på den enhetstyp du vill använda. Om du vill växla

tillbaka till TV klickar du på Av.

**4 -** Tryck på BACK flera gånger om det behövs för att stänga menyn.

## Bildinställningar

## Färg

Med Färg kan du justera färgmättnaden i bilden.

Justera färgen ...

1 - Tryck på  $\bigotimes$  och tryck på < (vänster) **Konfiguration**.

**2 -** Klicka på Bild > Färg och klicka i skjutreglaget för att justera värdet.

**3 -** Tryck på BACK flera gånger om det behövs för att stänga menyn.

#### Kontrast

Med Kontrast kan du justera kontrasten i bilden. När du tittar på 3D-film ändras inställningen till 3D-kontrast.

Justera kontrasten ...

1 - Tryck på  $\bigstar$  och tryck på < (vänster) **Konfiguration**. **2 -** Klicka på Bild > Kontrast och klicka i skjutreglaget för att justera värdet.

**3 -** Tryck på BACK flera gånger om det behövs för att stänga menyn.

## Skärpa

Med Skärpa kan du justera skärpan i bilddetaljerna.

Justera skärpan ...

1 - Tryck på  $\clubsuit$  och tryck på < (vänster) **Konfiguration**.

**2 -** Klicka på Bild > Skärpa och klicka i skjutreglaget för att justera värdet.

**3 -** Tryck på BACK flera gånger om det behövs för att stänga menyn.

#### Avancerat

Färg

#### Färgförbättring

Färgförbättring förbättrar färgintensiteten och detaljerna i områden med starka färger.

Justera nivån ...

1 - Tryck på  $\bigstar$  och tryck på < (vänster) **Konfiguration**. **2 -** Klicka på Bild > Avancerat > Färg > Färgförbättring och klicka på Maximum, Medium, Minimum eller Av.

**3 -** Tryck på BACK flera gånger om det behövs för att stänga menyn.

## Färgtemperatur

Med Färgtemperatur kan du tillämpa en förinställd färgtemperatur på bilden eller välja Personlig för att själv ställa in temperaturen med Anpassad färgtemperatur. Inställningarna Färgtemperatur och Anpassad färgtemperatur är avsedda för experter.

Välja förinställd inställning ...

1 - Tryck på  $\clubsuit$  och tryck på < (vänster) **Konfiguration**. **2 -** Klicka på Bild > Avancerat > Färg > Färgtemperatur och klicka på Normal, Varm eller Kall. Eller klicka på Personlig om du vill anpassa en färgtemperatur själv.

**3 -** Tryck på BACK flera gånger om det behövs för att stänga menyn.

## Anpassad färgtemperatur

Med Anpassad färgtemperatur kan du ställa in en färgtemperatur själv. Om du vill ställa in en anpassad färgtemperatur ska du först välja Personlig på menyn Färgtemperatur. Inställningen Anpassad färgtemperatur är avsedd för experter.

Ställa in en anpassad färgtemperatur ...

1 - Tryck på  $\bigotimes$  och tryck på < (vänster) **Konfiguration**. **2 -** Klicka på Bild > Avancerat > Färg > Anpassad färgtemperatur och klicka i ett skjutreglage för att justera värdet. WP är vitt och BL är svärta. Du kan också välja en av förinställningarna på den här menyn.

**3 -** Tryck på BACK flera gånger om det behövs för att stänga menyn.

## ISF-färgkontroll

Med ISF-färgkontroll kan en ISF-expert justera färgåtergivningen på TV:n. Färgkontroll är en ISF-expertinställning.

Med ISF®-justering kan du optimera visningen på din TV. Du kan fråga efter en ISF-justeringsexpert som kommer hem till dig och ställer in TV:n för bästa möjliga bildupplevelse. Experten kan även ställa in ISF-justering för Ambilight. Be din återförsäljare om en ISF-justering.

Fördelarna med justeringen är ...

- klarare och skarpare bilder
- tydligare detaljer i ljusa och mörka områden
- djupare och mörkare svarta nyanser
- renare färger och bättre färgkvalitet
- minskad energiförbrukning

ISF-justeringsexperten lagrar och låser ISF-inställningarna som 2 bildstilar.

När ISF-justeringen är klar trycker du på  $\bigstar$  och klickar på Bildstil och klickar på ISF Dag eller ISF Natt. Välj ISF Dag om du vill titta på TV under ljusstarka förhållanden och välj ISF Natt när det är mörkt.

## Endast ISF RGB-läge

Med Endast RGB-läge kan en ISF-expert ställa in skärmen så att endast RGB-färger visas.

#### Kontrast

## Kontrastläge

Kontrastläge ställer in nivån där energiförbrukningen kan minskas genom att skärmens ljusstyrka minskas. Välj mellan lägsta energiförbrukning och en bild med bästa ljusstyrka.

Justera nivån ...

1 - Tryck på  $\bigstar$  och tryck på < (vänster) **Konfiguration**. **2 -** Klicka på Bild > Avancerat > Kontrast > Kontrastläge och klicka på Bästa effekt, Bästa bild, Standard eller Av. **3 -** Tryck på BACK flera gånger om det behövs för att stänga menyn.

## Perfekt kontrast

Perfekt kontrast ställer in nivån där TV:n automatiskt förbättrar detaljvisning i mörka, medelljusa och ljusa områden i bilden.

Justera nivån ...

1 - Tryck på  $\clubsuit$  och tryck på < (vänster) **Konfiguration**. **2 -** Klicka på Bild > Avancerat > Kontrast > Perfekt kontrast och klicka på Maximum, Medium, Minimum eller Av. **3 -** Tryck på BACK flera gånger om det behövs för att stänga menyn.

## Kontrast, ljusstyrka

Med Ljusstyrka kan du ställa in ljusstyrkan för bildsignalen. Inställningen Ljusstyrka är avsedd för experter. Om du är lekman rekommenderar vi att du justerar bildens ljusstyrka med inställningen Kontrast.

Justera nivån ...

1 - Tryck på  $\bigstar$  och tryck på < (vänster) **Konfiguration**. **2 -** Klicka på Bild > Avancerat > Kontrast > Ljusstyrka och klicka i skjutreglaget för att justera värdet.

**3 -** Tryck på BACK flera gånger om det behövs för att stänga menyn.

#### Videokontrast

Med Videokontrast kan du minska nivån för videokontrasten. Om du tittar på 3D-bilder ändras inställningen till 3Dvideokontrast. Inställningarna Videokontrast och 3Dvideokontrast är avsedda för experter.

Justera nivån ...

1 - Tryck på  $\bigstar$  och tryck på < (vänster) **Konfiguration**. **2 -** Klicka på Bild > Avancerat > Kontrast > Videokontrast och klicka i skjutreglaget för att justera värdet.

**3 -** Tryck på BACK flera gånger om det behövs för att stänga menyn.

#### Ljussensor

Liussensorn anpassar automatiskt bild- och Ambilightinställningarna efter ljusförhållandena i rummet. Du kan sätta på och stänga av Ljussensorn.

Slå på och stänga av ...

1 - Tryck på  $\bigotimes$  och tryck på < (vänster) **Konfiguration**.

#### **2 -** Klicka på Bild > Avancerat > Kontrast > Ljussensor och klicka på På eller Av.

**3 -** Tryck på BACK flera gånger om det behövs för att stänga menyn.

## Kontrast, gamma

Med Gamma kan du göra en icke-linjär inställning för bildluminans och kontrast. Gammainställningen är avsedd för experter.

Justera nivån ...

1 - Tryck på  $\clubsuit$  och tryck på < (vänster) **Konfiguration**.

**2 -** Klicka på Bild > Avancerat > Kontrast > Gamma och klicka i skjutreglaget för att justera värdet.

**3 -** Tryck på BACK flera gånger om det behövs för att stänga menyn.

#### Skärpa

#### Ultra-upplösning

Ultra Resolution ger överlägsen skärpa i linjer och konturer.

Slå på och stänga av ...

- 1 Tryck på  $\bigstar$  och tryck på < (vänster) **Konfiguration**.
- **2** Klicka på Bild > Avancerat > Skärpa > Ultra Resolution.
- **3** Klicka på På eller Av.

**4 -** Tryck på BACK flera gånger om det behövs för att stänga menyn.

## Brusreducering

Med Brusreducering kan du filtrera bort och minska mängden bildbrus.

Justera brusreduceringen ...

- 1 Tryck på  $\clubsuit$  och tryck på < (vänster) Konfiguration.
- **2** Klicka på Bild > Avancerat > Skärpa > Brusreducering.
- **3** Klicka på Maximum, Medium, Minimum eller Av.

**4 -** Tryck på BACK flera gånger om det behövs för att stänga menyn.

## MPEG-artefaktreducering

Med MPEG-artefaktreducering kan du jämna ut de digitala övergångarna i bilden. MPEG-artefakter syns främst som små block eller taggiga kanter i bilden.

Minska MPEG-artefakter ...

- 1 Tryck på  $\bigstar$  och tryck på < (vänster) **Konfiguration**.
- **2** Klicka på Bild > Avancerat > Skärpa > MPEG-

#### artefaktreducering.

**3 -** Klicka på Maximum, Medium, Minimum eller Av.

**4 -** Tryck på BACK flera gånger om det behövs för att stänga menyn.

### Rörelse

#### Perfect Natural Motion

Med Perfect Natural Motion kan du reducera hackiga rörelser i filmer. Med Perfect Natural Motion blir alla rörelser mjuka och flytande.

Justera hackiga rörelser ...

1 - Tryck på  $\bigstar$  och tryck på < (vänster) **Konfiguration**. **2 -** Klicka på Bild > Avancerat > Rörelse > Perfect Natural Motion.

**3 -** Klicka på Maximum, Medium, Minimum eller Av. **4 -** Tryck på BACK flera gånger om det behövs för att stänga menyn.

#### Clear LCD

Clear LCD ger överlägsen rörelseskärpa, bättre svartnivå, hög kontrast med flimmerfri, lugn bild och större betraktningsvinkel.

Slå på och stänga av ...

- 1 Tryck på  $\bigstar$  och tryck på < (vänster) **Konfiguration**.
- **2** Klicka på Bild > Avancerat > Rörelse > Clear LCD.
- **3** Klicka på På eller Av.

**4 -** Tryck på BACK flera gånger om det behövs för att stänga menyn.

#### Bildformat

Om svarta fält visas överst och nederst på skärmen eller på båda sidorna kan du justera bildformatet så att den fyller skärmen.

För mer information om Bildformat trycker du på färgknappen Sökord och väljer Bildformat.

#### Snabbildsinställning

Under den första installationen gjorde du några bildinställningar med några få enkla steg. Du kan göra om dessa steg med Snabbildsinställning. För att kunna göra det kontrollerar du att TV:n kan ställa in en TV-kanal eller visa ett program från en ansluten enhet.

Ställa in bilden med några enkla steg ...

1 - Tryck på  $\bigstar$  och tryck på < (vänster) för **Konfiguration**.

**2 -** Klicka på Bild och klicka på Snabbildsinställning.

**3 -** Klicka på den bildinställning du vill ha och gå till nästa inställning.

**4 -** Klicka på Avsluta.

**5 -** Tryck på BACK flera gånger om det behövs för att stänga menyn.

När du har avslutat snabbildsinställningen kan du starta Snabbljudsinställning för en enkel inställning av TV-ljudet.

## Plats

Om TV-apparaten står i en butik kan du ställa in den så att den visar en reklambanderoll för butiken. Bildstil ställs automatiskt in på Livlig. Den automatiska Avstängningstimern stängs av.

Ställa in TV:n på Butiksplats ...

- 1 Tryck på  $\clubsuit$  och tryck på < (vänster) för **Konfiguration**.
- **2** Klicka på Allmänna inställningar och klicka på Plats.
- **3** Klicka på Butik.

**4 -** Tryck på BACK flera gånger om det behövs för att stänga menyn.

Om du använder TV:n hemma ställer du in TV:n på Hemma.

#### Butiksinställningar

Om TV-apparaten är inställd på Butik kan du ange om en specifik demo för användning i butik är tillgänglig.

- 1 Tryck på  $\bigotimes$  och tryck på < (vänster) **Konfiguration**.
- **2** Klicka på Allmänna inställningar och klicka på Butiksdemo.
- **3** Klicka på Av eller klicka på Reklambanderoll i butiksdemon.

**4 -** Tryck på BACK flera gånger om det behövs för att stänga menyn.

#### 24.3

Ljud

## Ljudstil

#### Välja en stil

Du ställer enkelt in ljudet genom att välja en förinställd inställning med Ljudstil.

1 - När du tittar på en TV-kanal trycker du på  $\clubsuit$  och klickar på Ljudstil.

**2 -** Klicka på en av stilarna i listan.

**3 -** Tryck på BACK flera gånger om det behövs för att stänga menyn.

Tillgängliga stilar ...

- Personligt Ljudinställningarna du ställer in vid första starten.
- Original Den mest neutrala ljudinställningen
- Film Passar utmärkt för att titta på film
- Musik Passar utmärkt för att lyssna på musik
- Spel Passar utmärkt för att spela spel
- Nyheter Passar utmärkt för tal

## Återställa en stil

När du har valt en ljudstil kan du justera alla ljudinställningar i Konfiguration  $>$  Ljud ...

Den valda stilen lagrar ändringarna som du har gjort. Vi rekommenderar att du endast justerar ljudinställningarna för stilen Personligt. Ljudstilen Personligt kan spara sina inställningar för varje enskilt ansluten enhet i källmenyn.

Återställa stilen till ursprunglig inställning ...

1 - Tryck på  $\bigstar$  och tryck på < (vänster) **Konfiguration**. **2 -** Klicka på Ljud > Ljudstil och klicka på den ljudstil du vill återställa.

**3 -** Tryck på färgknappen Återställ stil. Stilen återställs. **4 -** Tryck på BACK flera gånger om det behövs för att stänga menyn.

## Ljudinställningar

## **Bas**

Med Bas kan du justera nivån för låga toner i ljudet.

Justera nivån ...

1 - Tryck på  $\bigotimes$  och tryck på < (vänster) **Konfiguration**.

**2 -** Klicka på Ljud > Bas och klicka i skjutreglaget för att justera värdet.

**3 -** Tryck på BACK flera gånger om det behövs för att stänga menyn.

## Diskant

Med Diskant kan du justera nivån för höga toner i ljudet.

Justera nivån ...

1 - Tryck på  $\clubsuit$  och tryck på < (vänster) **Konfiguration**. **2 -** Klicka på Ljud > Diskant och klicka i skjutreglaget för att justera värdet.

**3 -** Tryck på BACK flera gånger om det behövs för att stänga menyn.

## Surroundläge

Med Surroundläge kan du ställa in ljudeffekten för TVhögtalarna. Om du väljer Incredible surround för 2D-visning växlar TV:n automatiskt till Incredible surround 3D om du börjar titta på innehåll i 3D. Om du inte vill att TV:n ska växla om automatiskt väljer du Av i Automatisk surround-3D.

Ställa in surroundläge ...

- 1 Tryck på  $\bigstar$  och tryck på < (vänster) **Konfiguration**.
- **2** Klicka på Ljud > Surroundläge.

**3 -** Klicka på Stereo, Incredible Surround eller Incredible Surround 3D.

**4 -** Tryck på BACK flera gånger om det behövs för att stänga menyn.

#### Automatisk surround-3D

Med Automatisk surround-3D kan du hindra TV:n från att automatiskt växla till Incredible surround 3D när TV:n går över till 3D-visning.

Slå på och stänga av ...

- 1 Tryck på  $\bigstar$  och tryck på < (vänster) **Konfiguration**.
- **2** Klicka på Ljud > Automatisk surround-3D.
- **3** Klicka på På eller Av.

**4 -** Tryck på BACK flera gånger om det behövs för att stänga menyn.

## Hörlursvolym

Med Hörlursvolym kan du ställa in en separat volym för anslutna hörlurar.

lustera volymen ...

1 - Tryck på  $\clubsuit$  och tryck på < (vänster) **Konfiguration**.

**2 -** Klicka på Ljud > Hörlursvolym och klicka i skjutreglaget för att justera värdet.

**3 -** Tryck på BACK flera gånger om det behövs för att stänga menyn.

## Avancerat

## Automatisk volymutjämning

Om du ställer in Automatisk volymutjämning på TV:n jämnas alla plötsliga skillnader i ljudnivå ut automatiskt. Sådana skillnader uppstår ofta i början av reklampauser och när du byter kanal.

Slå på och stänga av ...

- 1 Tryck på  $\clubsuit$  och tryck på < (vänster) **Konfiguration**.
- **2** Klicka på Ljud > Avancerat > Automatisk volymutjämning. **3 -** Klicka på På eller Av.

**4 -** Tryck på BACK flera gånger om det behövs för att stänga menyn.

## Clear Sound

Med Clear Sound låter röster och tal tydligare. Perfekt under nyhetssändningar. Du kan aktivera och inaktivera talförbättringen.

Slå på och stänga av ...

- 1 Tryck på  $\bigstar$  och tryck på < (vänster) **Konfiguration**.
- **2** Klicka på Ljud > Avancerat > Clear Sound.
- **3** Klicka på På eller Av.

**4 -** Tryck på BACK flera gånger om det behövs för att stänga menyn.
#### HDMI ARC

Om du inte behöver en ARC (Audio Return Channel) för någon av HDMI-anslutningarna kan du stänga av ARC-signalen.

Om du vill ha mer information, tryck på 
Sökord och leta upp HDMI ARC.

#### Ljudutgångsformat

Med Ljudutgångsformat kan du ställa in ljudutgångssignalen för TV:n så att den matchar ljudfunktionerna i hemmabiosystemet.

Om du vill ha mer information trycker du på  $\rightarrow$  Sökord och letar upp Ljudutgångsformat.

#### Ljudutgångsutjämning

Med Ljudutgångsutjämning kan du anpassa ljudvolymen för hemmabiosystemet till volymen på TV:n när du växlar mellan dem.

Om du vill ha mer information trycker du på  $\bullet$  Sökord och letar upp Ljudutgångsutjämning.

#### Fördröjning av ljudutgång

Om du anger en ljudsynkroniseringsfördröjning på hemmabiosystemet för att ljudet ska synkroniseras med bilden måste du stänga av Fördröjning av ljudutgång på TV:n.

Om du vill ha mer information trycker du på  $\bullet$  Sökord och letar upp Fördröjning av ljudutgång.

#### Ljudutgång, justering

Om du inte kan ställa in en fördröjning på hemmabiosystemet kan du ställa in en fördröjning på TV:n med Ljudutgångsjustering.

Om du vill ha mer information trycker du på  $\bullet$  Sökord och letar upp Ljudutgångsjustering.

### **Högtalare**

#### Trådlösa högtalare

#### Vad du behöver

Du kan ansluta en trådlös högtalare – en subwoofer eller en SoundBar – till den här TV:n.

Utvalda trådlösa högtalare från Philips kan ansluta och spela upp TV-ljud. Läs på Philips webbplats om lämpliga trådlösa ljudprodukter för den här TV:n - [www.philips.com/tv](http://www.philips.com/tv)

Om du vill spela upp TV-ljud på en trådlös högtalare måste du para ihop den trådlösa högtalaren med TV:n. Du kan para ihop upp till 10 trådlösa högtalare men du kan bara spela upp ljud på en trådlös ljudhögtalare i taget. Om du ansluter en subwoofer spelas ljudet upp på TV:n och subwoofern. Om du ansluter en SoundBar spelas ljudet endast upp på den.

Om du vill ha mer information om hur du parar ihop en trådlös högtalare trycker du på färgknappen - Sökord och letar upp Trådlösa högtalare, ansluta.

#### Välja en högtalare

När en trådlös högtalare paras ihop med TV:n kan du välja att högtalaren ska spela upp TV-ljudet.

Välja en trådlös högtalare som ska spela upp TV-ljudet ...

1 - Tryck på  $\bigstar$  och tryck på < (vänster) **Konfiguration**.

**2 -** Klicka på Ljud > Avancerat > TV-högtalare.

**3 -** Klicka på namnet på den trådlösa högtalaren. TV-högtalarna stängs av. Om du väljer en trådlös subwoofer fortsätter TVhögtalarna att vara på.

**4 -** Tryck på BACK flera gånger om det behövs för att stänga menyn.

Växla direkt till trådlösa högtalare ...

1 - När du tittar på TV trycker du på  $\bullet$ .

**2 -** Klicka på Högtalare och klicka på namnet på den trådlösa högtalaren.

**3 -** Tryck på BACK flera gånger om det behövs för att stänga menyn.

#### Ta bort en högtalare

Du kan separera och ta bort en trådlös högtalare från listan över hopparade högtalare.

Separera och ta bort en trådlös högtalare ...

- 1 Tryck på  $\clubsuit$  och tryck på < (vänster) **Konfiguration**.
- **2** Klicka på Ljud > Trådlösa högtalare > Ta bort en högtalare.

**3 -** I listan klickar du för att markera den trådlösa högtalare du vill ta bort.

**4 -** Klicka på Ta bort.

**5 -** Tryck på BACK flera gånger om det behövs för att stänga menyn.

#### Subwoofervolym

Om du ansluter en trådlös subwoofer kan du sänka eller höja subwooferns volym lite grann.

Justera volymen lite grann ...

1 - Tryck på  $\clubsuit$  och tryck på < (vänster) **Konfiguration**. **2 -** Klicka på Ljud > Trådlösa högtalare > Subwoofervolym och klicka i skjutreglaget för att justera värdet.

**3 -** Tryck på BACK flera gånger om det behövs för att

#### Problem

#### Avbruten anslutning

• Placera den trådlösa högtalaren inom en räckvidd på 5 meter från TV:n.

• Platser med mycket trådlös aktivitet (som lägenheter med många trådlösa routrar) kan störa den trådlösa anslutningen. Se till att routern och den trådlösa högtalaren är så nära TV:n som möjligt.

#### Ljud och bild stämmer inte överens

• En del trådlösa högtalarsystem kan ha problem med ljud- och bildsynkronisering. Vi rekommenderar att du använder Philips trådlösa ljudprodukter.

#### Hemmabiosystem

Du kan skicka TV-ljudet till en ansluten ljudenhet – ett hemmabiosystem eller ljudsystem.

Du kan välja var du vill höra TV-ljudet och hur du vill kontrollera det.

• Om du väljer Av stänger du av TV-högtalarna permanent.

• Om du väljer På kommer TV-högtalarna alltid att vara på.

Med en ljudenhet som är ansluten med HDMI CEC kan du använda någon av EasyLink-inställningarna.

• Om du väljer EasyLink skickar TV:n ljudet till ljudenheten. TVhögtalarna stängs av när ljudet spelas upp från den anslutna enheten.

• Om du väljer EasyLink-autostart sätter TV:n igång

ljudenheten, skickar TV-ljudet till enheten och stänger av TVhögtalarna.

Med EasyLink och EasyLink-autostart kan du fortfarande slå på TV-högtalarna om det behövs.

Ställa in TV-högtalarna ...

- 1 Tryck på  $\bigstar$  och tryck på < (vänster) **Konfiguration**.
- **2** Klicka på Ljud > Avancerat > TV-högtalare.
- **3** Klicka på Av, På, EasyLink eller EasyLink-autostart.

**4 -** Tryck på BACK flera gånger om det behövs för att stänga menyn.

Växla till högtalarna direkt ...

- 1 När du tittar på TV trycker du på  $\spadesuit$ .
- **2** Klicka på Högtalare och klicka på TV eller Ljudsystem.

**3 -** Tryck på BACK flera gånger om det behövs för att stänga menyn.

### TV-placering

Som en del av den första installationen är den här inställningen inställd på antingen På ett TV-stativ eller På väggen. Om du har ändrat placeringen av TV-apparaten sedan dess justerar du inställningen för bästa ljudåtergivning.

- 1 Tryck på  $\bigstar$  och tryck på < (vänster) **Konfiguration**.
- **2** Klicka på Allmänna inställningar > TV-placering.
- **3** Klicka på På ett TV-stativ eller På väggen.

**4 -** Tryck på BACK flera gånger om det behövs för att stänga menyn.

 $\frac{1}{244}$ 

# Ambilight

### Ambilight-stil

Du kan ställa in en stil för Ambilight. Det finns flera dynamiska stilar och en statisk stil – en konstant färg. För den statiska stilen kan du välja färg själv. Du kan också stänga av Ambilight.

Ställa in Ambilight-stil ...

**1 -** Tryck på (Ambilight).

**2 -** Klicka på den Ambilight-stil du föredrar. Om du klickar på Statisk visas en färgpalett. Klicka på en färg i paletten för att ställa in den statiska färgen. Stäng av Ambilight genom att klicka på Av.

Bredvid inställningen Av är tillgängliga stilar ...

- Standard
- Natural
- Uppslukande
- Levande
- Spel
- Comfort
- Slappna av
- ISF
- Statisk

### Ambilight-inställningar

#### Ambilight-ljusstyrka

Med Ambilight-ljusstyrka kan du ställa in ljusstyrkan för Ambilight.

Justera nivån ...

1 - Tryck på  $\bigstar$  och tryck på < (vänster) **Konfiguration**.

**2 -** Klicka på Ambilight > Ljusstyrka och klicka i skjutreglaget för att justera värdet.

**3 -** Tryck på BACK flera gånger om det behövs för att stänga menyn.

#### Ambilight-mättnad

Med Mättnad för Ambilight kan du ställa in mättnaden för Ambilight.

Justera nivån ...

1 - Tryck på  $\bigstar$  och tryck på < (vänster) **Konfiguration**.

**2 -** Klicka på Ambilight > Mättnad och klicka i skjutreglaget för att justera värdet.

**3 -** Tryck på BACK flera gånger om det behövs för att stänga menyn.

#### Ambilight + hue

#### Vad du behöver

Med Ambilight+hue kan du ställa in dina Philips hue-lampor så att de följer Ambilight-färgerna på TV-skärmen. Philips huelampor utökar Ambilight-effekten i rummet. Om du inte har någon Philips hue-lampa kan du köpa Philips hue-startpaketet (innehåller en hue Bridge och 3 hue-lampor) och montera lamporna och Bridge. Du kan köpa extra Philips hue-lampor separat.

För att ställa in Ambilight+hue på din TV behöver du…

- en Philips hue Bridge
- några Philips hue-glödlampor
- Den här TV:n är ansluten till ditt hemnätverk

Du kan göra en fullständig Ambilight+hue-installation på TV:n och behöver inte appen Ambilight+hue.

Om du vill ladda ned den kostnadsfria appen Ambilight+hue på din smarttelefon eller surfplatta senare, kan du använda den här appen om du vill justera vissa Ambilight+hue-inställningar.

#### Konfigurera

#### Konfigurationssteg

För att konfigurera Philips hue-lampor som Ambilight+hue-lampor, följ anvisningarna på följande sidor ...

- **1** Nätverk
- **2** hue Bridge
- **3** Hue-lampor
- **4** Konfigurera lampa

#### Nätverk

I det här första steget ska du förbereda TV-apparaten på att hitta Philips hue Bridge.

TV-apparaten och Philips hue Bridge måste använda samma nätverk.

Anslut Philips hue Bridge till routern med en Ethernet-kabel – routern i nätverket som TV-apparaten använder. Slå på hue-lamporna.

Starta konfiguration ...

**1 -** Tryck på (Ambilight) och klicka på vilken Ambilight-stil du vill.

- 2 Tryck på  $\bigotimes$  och tryck på < (vänster) **Konfiguration**.
- **3** Klicka på Ambilight > Ambilight+hue. och sedan på Slå på.
- **4** Klicka på Konfigurera.

**5 -** Om TV-apparaten är ansluten till ditt hemnätverk kommer det att börja söka efter Philips hue Bridge omedelbart. Om TV:n ännu inte är ansluten till ditt nätverk, startar TV:n nätverksinstallationen först. Du måste ansluta TV:n till hemnätverket.

När TV:n är ansluten till ditt nätverk går du till sidan hue Bridge.

För mer information om hur du ansluter TV:n till hemnätverket trycker du på färgknappen - Sökord och letar upp Nätverk, trådlöst.

#### hue Bridge

I följande steg får du koppla ihop TV-apparaten med Philips hue Bridge.

TV-apparaten kan endast kopplas till en hue Bridge.

Koppla en hue Bridge ...

**1 -** När TV-apparaten är ansluten till nätverket kommer den att visa tillgängliga hue Bridges. Om TV-apparaten inte hittar din hue Bridge kan du klicka på Sök igen.

Om TV-apparaten hittade den enda hue Bridge du har klickar du på Nästa.

Om det finns mer än en hue Bridge tillgänglig klickar du på den hue Bridge du vill använda och sedan på Nästa.

**2 -** Nu går du till Philips hue Bridge och trycker på

kopplingsknappen i mitten av enheten. Då kopplas hue Bridge till TV-apparaten. Gör det inom 30 sekunder. TV-apparaten kommer att bekräfta om en hue Bridge är kopplad till TVapparaten.

**3 -** Vid bekräftelsen klickar du på OK.

Med Philips hue Bridge kopplad till TV-apparaten går du till sidan hue-lampor.

#### Hue-lampor

I nästa steg kommer du att välja vilka Philips hue-lampor som ska följa Ambilight.

Du kan välja högst 9 Philips hue-lampor för Ambilight+hue.

Välja lampor för Ambilight+hue ...

**1 -** På menyn Konfigurera Ambilight+hue klickar du på huelampor.

**2 -** Markera de lampor som måste följa Ambilight. Markera en lampa genom att klicka på lampans namn.

**3 -** När du är klar klickar du på OK.

När lamporna är markerade för Ambilight+hue går du till sidan Konfigurera lampa.

#### Konfigurera lampa

I följande steg konfigurerar du alla Philips hue-lampor.

Konfigurera varje hue-lampa ...

**1 -** Klicka på lampans namn i menyn Konfigurera Ambilight+hue. Lampan du valde blinkar.

**2 -** Ange först var du placerade lampan i förhållande till TV:n. Om du gör en riktig inställning av Vinkel kommer rätt Ambilightfärg till lampan. Klicka i skjutreglaget för att justera läget. **3 -** Ange sedan Avstånd mellan lampan och TV:n. Ju större avstånd från TV:n, desto svagare Ambilight-färg. Klicka i skjutreglaget för att justera avståndet.

**4 -** Slutligen anger du lampans Ljusstyrka. Klicka i skjutreglaget för att justera ljusstyrkan.

**5 -** Om du vill sluta konfigurera lampan klickar du på OK.

**6 -** I menyn Konfigurera Ambilight+hue kan du göra samma sak med alla lampor.

**7 -** När alla Ambilight+hue-lampor är konfigurerade klickar du på Avsluta.

Ambilight+hue är klart för användning.

Du kan alltid ändra Ambilight+hue-konfigurationen senare. Om du vill ändra konfigurationen trycker du på  $\bigstar$  och klickar på Konfiguration > Ambilight > Ambilight+hue > Konfigurera.

#### Uppslukande effekt

Med Intensiv upplevelse kan du justera Ambilight-effektens nivå för Ambilight+hue-lamporna.

Justera Intensiv upplevelse för Ambilight+hue ...

1 - Tryck på  $\clubsuit$  och tryck på < (vänster) **Konfiguration**. **2 -** Klicka på Ambilight > Ambilight+hue > Uppslukande och klicka i skjutreglaget för att justera värdet.

**3 -** Tryck på BACK flera gånger om det behövs för att stänga menyn.

#### Visa konfiguration

stänga menyn.

Du ser den aktuella inställningen för Ambilight+hue under Visa konfiguration. Vilket nätverk du använder, hur många lampor som är anslutna osv.

Visa den aktuella Ambilight+hue-konfigurationen ...

1 - Tryck på  $\bigstar$  och tryck på < (vänster) Konfiguration. **2 -** Klicka på Ambilight > Ambilight+hue > Visa konfiguration. **3 -** Tryck på BACK flera gånger om det behövs för att

Avancerade Ambilight-inställningar

#### Väggfärg

Med Väggfärg kan du neutralisera den inverkan som väggfärgen har på Ambilight-färgerna. Välj färgen på väggen bakom TV:n, så ändrar TV:n Ambilight-färgerna så att de ser ut som de ska.

Så här ställer du in väggfärgen . . .

- 1 Tryck på  $\bigotimes$  och tryck på < (vänster) **Konfiguration**.
- **2** Klicka på Ambilight > Avancerat > Väggfärg.

**3 -** I färgpaletten klickar du på den färg som matchar färgen på väggen bakom TV:n.

**4 -** Tryck på BACK flera gånger om det behövs för att stänga menyn.

#### TV-avstängning

Med TV-avstängning kan du välja om Ambilight ska stängas av omedelbart eller sakta tona ut när du stänger av TV:n. Med en långsam uttoning får du tid att tända belysningen i ditt vardagsrum.

Välja hur Ambilight ska stängas av ...

- 1 Tryck på  $\bigstar$  och tryck på < (vänster) **Konfiguration**.
- **2** Klicka på Ambilight > Avancerat > TV-avstängning.
- **3** Välj Tona ut till av eller Direktavstängning.

**4 -** Tryck på BACK flera gånger om det behövs för att stänga menyn.

#### Lounge Light-läge

När TV:n är i standbyläge kan du aktivera Ambilight och skapa en Lounge Light-effekt i rummet.

Du aktiverar Ambilight när TV:n är i standbyläge genom att trycka på (C (Ambilight).

Du ändrar färgintervallet för Lounge Light-läget genom att trycka på  $\Box$  (Ambilight) igen.

Du stänger av Lounge Light genom att hålla @ (Ambilight) intryckt i några sekunder.

Välja ett förinställt färgläge för Lounge Light ...

- 1 Tryck på  $\clubsuit$  och tryck på < (vänster) **Konfiguration**.
- **2** Klicka på Ambilight > Avancerat > Lounge Light.
- **3** Klicka på det läge du vill ha.

**4 -** Tryck på BACK flera gånger om det behövs för att stänga menyn.

Med Philips TV Remote App på smarttelefonen eller surfplattan kan du ställa in en färgsekvens i Lounge Light-läget själv. I listan med lägen klickar du på TV Remote App för att använda den senaste Lounge Light-skapelsen som Lounge Light-läge. Med TV:n i standbyläge och smarttelefonen eller surfplattan ansluten till samma hemnätverk kan du ändra aktuell inställning för Lounge Light-läge på din mobila enhet.

#### Lounge Light+hue

Om du har installerat Ambilight+hue kan du låta hue-lamporna följa Lounge Light från Ambilight. Philips hue-lamporna utökar Lounge Light-effekten i rummet. Hue-lamporna är påslagna och inställda på att automatiskt följa Lounge Light när du konfigurerar Ambilight+hue. Om du inte vill att hue-lamporna ska följa Lounge Light kan du stänga av lamporna.

Stänga av hue-lamporna ...

- 1 Tryck på  $\bigstar$  och tryck på < (vänster) **Konfiguration**.
- **2** Klicka på Ambilight > Avancerat > Lounge Light+hue. **3 -** Klicka på Av.

**4 -** Tryck på BACK flera gånger om det behövs för att stänga menyn.

#### ISF-justering

När en ISF-expert justerar TV:n kan en statisk Ambilight-färg justeras. Du kan välja vilken färg du vill justera. När ISFjusteringen är klar kan du välja den statiska ISF-färgen.

Välja den statiska ISF-färgen ...

Tryck på  $\Box$  (Ambilight) och klicka på ISF.

Om du vill ha mer information trycker du på  $\rightarrow$  Sökord och letar upp ISF®-justering.

### $24.5$

# Allmänna inställningar

### Barnlås

PIN-koden för Låsfunktion används för att låsa eller låsa upp kanaler och program.

Ställa in låskoden eller ändra aktuell kod ...

1 - Tryck på  $\bigstar$  och tryck på < (vänster) för **Konfiguration**. **2 -** Välj Allmänna inställningar > Ställ in kod eller Ändra kod och tryck på OK.

**3 -** Ange en valfri fyrsiffrig kod. Om en kod redan har angetts anger du aktuell kod för Låsfunktion och anger sedan den nya koden två gånger.

**4 -** Tryck på BACK flera gånger om det behövs för att stänga menyn.

Den nya koden är inställd.

#### Har du glömt PIN-koden för Låsfunktion?

Om du har glömt PIN-koden kan du kringgå den aktuella koden och ställa in en ny.

1 - Tryck på  $\bigstar$  och tryck på < (vänster) för **Konfiguration**.

**2 -** Välj Allmänna inställningar > Ställ in kod eller Ändra kod och tryck på OK.

**3 -** Ange koden 8888.

**4 -** Ange en ny PIN-kod för Låsfunktion och bekräfta genom att upprepa den.

**5 -** Tryck på BACK flera gånger om det behövs för att stänga menyn.

Den nya koden är inställd.

### Klocka

Om du vill veta vad klockan är trycker du på  $\bigcap$ . Hemmenyn visar alltid vad klockan är.

Digitala sändningar i vissa länder skickar inte ut UTC-information (Coordinated Universal Time). Sommartiden kan ignoreras och det kan hända att TV:n visar fel tid.

När du spelar in program som är schemalagda i TV-guiden rekommenderar vi att du inte ändrar tid och datum manuellt. I vissa länder, för vissa nätverksoperatörer, är inställningen Klocka dold för att undvika en felaktig inställning av klockan.

Korrigera TV-klockan ...

- 1 Tryck på  $\clubsuit$  och tryck på < (vänster).
- **2** Välj Allmänna inställningar > Klocka och välj Landsberoende.

**3 -** Välj Sommartid och välj lämplig inställning.

Om du vill ställa in tid och datum manuellt väljer du Manuell. Välj sedan Tid eller Datum.

**4 -** Tryck på BACK flera gånger om det behövs för att stänga menyn.

### Kanallogotyper

I vissa länder kan TV:n visa kanallogotyper.

Om du inte vill att dessa logotyper ska visas kan du stänga av dem.

Stänga av logotyper ...

1 - Tryck på  $\clubsuit$  och tryck på < (vänster).

**2 -** Välj Allmänna inställningar > Kanallogotyper och tryck på OK.

**3 -** Välj Från och tryck på OK.

**4 -** Tryck på BACK flera gånger om det behövs för att stänga menyn.

#### 24.6

# Miljöinställningar

### Energibesparing

I Miljöinställningar **1** ingår de TV-inställningar som gagnar miljön.

#### Energibesparing

Om du väljer Energibesparande växlar TV:n automatiskt till

Bildstil – Standard som är den mest energimedvetna inställningen för bild och Ambilight.

Ställa in Energibesparande på TV:n ...

1 - Tryck på  $\bigstar$  och klicka på Miljöinställningar.

**2 -** Klicka på Energibesparande så ställs Bildstil automatiskt in på Standard.

**3 -** Tryck på BACK flera gånger om det behövs för att stänga menyn.

### Skärm av

Om du bara lyssnar på musik kan du stänga av TV-skärmen och spara energi.

Bara stänga av TV-skärmen ...

**1 -** Tryck på och klicka på Miljöinställningar. **2 -** Klicka på Skärm av.

Om du vill slå på skärmen igen trycker du på valfri knapp på fjärrkontrollen.

### Ljussensor

För att spara energi minskar den inbyggda sensorn för omgivande ljus TV-skärmens ljusstyrka när det blir mörkare runt omkring. Den inbyggda ljussensorn justerar automatiskt bilden och Ambilight efter ljusförhållandena i rummet.

Bara stänga av TV-skärmen ...

1 - Tryck på  $\bigstar$  och klicka på Miljöinställningar.

2 - Klicka på Ljussensor. Ikonen **2** visas framför ljussensorn när den är aktiv.

### Avstängningstimer

Om TV:n tar emot en TV-signal och du inte trycker på någon knapp på fjärrkontrollen under en 4-timmarsperiod stängs TV:n av automatiskt för att spara energi. Och om TV:n inte tar emot någon TV-signal eller något fjärrkontrollskommando under 10 minuter stängs TV:n av automatiskt.

Om du använder TV:n som bildskärm eller har en digitalmottagare för att titta på TV (digitaldekoder) och inte använder TV-fjärrkontrollen, ska du stänga av den automatiska avstängningen.

Avaktivera Avstängningstimer ...

1 - Tryck på  $\bigstar$  och klicka på Miljöinställningar.

**2 -** Klicka på Avstängningstimer. Klicka i skjutreglaget för att justera värdet. Värdet 0 (av) avaktiverar den automatiska avstängningen.

Ikonen  $\mathscr I$  visas framför Avstängningstimer när den är aktiv.

247

# Tillgänglighet

### Slå på

Med Tillgänglighet påslaget är TV:n förberedd för användning av döva, personer med nedsatt hörsel, blinda och synskadade personer.

#### Slå på

Om du inte slog på Tillgänglighet under installationen kan du fortfarande slå på den i Konfiguration.

Slå på Tillgänglighet ...

- 1 Tryck på  $\bigotimes$  och tryck på < (vänster) för **Konfiguration**.
- **2** Välj Tillgänglighet och sedan Tillgänglighet igen.
- **3** Välj Till och tryck på OK.

**4 -** Tryck på BACK flera gånger om det behövs för att stänga menyn.

När Tillgänglighet är påslaget läggs alternativet Tillgänglighet till i menyn Alternativ.

### Knappljud

Med Knappljud hörs en ljudsignal varje gång du trycker på en knapp på fjärrkontrollen. Knappljudets volym kan inte ändras.

Slå på knappljudet ...

1 - När du tittar på TV trycker du på <a>>
OPTIONS och väljer Tillgänglighet och trycker på OK.

2 – Välj Knappljud och välj På.

Om Tillgänglighet inte visas i menyn Alternativ slår du på Tillgänglighet i Konfiguration.

Om du vill ha mer information trycker du på  $\rightarrow$  Sökord och letar upp Tillgänglighet.

### Röstvägledning

#### Vad du behöver

Med Röstvägledning kan din smarttelefon eller surfplatta tala text som visas på TV-skärmen. Den talar om vilken kanal du har satt på och information om nästa program på den här kanalen. Röstvägledning säger kanal, program och TV-guideinformation.

Smarttelefonen eller surfplattan måste ha ett TTS-program (Text-To-Speech) installerat. TV:n måste vara länkad med smarttelefonen eller surfplattan i ditt hemnätverk.

Med Röstvägledning påslaget i Tillgänglighet skickar TV:n ut TTSinformation till smarttelefoner och surfplattor som finns i hemnätverket. Om TTS-programmet är påslaget på den mobila enheten konverteras texten till tal.

TV:n skickar ut TTS-informationen på det språk som är inställt

för TV:n. Smarttelefonen eller surfplattan säger texten på det språket. Det kan vara ett annat språk inställt på den mobila enheten.

Röstvägledning fungerar endast med pilnavigering.

#### Slå på

Slå på Röstvägledning ...

- 1 Tryck på  $\bigstar$  och tryck på < (vänster) för **Konfiguration**.
- **2** Välj Tillgänglighet > Röstvägledning.
- **3** Välj Till och tryck på OK.

**4 -** Tryck på BACK flera gånger om det behövs för att stänga menyn.

Alla andra inställningar, som röst, rösthastighet eller talets volym görs i den mobila enhetens TTS-program.

#### Talad info och text

Följande info eller text talas ...

- kanalens namn och nummer när du byter kanal
- TV-programmets starttid
- detaljer om nuvarande och nästa program
- instruktioner för navigering med pilarna
- text till Ljudbeskrivning om sådan finns
- volymnivån när volymen justeras
- menyn Alternativ och dess objekt
- navigering på hemmenyn

### Nedsatt hörsel

En del digitala TV-kanaler sänder särskilt ljud och undertext anpassat för personer med nedsatt hörsel och döva. Med Nedsatt hörsel påslaget växlar TV:n automatiskt till anpassat ljud och undertext, om det finns. Innan du kan slå på Nedsatt hörsel måste du slå på Tillgänglighet.

#### Slå på

Slå på Nedsatt hörsel ...

1 - När du tittar på en TV-kanal trycker du på **E OPTIONS** och väljer Tillgänglighet och trycker på OK.

**2 -** Välj Nedsatt hörsel, välj På och tryck på OK.

Du kontrollerar om det finns ljudspråk för personer med nedsatt hörsel genom att trycka på  $\equiv$  OPTIONS, välja Ljudspråk och söka efter ett ljudspråk markerat med  $2^+$ .

Om Tillgänglighet inte visas i menyn Alternativ slår du på Tillgänglighet i Konfiguration.

Om du vill ha mer information trycker du på  $\rightarrow$  Sökord och letar upp Tillgänglighet.

### Ljudbeskrivning:

#### Slå på

Digital-TV-kanaler sänder särskilda berättarröster som beskriver vad som händer på skärmen.

För att kunna ställa in ljud och effekter för synskadade måste du först slå på Ljudbeskrivning.

Innan du kan slå på Ljudbeskrivning måste du dessutom slå på Tillgänglighet i Konfiguration.

Med funktionen Ljudbeskrivning läggs en berättarröst till utöver det vanliga ljudet.

Slå på berättarrösten (om sådan finns) ...

- **1** Medan du tittar på en TV-kanal trycker du
- på **三 OPTIONS**.
- **2** Välj Tillgänglighet > Ljudbeskrivning och tryck på OK.
- **3** Välj Till och tryck på OK.

Du kan kontrollera om en berättarröst finns tillgänglig. På menyn Alternativ väljer du Ljudspråk och söker efter ett ljudspråk markerat med  $\sigma^{\!+}$ .

#### Blandad volym

Du kan blanda volymen för det vanliga ljudet med berättarrösten.

Blanda volymen ...

1 - Tryck på  $\bigstar$  och tryck på < (vänster) för Konfiguration.

**2 -** Välj Tillgänglighet > Ljudbeskrivning > Blandad volym och tryck på OK.

- **3** Använd pilarna upp och ner för att ställa in skjutreglaget.
- **4** Bekräfta genom att trycka på OK.

**5 -** Tryck på BACK flera gånger om det behövs för att stänga menyn.

Om ett ljudspråk med berättarröst finns tillgänglig hittar du också den inställningen i **= OPTIONS** > Tillgänglighet > Blandad volym.

#### Ljudeffekter

För vissa berättarröster kan det finnas extra ljudeffekter, som stereo eller uttonande ljud.

Slå på Ljudeffekter (om sådana finns) ...

1 - Tryck på  $\bigotimes$  och tryck på < (vänster) för **Konfiguration**.

**2 -** Välj Tillgänglighet > Ljudbeskrivning > Ljudeffekter och tryck på OK.

**3 -** Välj Till och tryck på OK.

**4 -** Tryck på BACK flera gånger om det behövs för att stänga menyn.

#### Tal

Berättarrösten och också ha tillhörande undertexter för tal, det vill säga det som sägs.

Så här aktiverar du undertexterna (om tillgängligt) . . .

- 1 Tryck på  $\bigstar$  och tryck på < (vänster) för **Konfiguration**.
- **2** Välj Tillgänglighet > Ljudbeskrivning > Tal och tryck på OK.
- **3** Välj Beskrivande (ljud) eller Undertext och tryck på OK.

**4 -** Tryck på BACK flera gånger om det behövs för att stänga menyn.

### 24.8 **Nätverk**

Om du vill ha mer information trycker du på färgknappen Sökord och letar upp Nätverk.

 $\frac{1}{249}$ 

# Installation, antenn/kabel

### Uppdatera kanaler

#### Automatisk kanaluppdatering

Om du tar emot digitalkanaler kan du ställa in TV:n för automatisk uppdatering av dessa kanaler.

En gång om dagen, klockan 06.00, uppdaterar TV-apparater kanaler och lagrar nya kanaler. Nya kanaler lagras i kanallistan och markeras med  $\clubsuit$ . Kanaler utan signal tas bort. TV-apparaten måste vara i standbyläge för att automatiskt uppdatera kanaler. Du kan stänga av Automatisk kanaluppdatering.

Stänga av automatisk uppdatering ...

1 - Tryck på  $\bigstar$  och tryck på < (vänster) **Konfiguration**. **2 -** Klicka på Antenn-/kabelinstallation > Automatisk

kanaluppdatering och klicka på Av.

**3 -** Tryck på BACK flera gånger om det behövs för att stänga menyn.

När nya kanaler hittas, eller om kanaler uppdateras eller tas bort, visas ett meddelande när TV:n startas. Om du vill undvika att det här meddelandet visas efter varje kanaluppdatering kan du stänga av det.

Stänga av meddelandet ...

1 - Tryck på  $\bigstar$  och tryck på < (vänster) **Konfiguration**.

**2 -** Klicka på Antenn-/kabelinstallation >

Kanaluppdateringsmeddelande och klicka på Av.

**3 -** Tryck på BACK flera gånger om det behövs för att stänga menyn.

I vissa länder sker den automatiska kanaluppdateringen när du tittar på TV eller när som helst när TV:n är i standby.

#### Manuell kanaluppdatering

Du kan alltid starta en kanaluppdatering själv.

Starta en kanaluppdatering manuellt ...

1 - Tryck på  $\clubsuit$  och tryck på < (vänster) **Konfiguration**.

**2 -** Klicka på Antenn-/kabelinstallation > Sök efter kanaler och klicka på Uppdatera.

**3 -** Följ instruktionerna på skärmen. Uppdateringen kan ta några minuter.

#### Nya kanaler

I Kanallista markeras nyligen hittade kanaler med  $\clubsuit$ .

Öppna en lista med bara nya kanaler ...

**1 -** Tryck på LIST för att öppna kanallistan.

2 - Tryck på  $\equiv$  **OPTIONS** och klicka på Visa nya kanaler. Du kan markera en kanal som favorit, låsa eller byta namn på en kanal.

**3 -** Tryck på färgknappen Avsluta för att stänga listan med nya kanaler.

### Installera om kanaler

#### Installera om kanaler

Du kan installera om alla kanaler och lämna alla andra TVinställningar orörda.

Om en låskod har aktiverats måste du ange koden innan du kan installera om kanaler.

Installera om kanaler ...

1 - Tryck på  $\clubsuit$  och tryck på < (vänster) **Konfiguration**.

**2 -** Klicka på Antenn-/kabelinstallation > Sök efter kanaler och klicka på Installera om.

**3 -** Följ instruktionerna på skärmen. Installationen kan ta några minuter.

#### Installera om TV

Du kan göra om en hel TV-installation. TV:n installeras om helt.

Göra om en hel TV-installation ...

1 - Tryck på  $\bigotimes$  och tryck på < (vänster) **Konfiguration**.

**2 -** Klicka på Allmänna inställningar och klicka på Installera om TV.

**3 -** Följ instruktionerna på skärmen. Installationen kan ta några minuter.

#### Fabriksinställning

Du kan ställa in TV:n på ursprungliga TV-inställningar (fabriksinställningen) för bild, ljud och Ambilight.

Ändra tillbaka till ursprunglig inställning ...

1 - Tryck på  $\bigstar$  och tryck på < (vänster) **Konfiguration**. **2 -** Klicka på Allmänna inställningar och klicka på Fabriksinställning.

**3 -** Tryck på BACK flera gånger om det behövs för att stänga menyn.

### Kopiera kanallista

#### Inledning

Kopiera kanallista är till för återförsäljare och experter. I vissa länder är Kopiera kanallista bara tillgängligt för kopiering av satellitkanaler.

Med Kopiera kanallista kan du kopiera kanalerna som är installerade på en TV till en annan Philips-TV i samma serie. Med Kopiera kanallista överför du en fördefinierad kanallista till TV:n och slipper därmed göra en tidsödande kanalsökning. Använd ett USB-flashminne med minst 1 GB.

#### Förutsättningar

• Båda TV-apparaterna ska vara av samma årsmodell.

• Båda TV-apparaterna ska vara av samma maskinvarutyp. Du kan kontrollera TV:ns maskinvarutyp på typplåten på TV:ns baksida. Den anges vanligen som Q . . . LA

• TV-apparaterna ska ha kompatibla programvaruversioner.

#### Aktuell programvaruversion

Du kan kontrollera aktuell version av TV:ns programvara i Konfiguration > Uppdatering av programvara > Info om programvara.

#### Kopiera kanallista

Kopiera en kanallista ...

**1 -** Slå på TV:n. Den här TV:n bör ha kanaler installerade.

**2 -** Anslut ett USB-flashminne.

**3 -** Tryck på och tryck på (vänster) Konfiguration.

**4 -** Klicka på Allmänna inställningar > Kopiera kanallista och klicka på Kopiera till USB. Du kanske blir ombedd att ange PINkod för Låsfunktion för att kunna kopiera kanallistan.

**5 -** Ta bort USB-flashminnet när kopieringen är klar.

**6 -** Tryck på BACK flera gånger om det behövs för att stänga menyn.

Nu kan du överföra den kopierade kanallistan till en annan Philips TV.

#### Överföra kanallista

#### Till TV-apparater som inte är installerade

Beroende på om TV:n redan är installerad eller inte laddar du upp kanallistan på olika sätt.

#### Till en TV som ännu inte är installerad

**1 -** Anslut nätkabeln när du vill starta installationen och välj språk och land. Du kan hoppa över kanalsökning. Slutför installationen. **2 -** Anslut USB-flashminnet som innehåller kanallistan till den andra TV:n.

**3 -** Om du vill starta överföringen av kanallistan trycker du på och trycker på < (vänster) Konfiguration.

**4 -** Klicka på Allmänna inställningar > Kopiera kanallista och klicka på Kopiera till TV. Du kanske blir ombedd att ange PINkod för Låsfunktion för den här TV:n.

**5 -** Ett meddelande på TV:n visar när kanallistan har kopierats till TV:n. Ta bort USB-flashminnet.

#### Till installerade TV-apparater

Beroende på om TV:n redan är installerad eller inte laddar du upp kanallistan på olika sätt.

#### Till en redan installerad TV

**1 -** Kontrollera TV:ns landsinställning. (Om du vill kontrollera den här inställningen trycker du på  $\bigstar$  och trycker på < (vänster) Konfiguration. Klicka på Antenn-/kabelinstallation och klicka på Installera om kanaler. Tryck på BACK och senare Avbryt för att lämna installationen.)

Om landet är rätt inställt fortsätter du med steg 2. Om landet inte är rätt inställt måste du starta en ominstallation. För att starta ominstallationen trycker du på  $\bigstar$  och trycker på < (vänster) Konfiguration. Klicka på Antenn-/kabelinstallation och klicka på Installera om kanaler. Välj rätt land och hoppa över kanalsökning. Slutför installationen. När du är klar fortsätter du med steg 2.

**2 -** Anslut USB-flashminnet som innehåller kanallistan till den andra TV:n.

**3 -** Om du vill starta överföringen av kanallistan trycker du på och trycker på < (vänster) Konfiguration.

**4 -** Klicka på Allmänna inställningar > Kopiera kanallista och klicka på Kopiera till TV. Du kanske blir ombedd att ange PINkod för Låsfunktion för den här TV:n.

**5 -** Ett meddelande på TV:n visar när kanallistan har kopierats till TV:n. Ta bort USB-flashminnet.

### DVB-T eller DVB-C

#### DVB-T- eller DVB-C-mottagning

Under kanalinstallationen, precis innan du gjorde en kanalsökning, valde du Antenn (DVB-T) eller Kabel (DVB-C). Antenn DVB-T söker efter markbundna analoga kanaler och digitala DVB-T-kanaler. Kabel DVB-C söker efter analoga och digitala kanaler som är tillgängliga från en DVB-C-kabeloperatör.

#### DVB-C-kanalinstallation

För enkel användning är alla DVB-C-inställningar automatiska. Om du fått speciella DVB-C-värden från din kabel-TV-operatör, som nätverks-ID eller nätverksfrekvens, anger du de här värdena när du uppmanas att göra det under installationen.

#### Kanalnummerkonflikter

I vissa länder kan olika TV-kanaler ha samma kanalnummer. Under installationen visas listan med kanalnummerkonflikter på TV:n. Du måste välja vilken TV-kanal du vill installera på ett kanalnummer med flera TV-kanaler.

#### DVB-inställningar

#### Nätverksfrekvensläge

Om du tänker använda metoden Snabbsökning i

Frekvenssökning för att söka efter kanaler väljer du Automatisk. TV:n använder en av de fördefinierade nätverksfrekvenserna (eller HC – homing channel) som de flesta kabel-TV-operatörer i ditt land använder.

Om du har fått ett särskilt värde för nätverksfrekvensen för att söka efter kanaler väljer du Manuell.

#### Nätverksfrekvens

När Nätverksfrekvensläge är inställt på Manuell kan du ange det värde för nätverksfrekvensen som du har fått från din kabel-TVoperatör. Ange värdet med hjälp av sifferknapparna.

#### Frekvenssökning

Välj metod för att söka efter kanaler. Du kan välja metoden Snabbsökning och använda de fördefinierade inställningar som de flesta kabel-TV-operatörer i ditt land använder.

Om inga kanaler installeras eller om några kanaler saknas kan du välja den utökade metoden Fullständig sökning. Det tar längre tid att söka efter och installera kanaler med den här metoden.

#### Frekvensstegstorlek

TV:n söker efter kanaler i steg om 8 MHz.

Om inga kanaler installeras eller om några kanaler saknas kan du söka i mindre steg om 1 MHz. Det tar längre tid att söka efter och installera kanaler om du använder steg om 1 MHz.

#### Digitala kanaler

Om du vet att din kabel-TV-operatör inte erbjuder digitala kanaler kan du hoppa över sökningen efter digitala kanaler.

Välj Av.

#### Analoga kanaler

Om du vet att din kabel-TV-operatör inte erbjuder analoga kanaler kan du hoppa över sökningen efter analoga kanaler.

Välj Av.

#### Kostnadsfri/kodad

Om du har ett abonnemang och en CAM – Conditional Access Module för betal-TV-tjänster väljer du Fri + kodat. Om du inte abonnerar på betal-TV-kanaler eller -tjänster kan du endast välja Endast fria kanaler.

Om du vill ha mer information trycker du på  $\rightarrow$  Sökord och letar upp CAM - Conditional Access Module.

#### Mottagningskvalitet

Du kan kontrollera kvaliteten och signalstyrkan för en digital kanal. Om du använder en egen antenn kan du rikta om antennen för att försöka förbättra mottagningen.

Kontrollera mottagningskvaliteten på en digital kanal ...

- 1 Ställ in kanalen.
- 2 Tryck på  $\clubsuit$  och tryck på < (vänster) Konfiguration.

3 - Klicka på Allmänna inställningar > Antenn-/kabelinstallation och klicka på Manuell sökning.

Den digitala frekvensen visas för den här kanalen. Om mottagningen är dålig kan du rikta om antennen. Om du vill kontrollera signalkvaliteten för den här frekvensen igen väljer du Sök och trycker på OK.

Om du själv vill ange en viss digital frekvens använder du siffrorna på fjärrkontrollen. Du kan även välja frekvensen, placera pilarna på ett tal med  $\blacktriangleleft$  och  $\blacktriangleright$  och ändra talet med  $\blacktriangleleft$  och  $\nabla$ . Kontrollera frekvensen genom att klicka på Sök.

Om du använder DVB-C för att ta emot kanaler är alternativen Läge för symbolhastighet och Fördefinierade

symbolhastigheter tillgängliga. För Läge för symbolhastighet väljer du Automatisk såvida inte din kabel-TV-operatör har gett dig ett särskilt symbolhastighetsvärde. Använd sifferknapparna för att ange värdet.

### Manuell installation

Analoga TV-kanaler kan ställas in manuellt, en kanal i taget.

Installera analoga kanaler manuellt ...

1 - Tryck på  $\bigotimes$  och tryck på  $\bigtriangleup$  (vänster) Konfiguration.

2 - Klicka på Allmänna inställningar > Antenn-/kabelinstallation och klicka på Manuell installation.

#### • System

Om du vill konfigurera TV-systemet klickar du på System. Välj det land eller den del av världen där du befinner dig.

#### • Sök kanal

För att hitta en kanal klickar du på Sök kanal. Klicka på Sök. Du kan också ange frekvens själv. Om mottagningen är dålig trycker du på Sök igen. Om du vill lagra en kanal klickar du på Klart.

#### • Förvara

Du kan lagra kanalen på det aktuella kanalnumret eller som ett nytt kanalnummer.

Välj Lagra denna kanal eller Lagra som ny kanal.

Du kan upprepa stegen tills du hittat alla tillgängliga analoga TVkanaler.

 $\frac{1}{24.10}$ 

# Satellitinstallation

### Installera satelliter

#### Om att installera satelliter

Den här TV:n har två inbyggda DVB-S/DVB-S2-satellitmottagare.

#### Upp till 4 satelliter

Du kan installera upp till 4 satelliter (4 LNB:er) på TV:n. Välj det exakta antal satelliter du vill installera i början av installationen. Det här skyndar på installationen.

#### Unicable

Du kan använda ett Unicable-system för att ansluta parabolantennen till TV:n. Du kan välja Unicable för 1 eller för 2 satelliter i början av installationen.

#### MDU – Multi-Dwelling-Unit

De inbyggda satellitmottagarna stöder MDU på Astra-satelliter och Digiturk på Eutelsat-satelliten. MDU på Türksat stöds inte.

#### Starta installationen

Kontrollera att parabolantennen är korrekt ansluten och perfekt justerad innan du startar installationen.

Starta satellitinstallationen ...

1 - Tryck på  $\bigstar$  och tryck på < (vänster) för **Konfiguration**.

**2 -** Klicka på Satellitinstallation och klicka på Start.

**3 -** Klicka på Installera satelliter och bekräfta med Installera om. TV:n visar aktuell konfiguration för satellitinstallation.

Om du vill ändra den här konfigurationen klickar du på

Inställningar. Gå till steg 3b.

Om du inte vill ändra någonting klickar du på Sök. Gå till steg 5. 3b – TV:n har 2 inbyggda satellitmottagare. Beroende på hur många parabolantennkablar du har anslutit, 1 eller 2, väljer du En mottagare eller Två mottagare. Om du använder ett enkabelsystem (Unicable eller MDU) ska du alltid välja Två mottagare.

**4 -** I Installationssystem väljer du antal satelliter som du vill installera eller väljer ett av Unicable-systemen. När du väljer Unicable kan du välja användarbandnummer och ange användarfrekvensband för varje mottagare. I en del länder kan du justera vissa expertinställningar för varje LNB i Mer inställningar. **5 -** TV:n börjar nu söka efter satelliter som är tillgängliga för parabolantennens inriktning. Det kan ta några minuter. Om en satellit hittas visas dess namn och mottagningsstyrkan på skärmen.

**6 -** När TV:n har hittat satelliterna du behöver klickar du på Installera.

**7 -** Om en satellit erbjuder Kanalpaket visar TV:n tillgängliga paket för den satelliten. Klicka på det paket du behöver. En del paket erbjuder en Snabb eller Fullständig installation för tillgängliga kanaler, välj det ena eller det andra. TV:n installerar satellitkanalerna och radiostationerna.

**8 -** Om du vill lagra satellitkonfigurationen och installerade kanaler och radiostationer klickar du på Avsluta.

#### Satellit-CA-moduler

Om du använder en CA-modul (Conditional Access Module) med ett Smart Card för att titta på satellitkanaler rekommenderar vi att göra satellitinstallationen med CAmodulen isatt i TV:n.

De flesta CA-moduler används för att avkoda kanaler.

Den nyaste generationen CA-moduler (CI+ 1.3 med operatörsprofil) kan installera alla satellitkanaler själva på TV:n. CA-modulen låter dig installera dess satelliter och kanaler. Dessa CA-moduler installerar och avkodar inte bara kanalerna utan hanterar även regelbundna kanaluppdateringar.

#### Kanalpaket

Satelliter kan erbjuda kanalpaket med kostnadsfria kanaler (freeto-air) och erbjuda ett sortiment för ett visst land. Vissa satelliter har abonnemangspaket – en samling kanaler som du betalar för.

Om du väljer ett abonnemangpaket kan TV:n be dig att välja en snabb eller fullständig installation.

Välj Snabb för att endast installera paketets kanaler eller välj Fullständig för att installera paketet och alla andra tillgängliga kanaler med. Vi rekommenderar en Snabb installation för abonnemangspaket. Om du har extra satelliter som inte är en del av abonnemangspaketet rekommenderar vi en Fullständig installation. Alla installerade kanaler läggs i kanallistan Alla.

#### Unicable-konfigurering

#### Unicable-systemet

Du kan använda ett enkabelsystem, MDU- eller Unicable-system för att ansluta parabolantennen till TV-apparaten. Ett enkabelsystem använder en kabel för att ansluta parabolantennen till alla satellitmottagare i systemet. Ett enkabelsystem används ofta i flerfamiljshus. Om du använder ett Unicable-system blir du ombedd att tilldela ett användarbandnummer och motsvarande frekvens under installationen. Du kan installera 1 eller 2 satelliter med Unicable på den här TV-apparaten.

Om kanaler saknas när Unicable har installerats kan en annan installation ha genomförts samtidigt på Unicable-systemet. Gör en ny installation för att installera de kanaler som saknas.

#### Användarbandnummer

I ett Unicable-system måste varje ansluten satellitmottagare tilldelas ett nummer (t.ex. 0, 1, 2 eller 3 osv.).

Du hittar tillgängliga användarband och deras nummer på Unicable-omkopplingsdosan. Ibland används förkortningen UB för användarband. Det finns Unicable-omkopplingsdosor med 4 eller 8 användarband. Om du väljer Unicable i inställningarna kommer TV:n att be dig tilldela det unika användarbandnumret för varje inbyggd satellitmottagare. En satellitmottagare kan inte ha samma användarbandnummer som en annan satellitmottagare i Unicable-systemet.

#### Användarfrekvensband

Förutom det unika användarbandnumret behöver den inbyggda satellitmottagaren frekvensen för det valda användarbandnumret. Frekvenserna står oftast bredvid användarbandnumret på en Unicable-omkopplingsdosa.

#### Automatisk kanaluppdatering

Om du tar emot digitala satellitkanaler kan du ställa in TV:n för automatisk uppdatering av dessa kanaler.

En gång om dagen, klockan 06.00, uppdaterar TV-apparater kanaler och lagrar nya kanaler. Nya kanaler lagras i kanallistan och markeras med  $\bigstar$ . Kanaler utan signal tas bort och om en satellitoperatör ändrar ordning på sitt kanalpaket uppdateras TVapparatens kanallista. TV-apparaten måste vara i standbyläge för att automatiskt uppdatera kanaler. Du kan stänga av Automatisk kanaluppdatering.

Stänga av automatisk uppdatering ...

1 - Tryck på  $\bigotimes$  och tryck på < (vänster) **Konfiguration**.

**2 -** Klicka på Satellitinstallation > Automatisk kanaluppdatering och klicka på Av.

**3 -** Tryck på BACK flera gånger om det behövs för att stänga menyn.

Du kan ställa in TV:n på att bara uppdatera kanaler för en specifik satellit.

Markera satelliter för uppdatering ...

1 - Tryck på  $\bigstar$  och tryck på < (vänster) **Konfiguration**. **2 -** Klicka på Satellitinstallation och klicka på Automatiskt uppdateringsalternativ. I listan med satelliter klickar du på en satellit för att markera eller avmarkera.

**3 -** Tryck på BACK flera gånger om det behövs för att stänga menyn.

I vissa länder sker den automatiska kanaluppdateringen när du tittar på TV eller när som helst när TV-apparaten är i standby.

### Manuell kanaluppdatering

Du kan alltid starta en kanaluppdatering själv.

Starta en kanaluppdatering manuellt ...

- 1 Tryck på  $\bigotimes$  och tryck på < (vänster) **Konfiguration**.
- **2** Klicka på Satellitinstallation > Sök efter kanaler och klicka på Uppdatera kanaler.

**3 -** Följ instruktionerna på skärmen. Uppdateringen kan ta några minuter.

### Lägga till en satellit

Du kan lägga till ytterligare en satellit i din nuvarande satellitinstallation. De installerade satelliterna och deras kanaler påverkas inte. Vissa satellitoperatörer tillåter inte att man lägger till en satellit.

Den ytterligare satelliten ska ses som en extrasatellit – inte ditt främsta satellitabonnemang eller den främsta satelliten vars kanalpaket du använder. Vanligtvis lägger man till en 4:e satellit när man redan har 3 installerade satelliter. Om du har 4 installerade satelliter kan du överväga att ta bort en för att kunna lägga till en ny satellit.

#### Konfiguration

Om du för närvarande har 1 eller 2 satelliter installerade kan det hända att du inte kan lägga till en extra satellit med de nuvarande installationsinställningarna. Om du vill ändra installationsinställningarna måste du göra om hela satellitinstallationen. Du kan inte använda Lägg till satellit om inställningarna måste ändras.

Lägga till en satellit ...

- 1 Tryck på  $\bigstar$  och tryck på < (vänster) **Konfiguration**.
- **2** Klicka på Satellitinstallation > Sök efter satellit och klicka på Lägg till satellit. Aktuella satelliter visas.

**3 -** Klicka på Sök. TV:n söker efter nya satelliter.

**4 -** Om TV:n hittar en eller flera satelliter väljer du Installera. TV:n installerar då kanalerna för de hittade satelliterna. **5 -** Om du vill lagra kanalerna och radiokanalerna klickar du på Avsluta.

### Ta bort en satellit

Du kan ta bort en eller flera satelliter från din nuvarande satellitinstallation. Du tar då bort satelliten och dess kanaler. Vissa satellitoperatörer tillåter inte att man tar bort en satellit.

Ta bort satelliter ...

1 - Tryck på  $\clubsuit$  och tryck på < (vänster) **Konfiguration**.

**2 -** Klicka på Satellitinstallation > Sök efter satellit och klicka på Ta bort satellit. Aktuella satelliter visas.

**3 -** Klicka på satelliterna för att markera eller avmarkera dem och ta bort.

**4 -** Klicka på Ta bort. Satelliterna tas bort.

**5 -** Klicka på Avsluta för att stänga Ta bort satellit.

### Manuell installation

Manuell installation är avsedd för experter.

Du kan använda Manuell installation för att snabbt lägga till nya kanaler från en satellittransponder. För att kunna göra det måste du känna till frekvensen och polarisationen för transpondern. TV:n installerar transponderns samtliga kanaler. Om transpondern har installerats tidigare flyttas alla dess kanaler – de gamla och de nya – till slutet av kanallistan Alla. Du kan inte använda Manuell installation om du behöver ändra antalet satelliter. Om du behöver göra det måste du utföra en

fullständig installation med Installera satelliter.

Installera en transponder ...

1 - Tryck på  $\bigstar$  och tryck på < (vänster) **Konfiguration**. **2 -** Klicka på Satellitinstallation och klicka på Manuell installation.

**3 -** Om mer än 1 satellit är installerad väljer du den satellit/LNB som du vill lägga till kanaler för.

**4 -** Välj den Polarisation du behöver. Om du ställer in Läge för symbolhastighet på Manuell kan du ange symbolhastigheten i Symbolhastighet manuellt. Ange Frekvens och börja söka efter transpondern.

**5 -** Om en transponder hittas klickar du på Lagra för att lagra den nya transpondern på den valda LNB:n.

**6 -** Klicka på Avsluta för att lämna den manuella installationen.

### LNB-inställningar

I en del länder kan du justera en del expertinställningar för varje LNB.

#### LNB-ström

Som standard är LNB-ström inställd på På.

#### 22 kHz ton

Som standard är Ton inställd på Auto.

#### Låg LO-frekvens/Hög LO-frekvens

LO-frekvensen (Local Occilator) är inställd på standardvärden. Justera bara värdena om du har specialutrustning som kräver andra värden.

### Problem

#### TV:n kan inte hitta de satelliter jag vill ha, eller TV:n installerar samma satellit två gånger

• Se till att rätt antal satelliter anges i Inställningar i början av installationen. Du kan ange att TV:n ska söka efter en, två eller 3/4 satelliter.

#### En LNB med dubbla huvuden kan inte hitta en andra satellit

• Om TV:n hittar en satellit men inte kan hitta den andra kan du vrida parabolantennen några grader. Justera parabolantennen så att signalen från den första satelliten är så stark som möjligt. Kontrollera indikatorn för signalstyrkan för den första satelliten på skärmen. Med den första satelliten inställd på den starkaste signalen väljer du Sök igen för att hitta den andra satelliten.

• Se till att inställningen är Två satelliter.

#### Problemet kvarstår trots att jag har ändrat installationsinställningarna

• Inställningarna, satelliterna och kanalerna lagras inte förrän vid slutet av installationen, när du avslutar.

#### Alla satellitkanaler är borta

• Om du använder ett Unicable-system ska du kontrollera att du har tilldelat två unika bandnummer för de båda inbyggda mottagarna i Unicable-inställningarna. Det kan hända att en annan satellitmottagare i Unicable-systemet använder samma användarbandnummer.

#### Vissa satellitkanaler verkar ha försvunnit från kanallistan

• Om kanaler verkar ha försvunnit eller bytt plats kan det hända att sändaren har ändrat transponderplatsen för de kanalerna. Om du vill återställa kanalernas plats i kanallistan kan du prova med att uppdatera kanalpaketet.

#### Jag kan inte ta bort en satellit

• Abonnemangspaketen tillåter inte att en satellit tas bort. Om du vill ta bort satelliten måste du göra om hela installationen och välja ett annat paket.

#### Ibland är mottagningen dålig

- Kontrollera att parabolantennen är ordentligt fastmonterad. Starka vindar kan flytta parabolen.
- Snö och regn kan försämra mottagningen.

# Programvara

#### 25.1

 $\overline{25}$ 

# Uppdatering av programvara

### Uppdatering från USB

Det kan vara nödvändigt att uppdatera TV-programvaran. Du behöver en dator med bredbandsanslutning och ett USBflashminne för att överföra programvaran till TV:n. Använd ett USB-flashminne med 500 MB ledigt utrymme. Kontrollera att skrivskyddet är avstängt.

Uppdatera TV:ns programvara ...

1 - Tryck på  $\bigotimes$  och tryck på < (vänster) **Konfiguration**. **2 -** Klicka på Uppdatering av programvara.

#### Identifiera TV:n

**1 -** Sätt in USB-flashminnet i någon av USB-anslutningarna på TV:n.

**2 -** Klicka på Start. En identifieringsfil skrivs på USB-flashminnet.

#### Ladda ned programvaran

**1 -** Sätt i USB-flashminnet i datorn.

**2 -** Leta reda på filen update.htm på USB-flashminnet och dubbelklicka på den.

**3 -** Klicka på Skicka ID.

**4 -** Om det finns ny programvara, ladda ned .zip-filen.

**5 -** När du har laddat ned och zippat upp .zip-filen kopierar du filen autorun.upg till USB-flashminnet. Lägg inte den här filen i en mapp.

#### Uppdatera TV:ns programvara

**1 -** Sätt i USB-flashminnet i TV:n igen. Uppdateringen startar automatiskt. Vänta. Tryck inte på någon knapp på fjärrkontrollen och ta inte bort USB-flashenheten.

**2 -** I slutet av uppdateringen stängs TV:n av och på

igen. Meddelandet Operation successful (på engelska) visas på skärmen. Du kan använda TV:n igen.

Om det skulle bli strömavbrott under uppdateringen får du inte ta bort USB-flashminnet från TV:n. Uppdateringen fortsätter när strömmen kommer tillbaka.

För att undvika en oavsiktlig uppdatering av TV-programvaran ska du ta bort filen autorun.upg från USB-flashminnet.

### Uppdatera från internet

Om TV:n är ansluten till internet kan du få ett meddelande om att uppdatera TV:ns programvara. Du behöver en internetanslutning med hög hastighet (bredband). Om du får det här meddelandet rekommenderar vi att du utför uppdateringen.

Med meddelandet på skärmen klickar du på Uppdatera och följer instruktionerna på skärmen.

När uppdateringen är slutförd stängs TV:n av och startas sedan

igen automatiskt. Vänta tills TV:n startas igen. Tryck inte på strömbrytaren  $\Phi$  på TV:n.

Leta efter en programuppdatering själv ...

1 - Tryck på  $\bigotimes$  och tryck på < (vänster) **Konfiguration**.

**2 -** Klicka på Uppdatering av programvara > Söka efter uppdateringar och klicka på Internet. Följ instruktionerna på skärmen.

#### $75.2$

## Programversion

Visa aktuell version av TV:ns programvara ...

1 - Tryck på  $\bigotimes$  och tryck på < (vänster) **Konfiguration**.

**2 -** Klicka på Uppdatering av programvara och klicka på Info om programvara och se Version:.

**3 -** Tryck på BACK flera gånger om det behövs för att stänga menyn.

#### 25.3

# Programvara med öppen källkod

Den här TV:n innehåller programvara med öppen källkod. TP Vision Europe B.V. erbjuder sig härmed att, på begäran, leverera en kopia av den fullständiga motsvarande källkoden för de copyrightskyddade programvarupaketen med öppen källkod som används i den här produkten, för vilken erbjudandet gäller enligt respektive licens.

Detta erbjudande är giltigt i upp till tre år efter produktköpet för alla som tar emot denna information. Om du vill ha källkoden skriver du på engelska till . . .

Intellectual Property Dept. TP Vision Europe B.V. Prins Bernhardplein 200 1097 **JB** Amsterdam The Netherlands

#### 25.4

# Open Source License

README for the source code of the parts of TP Vision Europe B.V. TV software that fall under open source licenses.

This is a document describing the distribution of the source code used on the TP Vision Europe B.V. TV, which fall either under the GNU General Public License (the GPL), or the GNU Lesser General Public License (the LGPL), or any other open source license. Instructions to obtain copies of this software can be found in the Directions For Use.

TP Vision Europe B.V. MAKES NO WARRANTIES WHATSOEVER, EITHER EXPRESS OR IMPLIED, INCLUDING ANY WARRANTIES OF MERCHANTABILITY OR FITNESS

#### FOR A PARTICULAR PURPOSE, REGARDING THIS

SOFTWARE. TP Vision Europe B.V. offers no support for this software. The preceding does not affect your warranties and statutory rights regarding any TP Vision Europe B.V. product(s) you purchased. It only applies to this source code made available to you.

#### Android (4.2.2)

This tv contains the Android Jelly Bean Software.Android is a Linux-based operating system designed primarily for touchscreen mobile devices such as smartphones and tablet computers. This software will also be reused in TPVision Android based TV's.The original download site for this software is :

https://android.googlesource.com/This piece of software is made available under the terms and conditions of the Apache license version 2, which can be found below. Android APACHE License Version 2 (http://source.android.com/source/licenses.html)

#### Busybox (1.1.194)

The original download site for this software is :

http://www.busybox.net/This piece of software is made available under the terms and conditions of the GPL v2 license.

#### linux kernel (3.4.70)

This tv contains the Linux Kernel.The original download site for this software is : http://www.kernel.org/.This piece of software is made available under the terms and conditions of the GPL v2 license, which can be found below. Additionally, following exception applies : "NOTE! This copyright does \*not\* cover user programs that use kernel services by normal system calls this is merely considered normal use of the kernel, and does \*not\* fall under the heading of "derived work". Also note that the GPL below is copyrighted by the Free Software Foundation, but the instance of code that it refers to (the linux kernel) is copyrighted by me and others who actually wrote it. Also note that the only valid version of the GPL as far as the kernel is concerned is \_this\_ particular version of the license (ie v2, not v2.2 or v3.x or whatever), unless explicitly otherwise stated. Linus Torvalds"

#### libcurl (7.21.7)

libcurl is a free and easy-to-use client-side URL transfer library, supporting DICT, FILE, FTP, FTPS, Gopher, HTTP, HTTPS, IMAP, IMAPS, LDAP, LDAPS, POP3, POP3S, RTMP, RTSP, SCP, SFTP, SMTP, SMTPS, Telnet and TFTP. libcurl supports SSL certificates, HTTP POST, HTTP PUT, FTP uploading, HTTP form based upload, proxies, cookies, user+password authentication (Basic, Digest, NTLM, Negotiate, Kerberos), file transfer resume, http proxy tunneling and more!The original download site for this software is :

http://curl.haxx.se/libcurl/COPYRIGHT AND PERMISSION NOTICE Copyright (c) 1996 - 2010, Daniel Stenberg, daniel@haxx.se. All rights reserved.Permission to use, copy, modify, and distribute this software for any purposewith or without fee is hereby granted, provided that the above copyrightnotice and this permission notice appear in all copies.THE SOFTWARE IS PROVIDED "AS IS", WITHOUT WARRANTY OF ANY KIND, EXPRESS ORIMPLIED, INCLUDING BUT NOT LIMITED TO THE WARRANTIES OF MERCHANTABILITY,FITNESS FOR A PARTICULAR PURPOSE AND NONINFRINGEMENT OF THIRD PARTY RIGHTS. INNO EVENT SHALL THE AUTHORS OR COPYRIGHT HOLDERS BE LIABLE FOR ANY CLAIM,DAMAGES OR OTHER LIABILITY, WHETHER IN AN ACTION OF CONTRACT, TORT OROTHERWISE, ARISING FROM, OUT OF OR IN CONNECTION WITH THE SOFTWARE OR THE USEOR OTHER DEALINGS IN THE SOFTWARE.Except as contained in this notice, the name of a copyright holder shall notbe used in advertising or otherwise to promote the sale, use or other dealingsin this Software without prior written authorization of the copyright holder.

#### libfreetype (2.4.2)

FreeType is a software development library, available in source and binary forms, used to render text on to bitmaps and provides support for other font-related operationsThe original download site for this software is :

https://github.com/julienr/libfreetype-androidFreetype License

#### libjpeg (8a)

This package contains C software to implement JPEG image encoding, decoding, and transcoding.This software is based in part on the work of the Independent JPEG Group.----------------------The authors make NO WARRANTY or representation, either express or implied,with respect to this software, its quality, accuracy, merchantability, orfitness for a particular purpose. This software is provided "AS IS", and you,its user, assume the entire risk as to its quality and accuracy.This software is copyright (C) 1991-1998, Thomas G. Lane.All Rights Reserved except as specified below.Permission is hereby granted to use, copy, modify, and distribute thissoftware (or portions thereof) for any purpose, without fee, subject to theseconditions:(1) If any part of the source code for this software is distributed, then thisREADME file must be included, with this copyright and no-warranty noticeunaltered; and any additions, deletions, or changes to the original filesmust be clearly indicated in accompanying documentation.(2) If only executable code is distributed, then the accompanyingdocumentation must state that "this software is based in part on the work ofthe Independent JPEG Group".(3) Permission for use of this software is granted only if the user acceptsfull responsibility for any undesirable consequences; the authors acceptNO LIABILITY for damages of any kind.These conditions apply to any software derived from or based on the IJG code,not just to the unmodified library. If you use our work, you ought toacknowledge us.Permission is NOT granted for the use of any IJG author's name or company namein advertising or publicity relating to this software or products derived fromit. This software may be referred to only as "the Independent JPEG Group'ssoftware".We specifically permit and encourage the use of this software as the basis ofcommercial products, provided that all warranty or liability claims areassumed by the product vendor.

#### libpng (1.4.1)

libpng is the official Portable Network Graphics (PNG) reference library (originally called pnglib). It is a platform-independent library that contains C functions for handling PNG images. It supports almost all of PNG's features, is extensible.The original

### download site for this software is :

https://github.com/julienr/libpng-androidlibpng license

#### openssl (1.0.1e)

OpenSSL is an open-source implementation of the SSL and TLS protocols. The core library, written in the C programming language, implements the basic cryptographic functions and provides various utility functions.The original download site for this software is : http://openssl.org/OpenSSL license

#### Zlib compression library (1.2.7)

zlib is a general purpose data compression library. All the code is thread safe. The data format used by the zlib library is described by RFCs (Request for Comments) 1950 to 1952 in the files http://tools.ietf.org/html/rfc1950 (zlib format), rfc1951 (deflate format) and rfc1952 (gzip format) Developed by Jean-loup Gailly and Mark Adler(C) 1995-2012 Jean-loup Gailly and Mark Adler This software is provided 'as-is', without any express or implied warranty. In no event will the authors be held liable for any damages arising from the use of this software. Permission is granted to anyone to use this software for any purpose, including commercial applications, and to alter it and redistribute it freely, subject to the following restrictions: 1. The origin of this software must not be misrepresented; you must not claim that you wrote the original software. If you use this software in a product, an acknowledgment in the product documentation would be appreciated but is not required. 2. Altered source versions must be plainly marked as such, and must not be misrepresented as being the original software. 3. This notice may not be removed or altered from any source distribution. Jeanloup Gailly Mark Adler jloup@gzip.org madler@alumni.caltech.edu

#### dvbsnoop (1.2)

dvbsnoop is a DVB / MPEG stream analyzer program.For generating CRC32 values required for composing PAT, PMT, EIT sectionsThe original download site for this software is : https://git hub.com/a4tunado/dvbsnoop/blob/master/src/misc/crc32.cGPL v2 http://dvbsnoop.sourceforge.net/dvbsnoop.html

#### ezxml (0.8.6)

ezXML is a C library for parsing XML documents.The original download site for this software is :

http://ezxml.sourceforge.net.Copyright 2004, 2005 Aaron Voisine. This piece of software is made available under the terms and conditions of the MIT license, which can be found below.

#### Protobuf (2.0a)

Protocol Buffers are a way of encoding structured data in an efficient yet extensible format. Google uses Protocol Buffers for almost all of its internal RPC protocols and file formats.The original download site for this software is :

http://code.google.com/p/protobufCopyright 2008, Google Inc.All rights reserved.Redistribution and use in source and binary forms, with or withoutmodification, are permitted provided that the following conditions aremet: \* Redistributions of source code must retain the above copyrightnotice, this list of conditions and the following disclaimer. \* Redistributions in binary form must reproduce the abovecopyright notice, this list of conditions and the following disclaimerin the documentation

and/or other materials provided with thedistribution. \* Neither the name of Google Inc. nor the names of itscontributors may be used to endorse or promote products derived fromthis software without specific prior written permission.THIS SOFTWARE IS PROVIDED BY THE COPYRIGHT HOLDERS AND CONTRIBUTORS"AS IS" AND ANY EXPRESS OR IMPLIED WARRANTIES, INCLUDING, BUT NOTLIMITED TO, THE IMPLIED WARRANTIES OF MERCHANTABILITY AND FITNESS FORA PARTICULAR PURPOSE ARE DISCLAIMED. IN NO EVENT SHALL THE COPYRIGHTOWNER OR CONTRIBUTORS BE LIABLE FOR ANY DIRECT, INDIRECT, INCIDENTAL,SPECIAL, EXEMPLARY, OR CONSEQUENTIAL DAMAGES (INCLUDING, BUT NOTLIMITED TO, PROCUREMENT OF SUBSTITUTE GOODS OR SERVICES; LOSS OF USE,DATA, OR PROFITS; OR BUSINESS INTERRUPTION) HOWEVER CAUSED AND ON ANYTHEORY OF LIABILITY, WHETHER IN CONTRACT, STRICT LIABILITY, OR TORT(INCLUDING NEGLIGENCE OR OTHERWISE) ARISING IN ANY WAY OUT OF THE USEOF THIS SOFTWARE, EVEN IF ADVISED OF THE POSSIBILITY OF SUCH DAMAGE.Code generated by the Protocol Buffer compiler is owned by the ownerof the input file used when generating it. This code is notstandalone and requires a support library to be linked with it. Thissupport library is itself covered by the above license.

#### guava (11.0.2)

The Guava project contains several of Google's core libraries that we rely on in our lava-based projects: collections, caching, primitives support, concurrency libraries, common annotations, string processing, I/O, and so forth.The original download site for this software is : http://code.google.com/This piece of software is made available under the terms and conditions of the Apache License version 2.

#### gSoap (2.7.15)

The gSOAP toolkit is an open source C and C++ software development toolkit for SOAP/XML Web services and generic (non-SOAP) C/C++ XML data bindings.Part of the software embedded in this product is gSOAP software. Portions created by gSOAP are Copyright 2001-2009 Robert A. van Engelen, Genivia inc. All Rights Reserved. THE SOFTWARE IN THIS PRODUCT WAS IN PART PROVIDED BY GENIVIA INC AND ANY EXPRESS OR IMPLIED WARRANTIES, INCLUDING, BUT NOT LIMITED TO, THE IMPLIED WARRANTIES OF MERCHANTABILITY AND FITNESS FOR A PARTICULAR PURPOSE ARE DISCLAIMED. IN NO EVENT SHALL THE AUTHOR BE LIABLE FOR ANY DIRECT, INDIRECT, INCIDENTAL, SPECIAL, EXEMPLARY, OR CONSEQUENTIAL DAMAGES (INCLUDING, BUT NOT LIMITED TO, PROCUREMENT OF SUBSTITUTE GOODS OR SERVICES; LOSS OF USE, DATA, OR PROFITS; OR BUSINESS INTERRUPTION) HOWEVER CAUSED AND ON ANY THEORY OF LIABILITY, WHETHER IN CONTRACT, STRICT LIABILITY, OR TORT (INCLUDING NEGLIGENCE OR OTHERWISE) ARISING IN ANY WAY OUT OF THE USE OF THIS SOFTWARE, EVEN IF ADVISED OF THE POSSIBILITY OF SUCH DAMAGE.

#### restlet (2.1.4)

Restlet is a lightweight, comprehensive, open source REST framework for the Java platform. Restlet is suitable for both server and client Web applications. It supports major Internet transport, data format, and service description standards like HTTP and HTTPS, SMTP, XML, JSON, Atom, and WADL.The original download site for this software is : http://restlet.orgThis piece of software is made available under the terms and conditions of the Apache License version 2.

Opera Web Browser (SDK 3.5) This TV contains Opera Browser Software.

#### dlmalloc (2.7.2)

Opera uses Doug Lea's memory allocatorThe original download site for this software is :

http://gee.cs.oswego.edu/dl/html/malloc.html

#### double-conversion

Opera uses double-conversion library by Florian Loitsch, faster double : string conversions (dtoa and strtod).The original download site for this software is :

http://code.google.com/p/double-conversionCopyright 2006-2011, the V8 project authors. All rights reserved.Redistribution and use in source and binary forms, with or withoutmodification, are permitted provided that the following conditions aremet: \* Redistributions of source code must retain the above copyright notice, this list of conditions and the following disclaimer. \* Redistributions in binary form must reproduce the above copyright notice, this list of conditions and the following disclaimer in the documentation and/or other materials provided with the distribution. \* Neither the name of Google Inc. nor the names of its contributors may be used to endorse or promote products derived from this software without specific prior written permission.THIS SOFTWARE IS PROVIDED BY THE COPYRIGHT HOLDERS AND CONTRIBUTORS"AS IS" AND ANY EXPRESS OR IMPLIED WARRANTIES, INCLUDING, BUT NOTLIMITED TO, THE IMPLIED WARRANTIES OF MERCHANTABILITY AND FITNESS FORA PARTICULAR PURPOSE ARE DISCLAIMED. IN NO EVENT SHALL THE COPYRIGHTOWNER OR CONTRIBUTORS BE LIABLE FOR ANY DIRECT, INDIRECT, INCIDENTAL,SPECIAL, EXEMPLARY, OR CONSEQUENTIAL DAMAGES (INCLUDING, BUT NOTLIMITED TO, PROCUREMENT OF SUBSTITUTE GOODS OR SERVICES; LOSS OF USE,DATA, OR PROFITS; OR BUSINESS INTERRUPTION) HOWEVER CAUSED AND ON ANYTHEORY OF LIABILITY, WHETHER IN CONTRACT, STRICT LIABILITY, OR TORT(INCLUDING NEGLIGENCE OR OTHERWISE) ARISING IN ANY WAY OUT OF THE USEOF THIS SOFTWARE, EVEN IF ADVISED OF THE POSSIBILITY OF SUCH DAMAGE.

#### EMX (0.9c)

Opera uses EMX, which is an OS/2 port of the gcc suite. Opera uses modified versions of the sprintf and sscanf methods from this C library.\* The emx libraries are not distributed under the GPL. Linking an \* application with the emx libraries does not cause the executable \* to be covered by the GNU General Public License. You are allowed \* to change and copy the emx

library sources if you keep the copyright \* message intact. If you improve the emx libraries, please send your \* enhancements to the emx author (you should copyright your \* enhancements similar to the existing emx libraries).

#### freetype (2.4.8)

Opera uses freetype FreeType 2 is a software-font engine that is designed to be small, efficient, highly customizable and portable, while capable of producing high-quality output (glyph images).The original download site for this software is : http://www.freetype.org/freetype2/index.htmlFreetype License

#### HKSCS (2008)

Opera uses HKSCS: The Government of the Hong Kong Special Administrative Region HKSCS mappingsThe original download site for this software is : http://www.ogcio.gov.hkBefore downloading the Software or Document provided on this Web page, you should read the following terms (Terms of Use). By downloading the Software and Document, you are deemed to agree to these terms.1. The Government of the Hong Kong Special Administrative Region (HKSARG) has the right to amend or vary the terms under this Terms of Use from time to time at its sole discretion.2. By using the Software and Document, you irrevocably agree that the HKSARG may from time to time vary this Terms of Use without further notice to you and you also irrevocably agree to be bound by the most updated version of the Terms of Use.3. You have the sole responsibility of obtaining the most updated version of the Terms of Use which is available in the "Digital 21" Web site (http://www.ogcio.gov.hk/en/business /tech\_promotion/ccli/terms/terms.htm).4. By accepting this Terms of Use, HKSARG shall grant you a non-exclusive license to use the Software and Document for any purpose, subject to clause 5 below.5. You are not allowed to make copies of the Software and Document except it is incidental to and necessary for the normal use of the Software. You are not allowed to adapt or modify the Software and Document or to distribute, sell, rent, or make available to the public the Software and Document, including copies or an adaptation of them.6. The Software and Document are protected by copyright. The licensors of the Government of Hong Kong Special Administrative Region are the owners of all copyright works in the Software and Document. All rights reserved.7. You understand and agree that use of the Software and Document are at your sole risk, that any material and/or data downloaded or otherwise obtained in relation to the Software and Document is at your discretion and risk and that you will be solely responsible for any damage caused to your computer system or loss of data or any other loss that results from the download and use of the Software and Document in any manner whatsoever.8. In relation to the Software and Document, HKSARG hereby disclaims all warranties and conditions, including all implied warranties and conditions of merchantability, fitness for a particular purpose and noninfringement.9. HKSARG will not be liable for any direct, indirect, incidental, special or consequential loss of any kind resulting from the use of or the inability to use the Software and Document even if HKSARG has been advised of the possibility of such loss.10. You agree not to sue HKSARG and agree to indemnify, defend and hold harmless HKSARG, its officers and employees

from any and all third party claims, liability, damages and/or costs (including, but not limited to, legal fees) arising from your use of the Software and Document, your violation of the Terms of Use or infringement of any intellectual property or other right of any person or entity.11. The Terms of Use will be governed by and construed in accordance with the laws of Hong Kong.12. Any waiver of any provision of the Terms of Use will be effective only if in writing and signed by HKSARG or its representative.13. If for any reason a court of competent jurisdiction finds any provision or portion of the Terms of Use to be unenforceable, the remainder of the Terms of Use will continue in full force and effect.14. The Terms of Use constitute the entire agreement between the parties with respect to the subject matter hereof and supersedes and replaces all prior or contemporaneous understandings or agreements, written or oral, regarding such subject matter.15.In addition to the licence granted in Clause 4, HKSARG hereby grants you a non-exclusive limited licence to reproduce and distribute the Software and Document with the following conditions:(i) not for financial gain unless it is incidental;(ii) reproduction and distribution of the Software and Document in complete and unmodified form; and(iii) when you distribute the Software and Document, you agree to attach the Terms of Use and a statement that the latest version of the Terms of Use is available from the "Office of the Government Chief Information Officer" Web site (http://www.ogcio.gov.hk/en /business/tech\_promotion/ccli/terms/terms.htm).

#### IANA (Dec 30 2013)

Opera uses Internet Assigned Numbers Authority: Character encoding tag names and numbers.The original download site for this software is : https://www.iana.org

#### $ICU(3)$

Opera uses ICU : International Components for Unicode: Mapping table for GB18030The original download site for this software is : http://site.icu-project.org/http://source.icuproject.org/repos/icu/icu/trunk/license.html

#### MozTW (1.0)

Opera uses MoxTW : MozTW project: Big5-2003 mapping tables.The original download site for this software is : https://moztw.orgThis piece of software is made available under the terms and conditions of CCPL

#### NPAPI (0.27)

Opera uses NPAPI : Netscape 4 Plugin API: npapi.h, npfunctions.h, npruntime.h and nptypes.h. Distributed as part of the Netscape 4 Plugin SDK.The original download site for this software is : wiki.mozilla.orgThis piece of software is made available under the terms and conditions of mozilla licencse as described below.

#### openssl (1.0.0g)

Opera uses OpenSSL, which is an open-source implementation of the SSL and TLS protocols. The core library, written in the C programming language, implements the basic cryptographic functions and provides various utility functions.The original download site for this software is : http://openssl.org/OpenSSL license

Unicode (4.0)

Opera uses Unicode : Data from the Unicode character database.The original download site for this software is : www.unicode.orghttp://www.unicode.org/copyright.html

#### Webp (0.2.0)

Opera uses Webp : libwebp is a library for decoding images in the WebP format. Products may use it to decode WebP images. The turbo servers will eventually re-decode images to WebP. The original download site for this software is : https://developers.google.com/speed/webp/?csw=1 https://chromium.googlesource.com/webm/libwebp/Additional IP Rights Grant (Patents)"This implementation" means the copyrightable works distributed byGoogle as part of the WebM Project.Google hereby grants to you a perpetual, worldwide, non-exclusive,no-charge, royalty-free, irrevocable (except as stated in this section)patent license to make, have made, use, offer to sell, sell, import,transfer, and otherwise run, modify and propagate the contents of thisimplementation of VP8, where such license applies only to those patentclaims, both currently owned by Google and acquired in the future,licensable by Google that are necessarily infringed by thisimplementation of VP8. This grant does not include claims that would beinfringed only as a consequence of further modification of thisimplementation. If you or your agent or exclusive licensee institute ororder or agree to the institution of patent litigation against anyentity (including a cross-claim or counterclaim in a lawsuit) allegingthat this implementation of VP8 or any code incorporated within thisimplementation of VP8 constitutes direct or contributory patentinfringement, or inducement of patent infringement, then any patentrights granted to you under this License for this implementation of VP8shall terminate as of the date such litigation is filed.

#### FaceBook SDK (3.0.1)

This TV contains Facebook SDK. The Facebook SDK for Android is the easiest way to integrate your Android app with Facebook's platform. The SDK provides support for Login with Facebook authentication, reading and writing to Facebook APIs and support for UI elements such as pickers and dialogs.The original download site for this software is :

https://developer.facebook.com/docs/androidThis piece of software is made available under the terms and conditions of the Apache License version 2.

#### iptables (1.4.7)

iptables is a user space application program that allows a system administrator to configure the tables provided by the Linux kernel firewall (implemented as different Netfilter modules) and the chains and rules it stores. Different kernel modules and programs are currently used for different protocols; iptables applies to IPv4The original download site for this software is : https://android.googlesource.comThis piece of software is made available under the terms and conditions of the GPL v2.

#### libyuv (814)

libyuv is an open source project that includes YUV conversion and scaling functionality.The original download site for this software is : http://code.google.com/p/libyuvThis piece of software is made available under the terms and conditions BSD.

#### Audio Codec FLAC (1.2.1)

This TV uses FLAC in libddlacodec.so.FLAC stands for Free Lossless Audio Codec, an audio format similar to MP3, but lossless, meaning that audio is compressed in FLAC without any loss in quality.The original download site for this software is : http://www.xiph.orgThis piece of software is made available under the terms and conditions of the BSD license, which can be found below.

#### Audio Codec SRC (1.8.1)

This TV uses Audio Codec SRC which is used by libamphal.so.The original download site for this software is : https://ccrma.stanford.edu/~jos/resample/This piece of software is made available under the terms and conditions of the LGPL v2, which can be found below.

#### Audio Codec Vorbis (1.3.3)

This TV uses Audio Codec Vorbis which is used by libamphal.so.The original download site for this software is : http://www.xiph.orgThis piece of software is made available under the terms and conditions of BSD Style.

#### Flick Runtime Library (2.1)

This TV uses Flick Runtime Library.The original download site for this software is : http://www.cs.utah.edu/flux/This piece of software is made available under the terms and conditions of the BSD Style License.

#### ffmpeg (1.1.1)

This TV uses FFmpeg. FFmpeg is a complete, cross-platform solution to record, convert and stream audio and video.The original download site for this software is : http://ffmpeg.orgThis piece of software is made available under the terms and conditions of the GPL v2 license, which can be found below.

#### tinyxml (2.4.0)

This TV uses tinyxml.TinyXML is a simple, small, efficient, C++ XML parser that can be easily integrating into other programs.The original download site for this software is : http://www.grinninglizard.com/tinyxml/This software is provided 'as-is', without any express or impliedwarranty. In no event will the authors be held liable for anydamages arising from the use of this software.Permission is granted to anyone to use this software for anypurpose, including commercial applications, and to alter it andredistribute it freely, subject to the following restrictions:1. The origin of this software must not be misrepresented; you mustnot claim that you wrote the original software. If you use thissoftware in a product, an acknowledgment in the product documentationwould be appreciated but is not required.2. Altered source versions must be plainly marked as such, andmust not be misrepresented as being the original software.3. This notice may not be removed or altered from any sourcedistribution..

#### Marvell Bootloader (NA)

Developed by Marvell SemiconductorsThis piece of software is made available under the terms and conditions of the GPL  $\sqrt{2}$ license, which can be found below.

#### DirectFB (1.6.1)

DirectFB is a thin library that provides hardware graphics

acceleration.The original download site for this software is : http://www.directfb.org/This piece of software is made available under the terms and conditions of the LGPL v2.1 license, which can be found below.

#### fusion (8.10.3)

Fusion provides an implementation of abstractions needed for multi-threaded/multi-process programming: .The original download site for this software is : http://www.directfb.org/This piece of software is made available under the terms and conditions of the LGPL v2.1 license, which can be found below.

#### live555 (NA)

Live555 provides RTP/RTCP/RTSP client.The original download site for this software is : http://www.live555.comThis piece of software is made available under the terms and conditions of the LGPL v2.1 license, which can be found below.

#### Google Mocking Framework (NA)

Google C++ Mocking Framework (or Google Mock for short) is a library for writing and using C++ mock classes. GThe original download site for this software is :

http://code.google.com/p/googlemock/Copyright 2008, Google Inc.All rights reserved.Redistribution and use in source and binary forms, with or withoutmodification, are permitted provided that the following conditions aremet: \* Redistributions of source code must retain the above copyrightnotice, this list of conditions and the following disclaimer. \* Redistributions in binary form must reproduce the abovecopyright notice, this list of conditions and the following disclaimerin the documentation and/or other materials provided with thedistribution. \* Neither the name of Google Inc. nor the names of itscontributors may be used to endorse or promote products derived fromthis software without specific prior written permission.THIS SOFTWARE IS PROVIDED BY THE COPYRIGHT HOLDERS AND CONTRIBUTORS"AS IS" AND ANY EXPRESS OR IMPLIED WARRANTIES, INCLUDING, BUT NOTLIMITED TO, THE IMPLIED WARRANTIES OF MERCHANTABILITY AND FITNESS FORA PARTICULAR PURPOSE ARE DISCLAIMED. IN NO EVENT SHALL THE COPYRIGHTOWNER OR CONTRIBUTORS BE LIABLE FOR ANY DIRECT, INDIRECT, INCIDENTAL,SPECIAL, EXEMPLARY, OR CONSEQUENTIAL DAMAGES (INCLUDING, BUT NOTLIMITED TO, PROCUREMENT OF SUBSTITUTE GOODS OR SERVICES; LOSS OF USE,DATA, OR PROFITS; OR BUSINESS INTERRUPTION) HOWEVER CAUSED AND ON ANYTHEORY OF LIABILITY, WHETHER IN CONTRACT, STRICT LIABILITY, OR TORT(INCLUDING NEGLIGENCE OR OTHERWISE) ARISING IN ANY WAY OUT OF THE USEOF THIS SOFTWARE, EVEN IF ADVISED OF THE POSSIBILITY OF SUCH DAMAGE.

#### Bluetooth Stack (Bluedroid)

This TV uses Bluetooth stack.The original download site for this software is :This piece of software is made available under the terms and conditions of Android Apache License Version 2.

#### D-BUS (1.2.1)

D-Bus is a simple system for interprocess communication and coordination.The original download site for this software is :

http://dbus.freedesktop.orgThis piece of software is made available under the terms and conditions of GPL V2.

#### EXIF (NA)

Exif JPEG header manipulation tool. The original download site for this software is :

http://www.sentex.net/~mwandel/jhead/Portions of this source code are in the public domainCopyright (c) 2008, The Android Open Source ProjectAll rights reserved.Redistribution and use in source and binary forms, with or withoutmodification, are permitted provided that the following conditionsare met: \* Redistributions of source code must retain the above copyright notice, this list of conditions and the following disclaimer. \* Redistributions in binary form must reproduce the above copyright notice, this list of conditions and the following disclaimer in the documentation and/or other materials provided with the distribution. \* Neither the name of The Android Open Source Project nor the names of its contributors may be used to endorse or promote products derived from this software without specific prior written permission.THIS SOFTWARE IS PROVIDED BY THE COPYRIGHT HOLDERS AND CONTRIBUTORS"AS IS" AND ANY EXPRESS OR IMPLIED WARRANTIES, INCLUDING, BUT NOTLIMITED TO, THE IMPLIED WARRANTIES OF MERCHANTABILITY AND FITNESSFOR A PARTICULAR PURPOSE ARE DISCLAIMED. IN NO EVENT SHALL THECOPYRIGHT OWNER OR CONTRIBUTORS BE LIABLE FOR ANY DIRECT, INDIRECT,INCIDENTAL, SPECIAL, EXEMPLARY, OR CONSEQUENTIAL DAMAGES (INCLUDING,BUT NOT LIMITED TO, PROCUREMENT OF SUBSTITUTE GOODS OR SERVICES; LOSSOF USE, DATA, OR PROFITS; OR BUSINESS INTERRUPTION) HOWEVER CAUSEDAND ON ANY THEORY OF LIABILITY, WHETHER IN CONTRACT, STRICT LIABILITY,OR TORT (INCLUDING NEGLIGENCE OR OTHERWISE) ARISING IN ANY WAY OUTOF THE USE OF THIS SOFTWARE, EVEN IF ADVISED OF THE POSSIBILITY OFSUCH DAMAGE.

#### EXPAT (2.1.0)

EXPAT is a XML Parser.The original download site for this software is : http://expat.sourceforge.netCopyright (c) 1998, 1999, 2000 Thai Open Source Software Center Ltd and Clark CooperCopyright (c) 2001, 2002, 2003, 2004, 2005, 2006 Expat maintainers.Permission is hereby granted, free of charge, to any person obtaininga copy of this software and associated documentation files (the"Software"), to deal in the Software without restriction, includingwithout limitation the rights to use, copy, modify, merge, publish,distribute, sublicense, and/or sell copies of the Software, and topermit persons to whom the Software is furnished to do so, subject tothe following conditions:The above copyright notice and this permission notice shall be includedin all copies or substantial portions of the Software.THE SOFTWARE IS PROVIDED "AS IS", WITHOUT WARRANTY OF ANY KIND,EXPRESS OR IMPLIED, INCLUDING BUT NOT LIMITED TO THE WARRANTIES OFMERCHANTABILITY, FITNESS FOR A PARTICULAR PURPOSE AND NONINFRINGEMENT.IN NO EVENT SHALL THE AUTHORS OR COPYRIGHT HOLDERS BE LIABLE FOR ANYCLAIM, DAMAGES OR OTHER LIABILITY, WHETHER IN

#### AN ACTION OF CONTRACT,TORT OR OTHERWISE, ARISING FROM, OUT OF OR IN CONNECTION WITH THESOFTWARE OR THE USE OR OTHER DEALINGS IN THE SOFTWARE.

#### neven face recognition library (NA)

This TV uses neven face recognition library which is used for face recognitionThis piece of software is made available under the terms and conditions of Android Apache License version 2.

#### Unicode (4.8.1.1)

This TV uses Unicode which specifies the representation of textThe original download site for this software is : http://icuproject.orgICU License - ICU 1.8.1 and laterCOPYRIGHT AND PERMISSION NOTICECopyright (c) 1995-2008 International Business Machines Corporation and othersAll rights reserved.Permission is hereby granted, free of charge, to any person obtaining a copy of this software and associated documentation files (the "Software"), to deal in the Software without restriction, including without limitation the rights to use, copy, modify, merge, publish, distribute, and/or sell copies of the Software, and to permit persons to whom the Software is furnished to do so, provided that the above copyright notice(s) and this permission notice appear in all copies of the Software and that both the above copyright notice(s) and this permission notice appear in supporting documentation.THE SOFTWARE IS PROVIDED "AS IS", WITHOUT WARRANTY OF ANY KIND, EXPRESS OR IMPLIED, INCLUDING BUT NOT LIMITED TO THE WARRANTIES OF MERCHANTABILITY, FITNESS FOR A PARTICULAR PURPOSE AND NONINFRINGEMENT OF THIRD PARTY RIGHTS. IN NO EVENT SHALL THE COPYRIGHT HOLDER OR HOLDERS INCLUDED IN THIS NOTICE BE LIABLE FOR ANY CLAIM, OR ANY SPECIAL INDIRECT OR CONSEQUENTIAL DAMAGES, OR ANY DAMAGES WHATSOEVER RESULTING FROM LOSS OF USE, DATA OR PROFITS, WHETHER IN AN ACTION OF CONTRACT, NEGLIGENCE OR OTHER TORTIOUS ACTION, ARISING OUT OF OR IN CONNECTION WITH THE USE OR PERFORMANCE OF THIS SOFTWARE.Except as contained in this notice, the name of a copyright holder shall not be used in advertising or otherwise to promote the sale, use or other dealings in this Software without prior written authorization of the copyright holder.All trademarks and registered trademarks mentioned herein are the property of their respective owners.

#### IPRoute2 (NA)

IPRoute2 is used for TCP/IP,Networking and Traffic control.The original download site for this software is : http://www.linuxfoun dation.org/collaborate/workgroups/networking/iproute2This piece of software is made available under the terms and conditions of GPL V2.

#### mtpd (NA)

mtpd is used for VPN Network.The original download site for this software is : http://libmtp.sourceforge.net/This piece of software is made available under the terms and conditions of Apache License version 2.0.

MDNS Responder (NA)

MDNS Responder. The mDNSResponder project is a component of Bonjour,Apple's ease-of-use IP networking initiative.The original download site for this software is : http://w ww.opensource.apple.com/tarballs/mDNSResponder/This piece of software is made available under the terms and conditions of Apache License version 2.0.

#### NFC (NA)

NFC Semiconductor's NFC Library. Near Field Communication (NFC) is a set of short-range wireless technologies, typically requiring a distance of 4cm or less to initiate a connection. NFC allows you to share small payloads of data between an NFC tag and an Android-powered device, or between two Androidpowered devices.This piece of software is made available under the terms and conditions of Apache License version 2.0.

#### Skia (NA)

Skia is a complete 2D graphic library for drawing Text, Geometries, and Images.The original download site for this software is : http://code.google.com/p/skia/// Copyright (c) 2011 Google Inc. All rights reserved.//// Redistribution and use in source and binary forms, with or without// modification, are permitted provided that the following conditions are// met://// \* Redistributions of source code must retain the above copyright// notice, this list of conditions and the following disclaimer.// \* Redistributions in binary form must reproduce the above// copyright notice, this list of conditions and the following disclaimer// in the documentation and/or other materials provided with the// distribution.// \* Neither the name of Google Inc. nor the names of its// contributors may be used to endorse or promote products derived from// this software without specific prior written permission.//// THIS SOFTWARE IS PROVIDED BY THE COPYRIGHT HOLDERS AND CONTRIBUTORS// "AS IS" AND ANY EXPRESS OR IMPLIED WARRANTIES, INCLUDING, BUT NOT// LIMITED TO, THE IMPLIED WARRANTIES OF MERCHANTABILITY AND FITNESS FOR// A PARTICULAR PURPOSE ARE DISCLAIMED. IN NO EVENT SHALL THE COPYRIGHT// OWNER OR CONTRIBUTORS BE LIABLE FOR ANY DIRECT, INDIRECT, INCIDENTAL,// SPECIAL, EXEMPLARY, OR CONSEQUENTIAL DAMAGES (INCLUDING, BUT NOT// LIMITED TO, PROCUREMENT OF SUBSTITUTE GOODS OR SERVICES; LOSS OF USE,// DATA, OR PROFITS; OR BUSINESS INTERRUPTION) HOWEVER CAUSED AND ON ANY// THEORY OF LIABILITY, WHETHER IN CONTRACT, STRICT LIABILITY, OR TORT// (INCLUDING NEGLIGENCE OR OTHERWISE) ARISING IN ANY WAY OUT OF THE USE// OF THIS SOFTWARE, EVEN IF ADVISED OF THE POSSIBILITY OF SUCH DAMAGE.================= ====================================== ==================

#### Sonic Audio Synthesis library (NA)

The original download site for this software is : http://www.sonivoxmi.com/This piece of software is made available under the terms and conditions of Apache License version 2.0.

#### Sqlite (3071100)

The original download site for this software is :

www.sqlite.org.This piece of software is made available under the terms and conditions of Apache License version 2.0.

Nuance Speech Recognition engine (NA) The original download site for this software is : http://www.nuance.com/This piece of software is made available under the terms and conditions of Apache License version 2.0.

#### C++Standard Template Library library (5)

This TV uses Implementation of the C++ Standard Template Library.The original download site for this software is : http://stlport.sourceforge.netBoris Fomitchev grants Licensee a non-exclusive, non-transferable, royalty-free license to use STLport and its documentation without fee.By downloading, using, or copying STLport or any portion thereof, Licensee agrees to abide by the intellectual property laws and all other applicable laws of the United States of America, and to all of the terms and conditions of this Agreement.Licensee shall maintain the following copyright and permission notices on STLport sources and its documentation unchanged :Copyright 1999,2000 Boris FomitchevThis material is provided "as is", with absolutely no warranty expressed or implied. Any use is at your own risk.Permission to use or copy this software for any purpose is hereby granted without fee, provided the above notices are retained on all copies. Permission to modify the code and to distribute modified code is granted, provided the above notices are retained, and a notice that the code was modified is included with the above copyright notice.The Licensee may distribute binaries compiled with STLport (whether original or modified) without any royalties or restrictions.The Licensee may distribute original or modified STLport sources, provided that:The conditions indicated in the above permission notice are met;The following copyright notices are retained when present, and conditions provided in accompanying permission notices are met :Copyright 1994 Hewlett-Packard CompanyCopyright 1996,97 Silicon Graphics Computer Systems, Inc.Copyright 1997 Moscow Center for SPARC Technology.Permission to use, copy, modify, distribute and sell this software and its documentation for any purpose is hereby granted without fee, provided that the above copyright notice appear in all copies and that both that copyright notice and this permission notice appear in supporting documentation. Hewlett-Packard Company makes no representations about the suitability of this software for any purpose. It is provided "as is" without express or implied warranty.Permission to use, copy, modify, distribute and sell this software and its documentation for any purpose is hereby granted without fee, provided that the above copyright notice appear in all copies and that both that copyright notice and this permission notice appear in supporting documentation. Silicon Graphics makes no representations about the suitability of this software for any purpose. It is provided "as is" without express or implied warranty.Permission to use, copy, modify, distribute and sell this software and its documentation for any purpose is hereby granted without fee, provided that the above copyright notice appear in all copies and that both that copyright notice and this permission notice appear in supporting documentation. Moscow Center for SPARC Technology makes no representations about the suitability of this software for any purpose. It is provided "as is" without express or implied

#### warranty

#### svox (NA)

The original download site for this software is : http://www.nuance.com/This piece of software is made available under the terms and conditions of Apache License version 2.0.

#### tinyalsa (NA)

This TV uses tinyalsa: a small library to interface with ALSA in the Linux kernelThe original download site for this software is : http://github.com/tinyalsaCopyright 2011, The Android Open Source ProjectRedistribution and use in source and binary forms, with or withoutmodification, are permitted provided that the following conditions are met: \* Redistributions of source code must retain the above copyright notice, this list of conditions and the following disclaimer. \* Redistributions in binary form must reproduce the above copyright notice, this list of conditions and the following disclaimer in the documentation and/or other materials provided with the distribution. \* Neither the name of The Android Open Source Project nor the names of its contributors may be used to endorse or promote products derived from this software without specific prior written permission.THIS SOFTWARE IS PROVIDED BY The Android Open Source Project ``AS IS'' ANDANY EXPRESS OR IMPLIED WARRANTIES, INCLUDING, BUT NOT LIMITED TO, THEIMPLIED WARRANTIES OF MERCHANTABILITY AND FITNESS FOR A PARTICULAR PURPOSEARE DISCLAIMED. IN NO EVENT SHALL The Android Open Source Project BE LIABLEFOR ANY DIRECT, INDIRECT, INCIDENTAL, SPECIAL, EXEMPLARY, OR CONSEQUENTIALDAMAGES (INCLUDING, BUT NOT LIMITED TO, PROCUREMENT OF SUBSTITUTE GOODS ORSERVICES; LOSS OF USE, DATA, OR PROFITS; OR BUSINESS INTERRUPTION) HOWEVERCAUSED AND ON ANY THEORY OF LIABILITY, WHETHER IN CONTRACT, STRICTLIABILITY, OR TORT (INCLUDING NEGLIGENCE OR OTHERWISE) ARISING IN ANY WAYOUT OF THE USE OF THIS SOFTWARE, EVEN IF ADVISED OF THE POSSIBILITY OF SUCHDAMAGE.

#### Vorbis Decompression Library (NA)

This TV uses Tremolo ARM-optimized Ogg Vorbis decompression library. Vorbis is a general purpose audio and music encoding format contemporary to MPEG-4's AAC and TwinVQ, the next generation beyond MPEG audio layer 3The original download site for this software is : http://wss.co.uk/pinknoise/tremoCopyright (c) 2002-2008 Xiph.org FoundationRedistribution and use in source and binary forms, with or withoutmodification, are permitted provided that the following conditionsare met:- Redistributions of source code must retain the above copyrightnotice, this list of conditions and the following disclaimer.- Redistributions in binary form must reproduce the above copyrightnotice, this list of conditions and the following disclaimer in thedocumentation and/or other materials provided with the distribution.- Neither the name of the Xiph.org Foundation nor the names of itscontributors may be used to endorse or promote products derived fromthis software without specific prior written permission.THIS SOFTWARE IS PROVIDED BY THE COPYRIGHT HOLDERS

AND CONTRIBUTORS``AS IS'' AND ANY EXPRESS OR IMPLIED WARRANTIES, INCLUDING, BUT NOTLIMITED TO, THE IMPLIED WARRANTIES OF MERCHANTABILITY AND FITNESS FORA PARTICULAR PURPOSE ARE DISCLAIMED. IN NO EVENT SHALL THE FOUNDATIONOR CONTRIBUTORS BE LIABLE FOR ANY DIRECT, INDIRECT, INCIDENTAL,SPECIAL, EXEMPLARY, OR CONSEQUENTIAL DAMAGES (INCLUDING, BUT NOTLIMITED TO, PROCUREMENT OF SUBSTITUTE GOODS OR SERVICES; LOSS OF USE,DATA, OR PROFITS; OR BUSINESS INTERRUPTION) HOWEVER CAUSED AND ON ANYTHEORY OF LIABILITY, WHETHER IN CONTRACT, STRICT LIABILITY, OR TORT(INCLUDING NEGLIGENCE OR OTHERWISE) ARISING IN ANY WAY OUT OF THE USEOF THIS SOFTWARE, EVEN IF ADVISED OF THE POSSIBILITY OF SUCH DAMAGE.

#### Webkit (12.0.7.42)

This TV uses WebkitThe original download site for this software is : http://www.webkit.orgThis piece of software is made available under the terms and conditions of LGPL version 2.

#### wpa\_supplicant\_Daemon (v0.6)

Library used by legacy HAL to talk to wpa\_supplicant daemonThe original download site for this software is : http://hostap.epitest.fi/wpa\_supplicant/This piece of software is made available under the terms and conditions of GPL version 2.

#### dnsmasq

Dnsmasq is a lightweight, easy to configure DNS forwarder and DHCP serverThe original download site for this software is : https://android.googlesource.com/platform/external/dnmasqThis piece of software is made available under the terms and conditions of the LGPL v2.1 license, which can be found below.

TP Vision Europe B.V. is grateful to the groups and individuals above for their contributions.

### GNU GENERAL PUBLIC LICENSE

\_\_\_\_\_\_\_\_\_\_\_\_\_\_\_\_\_\_\_\_\_\_\_\_\_\_\_\_\_\_\_\_\_

Version 2, June 1991

Copyright (C) 1989, 1991 Free Software Foundation, Inc. 51 Franklin Street, Fifth Floor, Boston, MA 02110-1301, USA

Everyone is permitted to copy and distribute verbatim copies of this license document, but changing it is not allowed. Preamble

The licenses for most software are designed to take away your freedom to share and change it. By contrast, the GNU General Public License is intended to guarantee your freedom to share and change free software--to make sure the software is free for all its users. This General Public License applies to most of the Free Software Foundation's software and to any other program whose authors commit to using it. (Some other Free Software Foundation software is covered by the GNU Lesser General Public License instead.) You can apply it to your programs, too. When we speak of free software, we are referring to freedom, not price. Our General Public Licenses are designed to make sure that you have the freedom to distribute copies of free software (and charge for this service if you wish), that you

receive source code or can get it if you want it, that you can change the software or use pieces of it in new free programs; and that you know you can do these things.

To protect your rights, we need to make restrictions that forbid anyone to deny you these rights or to ask you to surrender the rights. These restrictions translate to certain responsibilities for you if you distribute copies of the software, or if you modify it. For example, if you distribute copies of such a program, whether gratis or for a fee, you must give the recipients all the rights that you have. You must make sure that they, too, receive or can get the source code. And you must show them these terms so they know their rights.

We protect your rights with two steps: (1) copyright the software, and (2) offer you this license which gives you legal permission to copy, distribute and/or modify the software. Also, for each author's protection and ours, we want to make certain that everyone understands that there is no warranty for this free software. If the software is modified by someone else and passed on, we want its recipients to know that what they have is not the original, so that any problems introduced by others will not reflect on the original authors' reputations. Finally, any free program is threatened constantly by software patents. We wish to avoid the danger that redistributors of a free program will individually obtain patent licenses, in effect making the program proprietary. To prevent this, we have made it clear that any patent must be licensed for everyone's free use or not licensed at all.

The precise terms and conditions for copying, distribution and modification follow.

#### TERMS AND CONDITIONS FOR COPYING, DISTRIBUTION AND MODIFICATION

0. This License applies to any program or other work which contains a notice placed by the copyright holder saying it may be distributed under the terms of this General Public License. The "Program", below, refers to any such program or work, and a "work based on the Program" means either the Program or any derivative work under copyright law: that is to say, a work containing the Program or a portion of it, either verbatim or with modifications and/or translated into another language. (Hereinafter, translation is included without limitation in the term "modification".) Each licensee is addressed as "you".

Activities other than copying, distribution and modification are not covered by this License; they are outside its scope. The act of running the Program is not restricted, and the output from the Program is covered only if its contents constitute a work based on the Program (independent of having been made by running the Program). Whether that is true depends on what the Program does.

1. You may copy and distribute verbatim copies of the Program's source code as you receive it, in any medium, provided that you conspicuously and appropriately publish on each copy an appropriate copyright notice and disclaimer of warranty; keep intact all the notices that refer to this License and to the absence of any warranty; and give any other recipients of the Program a copy of this License along with the Program. You may charge a fee for the physical act of transferring a copy, and you may at your option offer warranty protection in exchange for a fee.

2. You may modify your copy or copies of the Program or any portion of it, thus forming a work based on the Program, and copy and distribute such modifications or work under the terms of Section 1 above, provided that you also meet all of these conditions:

a) You must cause the modified files to carry prominent notices stating that you changed the files and the date of any change. b) You must cause any work that you distribute or publish, that in whole or in part contains or is derived from the Program or any part thereof, to be licensed as a whole at no charge to all third parties under the terms of this License.

c) If the modified program normally reads commands interactively when run, you must cause it, when started running for such interactive use in the most ordinary way, to print or display an announcement including an appropriate copyright notice and a notice that there is no warranty (or else, saying that you provide a warranty) and that users may redistribute the program under these conditions, and telling the user how to view a copy of this License. (Exception: if the Program itself is interactive but does not normally print such an announcement, your work based on the Program is not required to print an announcement.)

These requirements apply to the modified work as a whole. If identifiable sections of that work are not derived from the Program, and can be reasonably considered independent and separate works in themselves, then this License, and its terms, do not apply to those sections when you distribute them as separate works. But when you distribute the same sections as part of a whole which is a work based on the Program, the distribution of the whole must be on the terms of this License, whose permissions for other licensees extend to the entire whole, and thus to each and every part regardless of who wrote it.

Thus, it is not the intent of this section to claim rights or contest your rights to work written entirely by you; rather, the intent is to exercise the right to control the distribution of derivative or collective works based on the Program.

In addition, mere aggregation of another work not based on the Program with the Program (or with a work based on the Program) on a volume of a storage or distribution medium does not bring the other work under the scope of this License. 3. You may copy and distribute the Program (or a work based on it, under Section 2) in object code or executable form under the terms of Sections 1 and 2 above provided that you also do one of the following:

a) Accompany it with the complete corresponding machinereadable source code, which must be distributed under the terms of Sections 1 and 2 above on a medium customarily used for software interchange; or,

b) Accompany it with a written offer, valid for at least three years, to give any third party, for a charge no more than your cost of physically performing source distribution, a complete machine-readable copy of the corresponding source code, to be distributed under the terms of Sections 1 and 2 above on a medium customarily used for software interchange; or, c) Accompany it with the information you received as to the offer to distribute corresponding source code. (This alternative is allowed only for noncommercial distribution and only if you

received the program in object code or executable form with such an offer, in accord with Subsection b above.) The source code for a work means the preferred form of the work for making modifications to it. For an executable work, complete source code means all the source code for all modules it contains, plus any associated interface definition files, plus the scripts used to control compilation and installation of the executable. However, as a special exception, the source code distributed need not include anything that is normally distributed (in either source or binary form) with the major components (compiler, kernel, and so on) of the operating system on which the executable runs, unless that component itself accompanies the executable.

If distribution of executable or object code is made by offering access to copy from a designated place, then offering equivalent access to copy the source code from the same place counts as distribution of the source code, even though third parties are not compelled to copy the source along with the object code. 4. You may not copy, modify, sublicense, or distribute the Program except as expressly provided under this License. Any attempt otherwise to copy, modify, sublicense or distribute the Program is void, and will automatically terminate your rights under this License. However, parties who have received copies, or rights, from you under this License will not have their licenses terminated so long as such parties remain in full compliance. 5. You are not required to accept this License, since you have not signed it. However, nothing else grants you permission to modify or distribute the Program or its derivative works. These actions are prohibited by law if you do not accept this License. Therefore, by modifying or distributing the Program (or any work based on the Program), you indicate your acceptance of this License to do so, and all its terms and conditions for copying, distributing or modifying the Program or works based on it.

6. Each time you redistribute the Program (or any work based on the Program), the recipient automatically receives a license from the original licensor to copy, distribute or modify the Program subject to these terms and conditions. You may not impose any further restrictions on the recipients' exercise of the rights granted herein. You are not responsible for enforcing compliance by third parties to this License.

7. If, as a consequence of a court judgment or allegation of patent infringement or for any other reason (not limited to patent issues), conditions are imposed on you (whether by court order, agreement or otherwise) that contradict the conditions of this License, they do not excuse you from the conditions of this License. If you cannot distribute so as to satisfy simultaneously your obligations under this License and any other pertinent obligations, then as a consequence you may not distribute the Program at all. For example, if a patent license would not permit royalty-free redistribution of the Program by all those who receive copies directly or indirectly through you, then the only way you could satisfy both it and this License would be to refrain entirely from distribution of the Program.

If any portion of this section is held invalid or unenforceable under any particular circumstance, the balance of the section is intended to apply and the section as a whole is intended to apply in other circumstances.

It is not the purpose of this section to induce you to infringe any patents or other property right claims or to contest validity of any such claims; this section has the sole purpose of protecting the integrity of the free software distribution system, which is implemented by public license practices. Many people have made generous contributions to the wide range of software distributed through that system in reliance on consistent application of that system; it is up to the author/donor to decide if he or she is willing to distribute software through any other system and a licensee cannot impose that choice. This section is intended to make thoroughly clear what is believed to be a consequence of the rest of this License. 8. If the distribution and/or use of the Program is restricted in certain countries either by patents or by copyrighted interfaces, the original copyright holder who places the Program under this License may add an explicit geographical distribution limitation excluding those countries, so that distribution is permitted only in or among countries not thus excluded. In such case, this License incorporates the limitation as if written in the body of this License.

9. The Free Software Foundation may publish revised and/or new versions of the General Public License from time to time. Such new versions will be similar in spirit to the present version, but may differ in detail to address new problems or concerns. Each version is given a distinguishing version number. If the Program specifies a version number of this License which applies to it and "any later version", you have the option of following the terms and conditions either of that version or of any later version published by the Free Software Foundation. If the Program does not specify a version number of this License, you may choose any version ever published by the Free Software Foundation.

10. If you wish to incorporate parts of the Program into other free programs whose distribution conditions are different, write to the author to ask for permission. For software which is copyrighted by the Free Software Foundation, write to the Free Software Foundation; we sometimes make exceptions for this. Our decision will be guided by the two goals of preserving the free status of all derivatives of our free software and of promoting the sharing and reuse of software generally. NO WARRANTY

11. BECAUSE THE PROGRAM IS LICENSED FREE OF CHARGE, THERE IS NO WARRANTY FOR THE PROGRAM, TO THE EXTENT PERMITTED BY APPLICABLE LAW. EXCEPT WHEN OTHERWISE STATED IN WRITING THE COPYRIGHT HOLDERS AND/OR OTHER PARTIES PROVIDE THE PROGRAM "AS IS" WITHOUT WARRANTY OF ANY KIND, EITHER EXPRESSED OR IMPLIED, INCLUDING, BUT NOT LIMITED TO, THE IMPLIED WARRANTIES OF MERCHANTABILITY AND FITNESS FOR A PARTICULAR PURPOSE. THE ENTIRE RISK AS TO THE QUALITY AND PERFORMANCE OF THE PROGRAM IS WITH YOU. SHOULD THE PROGRAM PROVE DEFECTIVE. YOU ASSUME THE COST OF ALL NECESSARY SERVICING, REPAIR OR CORRECTION.

12. IN NO EVENT UNLESS REQUIRED BY APPLICABLE LAW OR AGREED TO IN WRITING WILL ANY COPYRIGHT HOLDER, OR ANY OTHER PARTY WHO MAY MODIFY

AND/OR REDISTRIBUTE THE PROGRAM AS PERMITTED ABOVE, BE LIABLE TO YOU FOR DAMAGES, INCLUDING ANY GENERAL, SPECIAL, INCIDENTAL OR CONSEQUENTIAL DAMAGES ARISING OUT OF THE USE OR INABILITY TO USE THE PROGRAM (INCLUDING BUT NOT LIMITED TO LOSS OF DATA OR DATA BEING RENDERED INACCURATE OR LOSSES SUSTAINED BY YOU OR THIRD PARTIES OR A FAILURE OF THE PROGRAM TO OPERATE WITH ANY OTHER PROGRAMS), EVEN IF SUCH HOLDER OR OTHER PARTY HAS BEEN ADVISED OF THE POSSIBILITY OF SUCH DAMAGES.

#### GNU LESSER GENERAL PUBLIC LICENSE Version 2.1, February 1999

\_\_\_\_\_\_\_\_\_\_\_\_\_\_\_\_\_\_\_\_\_\_\_\_\_\_\_\_\_\_\_\_

Copyright (C) 1991, 1999 Free Software Foundation, Inc. 51 Franklin Street, Fifth Floor, Boston, MA 02110-1301 USA Everyone is permitted to copy and distribute verbatim copies of this license document, but changing it is not allowed.

[This is the first released version of the Lesser GPL, It also counts as the successor of the GNU Library Public License, version 2, hence the version number 2.1.] Preamble

The licenses for most software are designed to take away your freedom to share and change it. By contrast, the GNU General Public Licenses are intended to guarantee your freedom to share and change free software--to make sure the software is free for all its users.

This license, the Lesser General Public License, applies to some specially designated software packages--typically libraries--of the Free Software Foundation and other authors who decide to use it. You can use it too, but we suggest you first think carefully about whether this license or the ordinary General Public License is the better strategy to use in any particular case, based on the explanations below.

When we speak of free software, we are referring to freedom of use, not price. Our General Public Licenses are designed to make sure that you have the freedom to distribute copies of free software (and charge for this service if you wish); that you receive source code or can get it if you want it; that you can change the software and use pieces of it in new free programs; and that you are informed that you can do these things. To protect your rights, we need to make restrictions that forbid distributors to deny you these rights or to ask you to surrender these rights. These restrictions translate to certain responsibilities for you if you distribute copies of the library or if you modify it. For example, if you distribute copies of the library, whether gratis or for a fee, you must give the recipients all the rights that we gave you. You must make sure that they, too, receive or can get the source code. If you link other code with the library, you must provide complete object files to the recipients, so that they can relink them with the library after making changes to the library and recompiling it. And you must show them these terms so they know their rights.

We protect your rights with a two-step method: (1) we copyright the library, and (2) we offer you this license, which gives you legal permission to copy, distribute and/or modify the

#### library.

To protect each distributor, we want to make it very clear that there is no warranty for the free library. Also, if the library is modified by someone else and passed on, the recipients should know that what they have is not the original version, so that the original author's reputation will not be affected by problems that might be introduced by others.

Finally, software patents pose a constant threat to the existence of any free program. We wish to make sure that a company cannot effectively restrict the users of a free program by obtaining a restrictive license from a patent holder. Therefore, we insist that any patent license obtained for a version of the library must be consistent with the full freedom of use specified in this license.

Most GNU software, including some libraries, is covered by the ordinary GNU General Public License. This license, the GNU Lesser General Public License, applies to certain designated libraries, and is quite different from the ordinary General Public License. We use this license for certain libraries in order to permit linking those libraries into non-free programs.

When a program is linked with a library, whether statically or using a shared library, the combination of the two is legally speaking a combined work, a derivative of the original library. The ordinary General Public License therefore permits such linking only if the entire combination fits its criteria of freedom. The Lesser General Public License permits more lax criteria for linking other code with the library.

We call this license the "Lesser" General Public License because it does Less to protect the user's freedom than the ordinary General Public License. It also provides other free software developers Less of an advantage over competing non-free programs. These disadvantages are the reason we use the ordinary General Public License for many libraries. However, the Lesser license provides advantages in certain special circumstances.

For example, on rare occasions, there may be a special need to encourage the widest possible use of a certain library, so that it becomes a de-facto standard. To achieve this, non-free programs must be allowed to use the library. A more frequent case is that a free library does the same job as widely used nonfree libraries. In this case, there is little to gain by limiting the free library to free software only, so we use the Lesser General Public License.

In other cases, permission to use a particular library in non-free programs enables a greater number of people to use a large body of free software. For example, permission to use the GNU C Library in non-free programs enables many more people to use the whole GNU operating system, as well as its variant, the GNU/Linux operating system.

Although the Lesser General Public License is Less protective of the users' freedom, it does ensure that the user of a program that is linked with the Library has the freedom and the wherewithal to run that program using a modified version of the Library.

The precise terms and conditions for copying, distribution and modification follow. Pay close attention to the difference between a "work based on the library" and a "work that uses the library". The former contains code derived from the library,

whereas the latter must be combined with the library in order to run.

#### TERMS AND CONDITIONS FOR COPYING, DISTRIBUTION AND MODIFICATION

0. This License Agreement applies to any software library or other program which contains a notice placed by the copyright holder or other authorized party saying it may be distributed under the terms of this Lesser General Public License (also called "this License"). Each licensee is addressed as "you". A "library" means a collection of software functions and/or data prepared so as to be conveniently linked with application programs (which use some of those functions and data) to form executables.

The "Library", below, refers to any such software library or work which has been distributed under these terms. A "work based on the Library" means either the Library or any derivative work under copyright law: that is to say, a work containing the Library or a portion of it, either verbatim or with modifications and/or translated straightforwardly into another language. (Hereinafter, translation is included without limitation in the term "modification".)

"Source code" for a work means the preferred form of the work for making modifications to it. For a library, complete source code means all the source code for all modules it contains, plus any associated interface definition files, plus the scripts used to control compilation and installation of the library.

Activities other than copying, distribution and modification are not covered by this License; they are outside its scope. The act of running a program using the Library is not restricted, and output from such a program is covered only if its contents constitute a work based on the Library (independent of the use of the Library in a tool for writing it). Whether that is true depends on what the Library does and what the program that uses the Library does.

1. You may copy and distribute verbatim copies of the Library's complete source code as you receive it, in any medium, provided that you conspicuously and appropriately publish on each copy an appropriate copyright notice and disclaimer of warranty; keep intact all the notices that refer to this License and to the absence of any warranty; and distribute a copy of this License along with the Library.

You may charge a fee for the physical act of transferring a copy, and you may at your option offer warranty protection in exchange for a fee.

2. You may modify your copy or copies of the Library or any portion of it, thus forming a work based on the Library, and copy and distribute such modifications or work under the terms of Section 1 above, provided that you also meet all of these conditions:

 $\Box$  a) The modified work must itself be a software library.  $\Box$  b) You must cause the files modified to carry prominent notices stating that you changed the files and the date of any change.

 $\Box$  c) You must cause the whole of the work to be licensed at no charge to all third parties under the terms of this License.  $\Box$  d) If a facility in the modified Library refers to a function or a table of data to be supplied by an application program that uses the facility, other than as an argument passed when the facility is invoked, then you must make a good faith effort to ensure that, in the event an application does not supply such function or table, the facility still operates, and performs whatever part of its purpose remains meaningful.

(For example, a function in a library to compute square roots has a purpose that is entirely well-defined independent of the application. Therefore, Subsection 2d requires that any application-supplied function or table used by this function must be optional: if the application does not supply it, the square root function must still compute square roots.)

These requirements apply to the modified work as a whole. If identifiable sections of that work are not derived from the Library, and can be reasonably considered independent and separate works in themselves, then this License, and its terms, do not apply to those sections when you distribute them as separate works. But when you distribute the same sections as part of a whole which is a work based on the Library, the distribution of the whole must be on the terms of this License, whose permissions for other licensees extend to the entire whole, and thus to each and every part regardless of who wrote it.

Thus, it is not the intent of this section to claim rights or contest your rights to work written entirely by you; rather, the intent is to exercise the right to control the distribution of derivative or collective works based on the Library.

In addition, mere aggregation of another work not based on the Library with the Library (or with a work based on the Library) on a volume of a storage or distribution medium does not bring the other work under the scope of this License.

3. You may opt to apply the terms of the ordinary GNU General Public License instead of this License to a given copy of the Library. To do this, you must alter all the notices that refer to this License, so that they refer to the ordinary GNU General Public License, version 2, instead of to this License. (If a newer version than version 2 of the ordinary GNU General Public License has appeared, then you can specify that version instead if you wish.) Do not make any other change in these notices. Once this change is made in a given copy, it is irreversible for that copy, so the ordinary GNU General Public License applies to all subsequent copies and derivative works made from that copy.

This option is useful when you wish to copy part of the code of the Library into a program that is not a library.

4. You may copy and distribute the Library (or a portion or derivative of it, under Section 2) in object code or executable form under the terms of Sections 1 and 2 above provided that you accompany it with the complete corresponding machinereadable source code, which must be distributed under the terms of Sections 1 and 2 above on a medium customarily used for software interchange.

If distribution of object code is made by offering access to copy from a designated place, then offering equivalent access to copy the source code from the same place satisfies the requirement to distribute the source code, even though third parties are not compelled to copy the source along with the object code. 5. A program that contains no derivative of any portion of the Library, but is designed to work with the Library by being compiled or linked with it, is called a "work that uses the

Library". Such a work, in isolation, is not a derivative work of the Library, and therefore falls outside the scope of this License. However, linking a "work that uses the Library" with the Library creates an executable that is a derivative of the Library (because it contains portions of the Library), rather than a "work that uses the library". The executable is therefore covered by this License. Section 6 states terms for distribution of such executables. When a "work that uses the Library" uses material from a header file that is part of the Library, the object code for the work may be a derivative work of the Library even though the source code is not. Whether this is true is especially significant if the work can be linked without the Library, or if the work is itself a library. The threshold for this to be true is not precisely defined by law. If such an object file uses only numerical parameters, data structure layouts and accessors, and small macros and small inline functions (ten lines or less in length), then the use of the object file is unrestricted, regardless of whether it is legally a derivative work. (Executables containing this object code plus portions of the Library will still fall under Section 6.) Otherwise, if the work is a derivative of the Library, you may distribute the object code for the work under the terms of Section 6. Any executables containing that work also fall under Section 6, whether or not they are linked directly with the Library itself.

6. As an exception to the Sections above, you may also combine or link a "work that uses the Library" with the Library to produce a work containing portions of the Library, and distribute that work under terms of your choice, provided that the terms permit modification of the work for the customer's own use and reverse engineering for debugging such modifications. You must give prominent notice with each copy of the work that the Library is used in it and that the Library and its use are covered by this License. You must supply a copy of this License. If the work during execution displays copyright notices, you must include the copyright notice for the Library among them, as well as a reference directing the user to the copy of this License. Also, you must do one of these things:

 $\Box$  a) Accompany the work with the complete corresponding machine-readable source code for the Library including whatever changes were used in the work (which must be distributed under Sections 1 and 2 above); and, if the work is an executable linked with the Library, with the complete machinereadable "work that uses the Library", as object code and/or source code, so that the user can modify the Library and then relink to produce a modified executable containing the modified Library. (It is understood that the user who changes the contents of definitions files in the Library will not necessarily be able to recompile the application to use the modified definitions.)  $\Box$  b) Use a suitable shared library mechanism for linking with the Library. A suitable mechanism is one that (1) uses at run time a copy of the library already present on the user's computer system, rather than copying library functions into the executable, and (2) will operate properly with a modified version of the library, if the user installs one, as long as the modified version is interface-compatible with the version that the work was made with.

 $\Box$  c) Accompany the work with a written offer, valid for at least three years, to give the same user the materials specified in

Subsection 6a, above, for a charge no more than the cost of performing this distribution.

 $\Box$  d) If distribution of the work is made by offering access to copy from a designated place, offer equivalent access to copy the above specified materials from the same place.  $\Box$  e) Verify that the user has already received a copy of these materials or that you have already sent this user a copy. For an executable, the required form of the "work that uses the Library" must include any data and utility programs needed for reproducing the executable from it. However, as a special exception, the materials to be distributed need not include anything that is normally distributed (in either source or binary form) with the major components (compiler, kernel, and so on) of the operating system on which the executable runs, unless that component itself accompanies the executable. It may happen that this requirement contradicts the license restrictions of other proprietary libraries that do not normally accompany the operating system. Such a contradiction means you cannot use both them and the Library together in an executable that you distribute.

7. You may place library facilities that are a work based on the Library side-by-side in a single library together with other library facilities not covered by this License, and distribute such a combined library, provided that the separate distribution of the work based on the Library and of the other library facilities is otherwise permitted, and provided that you do these two things:  $\Box$  a) Accompany the combined library with a copy of the same work based on the Library, uncombined with any other library facilities. This must be distributed under the terms of the Sections above.

 $\Box$  b) Give prominent notice with the combined library of the fact that part of it is a work based on the Library, and explaining where to find the accompanying uncombined form of the same work.

8. You may not copy, modify, sublicense, link with, or distribute the Library except as expressly provided under this License. Any attempt otherwise to copy, modify, sublicense, link with, or distribute the Library is void, and will automatically terminate your rights under this License. However, parties who have received copies, or rights, from you under this License will not have their licenses terminated so long as such parties remain in full compliance.

9. You are not required to accept this License, since you have not signed it. However, nothing else grants you permission to modify or distribute the Library or its derivative works. These actions are prohibited by law if you do not accept this License. Therefore, by modifying or distributing the Library (or any work based on the Library), you indicate your acceptance of this License to do so, and all its terms and conditions for copying, distributing or modifying the Library or works based on it. 10. Each time you redistribute the Library (or any work based on the Library), the recipient automatically receives a license from the original licensor to copy, distribute, link with or modify the Library subject to these terms and conditions. You may not impose any further restrictions on the recipients' exercise of the rights granted herein. You are not responsible for enforcing compliance by third parties with this License.

11. If, as a consequence of a court judgment or allegation of

patent infringement or for any other reason (not limited to patent issues), conditions are imposed on you (whether by court order, agreement or otherwise) that contradict the conditions of this License, they do not excuse you from the conditions of this License. If you cannot distribute so as to satisfy simultaneously your obligations under this License and any other pertinent obligations, then as a consequence you may not distribute the Library at all. For example, if a patent license would not permit royalty-free redistribution of the Library by all those who receive copies directly or indirectly through you, then the only way you could satisfy both it and this License would be to refrain entirely from distribution of the Library.

If any portion of this section is held invalid or unenforceable under any particular circumstance, the balance of the section is intended to apply, and the section as a whole is intended to apply in other circumstances.

It is not the purpose of this section to induce you to infringe any patents or other property right claims or to contest validity of any such claims; this section has the sole purpose of protecting the integrity of the free software distribution system which is implemented by public license practices. Many people have made generous contributions to the wide range of software distributed through that system in reliance on consistent application of that system; it is up to the author/donor to decide if he or she is willing to distribute software through any other system and a licensee cannot impose that choice.

This section is intended to make thoroughly clear what is believed to be a consequence of the rest of this License. 12. If the distribution and/or use of the Library is restricted in certain countries either by patents or by copyrighted interfaces, the original copyright holder who places the Library under this License may add an explicit geographical distribution limitation excluding those countries, so that distribution is permitted only in or among countries not thus excluded. In such case, this License incorporates the limitation as if written in the body of this License.

13. The Free Software Foundation may publish revised and/or new versions of the Lesser General Public License from time to time. Such new versions will be similar in spirit to the present version, but may differ in detail to address new problems or concerns.

Each version is given a distinguishing version number. If the Library specifies a version number of this License which applies to it and "any later version", you have the option of following the terms and conditions either of that version or of any later version published by the Free Software Foundation. If the Library does not specify a license version number, you may choose any version ever published by the Free Software Foundation.

14. If you wish to incorporate parts of the Library into other free programs whose distribution conditions are incompatible with these, write to the author to ask for permission. For software which is copyrighted by the Free Software Foundation, write to the Free Software Foundation; we sometimes make exceptions for this. Our decision will be guided by the two goals of preserving the free status of all derivatives of our free software and of promoting the sharing and reuse of software generally. NO WARRANTY

15. BECAUSE THE LIBRARY IS LICENSED FREE OF CHARGE,

THERE IS NO WARRANTY FOR THE LIBRARY, TO THE EXTENT PERMITTED BY APPLICABLE LAW. EXCEPT WHEN OTHERWISE STATED IN WRITING THE COPYRIGHT HOLDERS AND/OR OTHER PARTIES PROVIDE THE LIBRARY "AS IS" WITHOUT WARRANTY OF ANY KIND, EITHER EXPRESSED OR IMPLIED, INCLUDING, BUT NOT LIMITED TO, THE IMPLIED WARRANTIES OF MERCHANTABILITY AND FITNESS FOR A PARTICULAR PURPOSE. THE ENTIRE RISK AS TO THE QUALITY AND PERFORMANCE OF THE LIBRARY IS WITH YOU. SHOULD THE LIBRARY PROVE DEFECTIVE, YOU ASSUME THE COST OF ALL NECESSARY SERVICING, REPAIR OR CORRECTION. 16. IN NO EVENT UNLESS REQUIRED BY APPLICABLE LAW OR AGREED TO IN WRITING WILL ANY COPYRIGHT HOLDER, OR ANY OTHER PARTY WHO MAY MODIFY AND/OR REDISTRIBUTE THE LIBRARY AS PERMITTED ABOVE, BE LIABLE TO YOU FOR DAMAGES, INCLUDING ANY GENERAL, SPECIAL, INCIDENTAL OR CONSEQUENTIAL DAMAGES ARISING OUT OF THE USE OR INABILITY TO USE THE LIBRARY (INCLUDING BUT NOT LIMITED TO LOSS OF DATA OR DATA BEING RENDERED INACCURATE OR LOSSES SUSTAINED BY YOU OR THIRD PARTIES OR A FAILURE OF THE LIBRARY TO OPERATE WITH ANY OTHER SOFTWARE), EVEN IF SUCH HOLDER OR OTHER PARTY HAS BEEN ADVISED OF THE POSSIBILITY OF SUCH DAMAGES.

#### BSD LICENSE

Redistribution and use in source and binary forms, with or without modification, are permitted provided that the following conditions are met:

1. Redistributions of source code must retain the above copyright notice, this list of conditions and the following disclaimer.

\_\_\_\_\_\_\_\_\_\_\_\_\_\_\_\_\_\_\_\_\_\_\_\_\_\_\_\_\_\_\_

2. Redistributions in binary form must reproduce the above copyright notice, this list of conditions and the following disclaimer in the documentation and/or other materials provided with the distribution.

3. All advertising materials mentioning features or use of this software must display the following acknowledgement: This product includes software developed by the University of California, Berkeley and its contributors.

4. Neither the name of the University nor the names of its contributors may be used to endorse or promote products derived from this software without specific prior written permission.

THIS SOFTWARE IS PROVIDED BY THE REGENTS AND CONTRIBUTORS ``AS IS'' AND ANY EXPRESS OR IMPLIED WARRANTIES, INCLUDING, BUT NOT LIMITED TO, THE IMPLIED WARRANTIES OF MERCHANTABILITY AND FITNESS FOR A PARTICULAR PURPOSE ARE DISCLAIMED. IN NO EVENT SHALL THE REGENTS OR CONTRIBUTORS BE LIABLE FOR ANY DIRECT, INDIRECT, INCIDENTAL, SPECIAL, EXEMPLARY, OR CONSEQUENTIAL DAMAGES (INCLUDING, BUT NOT LIMITED TO, PROCUREMENT OF SUBSTITUTE GOODS OR SERVICES; LOSS OF USE, DATA, OR PROFITS; OR BUSINESS INTERRUPTION) HOWEVER

CAUSED AND ON ANY THEORY OF LIABILITY, WHETHER IN CONTRACT, STRICT LIABILITY, OR TORT (INCLUDING NEGLIGENCE OR OTHERWISE) ARISING IN ANY WAY OUT OF THE USE OF THIS SOFTWARE, EVEN IF ADVISED OF THE POSSIBILITY OF SUCH DAMAGE.

#### MIT LICENSE

Permission is hereby granted, free of charge, to any person obtaining

\_\_\_\_\_\_\_\_\_\_\_\_\_\_\_\_\_\_\_\_\_\_\_\_\_\_\_\_\_\_

a copy of this software and associated documentation files (the "Software"), to deal in the Software without restriction, including without limitation the rights to use, copy, modify, merge, publish, distribute, sublicense, and/or sell copies of the Software, and to permit persons to whom the Software is furnished to do so, subject to

the following conditions:

The above copyright notice and this permission notice shall be included

in all copies or substantial portions of the Software.

THE SOFTWARE IS PROVIDED "AS IS", WITHOUT WARRANTY OF ANY KIND, EXPRESS OR IMPLIED, INCLUDING BUT NOT LIMITED TO THE WARRANTIES OF MERCHANTABILITY, FITNESS FOR A PARTICULAR PURPOSE AND NONINFRINGEMENT. IN NO EVENT SHALL THE AUTHORS OR COPYRIGHT HOLDERS BE LIABLE FOR ANY CLAIM, DAMAGES OR OTHER LIABILITY, WHETHER IN AN ACTION OF CONTRACT, TORT OR OTHERWISE, ARISING FROM, OUT OF OR IN CONNECTION WITH THE SOFTWARE OR THE USE OR OTHER DEALINGS IN THE SOFTWARE.

Apache License Version 2.0, January 2004 http://www.apache.org/licenses/

 $\_$ 

TERMS AND CONDITIONS FOR USE, REPRODUCTION, AND DISTRIBUTION

1. Definitions.

"License" shall mean the terms and conditions for use, reproduction,

and distribution as defined by Sections 1 through 9 of this document.

"Licensor" shall mean the copyright owner or entity authorized by

the copyright owner that is granting the License.

"Legal Entity" shall mean the union of the acting entity and all other entities that control, are controlled by, or are under common

control with that entity. For the purposes of this definition, "control" means (i) the power, direct or indirect, to cause the direction or management of such entity, whether by contract or otherwise, or (ii) ownership of fifty percent (50%) or more of the

outstanding shares, or (iii) beneficial ownership of such entity.

"You" (or "Your") shall mean an individual or Legal Entity exercising permissions granted by this License.

"Source" form shall mean the preferred form for making modifications, including but not limited to software source code, documentation

source, and configuration files.

"Object" form shall mean any form resulting from mechanical transformation or translation of a Source form, including but not limited to compiled object code, generated documentation, and conversions to other media types.

"Work" shall mean the work of authorship, whether in Source or Object form, made available under the License, as indicated by a copyright notice that is included in or attached to the work (an example is provided in the Appendix below).

"Derivative Works" shall mean any work, whether in Source or **Object** 

form, that is based on (or derived from) the Work and for which the

editorial revisions, annotations, elaborations, or other modifications

represent, as a whole, an original work of authorship. For the purposes

of this License, Derivative Works shall not include works that remain

separable from, or merely link (or bind by name) to the interfaces of,

the Work and Derivative Works thereof.

"Contribution" shall mean any work of authorship, including the original version of the Work and any modifications or additions

to that Work or Derivative Works thereof, that is intentionally submitted to Licensor for inclusion in the Work by the copyright owner

or by an individual or Legal Entity authorized to submit on behalf of

the copyright owner. For the purposes of this definition, "submitted"

means any form of electronic, verbal, or written communication sent

to the Licensor or its representatives, including but not limited to communication on electronic mailing lists, source code control systems,

and issue tracking systems that are managed by, or on behalf of, the

Licensor for the purpose of discussing and improving the Work, but

excluding communication that is conspicuously marked or otherwise

designated in writing by the copyright owner as "Not a Contribution."

"Contributor" shall mean Licensor and any individual or Legal Entity

on behalf of whom a Contribution has been received by Licensor and

subsequently incorporated within the Work.

2. Grant of Copyright License. Subject to the terms and conditions of

this License, each Contributor hereby grants to You a perpetual, worldwide, non-exclusive, no-charge, royalty-free, irrevocable copyright license to reproduce, prepare Derivative Works of, publicly display, publicly perform, sublicense, and distribute the Work and such Derivative Works in Source or Object form.

3. Grant of Patent License. Subject to the terms and conditions of

this License, each Contributor hereby grants to You a perpetual, worldwide, non-exclusive, no-charge, royalty-free, irrevocable (except as stated in this section) patent license to make, have made,

use, offer to sell, sell, import, and otherwise transfer the Work, where such license applies only to those patent claims licensable by such Contributor that are necessarily infringed by their Contribution(s) alone or by combination of their Contribution(s) with the Work to which such Contribution(s) was submitted. If You

institute patent litigation against any entity (including a cross-claim or counterclaim in a lawsuit) alleging that the Work or a Contribution incorporated within the Work constitutes direct

or contributory patent infringement, then any patent licenses granted to You under this License for that Work shall terminate as of the date such litigation is filed.

4. Redistribution. You may reproduce and distribute copies of the

Work or Derivative Works thereof in any medium, with or without

modifications, and in Source or Object form, provided that You meet the following conditions:

(a) You must give any other recipients of the Work or Derivative Works a copy of this License; and

(b) You must cause any modified files to carry prominent notices

stating that You changed the files; and

(c) You must retain, in the Source form of any Derivative Works that You distribute, all copyright, patent, trademark, and attribution notices from the Source form of the Work, excluding those notices that do not pertain to any part of the Derivative Works; and

(d) If the Work includes a "NOTICE" text file as part of its distribution, then any Derivative Works that You distribute must include a readable copy of the attribution notices contained within such NOTICE file, excluding those notices that do not pertain to any part of the Derivative Works, in at least one of the following places: within a NOTICE text file distributed as part of the Derivative Works; within the Source form or

documentation, if provided along with the Derivative Works; or, within a display generated by the Derivative Works, if and wherever such third-party notices normally appear. The contents of the NOTICE file are for informational purposes only and do not modify the License. You may add Your own attribution notices within Derivative Works that You distribute, alongside or as an addendum to the NOTICE text from the Work, provided

that such additional attribution notices cannot be construed as modifying the License.

You may add Your own copyright statement to Your modifications and

may provide additional or different license terms and conditions for use, reproduction, or distribution of Your modifications, or for any such Derivative Works as a whole, provided Your use, reproduction, and distribution of the Work otherwise complies with

the conditions stated in this License.

5. Submission of Contributions. Unless You explicitly state otherwise,

any Contribution intentionally submitted for inclusion in the Work

by You to the Licensor shall be under the terms and conditions of

this License, without any additional terms or conditions.

Notwithstanding the above, nothing herein shall supersede or modify

the terms of any separate license agreement you may have executed

with Licensor regarding such Contributions.

6. Trademarks. This License does not grant permission to use the trade

names, trademarks, service marks, or product names of the Licensor,

except as required for reasonable and customary use in describing the

origin of the Work and reproducing the content of the NOTICE file.

7. Disclaimer of Warranty. Unless required by applicable law or agreed to in writing, Licensor provides the Work (and each Contributor provides its Contributions) on an "AS IS" BASIS, WITHOUT WARRANTIES OR CONDITIONS OF ANY KIND. either express or

implied, including, without limitation, any warranties or conditions

of TITLE, NON-INFRINGEMENT, MERCHANTABILITY, or FITNESS FOR A

PARTICULAR PURPOSE. You are solely responsible for determining the

appropriateness of using or redistributing the Work and assume any

risks associated with Your exercise of permissions under this License.

8. Limitation of Liability. In no event and under no legal theory, whether in tort (including negligence), contract, or otherwise,

unless required by applicable law (such as deliberate and grossly negligent acts) or agreed to in writing, shall any Contributor be liable to You for damages, including any direct, indirect, special, incidental, or consequential damages of any character arising as a result of this License or out of the use or inability to use the Work (including but not limited to damages for loss of goodwill, work stoppage, computer failure or malfunction, or any and all other commercial damages or losses), even if such Contributor has been advised of the possibility of such damages.

9. Accepting Warranty or Additional Liability. While redistributing

the Work or Derivative Works thereof, You may choose to offer,

and charge a fee for, acceptance of support, warranty, indemnity, or other liability obligations and/or rights consistent with this License. However, in accepting such obligations, You may act only

on Your own behalf and on Your sole responsibility, not on behalf

of any other Contributor, and only if You agree to indemnify, defend, and hold each Contributor harmless for any liability incurred by, or claims asserted against, such Contributor by reason

of your accepting any such warranty or additional liability.

END OF TERMS AND CONDITIONS

APPENDIX: How to apply the Apache License to your work.

To apply the Apache License to your work, attach the following boilerplate notice, with the fields enclosed by brackets "[]" replaced with your own identifying information. (Don't include the brackets!) The text should be enclosed in the appropriate comment syntax for the file format. We also recommend that a file or class name and description of purpose be included on the same "printed page" as the copyright notice for easier identification within third-party archives.

Copyright [yyyy] [name of copyright owner]

Licensed under the Apache License, Version 2.0 (the "License"); you may not use this file except in compliance with the License. You may obtain a copy of the License at

http://www.apache.org/licenses/LICENSE-2.0

Unless required by applicable law or agreed to in writing, software

distributed under the License is distributed on an "AS IS" BASIS, WITHOUT WARRANTIES OR CONDITIONS OF ANY KIND, either express or implied.

See the License for the specific language governing permissions and

limitations under the License.

 $\_$ 

included in the libpng distribution, the latter shall prevail.

COPYRIGHT NOTICE, DISCLAIMER, and LICENSE:

If you modify libpng you may insert additional notices immediately following this sentence.

This code is released under the libpng license.

libpng versions 1.2.6, August 15, 2004, through 1.4.1, February 25, 2010, are

Copyright (c) 2004, 2006-2007 Glenn Randers-Pehrson, and are distributed according to the same disclaimer and license as libpng-1.2.5

with the following individual added to the list of Contributing Authors

Cosmin Truta

libpng versions 1.0.7, July 1, 2000, through 1.2.5 - October 3, 2002, are

Copyright (c) 2000-2002 Glenn Randers-Pehrson, and are distributed according to the same disclaimer and license as libpng-1.0.6

with the following individuals added to the list of Contributing Authors

Simon-Pierre Cadieux Eric S. Raymond Gilles Vollant

and with the following additions to the disclaimer:

There is no warranty against interference with your enjoyment of the

library or against infringement. There is no warranty that our efforts or the library will fulfill any of your particular purposes or needs. This library is provided with all faults, and the entire risk of satisfactory quality, performance, accuracy, and effort is with

the user.

libpng versions 0.97, January 1998, through 1.0.6, March 20, 2000, are

Copyright (c) 1998, 1999 Glenn Randers-Pehrson, and are distributed according to the same disclaimer and license as libpng-0.96,

with the following individuals added to the list of Contributing Authors:

Tom Lane Glenn Randers-Pehrson Willem van Schaik

libpng versions 0.89, June 1996, through 0.96, May 1997, are Copyright (c) 1996, 1997 Andreas Dilger

Distributed according to the same disclaimer and license as libpng-0.88,

with the following individuals added to the list of Contributing Authors:

John Bowler Kevin Bracey Sam Bushell Magnus Holmgren

This copy of the libpng notices is provided for your convenience. In case of

any discrepancy between this copy and the notices in the file png.h that is

Greg Roelofs Tom Tanner

libpng versions 0.5, May 1995, through 0.88, January 1996, are Copyright (c) 1995, 1996 Guy Eric Schalnat, Group 42, Inc.

For the purposes of this copyright and license, "Contributing Authors" is defined as the following set of individuals:

Andreas Dilger Dave Martindale Guy Eric Schalnat Paul Schmidt Tim Wegner

The PNG Reference Library is supplied "AS IS". The Contributing Authors

and Group 42, Inc. disclaim all warranties, expressed or implied, including, without limitation, the warranties of merchantability and of

fitness for any purpose. The Contributing Authors and Group 42, Inc.

assume no liability for direct, indirect, incidental, special, exemplary,

or consequential damages, which may result from the use of the PNG

Reference Library, even if advised of the possibility of such damage.

Permission is hereby granted to use, copy, modify, and distribute this

source code, or portions hereof, for any purpose, without fee, subject

to the following restrictions:

1. The origin of this source code must not be misrepresented.

2. Altered versions must be plainly marked as such and must not be misrepresented as being the original source.

3. This Copyright notice may not be removed or altered from any

source or altered source distribution.

The Contributing Authors and Group 42, Inc. specifically permit, without

fee, and encourage the use of this source code as a component to

supporting the PNG file format in commercial products. If you use this

source code in a product, acknowledgment is not required but would be

appreciated.

A "png\_get\_copyright" function is available, for convenient use in "about"

boxes and the like:

printf("%s",png\_get\_copyright(NULL));

Also, the PNG logo (in PNG format, of course) is supplied in the files "pngbar.png.jpg" and "pngbar.jpg (88x31) and "pngnow.png.jpg" (98x31).

Libpng is OSI Certified Open Source Software. OSI Certified Open Source is a certification mark of the Open Source Initiative.

Glenn Randers-Pehrson glennrp at users.sourceforge.net February 25, 2010

\_\_\_\_\_\_\_\_\_\_\_\_\_\_\_\_\_\_\_\_\_\_\_\_\_\_\_\_\_

This software is based in part on the work of the FreeType Team.

----------------------

The FreeType Project LICENSE

----------------------------

2006-Jan-27

Copyright 1996-2002, 2006 by David Turner, Robert Wilhelm, and Werner Lemberg

Introduction

============

The FreeType Project is distributed in several archive packages; some of them may contain, in addition to the FreeType font engine,

various tools and contributions which rely on, or relate to, the FreeType Project.

This license applies to all files found in such packages, and which do not fall under their own explicit license. The license affects thus the FreeType font engine, the test programs, documentation and makefiles, at the very least.

This license was inspired by the BSD, Artistic, and IJG (Independent JPEG Group) licenses, which all encourage inclusion

and use of free software in commercial and freeware products alike. As a consequence, its main points are that:

o We don't promise that this software works. However, we will be

interested in any kind of bug reports. (`as is' distribution)

o You can use this software for whatever you want, in parts or full form, without having to pay us. (`royalty-free' usage)

o You may not pretend that you wrote this software. If you use it, or only parts of it, in a program, you must acknowledge somewhere in your documentation that you have used the FreeType code. (`credits')

We specifically permit and encourage the inclusion of this software, with or without modifications, in commercial products. We disclaim all warranties covering The FreeType Project and assume no liability related to The FreeType Project.

Finally, many people asked us for a preferred form for a credit/disclaimer to use in compliance with this license. We thus encourage you to use the following text:

Portions of this software are copyright  $\Box$  <year> The FreeType

""""

Project (www.freetype.org). All rights reserved.

Please replace <year> with the value from the FreeType version you

actually use.

"""

Legal Terms ===========

#### 0. Definitions --------------

Throughout this license, the terms `package', `FreeType Project', and `FreeType archive' refer to the set of files originally distributed by the authors (David Turner, Robert Wilhelm, and Werner Lemberg) as the `FreeType Project', be they named as alpha.

beta or final release.

`You' refers to the licensee, or person using the project, where `using' is a generic term including compiling the project's source code as well as linking it to form a `program' or `executable'. This program is referred to as `a program using the FreeType engine'.

This license applies to all files distributed in the original FreeType Project, including all source code, binaries and documentation, unless otherwise stated in the file in its original, unmodified form as distributed in the original archive. If you are unsure whether or not a particular file is covered by this license, you must contact us to verify this.

The FreeType Project is copyright (C) 1996-2000 by David Turner,

Robert Wilhelm, and Werner Lemberg. All rights reserved except as

specified below.

1. No Warranty

--------------

THE FREETYPE PROJECT IS PROVIDED `AS IS' WITHOUT WARRANTY OF ANY

KIND, EITHER EXPRESS OR IMPLIED, INCLUDING, BUT NOT LIMITED TO,

WARRANTIES OF MERCHANTABILITY AND FITNESS FOR A PARTICULAR

PURPOSE. IN NO EVENT WILL ANY OF THE AUTHORS OR COPYRIGHT HOLDERS

BE LIABLE FOR ANY DAMAGES CAUSED BY THE USE OR THE INABILITY TO

USE, OF THE FREETYPE PROJECT.

#### 2. Redistribution

-----------------

This license grants a worldwide, royalty-free, perpetual and irrevocable right and license to use, execute, perform, compile, display, copy, create derivative works of, distribute and sublicense the FreeType Project (in both source and object code forms) and derivative works thereof for any purpose; and to authorize others to exercise some or all of the rights granted herein, subject to the following conditions:

o Redistribution of source code must retain this license file (`FTL.TXT') unaltered; any additions, deletions or changes to the original files must be clearly indicated in accompanying documentation. The copyright notices of the unaltered, original files must be preserved in all copies of source files.

o Redistribution in binary form must provide a disclaimer that states that the software is based in part of the work of the FreeType Team, in the distribution documentation. We also encourage you to put an URL to the FreeType web page in your documentation, though this isn't mandatory.

These conditions apply to any software derived from or based on

the FreeType Project, not just the unmodified files. If you use our work, you must acknowledge us. However, no fee need be paid

to us.

3. Advertising

--------------

Neither the FreeType authors and contributors nor you shall use the name of the other for commercial, advertising, or promotional

purposes without specific prior written permission.

We suggest, but do not require, that you use one or more of the

following phrases to refer to this software in your documentation

or advertising materials: `FreeType Project', `FreeType Engine', `FreeType library', or `FreeType Distribution'.

As you have not signed this license, you are not required to accept it. However, as the FreeType Project is copyrighted material, only this license, or another one contracted with the authors, grants you the right to use, distribute, and modify it. Therefore, by using, distributing, or modifying the FreeType Project, you indicate that you understand and accept all the terms

of this license.

4. Contacts -----------

There are two mailing lists related to FreeType:

o freetype@nongnu.org

Discusses general use and applications of FreeType, as well as future and wanted additions to the library and distribution. If you are looking for support, start in this list if you haven't found anything to help you in the documentation.

o freetype-devel@nongnu.org

Discusses bugs, as well as engine internals, design issues, specific licenses, porting, etc.

Our home page can be found at

http://www.freetype.org

--- end of FTL.TXT ---

#### LICENSE ISSUES ==============

 $\_$ 

The OpenSSL toolkit stays under a dual license, i.e. both the conditions of

the OpenSSL License and the original SSLeay license apply to the toolkit.

See below for the actual license texts. Actually both licenses are BSD-style

Open Source licenses. In case of any license issues related to **OpenSSL** 

please contact openssl-core@openssl.org.

#### OpenSSL License

---------------

/\* =====================================

===============================

\* Copyright (c) 1998-2011 The OpenSSL Project. All rights reserved.

\*

\* Redistribution and use in source and binary forms, with or without

\* modification, are permitted provided that the following conditions

\* are met:

\*

\* 1. Redistributions of source code must retain the above copyright

\* notice, this list of conditions and the following disclaimer. \*

\* 2. Redistributions in binary form must reproduce the above copyright

\* notice, this list of conditions and the following disclaimer in

- \* the documentation and/or other materials provided with the \* distribution.
- \*

\* 3. All advertising materials mentioning features or use of this \* software must display the following acknowledgment:

\* "This product includes software developed by the OpenSSL Project

\* for use in the OpenSSL Toolkit. (http://www.openssl.org/)" \*

\* 4. The names "OpenSSL Toolkit" and "OpenSSL Project" must not be used to

\* endorse or promote products derived from this software without

\* prior written permission. For written permission, please contact

\* openssl-core@openssl.org.

\*

\* 5. Products derived from this software may not be called "OpenSSL"

\* nor may "OpenSSL" appear in their names without prior written

permission of the OpenSSL Project.

\*

\* 6. Redistributions of any form whatsoever must retain the

following

\* acknowledgment:

\* "This product includes software developed by the OpenSSL Project

\* for use in the OpenSSL Toolkit (http://www.openssl.org/)" \*

\* THIS SOFTWARE IS PROVIDED BY THE OpenSSL PROJECT ``AS IS'' AND ANY

\* EXPRESSED OR IMPLIED WARRANTIES, INCLUDING, BUT NOT LIMITED TO, THE

\* IMPLIED WARRANTIES OF MERCHANTABILITY AND FITNESS FOR A PARTICULAR

\* PURPOSE ARE DISCLAIMED. IN NO EVENT SHALL THE OpenSSL PROJECT OR

\* ITS CONTRIBUTORS BE LIABLE FOR ANY DIRECT, INDIRECT, INCIDENTAL,

\* SPECIAL, EXEMPLARY, OR CONSEQUENTIAL DAMAGES (INCLUDING, BUT

\* NOT LIMITED TO, PROCUREMENT OF SUBSTITUTE GOODS OR SERVICES;

\* LOSS OF USE, DATA, OR PROFITS; OR BUSINESS INTERRUPTION)

\* HOWEVER CAUSED AND ON ANY THEORY OF LIABILITY, WHETHER IN CONTRACT,

\* STRICT LIABILITY, OR TORT (INCLUDING NEGLIGENCE OR OTHERWISE)

\* ARISING IN ANY WAY OUT OF THE USE OF THIS SOFTWARE, EVEN IF ADVISED

\* OF THE POSSIBILITY OF SUCH DAMAGE.

\* =====================================

===============================

\* This product includes cryptographic software written by Eric Young

\* (eay@cryptsoft.com). This product includes software written by Tim

\* Hudson (tjh@cryptsoft.com).

\*

\*

\*/

Original SSLeay License

-----------------------

/\* Copyright (C) 1995-1998 Eric Young (eay@cryptsoft.com) \* All rights reserved.

\*

\* This package is an SSL implementation written

\* by Eric Young (eay@cryptsoft.com).

\* The implementation was written so as to conform with Netscapes SSL.

\*

\* This library is free for commercial and non-commercial use as long as

\* the following conditions are aheared to. The following conditions

\* apply to all code found in this distribution, be it the RC4, RSA, \* lhash, DES, etc., code; not just the SSL code. The SSL

documentation

\* included with this distribution is covered by the same

#### copyright terms

\* except that the holder is Tim Hudson (tjh@cryptsoft.com). \*

\* Copyright remains Eric Young's, and as such any Copyright notices in

\* the code are not to be removed.

\* If this package is used in a product, Eric Young should be given attribution

\* as the author of the parts of the library used.

\* This can be in the form of a textual message at program startup or

\* in documentation (online or textual) provided with the package.

\*

\* Redistribution and use in source and binary forms, with or without

\* modification, are permitted provided that the following conditions

\* are met:

\* 1. Redistributions of source code must retain the copyright

\* notice, this list of conditions and the following disclaimer.

\* 2. Redistributions in binary form must reproduce the above copyright

\* notice, this list of conditions and the following disclaimer in the \* documentation and/or other materials provided with the distribution.

\* 3. All advertising materials mentioning features or use of this software

\* must display the following acknowledgement:

\* "This product includes cryptographic software written by

\* Eric Young (eay@cryptsoft.com)"

\* The word 'cryptographic' can be left out if the rouines from the library

\* being used are not cryptographic related :-).

\* 4. If you include any Windows specific code (or a derivative thereof) from

\* the apps directory (application code) you must include an acknowledgement:

\* "This product includes software written by Tim Hudson (tjh@cryptsoft.com)"

\* \* THIS SOFTWARE IS PROVIDED BY ERIC YOUNG ``AS IS'' AND

\* ANY EXPRESS OR IMPLIED WARRANTIES, INCLUDING, BUT NOT LIMITED TO, THE

\* IMPLIED WARRANTIES OF MERCHANTABILITY AND

FITNESS FOR A PARTICULAR PURPOSE

\* ARE DISCLAIMED. IN NO EVENT SHALL THE AUTHOR OR CONTRIBUTORS BE LIABLE

\* FOR ANY DIRECT, INDIRECT, INCIDENTAL, SPECIAL, EXEMPLARY, OR CONSEQUENTIAL

\* DAMAGES (INCLUDING, BUT NOT LIMITED TO,

PROCUREMENT OF SUBSTITUTE GOODS

\* OR SERVICES; LOSS OF USE, DATA, OR PROFITS; OR BUSINESS INTERRUPTION)

\* HOWEVER CAUSED AND ON ANY THEORY OF

LIABILITY, WHETHER IN CONTRACT, STRICT

\* LIABILITY, OR TORT (INCLUDING NEGLIGENCE OR

OTHERWISE) ARISING IN ANY WAY

\* OUT OF THE USE OF THIS SOFTWARE, EVEN IF ADVISED OF THE POSSIBILITY OF

\* SUCH DAMAGE.

\*

\* The licence and distribution terms for any publically available version or

\* derivative of this code cannot be changed. i.e. this code cannot simply be

\* copied and put under another distribution licence

\* [including the GNU Public Licence.]

\*/

### $25.5$

# Meddelanden

Du kan få meddelande om ny TV-programvara som finns tillgänglig att hämta eller om andra programvarurelaterade ämnen.

Läsa meddelandena ...

1 - Tryck på  $\bigstar$  och tryck på < (vänster) **Konfiguration**.

**2 -** Klicka på Uppdatering av programvara och klicka

#### på Meddelanden.

**3 -** Klicka på det meddelande du vill läsa.

**4 -** Tryck på BACK flera gånger om det behövs för att stänga menyn.
# <span id="page-108-0"></span>Specifikationer

#### 26.1

## Miljö

## Europeisk energimärkning

EU-energimärkningen informerar om produktens klassificering avseende energieffektivitet. Ju grönare energiklassning, desto mindre energi förbrukar produkten.

Etiketten innehåller information om energieffektivitetsklass, genomsnittlig strömförbrukning för produkten under användning samt genomsnittlig energiförbrukning under 1 år. Du kan också se värdena för produktens strömförbrukning på Philips webbplats för landet på www.philips.com/TV

## Miljömärkning

Vi på Philips fokuserar kontinuerligt på att sänka miljöpåverkan för företagets innovativa konsumentprodukter. Vi strävar efter att förbättra miljöarbetet under tillverkningen, att minska mängden skadliga ämnen, energieffektiv användning och att ge instruktioner för kassering och produktåtervinning.

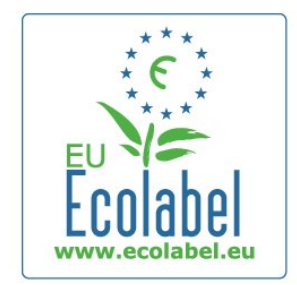

Tack vare vårt miljöarbete har den här TV:n märkts med EU:s miljömärkning – blomman (www.ecolabel.eu).

Detaljerad information om energiförbrukning i standbyläge, garantipolicy, reservdelar och återvinning av den här TV:n hittar du på Philips webbplats för ditt land på www.philips.com

## Kassering

#### Kassering av dina gamla produkter och batterier

Produkten är utvecklad och tillverkad av material och komponenter av hög kvalitet som kan återvinnas och återanvändas.

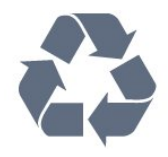

När den här symbolen med en överkryssad papperskorg visas på

produkten innebär det att produkten omfattas av det europeiska direktivet 2002/96/EG.

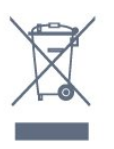

Ta reda på var du kan hitta närmaste återvinningsstation för elektriska och elektroniska produkter.

Följ de lokala reglerna och släng inte dina gamla produkter i det vanliga hushållsavfallet. Genom att kassera dina gamla produkter på rätt sätt kan du bidra till att minska eventuella negativa effekter på miljö och hälsa.

Produkten innehåller batterier som följer EU-direktivet 2006/66/EG och den kan inte kasseras med normalt hushållsavfall.

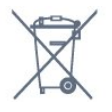

Ta reda på vilka lokala regler som gäller för separat insamling av batterier eftersom korrekt kassering bidrar till att förhindra negativ påverkan på miljö och hälsa.

### 26.2 Effekt

Produktspecifikationerna kan ändras utan föregående meddelande. Fler specifikationer för produkten finns på [www.philips.com/support](http://www.philips.com/support)

#### Effekt

- Nätström: AC 220–240 V +/-10 %
- Omgivningstemperatur: 5 °C till 35 °C
- Strömförbrukning i standbyläge: < 0,3 W

• Energisparfunktioner: ljussensor, miljöläge, bildavstängning (för radio), timer för automatisk avstängning, menyn Miljöinställningar.

Märkeffekten som anges på produktens typplåt gäller produktens strömförbrukning under normal hushållsanvändning (IEC 62087 Ed.2). Den maximala märkeffekten, angiven inom parentes, anges för elsäkerhet (IEC 60065 Ed. 7.2).

## 26.3 **Operativsystem**

Android OS 4.2.2 (Jelly Bean)

#### <span id="page-109-0"></span>26.4

## **Mottagning**

- Antenningång: 75 ohm koaxial (IEC75)
- Mottagningsband: Hyperband, S-kanaler, UHF, VHF
- DVB: DVB-T (markbunden, antenn) COFDM 2K/8K, DVB-T2:
- endast för TV-typerna ". . . . . T/12", DVB-C (kabel) QAM
- Analog videouppspelning: SECAM, PAL
- Digital videouppspelning: MPEG2 SD/HD (ISO/IEC 13818-2), MPEG4 SD/HD (ISO/IEC 14496-10)
- Digital ljuduppspelning (ISO/IEC 13818-3)
- Satellitantenningång: 75 ohm F-typ
- Ingångsfrekvensintervall: 950 till 2 150 MHz
- Ingångsnivåintervall: 25 till 65 dBm
- DVB-S/S2 QPSK, symbolhastighet 2 till 45M-symboler, SCPC och MCPC

• LNB: Stöd för DiSEqC 1.0, 1 till 4 LNB:er, polaritetsval14/18V, bandval 22 kHz, tonsignalsläge, LNB strömstyrka 300 mA max

#### $76.5$

## Teckenfönster

 $766$ 

## Mått och vikt

### 8000-serien

#### 48PFx8109/8209

• utan TV-stativ:

Bredd 1 068 mm – Höjd 610 mm – Djup 46 mm – Vikt ±13,5 kg

• med TV-stativ:

Höjd 657 mm – Djup 195 mm – Vikt ±14 kg

#### 48PFx8159

• utan TV-stativ:

Bredd 1 068 mm – Höjd 610 mm – Djup 46 mm – Vikt ±13,5 kg

• med TV-stativ:

Höjd 685 mm – Djup 220 mm – Vikt ±17,5 kg

#### 55PFx8109/8209

• utan TV-stativ:

Bredd 1 225 mm – Höjd 699 mm – Djup 46 mm – Vikt ±17,5 kg • med TV-stativ:

Höjd 754 mm – Djup 232 mm – Vikt ±18 kg

#### 55PFx8159

• utan TV-stativ:

Bredd 1 225 mm – Höjd 699 mm – Djup 46 mm – Vikt ±17,5 kg

• med TV-stativ:

Höjd 774 mm – Djup 230 mm – Vikt ±22 kg

#### 55PUS8809

• utan TV-stativ:

Bredd 1 240 mm – Höjd 713 mm – Djup 68 mm – Vikt ±25 kg • med TV-stativ:

Höjd 768 mm – Djup 230 mm – Vikt ±26 kg

### 55PUS8909C

• utan TV-stativ: Bredd 1 232 mm – Höjd 710 mm – Djup 109 mm (inklusive svängning) – Vikt ±25 kg • med TV-stativ: Bredd 1 233 mm – Höjd 741 mm – Djup 236 mm – Vikt ±30 kg

Måtten avrundas uppåt.

#### 26.7

## Anslutningar

#### Sidan av TV:n

- $\bullet$  2x HDMI in ARC HDMI 2.0
- $2 \times$  USB 2.0
- 2x Common Interface-fack: CI+/CAM

#### TV (baksida)

- Audio In (DVI till HDMI) stereominiuttag 3,5 mm
- SCART: Audio L/R, CVBS in, RGB
- YPbPr: Y Pb Pr, Audio L/R
- Nätverk RI45

#### TV (undersida)

- HDMI 1 in ARC HDMI 2.0 HDCP 2.2
- $\bullet$  HDMI 2 in ARC HDMI 2.0
- $\cdot$  1  $\times$  USB 2.0
- Ljudutgång optisk Toslink
- Hörlurar stereominiuttag 3,5 mm
- Antenn (75 $\Omega$ ), dubbla mottagare
- Satellitmottagare 1
- Satellitmottagare 2

## 26.8 Ljud

- 3D wOOx
- HD-stereo
- Uteffekt (RMS) : 30 W (xxPUS7909 : 25 W)
- Dolby® Digital Plus
- DTS Premium Sound ™

#### $\frac{1}{269}$

## Multimedia

#### Anslutningar

- USB 2.0
- Ethernet LAN RJ-45
- Wi-Fi 802.11b/g/n (inbyggd)

#### USB-filsystem som stöds

#### • FAT 16, FAT 32, NTFS

#### Uppspelningsformat

• Behållare: 3GP, AVCHD, AVI, DivX®, MPEG-PS, MPEG-TS, MPEG-4, Matroska (MKV), Quicktime (MOV, M4V, M4A), Windows Media (ASF/WMV/WMA)

• Video-codec: DivX®, MPEG-1, MPEG-2, MPEG-4 Part 2, MPEG-4 Part 10 AVC (H264), VC-1, WMV9

• Ljud-codec: AAC, HE-AAC (v1/v2), AMR-NB, Dolby Digital, Dolby Digital Plus, DTS Premium Sound™, MPEG-1/2/2.5 Layer I/II/III (inkluderar MP3), WMA (v2 till v9,2), WMA Pro (v9/v10)

• Undertext:

– Format: SAMI, SubRip (SRT), SubViewer (SUB), MicroDVD (TXT), mplayer2 (TXT), TMPlayer (TXT)

– Teckenkodningar: UTF-8, centraleuropeisk och östeuropeisk (Windows-1250), kyrillisk (Windows-1251), grekisk

(Windows-1253), turkisk (Windows-1254), västeuropeisk (Windows-1252)

- Bild-codec: JPEG, JPS, MPO
- Begränsningar:

– Den maximala totala bithastigheten som kan användas för en mediefil är 30 Mbit/s.

– Den maximala bithastigheten för video som kan användas för en mediefil är 20 Mbit/s.

– MPEG-4 AVC (H.264) kan användas upp till High Profile @ L4.1.

– VC-1 kan användas upp till Advanced Profile @ L3.

#### Wi-Fi Certified Miracast™

Den här TV:n har stöd för WiDi 4.x-enheter.

#### Medieserverprogram (DMS) som stöds

- PC Microsoft Windows XP, Vista eller Windows 7
- Du kan använda valfritt DLNA Certified®
- medieserverprogram.
- Microsoft Windows Media Player
- Mac OS X
- Du kan använda valfritt DLNA Certified®
- medieserverprogram.
- Mobila enheter
- Philips TV Remote app iOS, Android

– Interoperabilitet och prestanda kan variera beroende på den mobila enhetens möjligheter och vilka program som används.

#### ESD-föreskrifter

Den här apparaten uppfyller prestandakriterium A för ESD. Om apparaten inte återställs i fildelningsläget på grund av elektrostatisk urladdning krävs åtgärd från användaren.

# Support

### 27.1

<span id="page-111-0"></span> $\overline{27}$ 

## Registrera

Registrera din TV nu och dra nytta av en mängd fördelar, bl.a. fullständig support (inklusive nedladdningar), privilegierad tillgång till information om nya produkter, exklusiva erbjudanden och rabatter, chansen att vinna priser och t.o.m. delta i särskilda undersökningar om nya produkter.

Besök www.philips.com/welcome

#### $272$

## Felsökning

### Kanaler

#### Inga digitala kanaler hittades vid installationen

Se de tekniska specifikationerna för att kontrollera att TV:n har funktioner för DVB-T eller DVB-C där du bor. Kontrollera att alla kablar är ordentligt anslutna och att rätt nätverk är valt.

#### Tidigare installerade kanaler är inte i kanallistan

Kontrollera att rätt kanal är vald.

## Allmänt

#### Det går inte att slå på TV:n

• Koppla bort strömkabeln från eluttaget. Vänta en minut och koppla därefter in det igen.

• Kontrollera att strömkabeln är ordentligt ansluten.

#### Knakande ljud vid start eller avstängning

När du slår på och stänger av eller sätter TV:n i standbyläge hörs ett knakande ljud från TV-chassit. Det knakande ljudet beror på normal utvidgning och sammandragning när TV:n värms upp respektive svalnar. Detta påverkar inte prestanda.

#### Ingen reaktion på TV:n när du skickar kommandon från fjärrkontrollen

TV:n behöver lite tid för att starta upp. Under den tiden svarar inte TV:n på fjärrkontrollen eller TV-kontrollerna. Detta är ett normalt beteende.

Om TV:n fortfarande inte svarar på fjärrkontrollen kan du kontrollera om fjärrkontrollen fungerar med hjälp av en mobiltelefonkamera. Sätt telefonen i kameraläge och rikta fjärrkontrollen mot kamerans objektiv. Om du trycker på någon knapp på fjärrkontrollen och du märker att den infraröda lampan flimrar genom kameran fungerar fjärrkontrollen. TV:n måste

#### kontrolleras.

Om du inte upptäcker något flimrande kan fjärrkontrollen vara trasig eller så är batterierna svaga.

Denna metod för att kontrollera fjärrkontrollen är inte möjlig med fjärrkontroller som är trådlöst hopparade med TV:n.

#### TV:n går tillbaka till standbyläge när den har visat Philipsstartskärmen

När TV:n är i standbyläge visas en Philips-startskärm, sedan återgår TV:n till standbyläge. Detta är ett normalt beteende. När TV:n kopplas ur och ansluts till elnätet visas startskärmen vid nästa start. För att slå på TV:n från standbyläget trycker du på fjärrkontrollen eller på TV:n.

#### Standbylampan fortsätter att blinka

Koppla bort strömkabeln från eluttaget. Vänta i 5 minuter innan du ansluter strömkabeln. Om blinkandet återkommer kontaktar du Philips TV-kundtjänst.

### Bild

#### Ingen bild/förvrängd bild

- Kontrollera att antennen är rätt ansluten till TV:n.
- Kontrollera att rätt enhet är vald som visningskälla.

• Se till att den externa enheten eller källan är ansluten på rätt sätt.

#### Ljud men ingen bild

• Kontrollera att bildinställningarna är korrekt inställda.

#### Dålig antennmottagning

- Kontrollera att antennen är rätt ansluten till TV:n.
- Högtalare, ljudenheter som inte jordats, neonbelysning, höga byggnader och andra stora objekt kan påverka mottagningen. Försök om möjligt att förbättra mottagningen genom att rikta antennen åt ett annat håll eller genom att flytta enheter bort från TV:n.

• Om mottagningen endast är dålig på en kanal kan du finjustera kanalen.

#### Dålig bild från en enhet

- Kontrollera att enheten sitter i som den ska.
- Kontrollera att bildinställningarna är korrekt inställda.

#### Bildinställningarna ändras efter ett tag

Kontrollera att Plats är inställt på Hem. Du kan ändra och spara inställningar i det här läget.

#### En reklambanner visas

Kontrollera att Plats är inställt på Hem.

#### Bilden passar inte skärmen

Ändra till ett annat bildformat. Tryck på

#### Bildformat ändras med olika kanaler

Välj ett bildformat som inte är automatiskt.

#### Bilden är felaktig

<span id="page-112-0"></span>Bildsignaler från vissa enheter passar inte för skärmen. Kontrollera signalen som matas ut till den anslutna enheten.

#### Datorbilden är inte stabil

Se till att din dator använder en upplösning och uppdateringsfrekvens som kan användas.

## Ljud

#### Inget ljud eller förvrängt ljud

Om TV:n inte upptäcker någon ljudsignal stänger den automatiskt av ljudet. Detta är inte något tekniskt fel.

- Kontrollera att ljudinställningarna är korrekt inställda.
- Kontrollera att alla kablar är ordentligt anslutna.
- Kontrollera att ljudet inte är avstängt eller inställt på noll.

• Se till att TV-ljudet är anslutet till ljudingången på hemmabiosystemet.

Ljud ska höras från HTS-högtalarna.

• Vissa enheter kräver att du manuellt aktiverar HDMI-ljud. Om HDMI-ljud är redan aktiverat, men du fortfarande inte hör ljudet, kan du försöka ändra det digitala ljudformatet i enheten till PCM (Pulse Code Modulation). Mer anvisningar finns i

dokumentationen som medföljer enheten.

## Anslutningar

#### HDMI

• Observera att HDCP (High-bandwidth Digital Content Protection) kan fördröja den tid det tar för TV:n att visa innehåll från en HDMI-enhet.

• Om TV:n inte känner igen HDMI-enheten och ingen bild visas, stäng av källan från en enhet till en annan och tillbaka igen.

• Om det uppstår ojämna ljudstörningar ska du kontrollera att inställningarna för utgående signal från HDMI-enheten är korrekta.

• Om du använder en HDMI till DVI-adapter eller HDMI till DVIkabel kontrollerar du att du anslutit en extra ljudkabel till AUDIO IN (endast miniuttag), om det är tillgängligt.

#### EasyLink fungerar inte

• Se till att dina HDMI-enheter är HDMI-CEC-kompatibla. EasyLink-funktioner fungerar endast med enheter som är HDMI-CEC-kompatibla.

#### Ingen volymsymbol visas

• När en HDMI-CEC-ljudenhet är ansluten är detta beteende normalt.

#### Foton, videor och musik från en USB-enhet visas inte

• Kontrollera att USB-lagringsenheten är inställd för att vara kompatibel med masslagringsklass, enligt beskrivningen i dokumentationen för lagringsenheten.

• Kontrollera att USB-lagringsenheten är kompatibel med TV:n. • Se till att ljud- och bildfilformat stöds av TV:n.

#### Hackig uppspelning från USB-filer

• USB-enhetens överföringsprestanda kan eventuellt begränsa överföringshastigheten till TV:n, vilket leder till dålig uppspelningskvalitet.

### Fel menyspråk

#### Fel menyspråk

Ändra språk tillbaka till ditt språk.

- $1 -$  Tryck på  $\bullet$ .
- **2** Klicka på (vänster).
- **3** Klicka 5 gånger på (ned).
- **4** Klicka 3 gånger på (höger), välj ditt språk och tryck på OK.

**5 -** Tryck på BACK flera gånger om det behövs för att stänga menyn.

# $\overline{273}$

## Hjälp

På den här TV:n visas hjälp på skärmen.

#### Öppna hjälp

Tryck på tangenten (blå) för att öppna hjälpen omedelbart. Hjälpen öppnas med det kapitel som är mest relevant för vad du gör eller vad som är valt på TV:n. Om du vill slå upp ämnen i alfabetisk ordning väljer du Sökord.

Om du vill läsa hjälpen som en bok, välj Bok.

Innan du utför föreslagna åtgärder stänger du hjälpen. Om du vill stänga hjälpen trycker du på färgknappen  $\longrightarrow$  Avsluta.

För vissa funktioner, som Text (text-TV), har färgknapparna särskilda funktioner och kan inte användas för att öppna hjälpen.

#### TV-hjälp på din surfplatta, smarttelefon eller dator

För att enklare genomföra längre sekvenser av instruktioner kan du ladda ned TV-hjälpen i PDF-format och läsa den på din smarttelefon, surfplatta eller dator. Alternativt kan du skriva ut den aktuella hjälpsidan från din dator.

Du laddar ned hjälpen (användarhandbok) på [www.philips.com/support](http://www.philips.com/support)

MRVL\_20140918

MRVL\_20170427

#### 27.4

## Onlinehjälp

Om du får problem med din Philips-TV kan du besöka vår onlinesupport. Där kan du välja språk och ange produktmodellnummer.

#### Besök www.philips.com/support.

På supportwebbplatsen hittar du telefonnummer till

<span id="page-113-0"></span>supportpersonal i ditt land samt svar på de vanligaste frågorna. I vissa länder kan du chatta med vår personal och ställa frågor direkt eller via e-post.

Du kan ladda ned ny programvara till TV:n eller ladda ned användarhandboken om du vill läsa den på datorn.

#### 27.5

## Reparation

Om du behöver support och reparation kan du ringa kundtjänst i ditt land. Du hittar telefonnumret i den tryckta dokumentation som medföljde TV:n.

Eller så kan du besöka vår webbplats www.philips.com/support

#### TV:ns modell- och serienummer

Det kan hända att du ombeds att uppge TV:ns produktmodellnummer och serienummer. Dessa nummer hittar du på förpackningsetiketten eller på typplattan på TV:ns bakeller undersida.

#### A Varning

Försök inte att reparera TV:n själv. Detta kan leda till allvarliga personskador eller svåra skador på TV:n samt att garantin upphör att gälla.

# <span id="page-114-0"></span>Säkerhet och skötsel

## $\frac{1}{281}$

## Säkerhet

## Viktigt

Läs och se till att du förstår alla säkerhetsinstruktioner innan du använder TV:n. Garantin gäller inte vid fel som uppkommit på grund av felaktig användning.

## Risk för elektriska stötar eller brand

• Utsätt aldrig TV:n för regn eller vatten. Placera aldrig behållare med vätska, t.ex. vaser, i närheten av TV:n.

Om vätska spills på TV:n ska du omedelbart koppla bort TV:n från elnätet.

Kontakta Philips TV-kundtjänst för att kontrollera TV:n före användning.

• Utsätt aldrig TV:n, fjärrkontrollen eller batterierna för stark värme. Placera dem aldrig i närheten av tända ljus, öppen eld eller andra värmekällor, inklusive direkt solljus.

• För aldrig in föremål i ventilationshål eller andra öppningar på TV:n.

• Placera aldrig tunga föremål på nätkabeln.

• Undvik påfrestningar på stickkontakterna. Lösa stickkontakter kan orsaka gnistbildning eller brand. Se till att inte nätkabeln belastas när du vrider på TV-skärmen.

• För att koppla bort TV:n från elnätet måste TV:ns stickkontakt dras ut. Se till att du alltid drar i kontakten och aldrig i kabeln när du kopplar bort strömmen. Se också till att stickkontakten, nätkabeln och vägguttaget alltid är fullt tillgängliga.

## Risk för personskada eller skada på TVapparaten

• Det krävs två personer för att lyfta och bära en TV som väger över 25 kg.

• Om du monterar TV:n på ett stativ ska du endast använda det medföljande stativet. Sätt fast stativet ordentligt på TV:n. Ställ TV:n på en plan och jämn yta som bär upp TV:ns och stativets vikt.

• När TV:n monteras på väggen måste du se till att monteringen kan bära TV:ns vikt. TP Vision tar inte ansvar för olyckor eller skador som inträffar till följd av felaktig väggmontering.

• Vissa delar av produkten är tillverkade av glas. Hantera dem med försiktighet så att personskada eller skada på TV:n undviks.

#### Risk för skada på TV:n!

Kontrollera att spänningen stämmer överens med värdet som anges på TV:ns baksida innan du ansluter den till elnätet. Anslut aldrig TV:n till elnätet om spänningen skiljer sig åt.

## Risk för att barn skadas

Följ dessa försiktighetsmått för att förhindra att TV:n ramlar omkull och skadar barn:

- Placera aldrig TV:n på en yta som är täckt av tyg eller annat material som kan dras undan.
- Se till att ingen del av TV:n sticker ut över placeringsytans kant.

• Placera aldrig TV:n på höga möbler, som t.ex. en bokhylla, utan att säkra både möbeln och TV:n i väggen eller vid annat lämpligt stöd.

• Förklara för barn att det är farligt att klättra på möbler för att nå upp till TV:n.

#### Risk för att svälja batterier!

Fjärrkontrollen kan innehålla batterier i myntformat som små barn lätt kan svälja. Se till att alltid förvara batterierna utom räckhåll för barn.

## Risk för överhettning

Placera aldrig TV:n i ett trångt utrymme. Lämna alltid ett utrymme om minst 10 cm runt TV:n för ventilation. Kontrollera att inte gardiner och andra objekt täcker TV:ns ventilationshål.

## Åskväder

Dra ur nätsladden och antennkabeln före åskväder. Rör aldrig delar på TV:n, nätsladden eller antennkabeln under åskväder.

## Risk för hörselskador

Undvik att använda hörlurar med hög volym eller under längre tidsperioder.

### Låga temperaturer

Om TV:n transporteras i temperaturer under 5 °C packar du upp den och låter den vila tills den uppnår rumstemperatur innan du ansluter den till elnätet.

## Fuktighet

I sällsynta fall, beroende på temperatur och fuktighet, kan lätt kondens förekomma på insidan av TV:ns framsida i glas (på vissa modeller). Undvik att utsätta TV:n för direkt solljus, värme eller extrem fuktighet för att förebygga detta. Om det uppstår

<span id="page-115-0"></span>kondens försvinner den automatiskt när TV:n har varit igång under några timmar.

Kondensen skadar inte TV:n och stör inte funktionen.

## Skötsel av bildskärmen

28.2

• Det är viktigt att du inte rör vid, trycker på, gnider på eller slår på skärmen med något föremål.

• Dra ur TV:ns nätsladd innan du rengör skärmen.

• Rengör TV:n och ramen med en mjuk, fuktig trasa. Rör inte Ambilight LED-lamporna på TV:ns baksida. Använd aldrig ämnen som alkohol, kemikalier eller hushållsrengöringsmedel till att rengöra TV:n.

• Torka av vattendroppar så snabbt som möjligt för att undvika deformation och färgförändringar.

• Undvik stillbilder så mycket som möjligt. Stillbilder är bilder som finns kvar på skärmen en längre stund. Stillbilder är skärmmenyer, svarta fält, tidsuppgifter osv. Om det inte går att undvika stillbilder bör du minska skärmens kontrast och ljusstyrka för att förhindra skador på skärmen.

# <span id="page-116-0"></span>Användningsvillkor, upphovsrätt och licenser

#### 291

## Användningsvillkor – TV

2014 © TP Vision Europe B.V. Med ensamrätt.

Denna produkt introducerades på marknaden av TP Vision Europe B.V. eller något av dess dotterbolag, som nedan kallas TP Vision, som är tillverkaren av produkten. TP Vision är garant i förhållande till TV:n som detta häfte medföljde. Philips och Philips sköldemblem är registrerade varumärken som tillhör Koninklijke Philips N. V.

Specifikationerna kan ändras utan föregående meddelande. Varumärkena tillhör Koninklijke Philips N.V. eller respektive ägare. TP Vision förbehåller sig rätten att när som helst ändra produkter utan att tidigare material behöver justeras.

Det skriftliga materialet som förpackas med TV:n och handboken som finns lagrad i TV:ns minne eller som går att ladda ned från Philips webbplats anses lämpliga för avsedd användning av systemet.

Innehållet i den här handboken anses lämpligt för avsedd användning av systemet. Om produkten eller dess enskilda moduler eller procedurer används för andra ändamål än de som anges häri, måste deras giltighet och lämplighet erhållas. TP Vision Europe B.V. garanterar att själva materialet inte bryter mot något amerikanskt patent. Ingen annan garanti är uttryckt eller underförstådd. TP Vision Europe B.V. ansvarar inte heller för eventuella felaktigheter i innehållet i detta dokument och inte heller för eventuella problem till följd av innehållet i detta dokument. Fel som rapporteras till Philips kommer att anpassas och publiceras på Philips supportwebbplats så snart som möjligt. Garantivillkor Risk för personskada, skada på TV:n eller att garantin upphör gälla! Försök aldrig reparera TV:n själv. Använd endast TV:n och tillbehören som tillverkaren avsett. Varningsskylten på baksidan av TV:n indikerar risk för elektriska stötar. Ta aldrig bort TV:ns hölje. Kontakta alltid Philips TVkundtjänst för service eller reparationer. Vid användning som förbjuds enligt den här användarhandboken, eller vid ändringar eller monteringsprocedurer som inte rekommenderas eller godkänns enligt den här användarhandboken, skall upphäva garantin. Pixelegenskaper Denna LCD-/LED-produkt har ett högt antal färgpixlar. Även om produkten har 99,999 % eller fler effektiva pixlar kan svarta punkter eller starka ljusskällor (rött, grönt eller blått) visas kontinuerligt på skärmen. Detta är en strukturegenskap för skärmen (enligt vanlig branschstandard) och är inte något tekniskt fel. CE-efterlevnad Denna produkt efterlever de grundläggande kraven och andra relevanta bestämmelser i direktiv 2006/95/EG (Låg spänning),

#### 2004/108/EG (EMC) och 2011/65/EG (ROHS).

Överensstämmelse med EMF TP Vision Europe B.V. tillverkar och säljer många produkter riktade till konsumenter, som liksom andra elektroniska apparater i allmänhet kan sända och ta emot elektromagnetiska signaler. En av Philips ledande affärsprinciper är att vidta alla nödvändiga hälso- och säkerhetsåtgärder för våra produkter, att uppfylla alla tillämpliga rättsliga krav och hålla oss inom de standarder för elektromagnetiska fält (EMF) som är tillämpliga när produkten tillverkas. Philips arbetar för att utveckla, tillverka och marknadsföra produkter som inte orsakar hälsorisker. TP Vision bekräftar att, så länge som dess produkter hanteras korrekt för deras avsedda användning, är de säkra att använda enligt de vetenskapliga belägg som finns i dagsläget. Philips spelar en aktiv roll i utvecklingen av internationella EMFoch säkerhetsstandarder, vilket gör det möjligt för Philips att förutse vidare utveckling inom standardisering och tidig integrering i våra produkter.

## $\overline{292}$ Upphovsrätt och licenser

HDMI

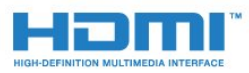

#### HDMI®

Termerna HDMI och HDMI High-Definition Multimedia Interface, samt HDMI-logotypen är varumärken eller registrerade varumärken som tillhör HDMI Licensing LLC i USA och andra länder.

## Dolby

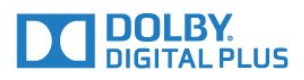

#### Dolby®

Tillverkat med licens från Dolby Laboratories. Dolby och dubbel-D-symbolen är varumärken som tillhör Dolby Laboratories.

### DTS Premium Sound ™

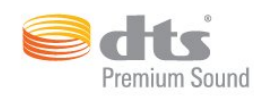

#### DTS Premium Sound ™

För DTS-patent se http://patents.dts.com. Tillverkat med licens från DTS Licensing Limited. DTS, symbolen och DTS och symbolen tillsammans är registrerade varumärken och DTS 2.0 Channel är ett varumärke som tillhör DTS, Inc. © DTS, Inc. Med ensamrätt.

### Skype

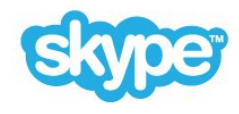

#### Skype™

© 2014 Skype och/eller Microsoft. Skype-namnet, associerade varumärken och logotyper och "S" -logotypen är varumärken som tillhör Skype eller relaterade enheter.

Skype är ett varumärke som tillhör Skype eller dess närstående företag. Även om den här produkten har testats och uppfyller våra certifieringsstandarder för ljud- och bildkvalitet stöds den inte av Skype, Skype Communications S.a.r.l. eller något av deras närstående företag.

### Java

Java och alla Java-baserade varumärken är registrerade varumärken som tillhör Oracle och/eller dess dotterbolag i USA och andra länder.

### Microsoft

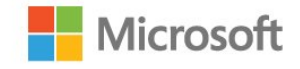

#### Windows Media

Windows Media är antingen ett registrerat varumärke eller varumärke som tillhör Microsoft Corporation i USA och/eller andra länder.

#### Microsoft PlayReady

Innehållsägare skyddar sin immateriella egendom som t ex upphovsrättsskyddat innehåll genom att använda Microsoft PlayReady™-teknik för innehållsåtkomst.

Den här enheten använder PlayReady-teknik för att komma åt PlayReady-skyddat innehåll och/eller WMDRM-skyddat innehåll. Om enheten inte lyckas upprätthålla uppfylla begränsningarna för innehållsanvändning, kan innehållsägare kräva att Microsoft upphäver enhetens möjlighet att använda PlayReady-skyddat innehåll. Ett upphävande ska inte påverka ej skyddat innehåll eller innehåll som är skyddat med andra tekniker för innehållsåtkomst. Innehållsägare kan kräva att du uppgraderar PlayReady för att kunna komma åt deras innehåll. Om du avböjer uppgradering kommer du inte lägre att ha åtkomst till innehåll som kräver uppgradering.

## Wi-Fi Alliance

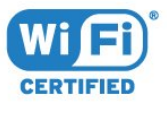

Wi-Fi®, logotypen Wi-Fi CERTIFIED och Wi-Fi-logotypen är registrerade varumärken som tillhör Wi-Fi Alliance. Wi-Fi CERTIFIED Miracast™ och Miracast™ är varumärken som tillhör Wi-Fi Alliance.

### MHEG-programvara

Upphovsrätten i MHEG-programvaran ("Programvaran") som är inkluderad i den här TV-apparaten ("den här produkten") och som finns med för att du ska kunna använda interaktiva TVfunktioner tillhör S&T CLIENT SYSTEMS LIMITED ("Ägaren"). Du får använda Programvaran endast tillsammans med den här produkten.

### Andra varumärken

Alla andra registrerade och oregistrerade varumärken tillhör respektive ägare.

## Index

#### 3

[3D](#page-45-0) *46* [3D, 2D- till 3D-konvertering](#page-47-0) *48* [3D, glasögon PTA509](#page-45-0) *46* [3D, glasögon PTA519](#page-46-0) *47* [3D, hälsovarning](#page-48-0) *49* [3D, optimal visning](#page-47-0) *48* [3D, titta på](#page-47-0) *48* [3D-bakgrundsbelysningskontrast](#page-68-0) *69*

#### A

[Alternativ i en kanal](#page-38-0) *39* [Ambilight + hue](#page-74-0) *75* [Ambilight, inställningar](#page-73-0) *74* [Ambilight, Lounge Light](#page-75-0) *76* [Ambilight, Lounge Light+hue](#page-76-0) *77* [Ambilight, på eller av](#page-73-0) *74* [Ambilight, TV-avstängning](#page-75-0) *76* [Ambilight, TV-placering](#page-5-0)  *6* [Ambilight, väggfärg](#page-75-0) *76* [Ambilight-stil](#page-73-0) *74* [Android OS, version](#page-108-0) *109* [Anpassa till skärmen](#page-39-0) *40* [Ansluta, DVD-spelare](#page-17-0) *18* [Anslutningar, lista](#page-44-0) *45* [Anslutningsguide](#page-11-0) *12* [Antenn-/kabelinstallation](#page-79-0) *80* [Antennanslutning](#page-6-0)  *7* [Antennanslutning, tips](#page-11-0) *12* [Användarhandbok](#page-112-0) *113* [Användningsvillkor, appar](#page-33-0) *34* [Användningsvillkor, TV](#page-116-0) *117* [App, tillgängligt minne](#page-32-0) *33* [Appar, låsa](#page-32-0) *33* [Appkonton](#page-32-0) *33* [Automatisk avstängning](#page-23-0) *24* [Automatisk kanaluppdatering](#page-79-0) *80* [Automatisk surround-3D](#page-71-0) *72* [Automatisk volymutjämning](#page-71-0) *72* [Avstängningstimer](#page-23-0) *24*

#### Ä

[Ändra ordning för kanalerna](#page-37-0) *38*

Å [Åldersgräns](#page-37-0) *38*

#### B

[Bakgrundsbelysningskontrast](#page-68-0) *69* [Bas](#page-71-0) *72* [Batterier, fjärrkontroll](#page-28-0) *29* [Berättarröst](#page-78-0) *79* [Bild, flytta](#page-39-0) *40* [Bild, problem](#page-111-0) *112* [Bild, skärpa](#page-68-0) *69* [Bild, sträcka ut](#page-39-0) *40* [Bild, zooma](#page-39-0) *40* [Bild-i-bild](#page-49-0) *50* [Bildformat](#page-39-0) *40* [Bildstil](#page-67-0) *68*

[Blu-ray Disc, ansluta](#page-16-0) *17* [Brusreducering](#page-69-0) *70* [Butiksdemo](#page-70-0) *71* [Butiksplats](#page-70-0) *71*

#### C

[CAM, Conditional Access Module](#page-13-0) *14* [Chrome™](#page-31-0) *32* [CI+](#page-13-0) *14* [Clear LCD](#page-70-0) *71* [Clear Sound](#page-71-0) *72* [Common Interface-fack](#page-13-0) *14* [Cookie-filer, rensa](#page-32-0) *33* [Cookie-filer, rensa](#page-10-0) *11*

### D

[Dator, ansluta](#page-20-0) *21* [Dela ...](#page-65-0) *66* [Digital text](#page-39-0) *40* [Digitaldekoder, ansluta](#page-14-0) *15* [Diskant](#page-71-0) *72* [DMR, Digital Media Renderer](#page-9-0) *10* [DVB \(Digital Video Broadcast\)](#page-80-0) *81* [DVD-spelare](#page-17-0) *18* [DVI, anslut](#page-11-0) *12* [DVI-anslutning](#page-12-0) *13*

#### E

[EasyLink](#page-12-0) *13* [EasyLink HDMI CEC](#page-11-0) *12* [EasyLink, anslutning](#page-11-0) *12* [EasyLink-inställningar](#page-13-0) *14* [Enhetsikon](#page-44-0) *45* [ESD](#page-109-0) *110* [EU:s miljömärke \(European Ecolabel\)](#page-108-0) *109* [Europeisk energimärkning](#page-108-0) *109*

#### F

[Fabriksinställning](#page-80-0) *81* [Färg](#page-67-0) *68* [Färg, färgförbättring](#page-68-0) *69* [Färg, färgtemperatur](#page-68-0) *69* [Fördröjning av ljudutgång](#page-15-0) *16* [Felsökning](#page-111-0) *112* [Fjärrkontroll, accenter och symboler](#page-27-0) *28* [Fjärrkontroll, Azerty](#page-27-0) *28* [Fjärrkontroll, hopparning](#page-28-0) *29* [Fjärrkontroll, knappöversikt](#page-24-0) *25* [Fjärrkontroll, knappsats](#page-27-0) *28* [Fjärrkontroll, mikrofon](#page-26-0) *27* [Fjärrkontroll, pekare](#page-25-0) *26* [Fjärrkontroll, Qwerty](#page-27-0) *28* [Fjärrkontroll, Qwerty och Azerty](#page-26-0) *27* [Fjärrkontroll, Qwerty och Kyrillisk](#page-27-0) *28* [Fjärrkontroll, versaler](#page-27-0) *28* [Fotokamera, ansluta](#page-20-0) *21* [Foton, visa](#page-54-0) *55* [Fotoram](#page-32-0) *33* [Frekvenssökning](#page-81-0) *82* [Frekvensstegstorlek](#page-81-0) *82*

[Fyll skärmen](#page-39-0) *40*

#### G

[Gamma](#page-69-0) *70* [Google Chrome™](#page-31-0) *32* [Grundläggande meny](#page-22-0) *23*

#### H

[Hantera appar](#page-32-0) *33* [Högtalare, trådlösa](#page-72-0) *73* [Hörlurar](#page-21-0) *22* [Hörlursvolym](#page-71-0) *72* [HbbTV](#page-41-0) *42* [HDCP, kopieringsskydd](#page-11-0) *12* [HDMI ARC](#page-11-0) *12* [HDMI CEC](#page-12-0) *13* [HDMI Ultra HD](#page-11-0) *12* [HDMI-anslutning, tips](#page-11-0) *12* [Hemmabiosystem, ansluta](#page-15-0) *16* [Hemmabiosystem, ljud](#page-73-0) *74* [Hemmabiosystem, problem](#page-16-0) *17* [Hemmeny](#page-29-0) *30* [Hemmeny, översikt](#page-29-0) *30* [Hemmeny, sök](#page-29-0) *30* [Hjälp](#page-112-0) *113* [Hjälp på skärmen](#page-112-0) *113* [Hopparning av fjärrkontrollen](#page-28-0) *29* [Hyr en film](#page-34-0) *35*

### I

[I butik](#page-70-0) *71* [Incredible Surround](#page-71-0) *72* [Infraröd sensor](#page-28-0) *29* [Ingångsupplösning](#page-109-0) *110* [Inmatningsmetoder för tangentbord](#page-32-0) *33* [Insomningsfunktion](#page-22-0) *23* [Inspelning, lista med inspelningar](#page-56-0) *57* [Inspelning, planera en inspelning](#page-56-0) *57* [Inspelning, spela in nu](#page-56-0) *57* [Inspelning, titta på en](#page-57-0) *58* [Inspelning, TV-guidedata](#page-42-0) *43* [Inspelning, vad du behöver](#page-56-0) *57* [Installera om TV](#page-79-0) *80* [Instant Replay](#page-55-0) *56* [Interaktiv TV, om](#page-41-0) *42* [Interaktiv TV, vad du behöver](#page-41-0) *42* [Internetminne, rensa](#page-9-0) *10* [ISF®-justering](#page-68-0) *69*

#### I

[iTV](#page-41-0) *42*

#### K

[Kanal](#page-36-0) *37* [Kanal, alternativ](#page-38-0) *39* [Kanal, antenn-/kabelinstallation](#page-79-0) *80* [Kanal, automatisk kanaluppdatering](#page-79-0) *80* [Kanal, byta namn](#page-37-0) *38* [Kanal, byta till en](#page-36-0) *37* [Kanal, flytta](#page-37-0) *38* [Kanal, installera om](#page-79-0) *80* [Kanal, låsa en](#page-37-0) *38* [Kanal, manuell kanaluppdatering](#page-79-0) *80* [Kanal, ny](#page-38-0) *39* [Kanal, problem](#page-111-0) *112*

[Kanal, satellitinstallation](#page-82-0) *83* [Kanal, söka efter](#page-38-0) *39* [Kanaler, titta på två kanaler](#page-49-0) *50* [Kanallista](#page-36-0) *37* [Kanallista, öppna](#page-36-0) *37* [Kanallista, favoriter](#page-37-0) *38* [Kanallista, grupper](#page-36-0) *37* [Kanallista, om](#page-36-0) *37* [Kanallogotyper](#page-76-0) *77* [Kanaluppdateringsmeddelande](#page-79-0) *80* [Kassering](#page-108-0) *109* [Kassering av TV eller batterier](#page-108-0) *109* [Källor](#page-44-0) *45* [Klocka](#page-76-0) *77* [Knappar på TV:n](#page-22-0) *23* [Kontakta Philips](#page-113-0) *114* [Kontrast](#page-68-0) *69* [Kontrast, gamma](#page-69-0) *70* [Kontrast, kontrastläge](#page-68-0) *69* [Kontrast, ljussensor](#page-69-0) *70* [Kontrast, ljusstyrka](#page-69-0) *70* [Kontrast, perfekt kontrast](#page-69-0) *70* [Kontrast, videokontrast](#page-69-0) *70* [Kontrollera strömförbrukning](#page-76-0) *77* [Kopiera kanallista](#page-80-0) *81* [Kundtjänst](#page-113-0) *114*

#### L

[Lista med favoritkanaler](#page-37-0) *38* [Ljud till bild-synkronisering](#page-15-0) *16* [Ljud, problem](#page-112-0) *113* [Ljudbeskrivning:](#page-78-0) *79* [Ljudspråk](#page-41-0) *42* [Ljudstil](#page-70-0) *71* [Ljudutgång – optisk, tips](#page-12-0) *13* [Ljudutgång, justering](#page-16-0) *17* [Ljudutgångsformat](#page-16-0) *17* [Ljudutgångsutjämning](#page-16-0) *17* [Ljussensor](#page-69-0) *70* [Ljusstyrka](#page-69-0) *70* [Ljusstyrka, Philips-logotyp](#page-22-0) *23* [Lounge Light](#page-75-0) *76*

#### M

[Manuell installation](#page-82-0) *83* [Manuell sökning](#page-81-0) *82* [Mått och vikt](#page-109-0) *110* [Meddelanden](#page-107-0) *108* [Meddelanden](#page-29-0) *30* [Mediefiler, från en dator eller NAS](#page-52-0) *53* [Mediefiler, från en mobil enhet](#page-52-0) *53* [Mediefiler, från en USB-enhet](#page-52-0) *53* [Medier](#page-52-0) *53* [Medieservrar som stöds](#page-109-0) *110* [Menyspråk](#page-41-0) *42* [Miljöinställningar](#page-76-0) *77* [Miracast™](#page-52-0) *53* [Miracast™, slå på](#page-52-0) *53* [Mottagningskvalitet](#page-81-0) *82* [MPEG-artefaktreducering](#page-69-0) *70* [Multi Room](#page-63-0) *64* [Multi Room, använda](#page-63-0) *64* [Multi View](#page-49-0) *50* [Mus, anslut](#page-19-0) *20* [Musik, spela](#page-54-0) *55*

#### N

[Nätverk, ansluta](#page-8-0)  *9* [Nätverk, DHCP](#page-8-0)  *9* [Nätverk, lösenord](#page-8-0)  *9* [Nätverk, problem](#page-8-0)  *9* [Nätverk, Rensa internetminne](#page-10-0) *11* [Nätverk, statiskt IP](#page-9-0) *10* [Nätverk, trådbundet](#page-9-0) *10* [Nätverk, trådlöst](#page-8-0)  *9* [Nätverk, TV:ns nätverksnamn](#page-10-0) *11* [Nätverk, visa inställningar](#page-9-0) *10* [Nätverk, Wi-Fi Smart Screen](#page-10-0) *11* [Nätverksfrekvens](#page-81-0) *82* [Nätverksfrekvensläge](#page-81-0) *82* [Nätverksinstallation](#page-8-0)  *9* [Nätverksinställningar](#page-9-0) *10* [Nedsatt hörsel](#page-78-0) *79* [Nu på din TV](#page-30-0) *31* [Nu på TV, använda](#page-30-0) *31*

### O

[Online TV](#page-35-0) *36* [Onlinesupport](#page-112-0) *113* [Originalspråk](#page-41-0) *42*

#### P

[Parabolantenn, ansluta](#page-6-0)  *7* [Pause TV](#page-55-0) *56* [På och av](#page-22-0) *23* [Pekare](#page-25-0) *26* [Pekare, användning](#page-25-0) *26* [Pekare, hastighet](#page-25-0) *26* [Pekare, om](#page-25-0) *26* [Pekare, stänga av](#page-26-0) *27* [Perfect Natural Motion](#page-70-0) *71* [Personer med nedsatt hörsel](#page-77-0) *78* [Philips hue](#page-74-0) *75* [Philips TV Remote App](#page-66-0) *67* [Philips-logotyp, ljusstyrka](#page-22-0) *23* [PIN-kod](#page-76-0) *77* [PIN-kod för Låsfunktion](#page-76-0) *77* [Plats](#page-70-0) *71* [Problem](#page-111-0) *112* [Program](#page-31-0) *32* [Program, rekommendationer](#page-30-0) *31* [Programvara med öppen källkod](#page-86-0) *87* [Programvara, uppdatering](#page-86-0) *87*

#### R

[Radiokanaler](#page-36-0) *37* [Röd knapp](#page-41-0) *42* [Rörelse, Clear LCD](#page-70-0) *71* [Rörelse, Perfect Natural Motion](#page-70-0) *71* [Röst](#page-26-0) *27* [Röstvägledning](#page-77-0) *78* [Registrera produkten](#page-111-0) *112* [Reklambanderoll](#page-70-0) *71* [Rensa internetminne](#page-32-0) *33* [Reparation](#page-113-0) *114* [Repris](#page-55-0) *56*

### S

[Satellit, automatisk kanaluppdatering](#page-83-0) *84* [Satellit, kanalpaket](#page-82-0) *83* [Satellit, lägg till satellit](#page-83-0) *84*

[Satellit, MDU \(Multi-Dwelling-Unit\)](#page-82-0) *83* [Satellit, ta bort satellit](#page-84-0) *85* [Satellit, Unicable](#page-83-0) *84* [Satellit-CA-moduler](#page-82-0) *83* [Satellitinstallation](#page-82-0) *83* [Satellitmottagare, ansluta](#page-15-0) *16* [Säkerhetsföreskrifter](#page-114-0) *115* [Sök](#page-29-0) *30* [SCART-anslutning, tips](#page-12-0) *13* [SimplyShare \(dator eller NAS\)](#page-52-0) *53* [Skärpa](#page-68-0) *69* [Skärpa, brusreducering](#page-69-0) *70* [Skärpa, MPEG-artefaktreducering](#page-69-0) *70* [Skärpa, Ultra Resolution](#page-69-0) *70* [Skötsel av bildskärmen](#page-115-0) *116* [Skype, automatisk inloggning](#page-61-0) *62* [Skype, kamera](#page-58-0) *59* [Skype, kameraposition](#page-62-0) *63* [Skype, kontakter](#page-59-0) *60* [Skype, kredit](#page-61-0) *62* [Skype, logga in](#page-58-0) *59* [Skype, logga ut](#page-62-0) *63* [Skype, meny](#page-58-0) *59* [Skype, Microsoft-konto](#page-58-0) *59* [Skype, missade samtal](#page-60-0) *61* [Skype, nytt konto](#page-58-0) *59* [Skype, röstmeddelanden](#page-60-0) *61* [Skype, röstsamtal](#page-60-0) *61* [Skype, ringa till telefoner](#page-60-0) *61* [Skype, sekretesspolicy](#page-61-0) *62* [Skype, ta emot ett samtal](#page-60-0) *61* [Skype, Tillbaka till TV](#page-62-0) *63* [Skype, videosamtal](#page-60-0) *61* [Skype, villkor](#page-61-0) *62* [Skype™, om](#page-58-0) *59* [Slå på](#page-22-0) *23* [Smart Card, CAM](#page-13-0) *14* [Snabbildsinställning](#page-70-0) *71* [Snabbinställningar](#page-67-0) *68* [Snabbljudinställning](#page-70-0) *71* [Spel](#page-50-0) *51* [Spel eller dator, ställa in](#page-67-0) *68* [Spel på delad skärm](#page-51-0) *52* [Spel, idealisk inställning](#page-50-0) *51* [Spel, spel på delad skärm](#page-51-0) *52* [Spela spel](#page-50-0) *51* [Spelkonsol, ansluta](#page-17-0) *18* [Spelplatta, ansluta](#page-17-0) *18* [Språk, ljud](#page-41-0) *42* [Språk, menyer och meddelanden](#page-41-0) *42* [Språk, original](#page-41-0) *42* [Standby](#page-22-0) *23* [Strömanslutning](#page-6-0)  *7* [Support, online](#page-112-0) *113* [Surroundläge](#page-71-0) *72* [Svarta fält](#page-39-0) *40* [Synkronisera ljud och bild](#page-15-0) *16* [Synskadade](#page-78-0) *79* [Synskadade personer](#page-77-0) *78*

[Satellit, manuell kanaluppdatering](#page-83-0) *84*

#### T

[Tangentbord, anslut](#page-18-0) *19* [Text](#page-39-0) *40*

[Text-TV](#page-39-0) *40* [Tillgänglighet](#page-77-0) *78* [Tillgänglighet, personer med nedsatt hörsel](#page-78-0) *79* [Tillgänglighet, röstvägledning](#page-77-0) *78* [Titta på 3D](#page-45-0) *46* [Titta på TV](#page-36-0) *37* [Trådbundet nätverk](#page-9-0) *10* [Trådlösa högtalare, ansluta](#page-21-0) *22* [Trådlösa högtalare, om](#page-72-0) *73* [Trådlösa högtalare, välja](#page-72-0) *73* [Trådlöst nätverk](#page-8-0) *9* [TV på begäran](#page-35-0) *36* [TV Remote App](#page-66-0) *67* [TV-guide](#page-42-0) *43* [TV-guide, data/information](#page-42-0) *43* [TV-guide, påminnelse](#page-43-0) *44* [TV-högtalare](#page-73-0) *74* [TV-installation](#page-79-0) *80* [TV-placering](#page-73-0) *74* [TV-repriser](#page-35-0) *36* [TV-språk](#page-41-0) *42* [TV:ns nätverksnamn](#page-9-0) *10*

#### U

[Ultra HD, anslutning](#page-11-0) *12* [Undertext](#page-40-0) *41* [Unicable](#page-83-0) *84* [Uppspelningsformat](#page-109-0) *110* [USB-flashminne, ansluta](#page-19-0) *20* [USB-hårddisk, hårddiskutrymme](#page-18-0) *19* [USB-hårddisk, installation](#page-18-0) *19* [USB-mus](#page-19-0) *20* [USB-tangentbord](#page-18-0) *19*

#### V

[Video på begäran](#page-34-0) *35* [Videobutiker](#page-34-0) *35* [Videor, foton och musik](#page-52-0) *53* [Videor, spela upp](#page-53-0) *54* [Videoval](#page-38-0) *39* [Visningsavstånd](#page-5-0) *6*

#### W

[Webbläsare](#page-31-0) *32* [Wi-Fi](#page-8-0) *9* [Wi-Fi Certified Miracast™](#page-52-0) *53* [Wi-Fi Smart Screen](#page-10-0) *11* [Widgetar](#page-31-0) *32* [Widgetar](#page-32-0) *33* [Wireless Audio](#page-72-0) *73* [WoWLAN](#page-9-0) *10* [WPS – Wi-Fi Protected Setup](#page-8-0) *9* [WPS-pinkod](#page-8-0) *9*

#### Y

[YPbPr-anslutning, tips](#page-12-0) *13*

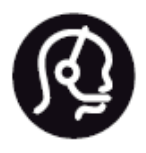

## Contact information

**Argentina** 0800 444 7749 Buenos Aires 0810 444 7782

**België / Belgique** 070 700 035 (0,15€/min.)

**Bosna i Hercegovina** 033 941 251 (Lokalni poziv)

**Brazil** 0800 701 0245 Sao Paulo 2938 0245

**Бълария** 02 4916 273 (Национален номер)

**Česká republika** 228880895 (Místní tarif)

**Danmark** 3525 8314

**Deutchland** 0180 501 04 69 (0,14€/Min.)

**Ελλάδα** 2111983028 (Εθνική κλήση)

**España** 902 88 10 83 (0,10€ + 0,08€/min.)

**Estonia** 6683061 (Kohalikud kõned)

**France** 01 57 32 40 50 (local)

**Hrvatska** 01 777 66 01 (Lokalni poziv) **Italia** 0245 28 70 14 (chiamata nazionale)

**Ireland** 0818 210 140 (national call)

**Northern Ireland** 0844 338 04 88 (5p/min BT landline)

**Kaзaкcтaн** 8 10 800 2000 00 04 (free)

**Latvia** 6616 3263 (Vietējais tarifs)

**Lithuania** 8 5 214 0293 (Vietinais tarifais)

**Luxembourg / Luxemburg** 2487 1100 (Nationale Ruf / appel national)

**Magyarország** 06 1 700 8151 (Belföldi hívás)

**Nederland** 0900 202 08 71 (0,10€/min.)

**Norge** 22 97 19 14

**Österreich** 0820 40 11 33 (0,145€/Min.)

**Polska** 22 397 15 04 (Połączenie lokalne)

**Portugal** 707 78 02 25 (0,12€/min. - Móvel 0,30€/min.)

**Romānä** 031 6300042 (Tarif local)

**Россия** 8-800-22 00004 (бесплатно)

**Suisse / Schweiz / Svizzera** 0848 000 291 (0,081 CHF/Min.)

**Србија** 011 321 6840 (Lokalni poziv)

**Slovakia** 2 332 154 93 (Vnútroštátny hovor)

**Slovenija** 1 888 83 12 (Lokalni klic)

**Suomi** 09 88 62 50 40

**Sverige** 08 5792 9096 (lokalsamtal)

**ประเทศไทย (Thailand)** 02 652 7650

**Türkiye** 444 8 445

**United Kingdom** 0844 338 04 88 (5p/min BT landline)

**Україна** 0-800-500-480 (безкоштовно)

www.philips.com/support

Non-contractual images / Images non contractuelles / Außervertragliche Bilder

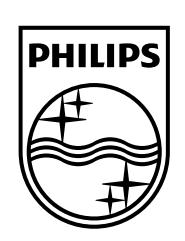

Specifications are subject to change without notice. Philips and the Philips' shield emblem are registered trademarks of Koninklijke Philips N.V. and are used under license from Koninklijke Philips Electronics N.V. All registered and unregistered trademarks are property of their respective owners. 2014 © TP Vision Europe B.V. All rights reserved.

www.philips.com